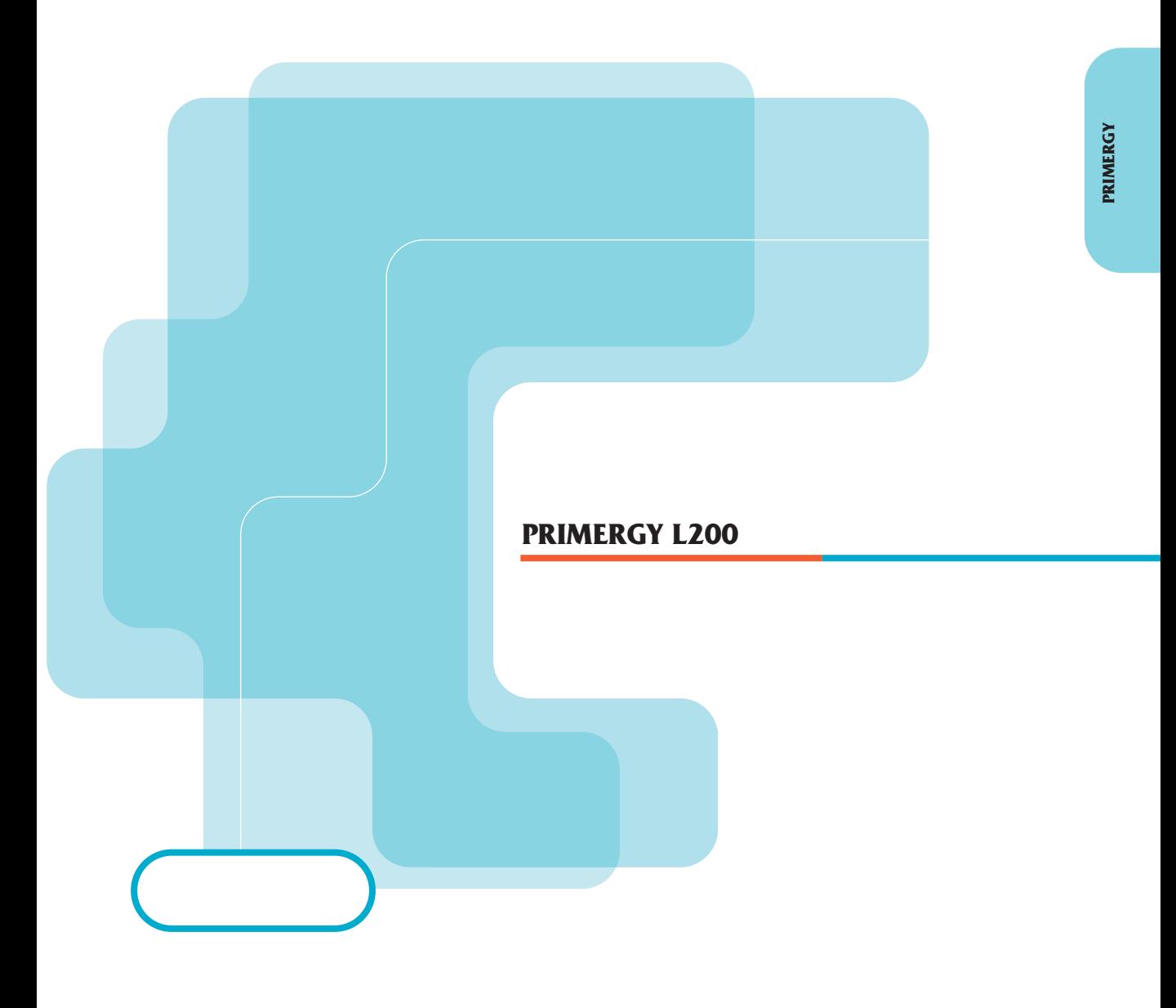

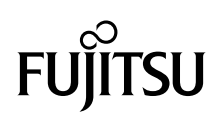

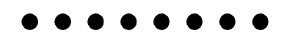

PRIMERGY
L<sub>200</sub>
L<sub>200</sub>

PRIMERGY L200

PRIMERGY L200

PRIMERGY L200

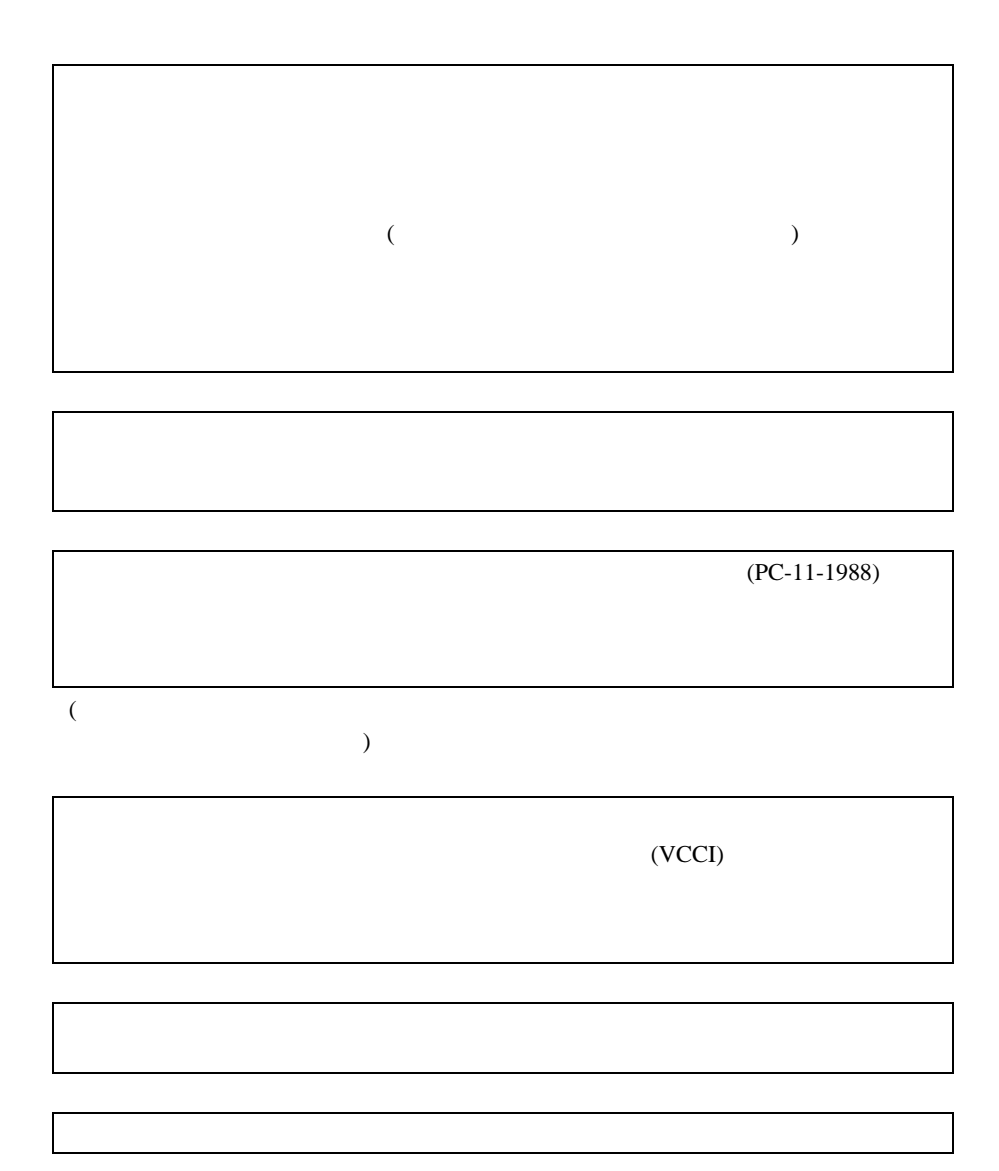

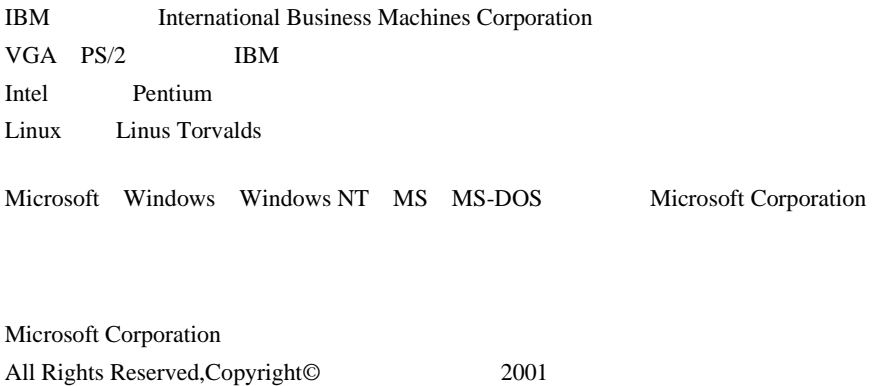

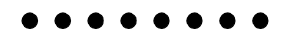

PRIMERGY L200

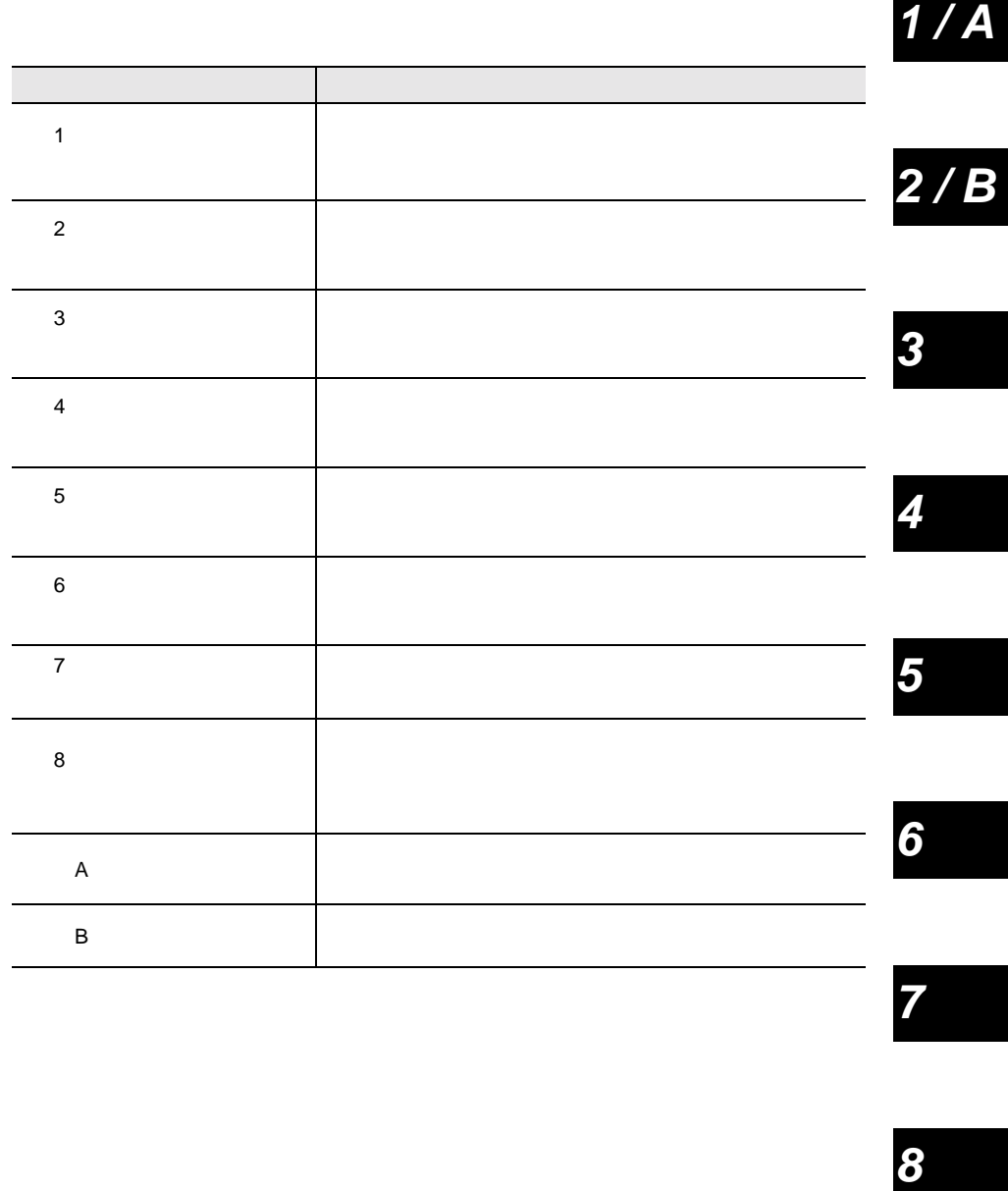

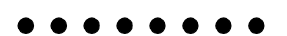

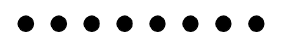

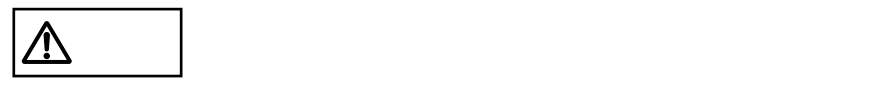

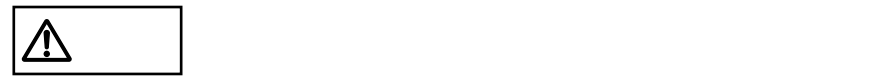

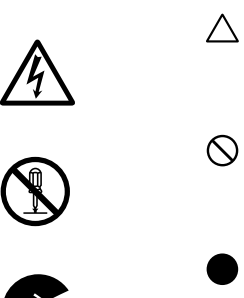

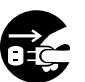

vii

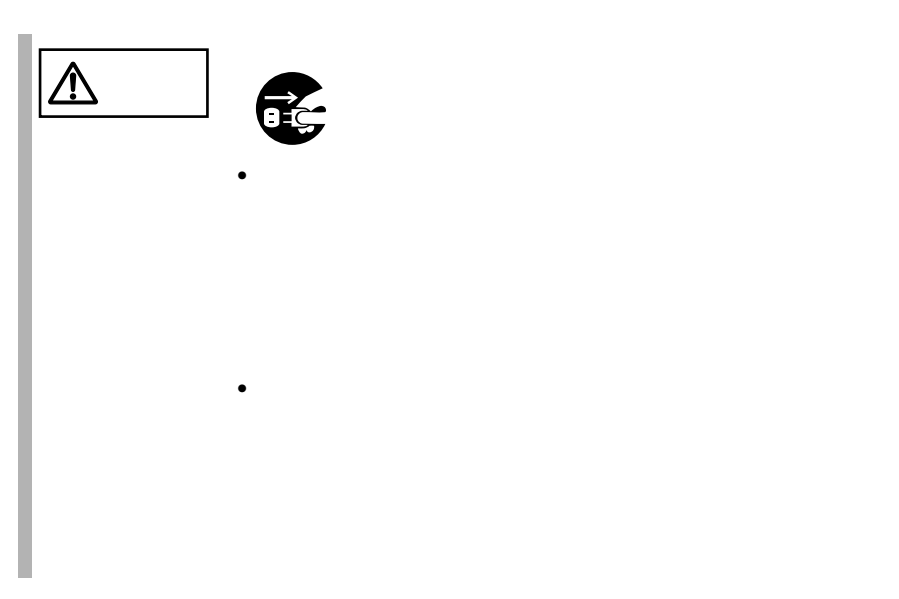

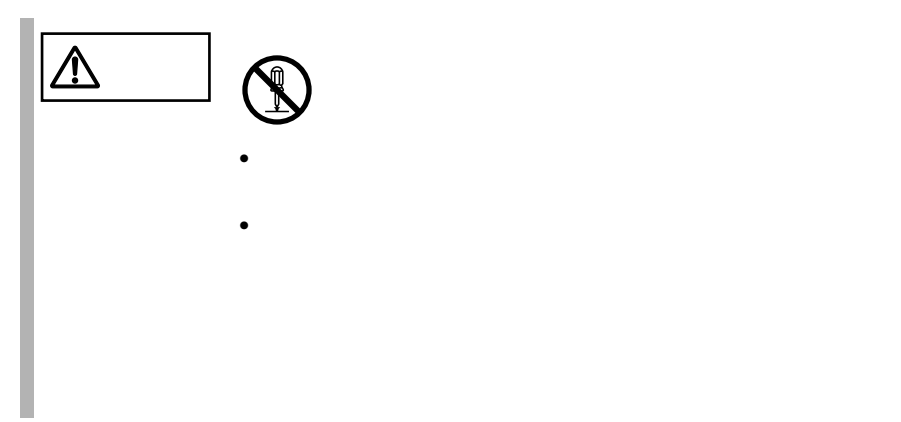

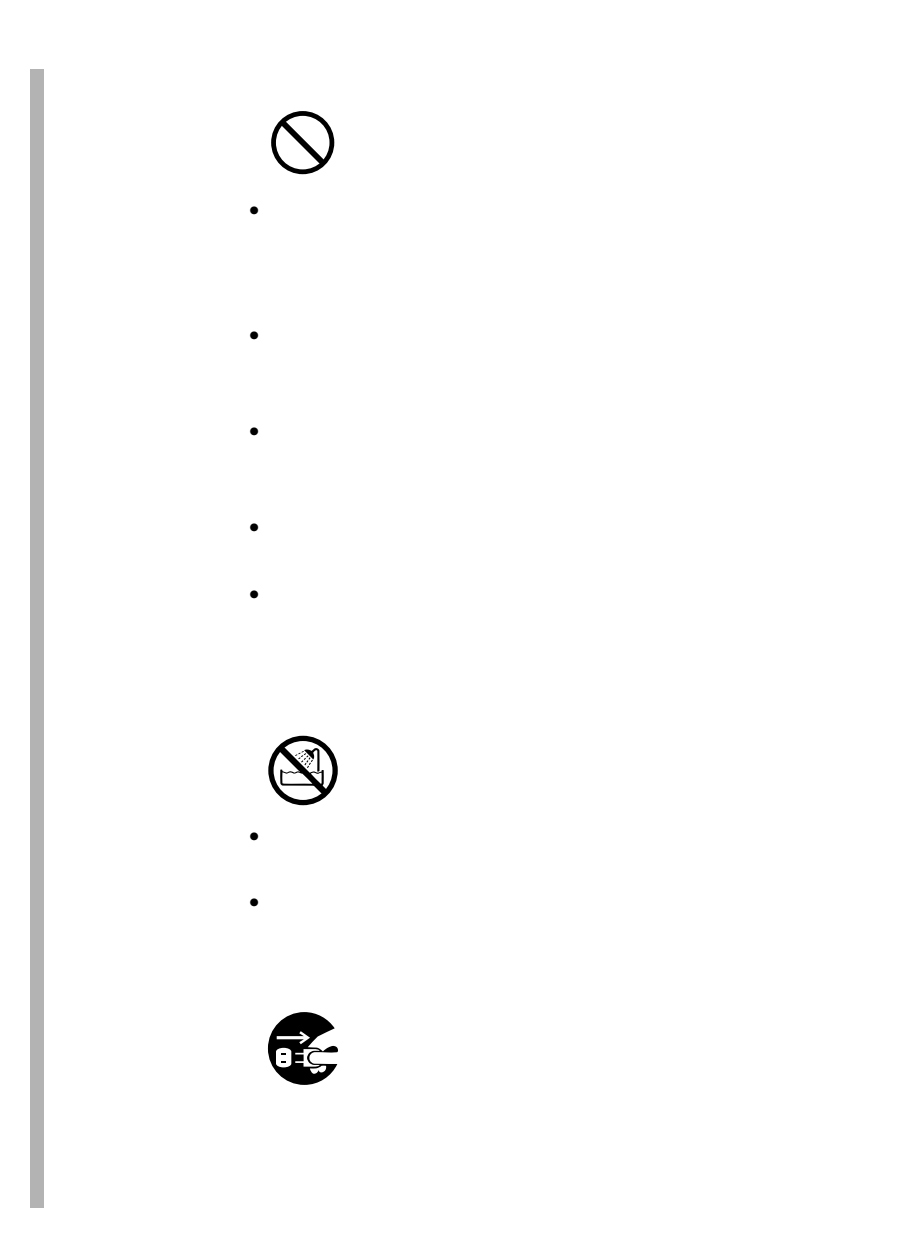

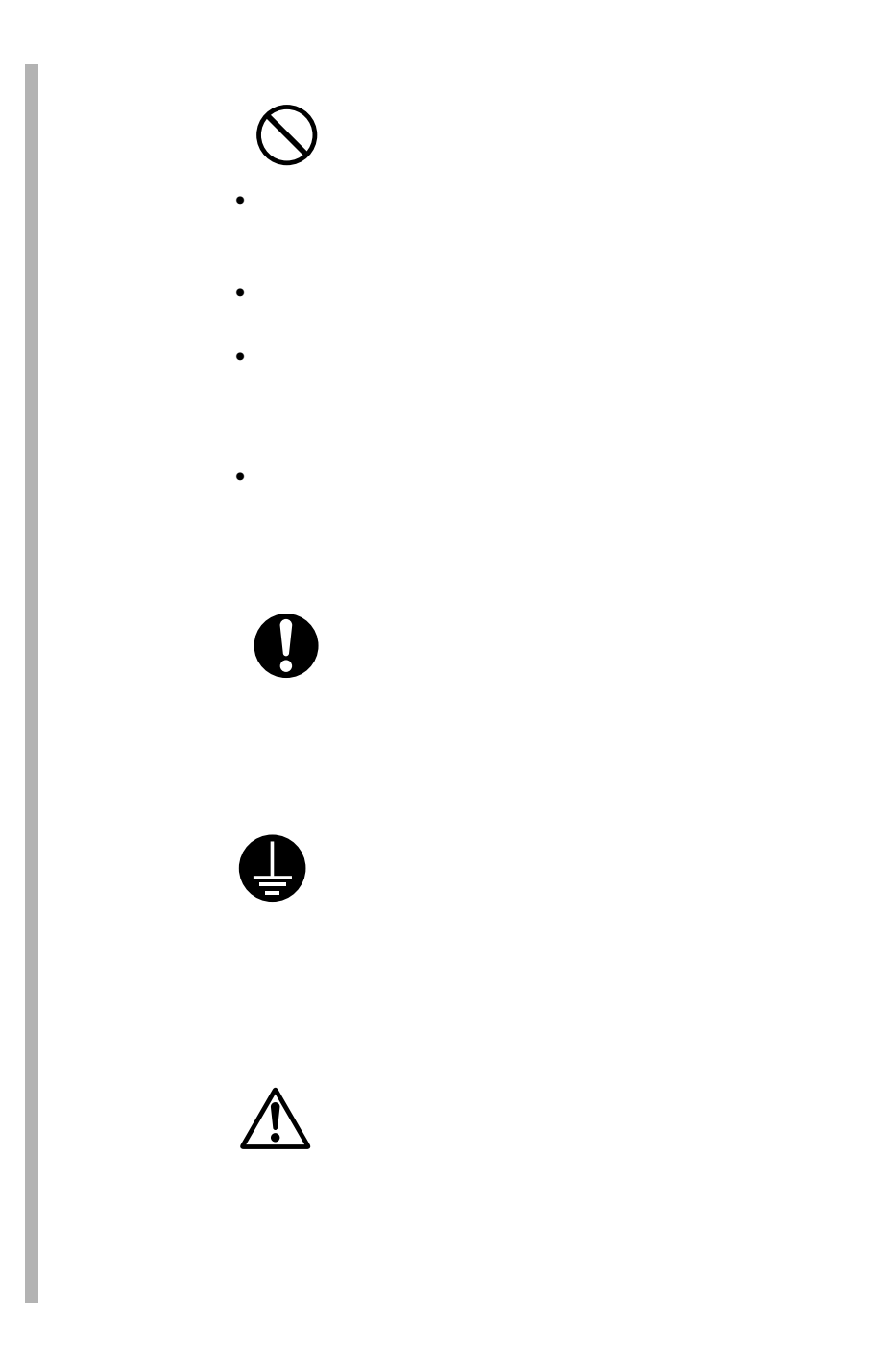

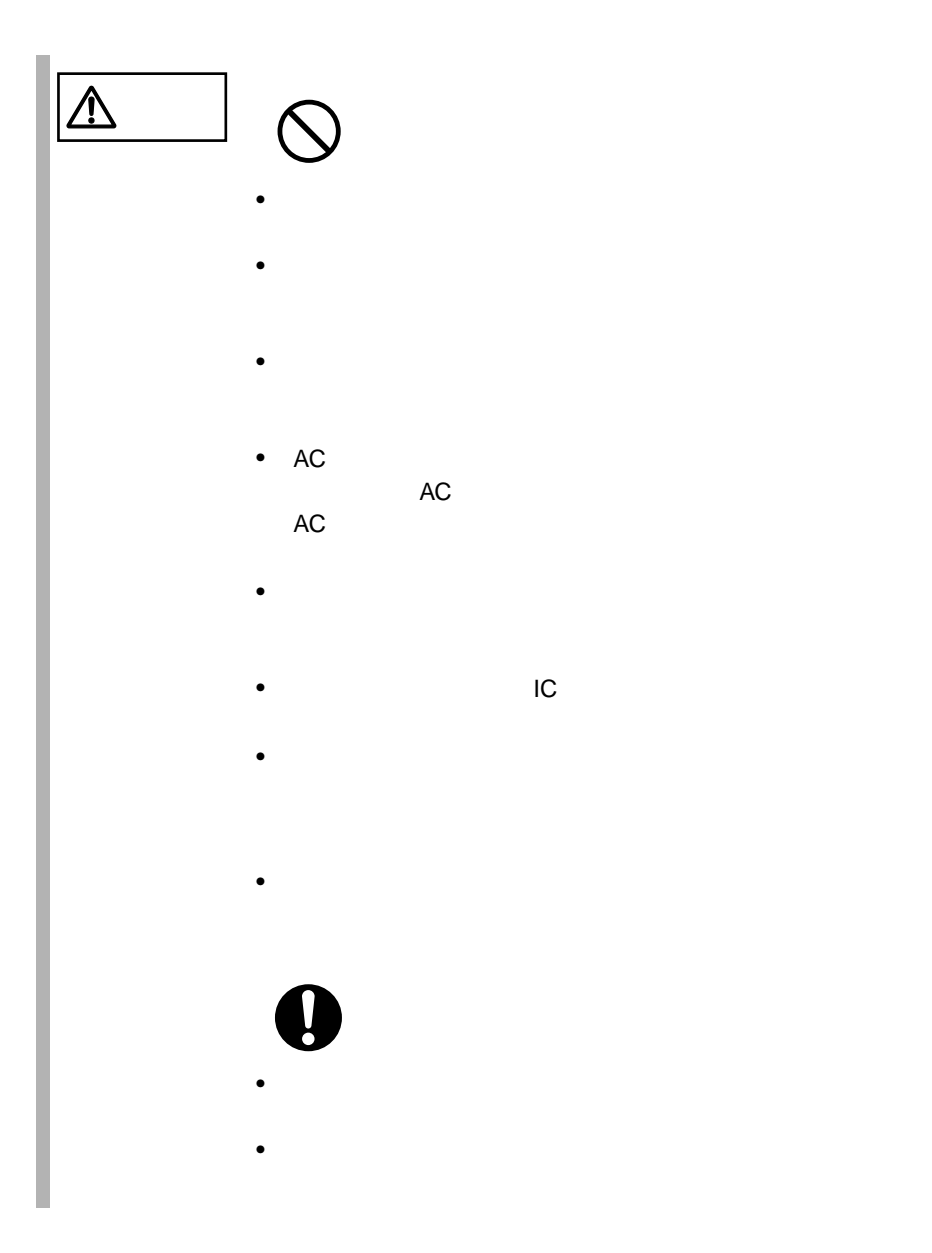

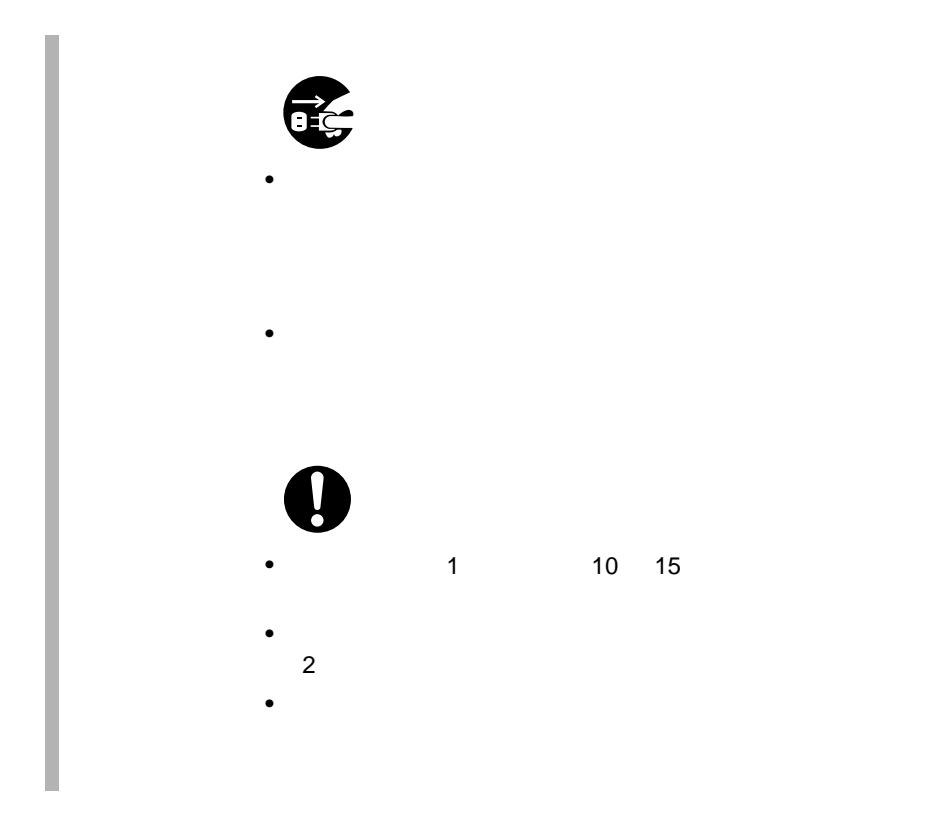

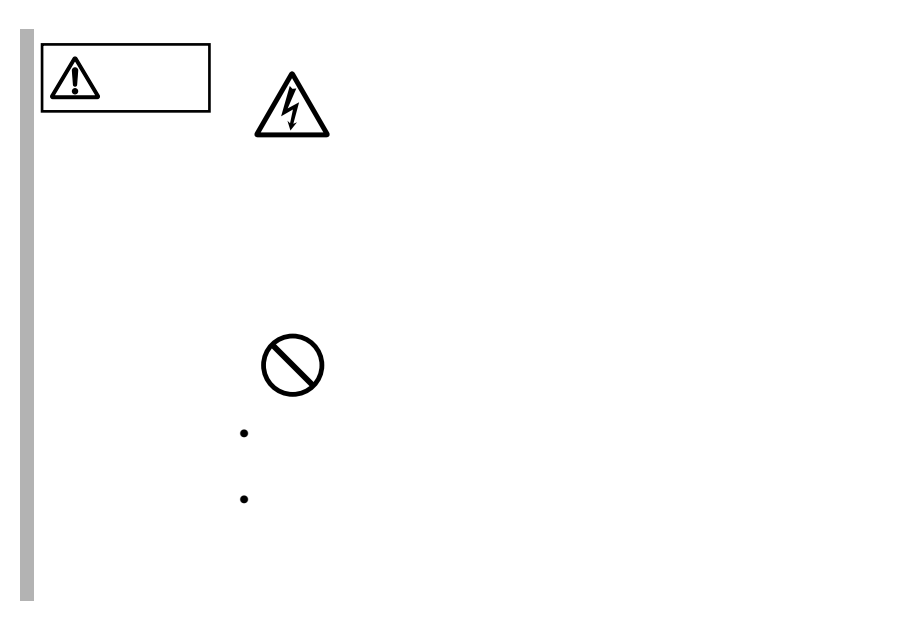

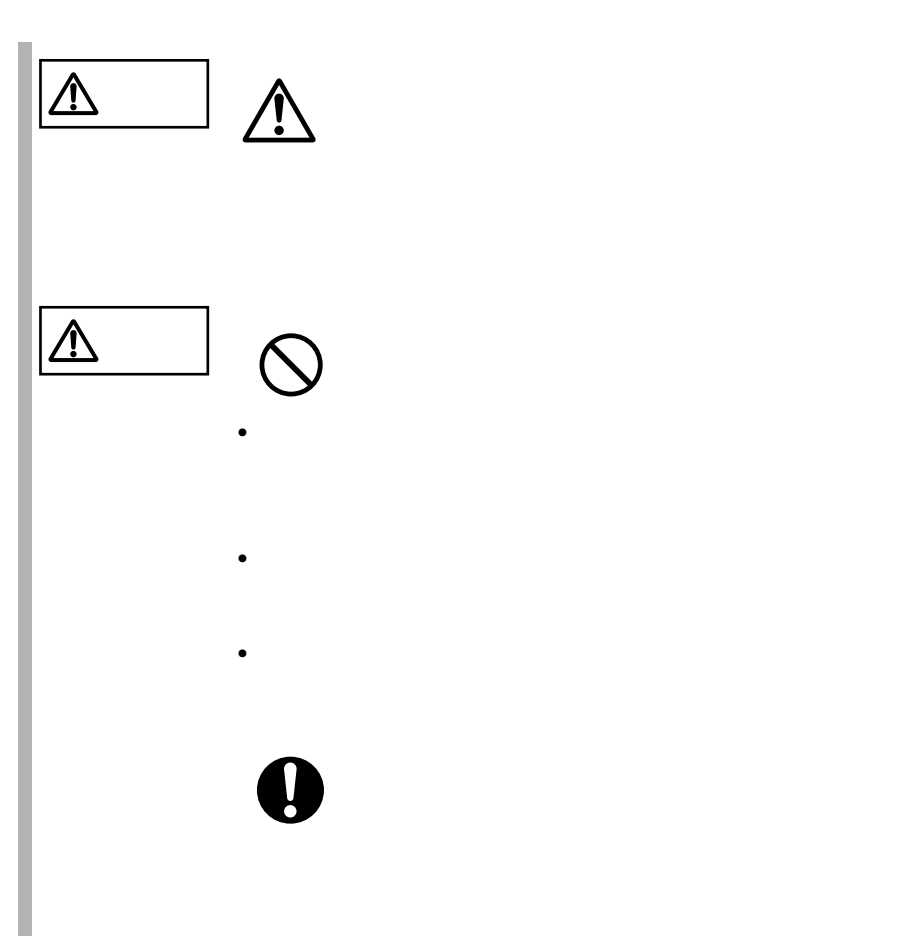

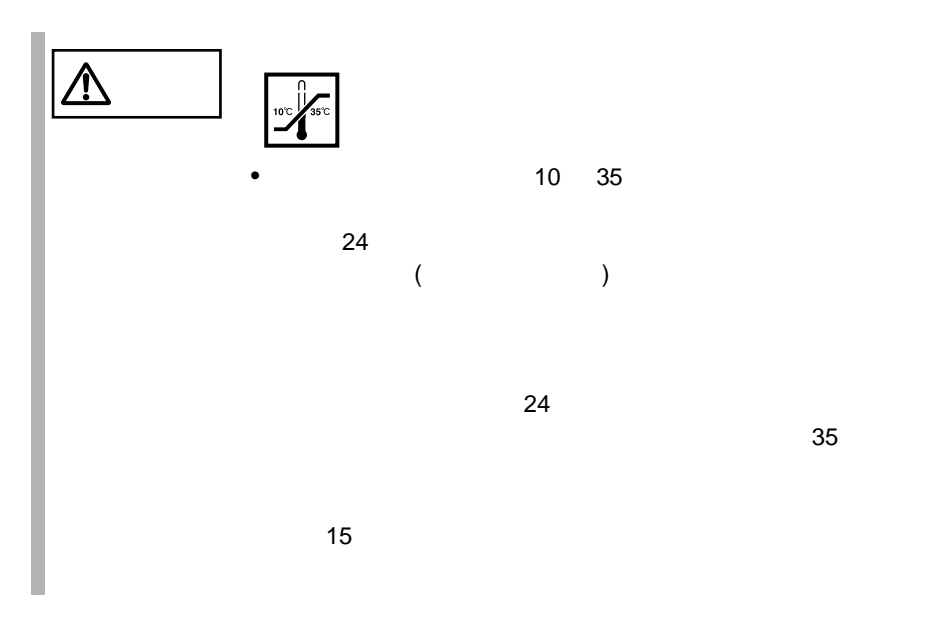

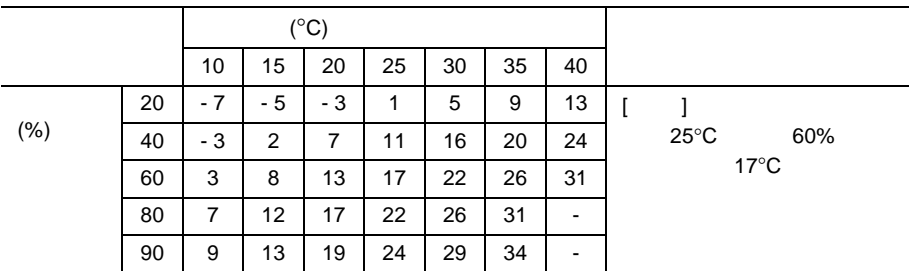

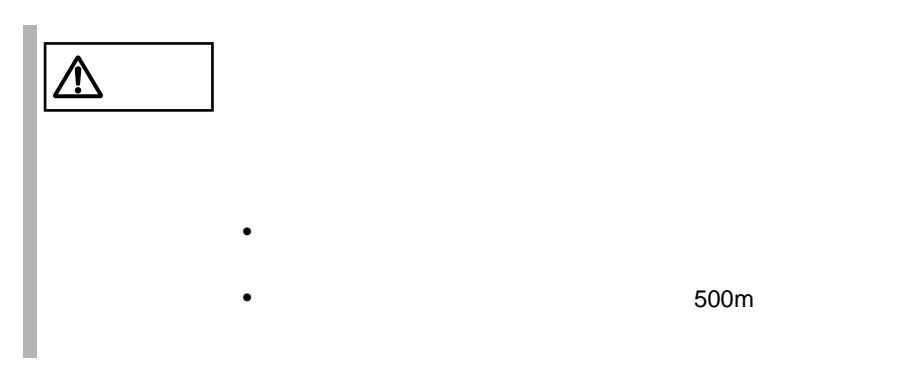

### $\bullet\bullet\bullet$  $\overline{\phantom{a}}$  $\bullet$

 $6$ 

 $10 \quad 35$   $25$ 

 $24$  3  $10$ L200  $1$  $24$  3  $10$ L200  $2$ 

xv

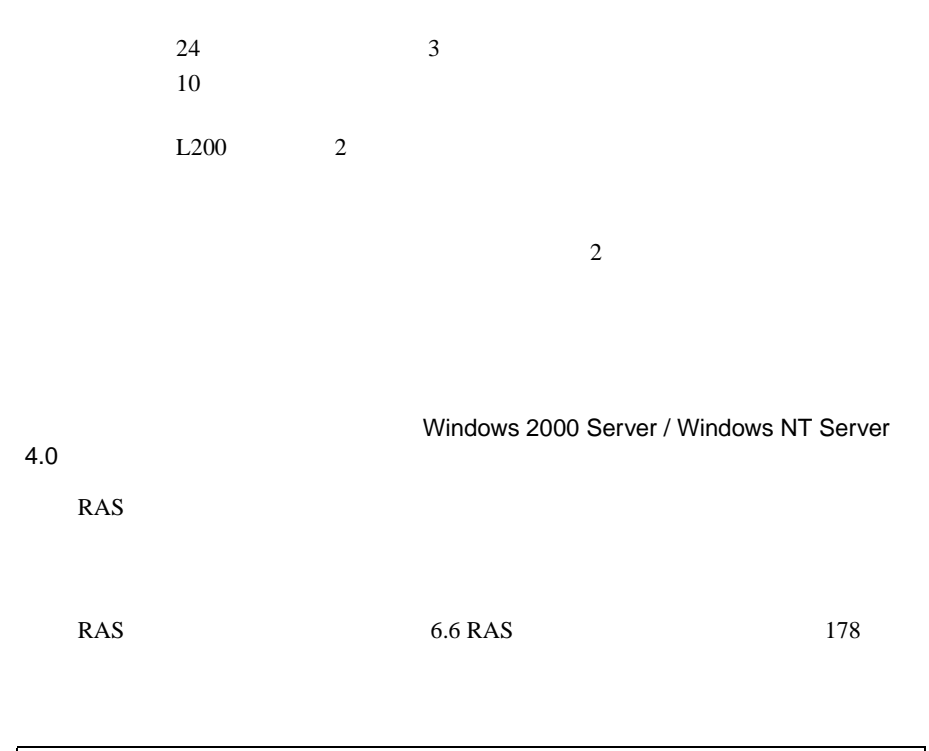

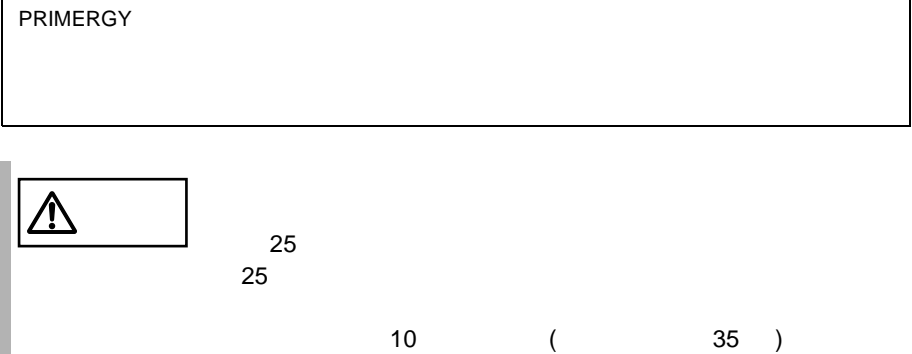

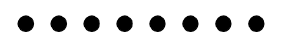

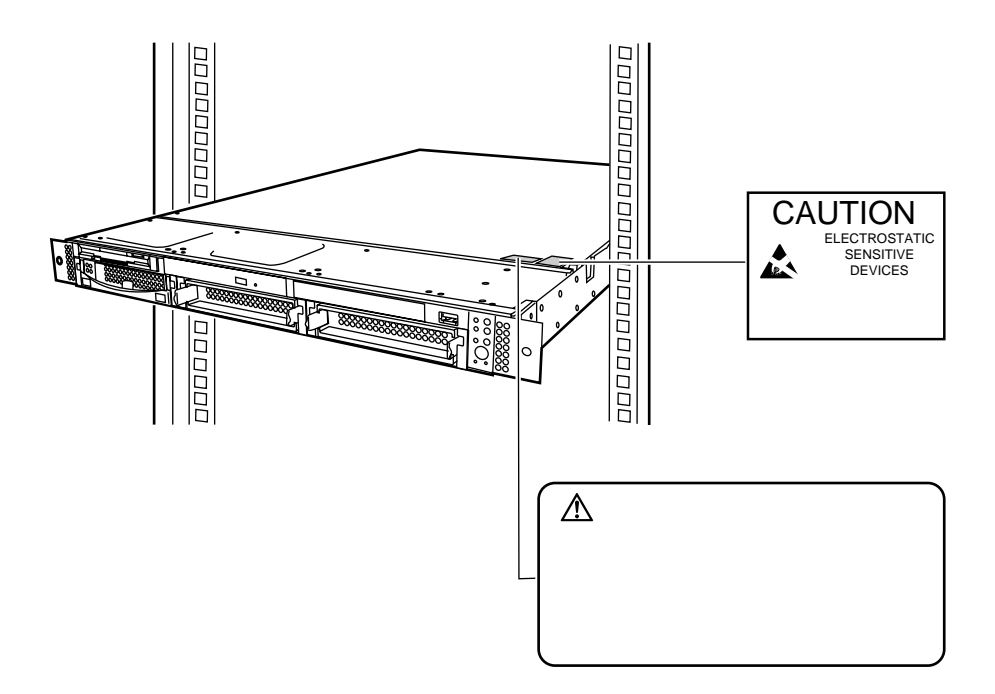

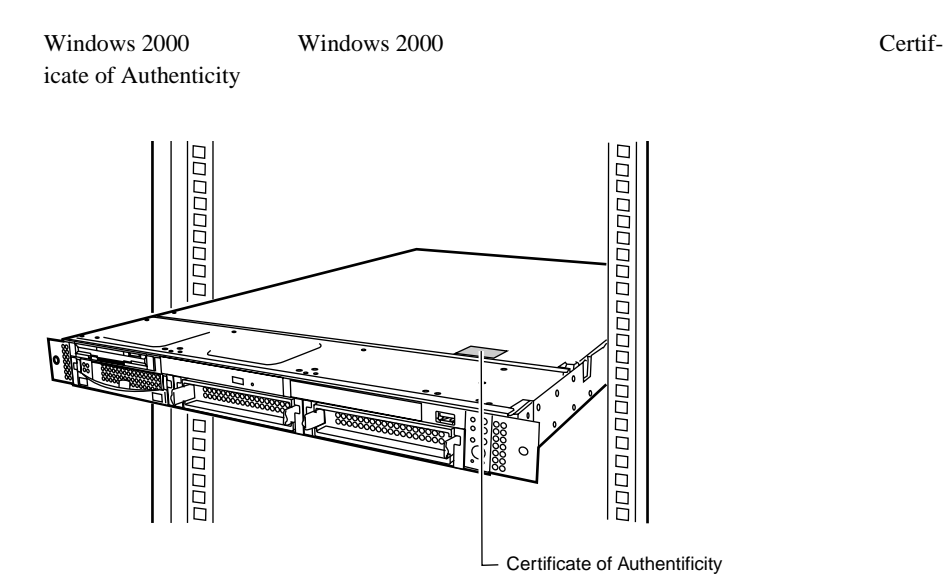

 $\bullet\bullet\bullet$ 

 $[Ctrl]$   $[Enter]$   $[ ]$ 

[Ctrl] [F3] [Shift] [ ]

diskcopy a: a:

 $[Space]$  $-1$ 

PRIMERGY L200 Windows 2000 Server Microsoft® Windows® 2000 Server Windows NT Server 4.0 Microsoft® Windows NT® Server 4.0

## S.

 $\overrightarrow{D}$ 

 $\mathsf{C}$ 

 $\cdots\blacktriangleright$ 

- $HD$ OS <sub>os</sub>  $\sim$
- Windows 2000 Windows 2000 Server

 $\cos$ 

- NT  $4.0$ Windows NT Server 4.0 OS *OS*
- $\bullet$  Linux Linux
- $OS$  $HD$   $OS$

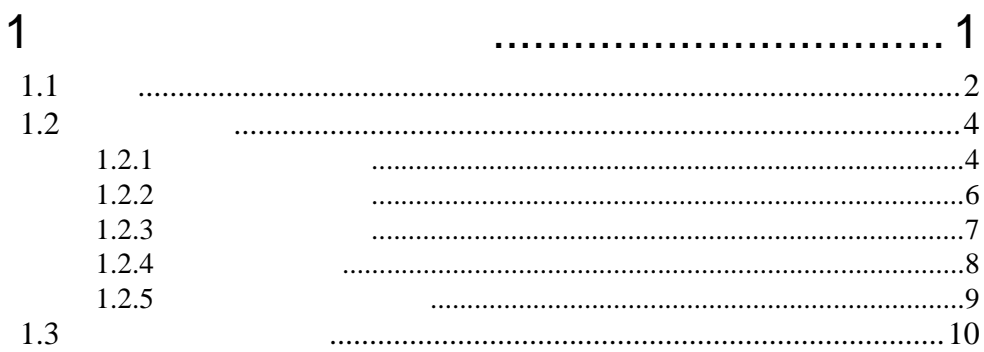

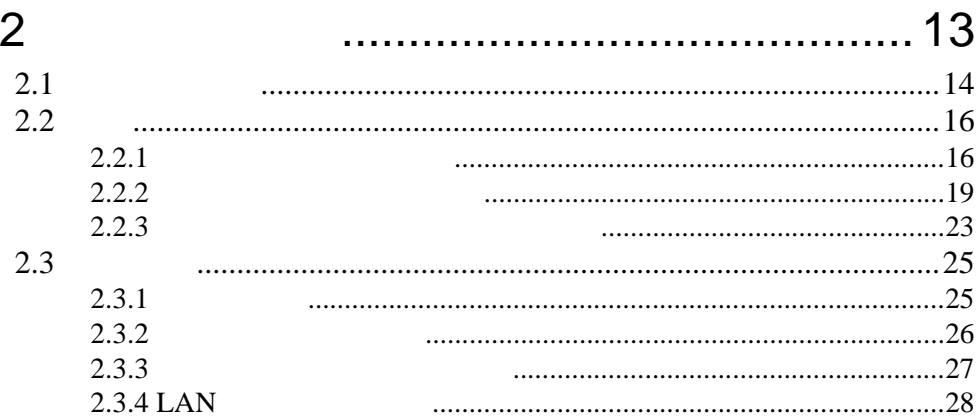

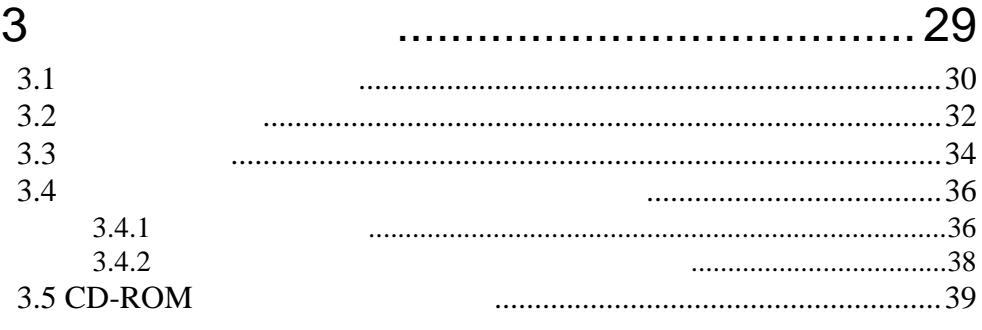

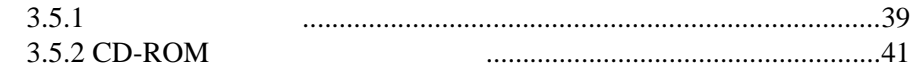

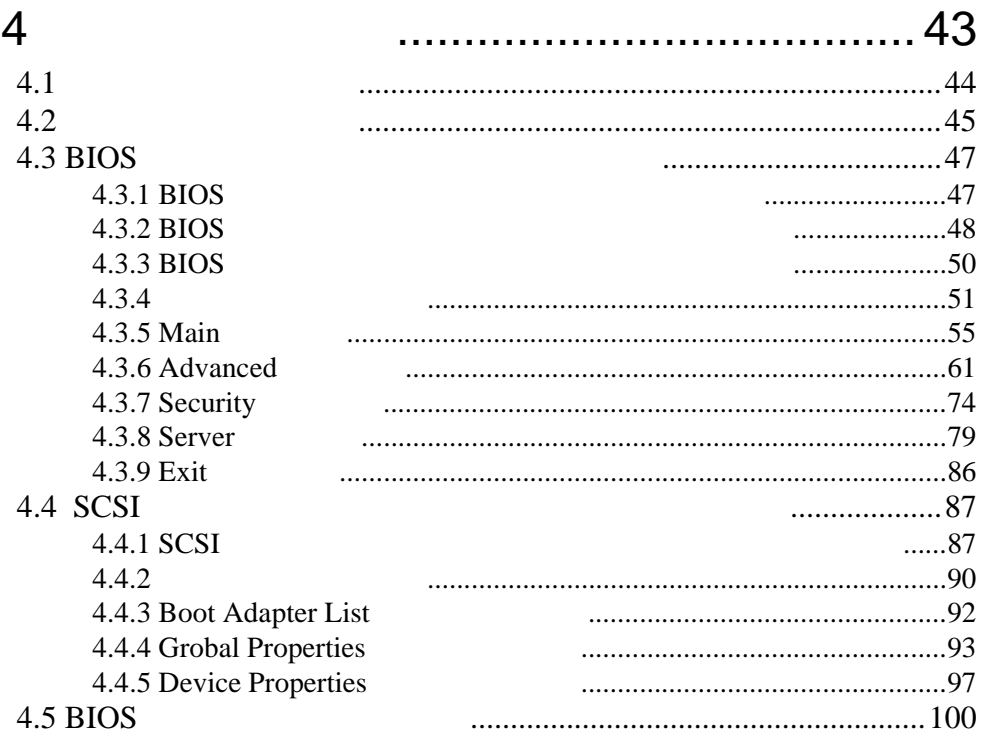

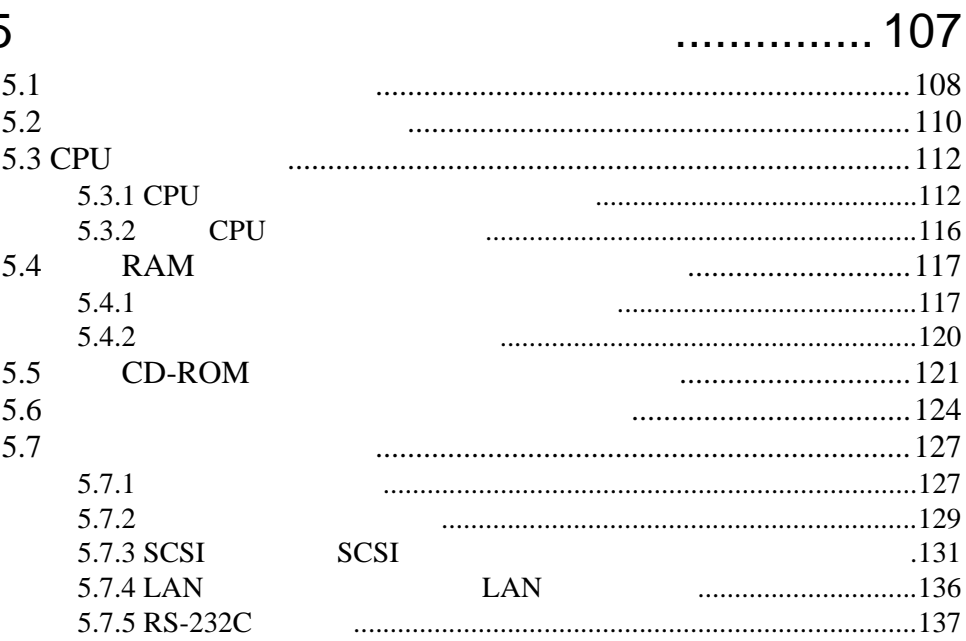

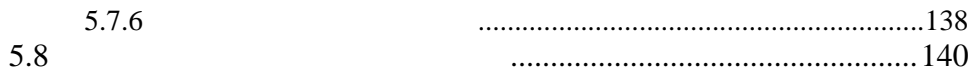

# 6 [ソフトウェアのインストール](#page-168-0)............ 143

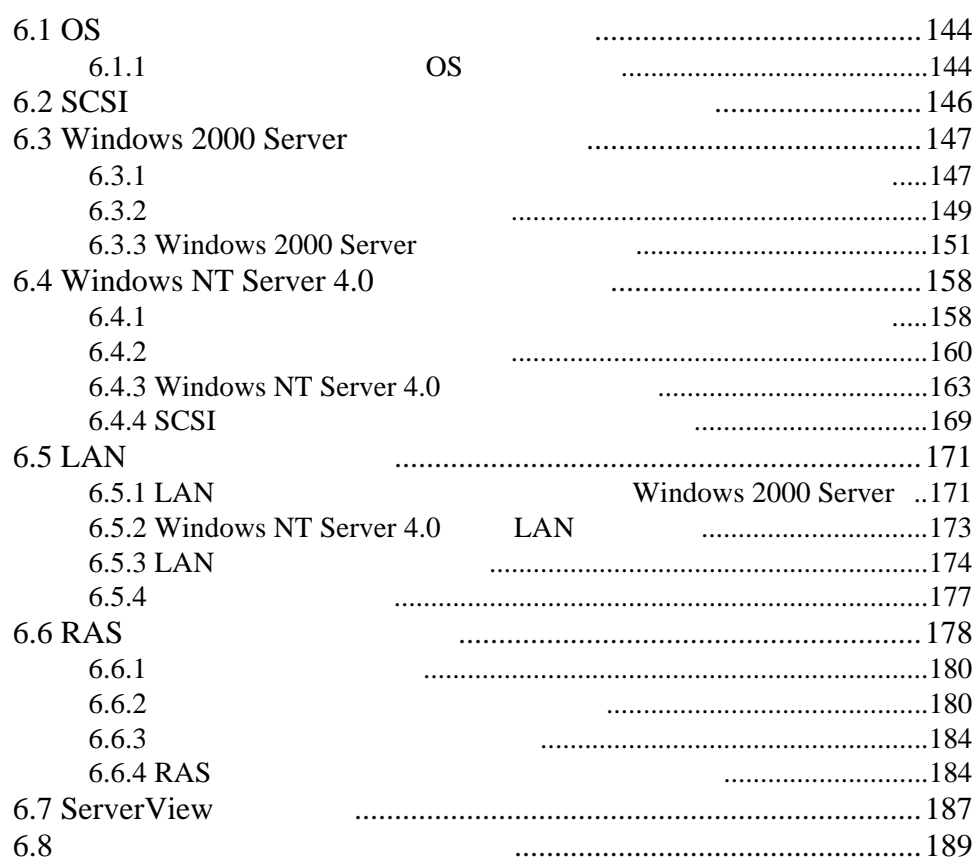

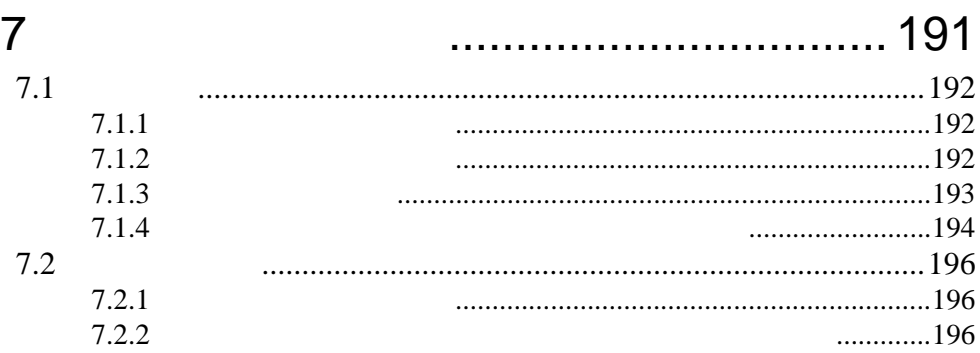

8 [故障かな?と思ったときには](#page-224-0)............ 199

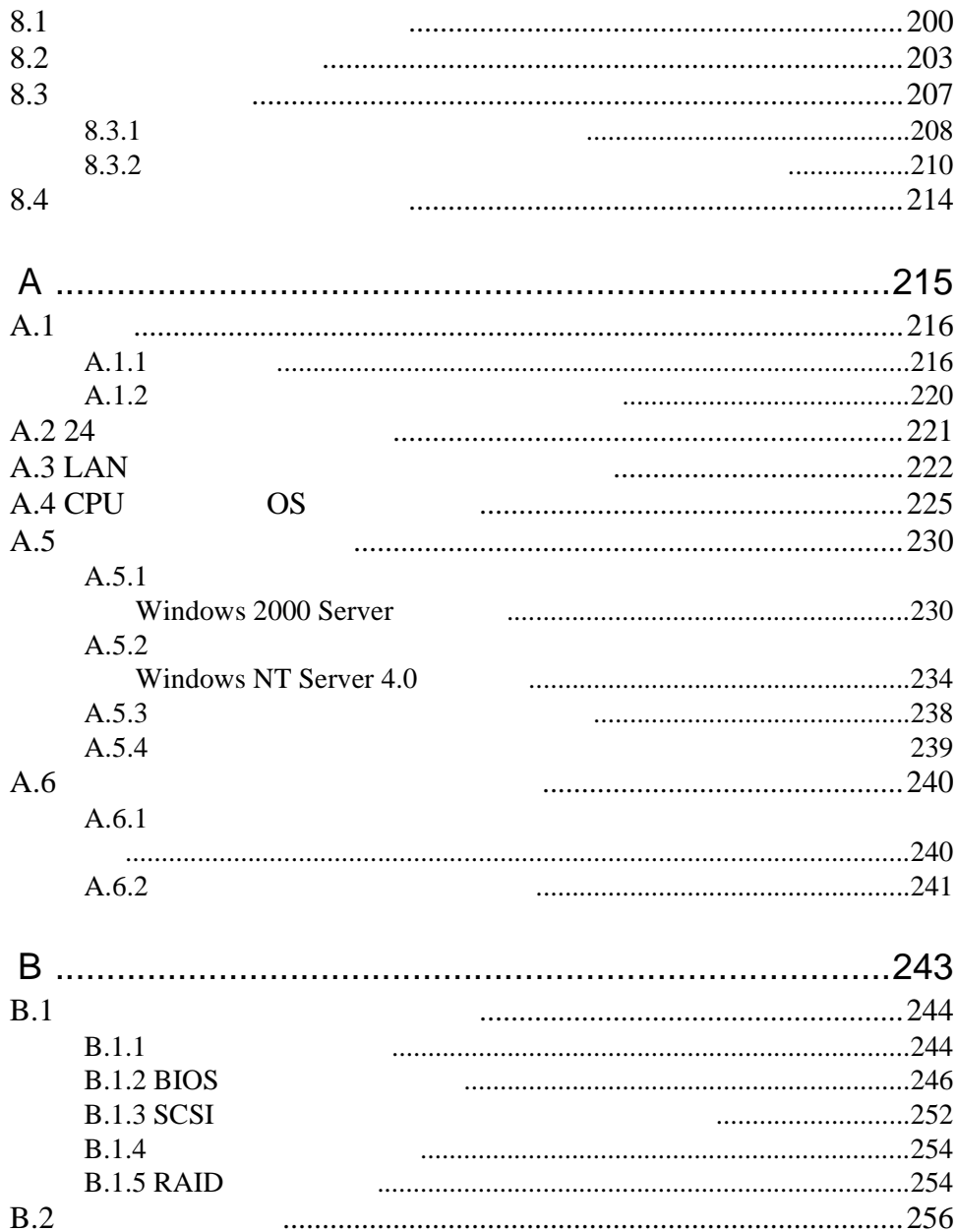

## <span id="page-26-0"></span>Contents

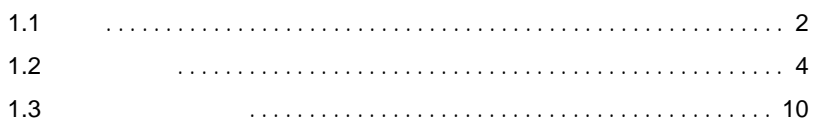

<span id="page-27-0"></span> $\begin{tabular}{ll} \multicolumn{2}{c}{\text{Pertium@ III}}\\ 2\end{tabular} \begin{tabular}{ll} \multicolumn{2}{c}{\text{Pertium@ III}}\\ \multicolumn{2}{c}{\text{Pertium@ III}}\\ \multicolumn{2}{c}{\text{Pertium@ III}}\\ \multicolumn{2}{c}{\text{Pertium@ III}}\\ \multicolumn{2}{c}{\text{Pertium@ III}}\\ \multicolumn{2}{c}{\text{Pertium@ III}}\\ \multicolumn{2}{c}{\text{Pertium@ III}}\\ \multicolumn{2}{c}{\text{Pertium@ III}}\\ \multicolumn{2}{c}{\text{Pertium@ III}}\\ \multicolumn{2$  $2 \t\t 64$ the contract of the Pentium® III  $533MB$  PCI SCSI Ultra 160 SCSI  $\bullet$  and  $\bullet$  and  $\bullet$  19 40U 19 24U  $SCSI$ • メモリは、最大 4GB まで拡張できます。 •  $3$ er and CD-ROM the contract of the contract of the contract of the contract of the contract of the contract of the contract of the contract of the contract of the contract of the contract of the contract of the contract of  $5\%$ DAT DAT DLT PCI 2 LAN  $2$ 

- $\bullet$ • SCSI RAID0/  $1/5$ • ServerView Auto Server Restart ASR
- Wakeup On LAN LAN
- RAS Reliability, Availability & Serviceability

Windows 2000 Server Windows NT Server 4.0 Windows ServerStart

### サポート OS

 $\overline{\text{OS}}$ 

- Windows 2000 Server
- Windows NT Server 4.0
- Linux

Linux OS URL

 $URL$ 

 $[$  URL]

PRIMESERVER WORLD Linux http://primeserver.fujitsu.com/primergy/linux/ <span id="page-29-0"></span>**1.2.1** 

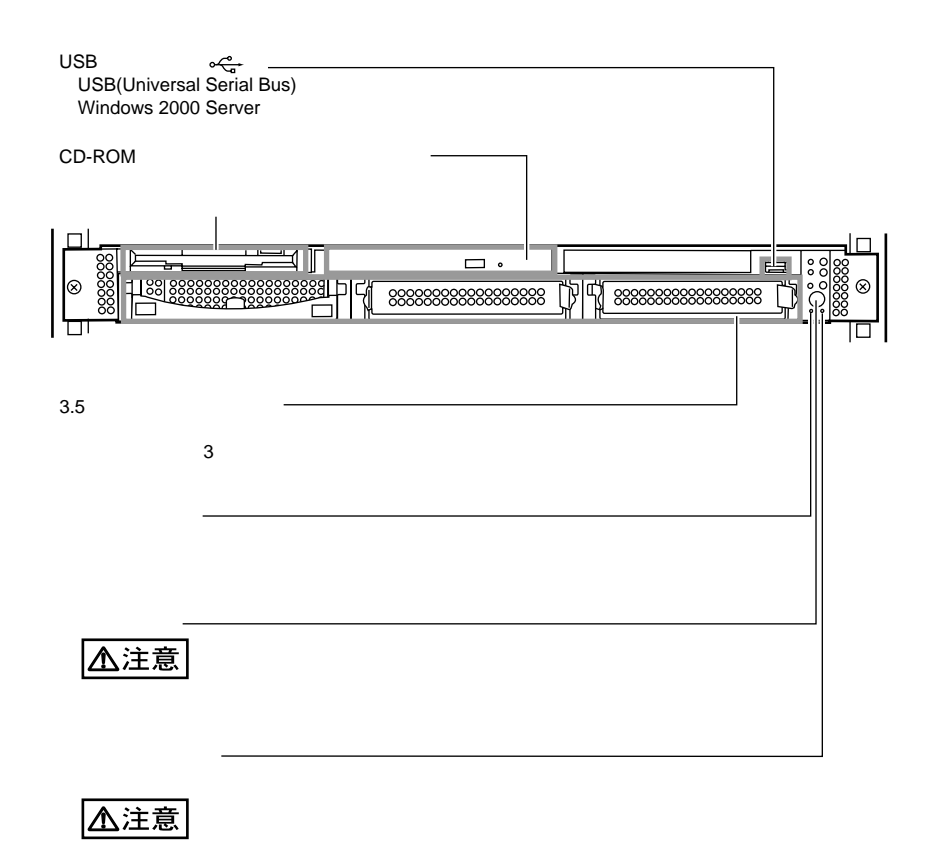

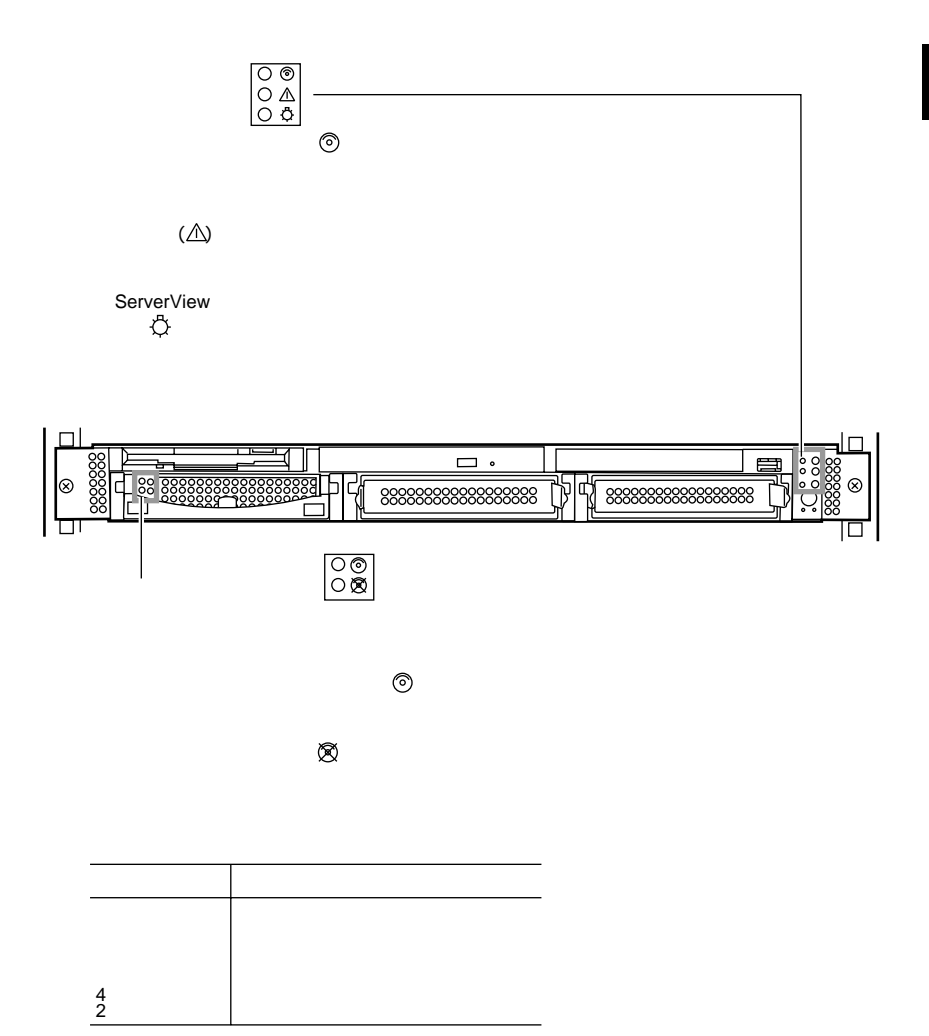

<span id="page-31-0"></span>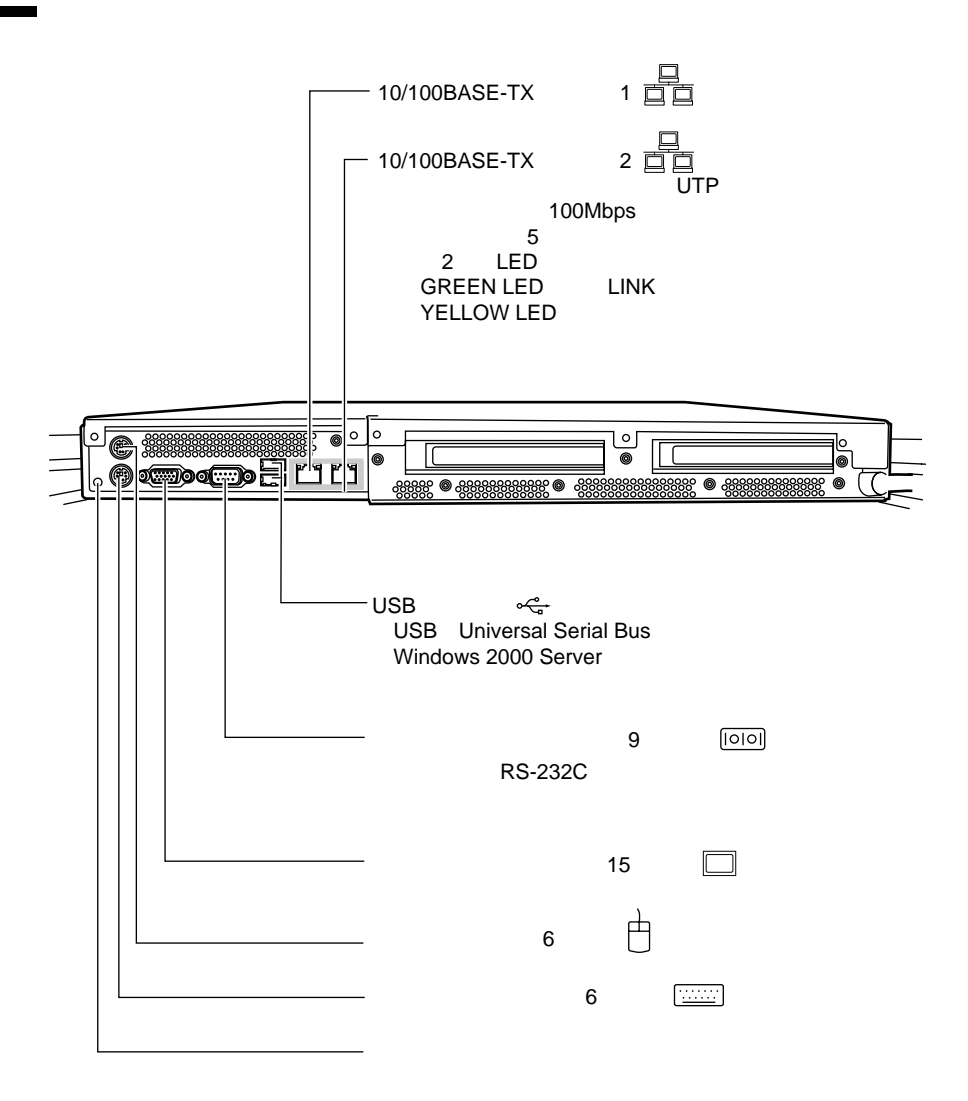

ServerView

<span id="page-32-0"></span>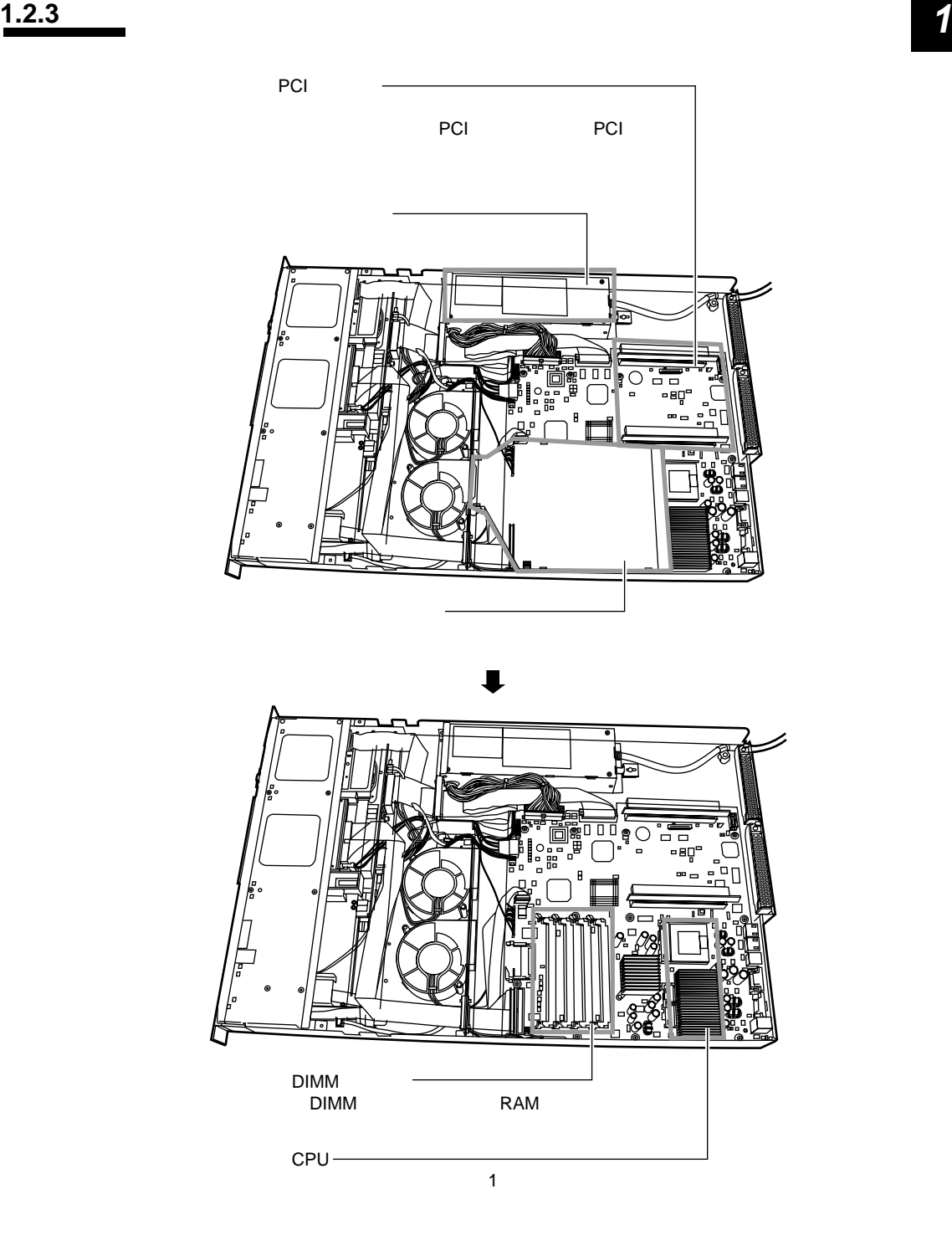

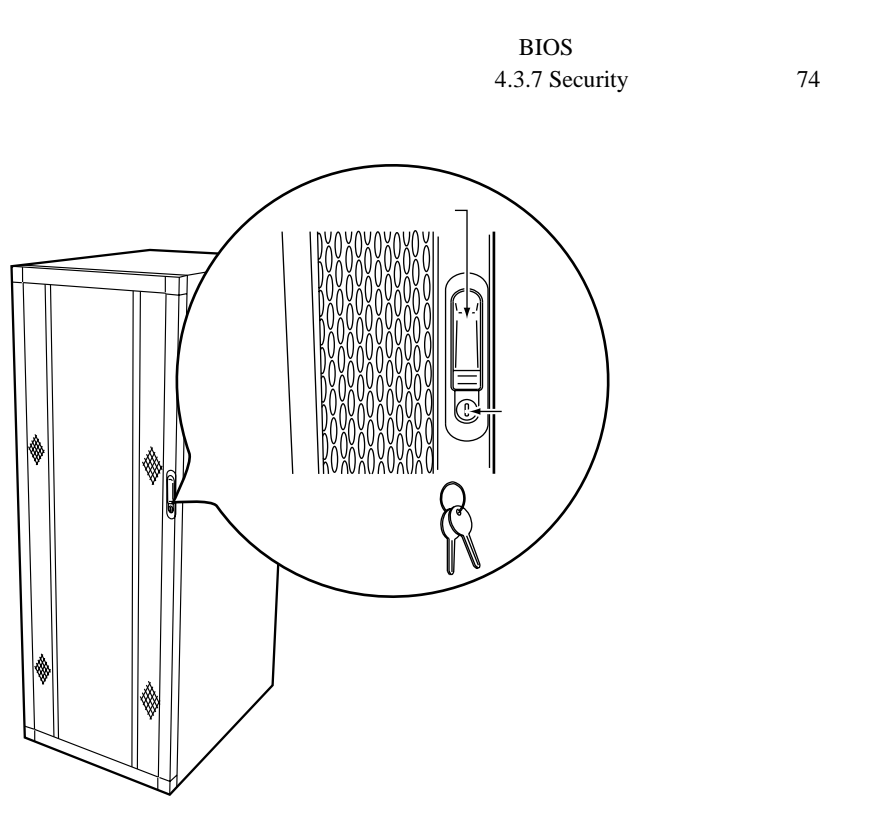

<span id="page-33-0"></span> $B$ IOS

S

<span id="page-34-0"></span>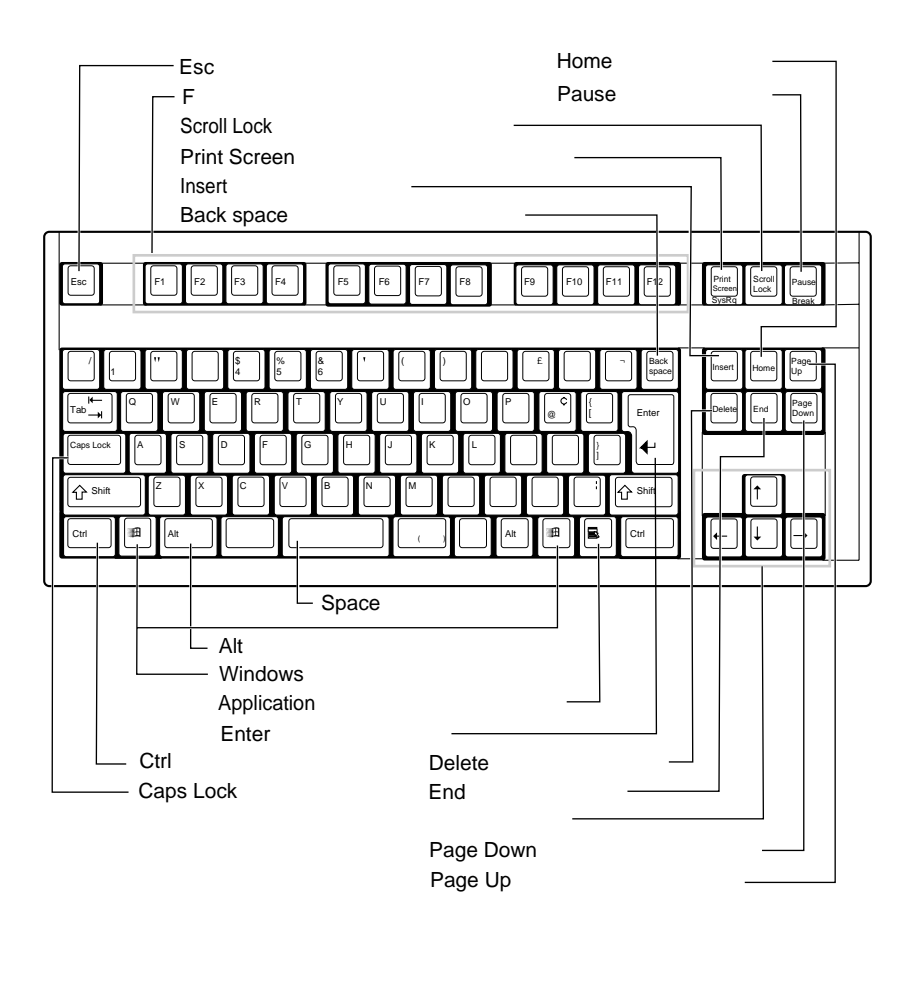

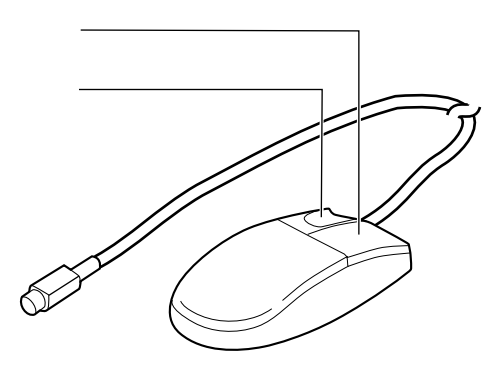

<span id="page-35-0"></span>PRIMERGY L200  $\overline{\text{OS}}$ PRIMERGY OS  $\lim_{\alpha \to \infty}$  $\lim_{\alpha \to \infty}$ ServerStart  $\triangle$ i<br>Linda<br>Linda (1990) 内蔵オプションは、ServerStart を終了してから取り付けてください。 os the contract of the contract of the contract of the contract of the contract of the contract of the contract of the contract of the contract of the contract of the contract of the contract of the contract of the contrac 1  $\cdot \bullet$  $2 \quad 2.1$  $\frac{2}{3}$  $\overline{\cdot}$  $\sim$  2 3 ServerStart CD-ROM ServerStart CD The Mindows NT DEMEDOV Windows NT<br>
PRIMERGY 4 ( ServerStart ServerStart<br>OS **OS** OS OS<br>GB ・OSをインストールしないハードディスクユニット ・2GBを超えるメモリ(Windows NT Server 4.0をインストールする場合)� PRIMERGY 1 ServerStart **图像**  $5$ 5 周辺機器を取り付ける  $\cdot \cdot \cdot \cdot \cdot$  2 2.3  $6<sub>l</sub>$ ServerStart CD 7 ServerStart CD ServerStart CD OS **图像 PRIMERGY OS**  $\overline{OS}$  $3.2$  OS OS ServerStart 重要� ServerStart<br>PRIMERGY OS
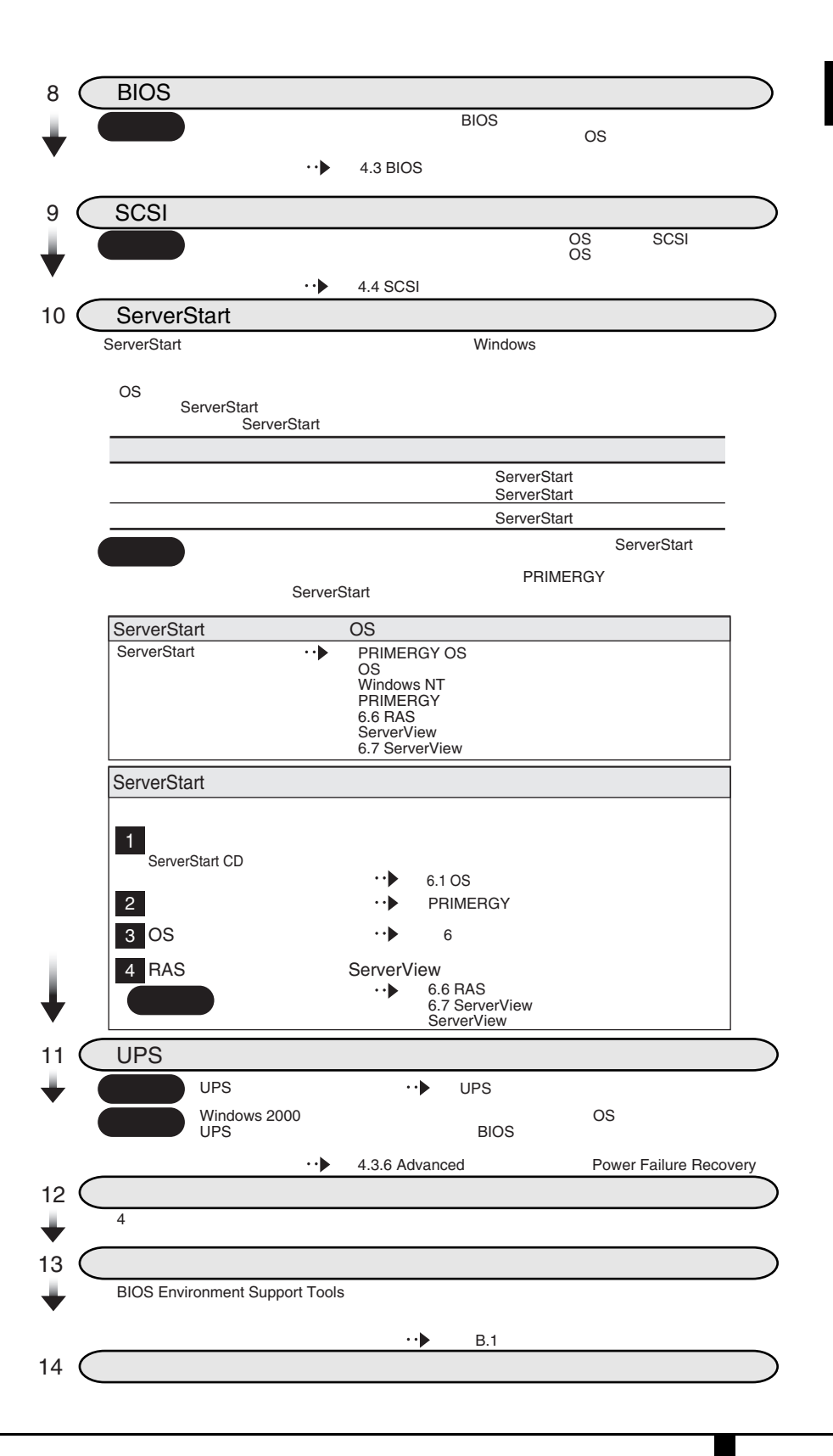

1.3 設置から運用まで ■ 11

# **2 <sup>2</sup>** 設置と接続

### Contents

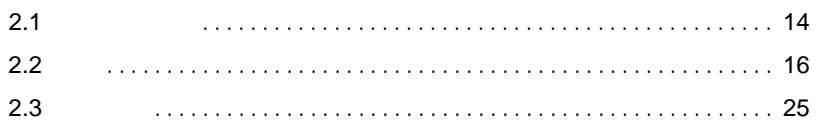

<span id="page-39-0"></span>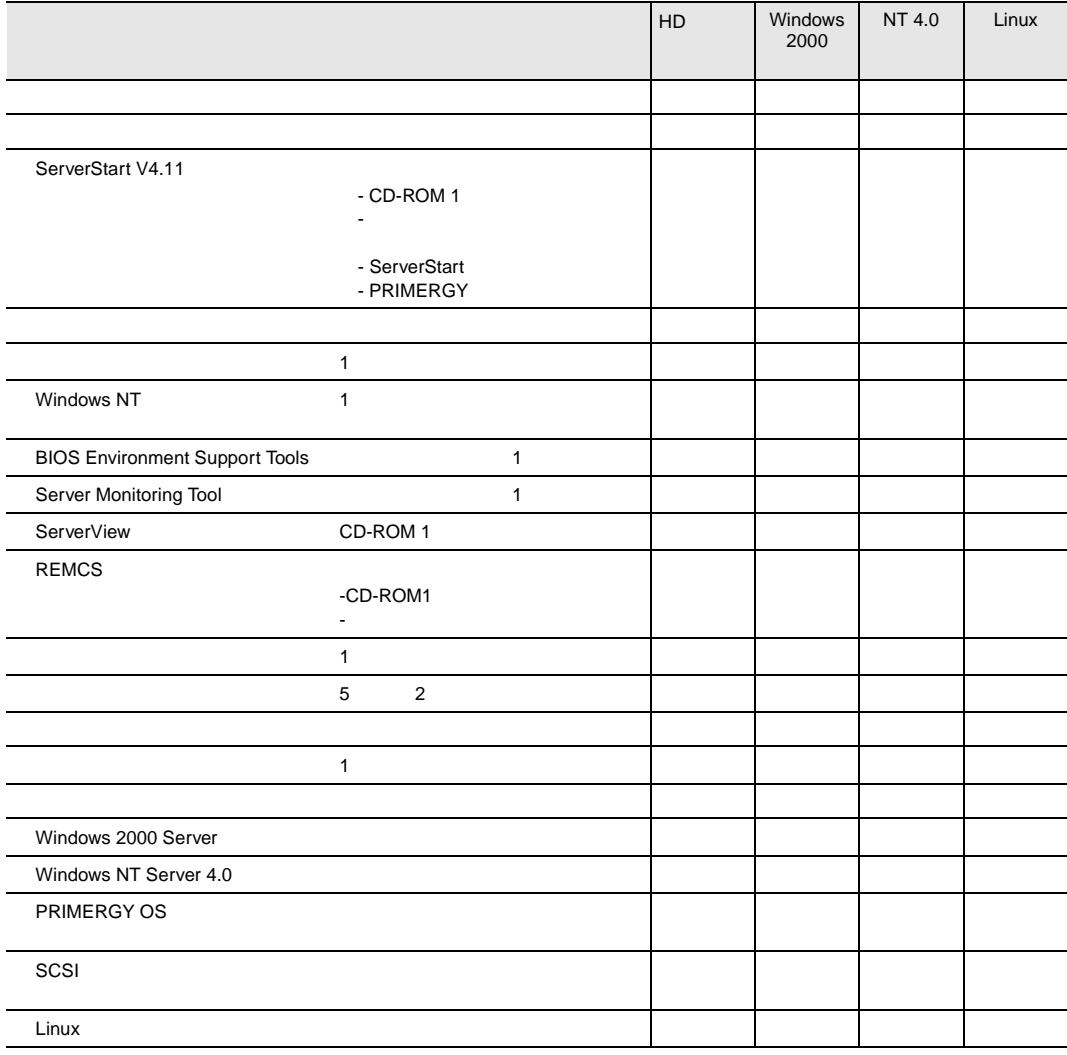

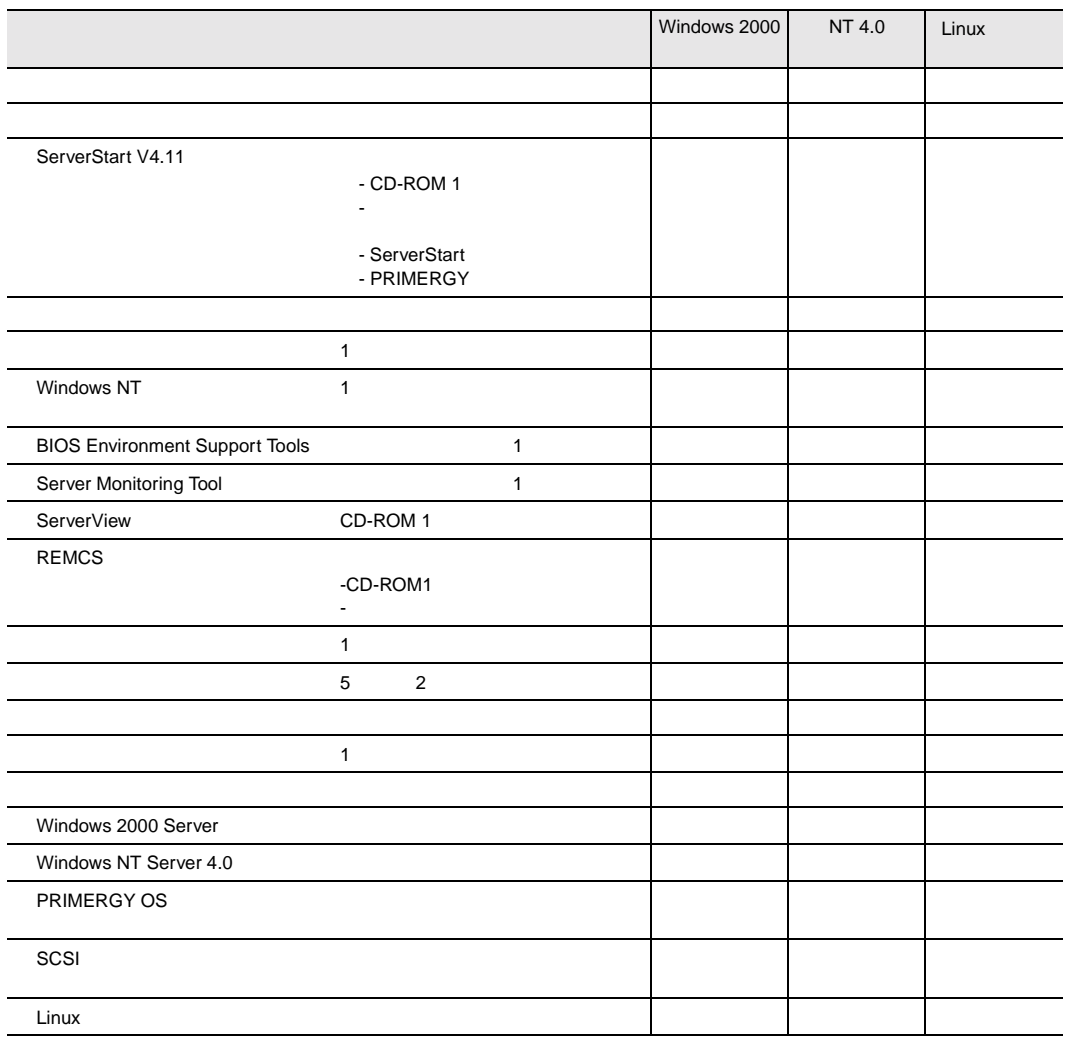

### <span id="page-41-0"></span>**2.2.1** 設置場所に関する注意

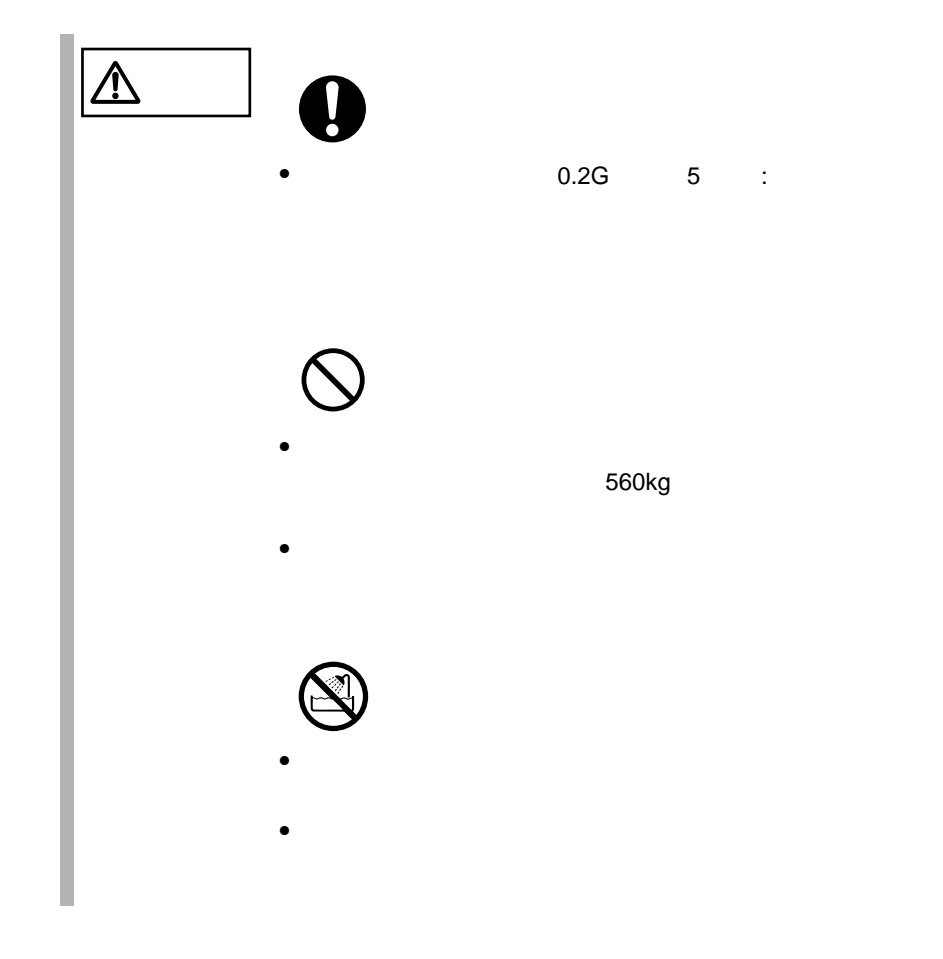

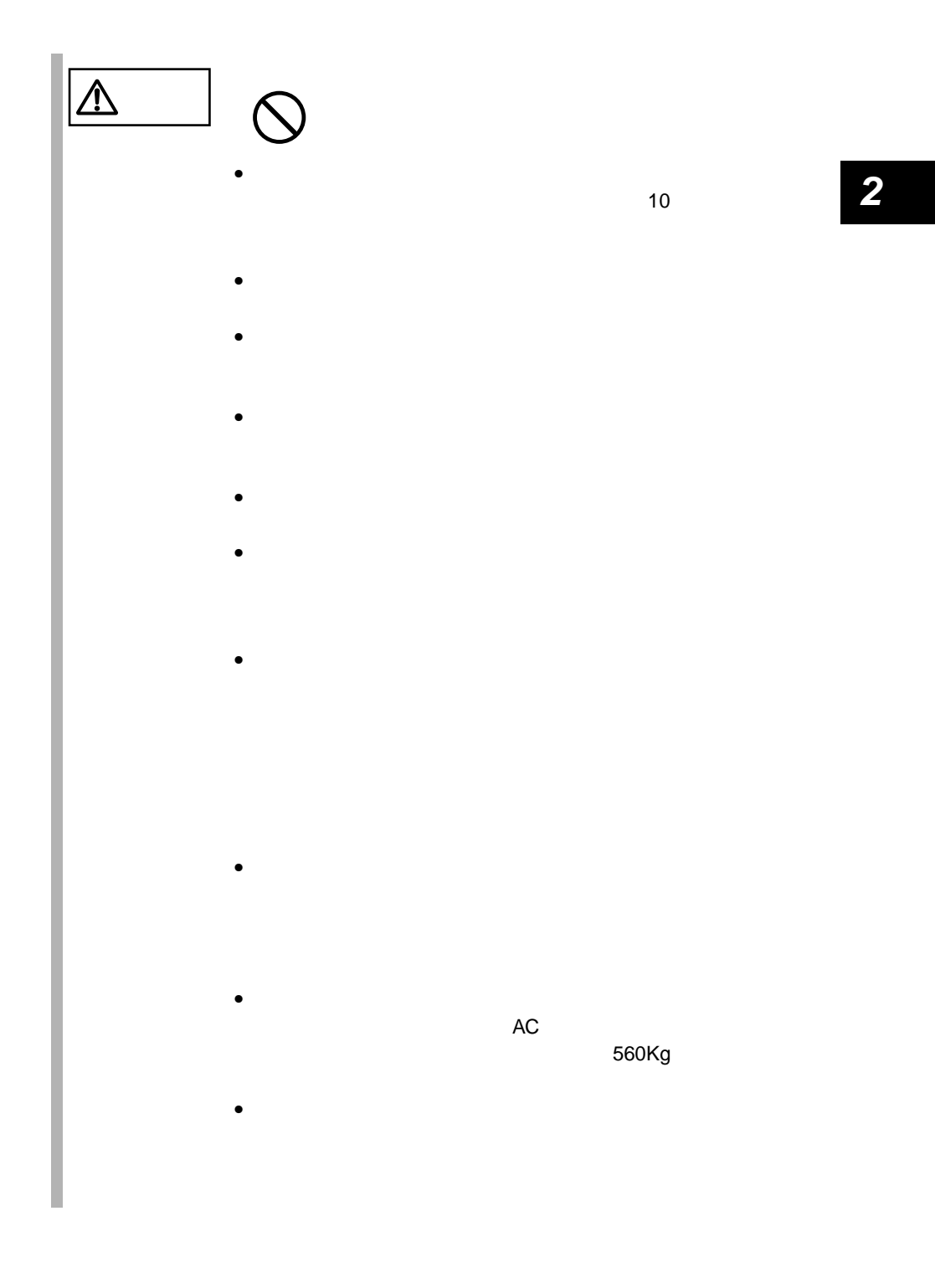

2.2 設置 17

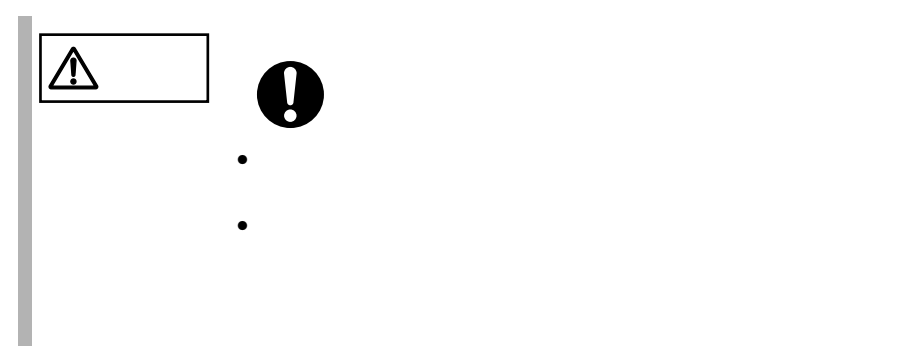

<span id="page-44-0"></span>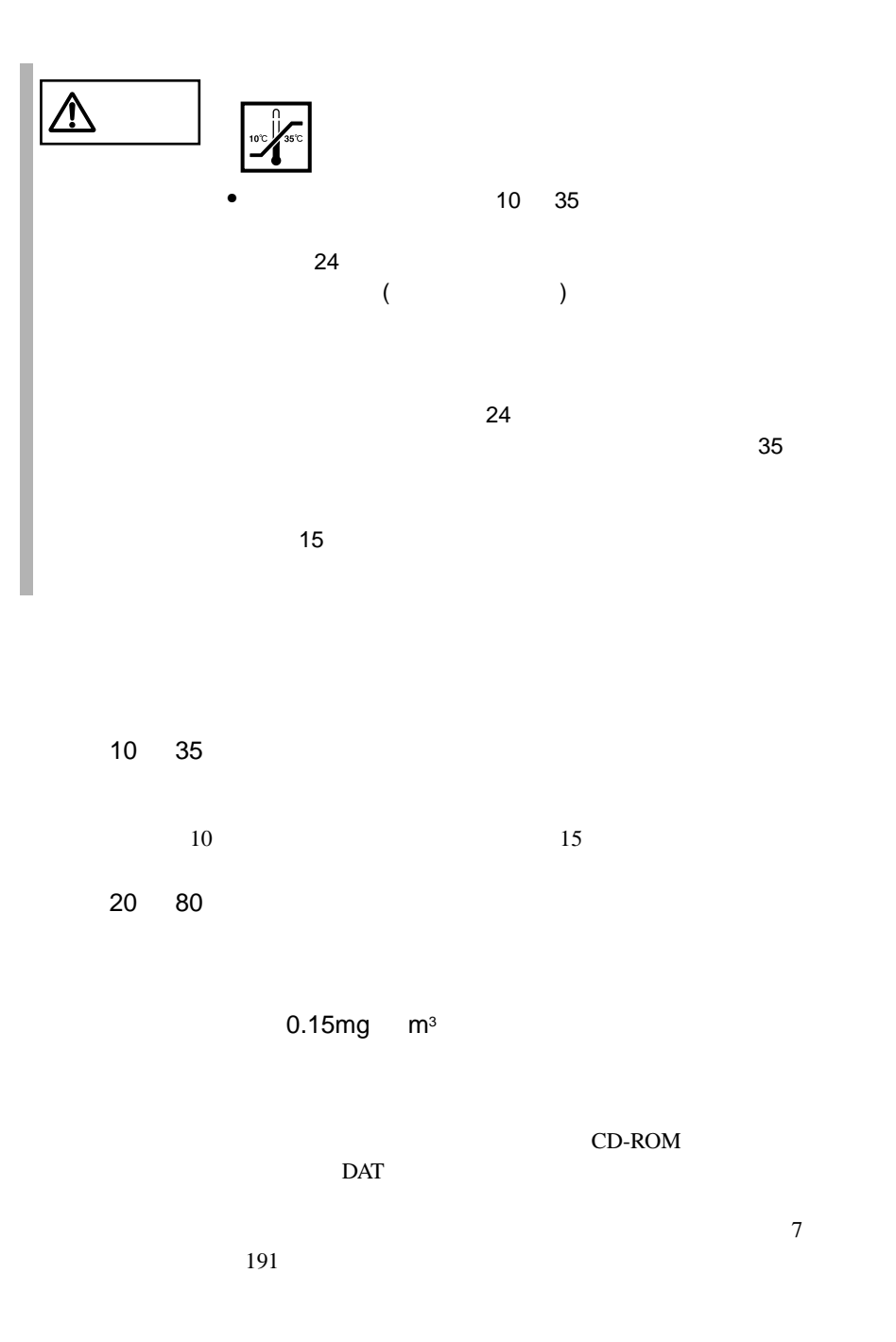

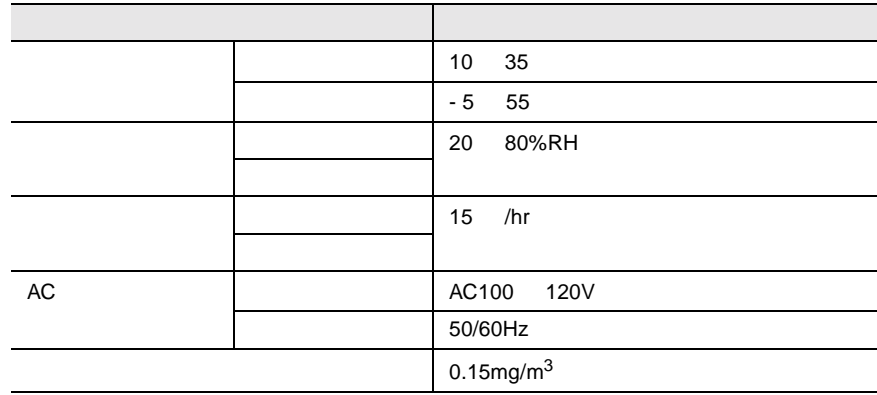

なお、40U ラックを元に説明しています。その他のラックの設置スペースについて

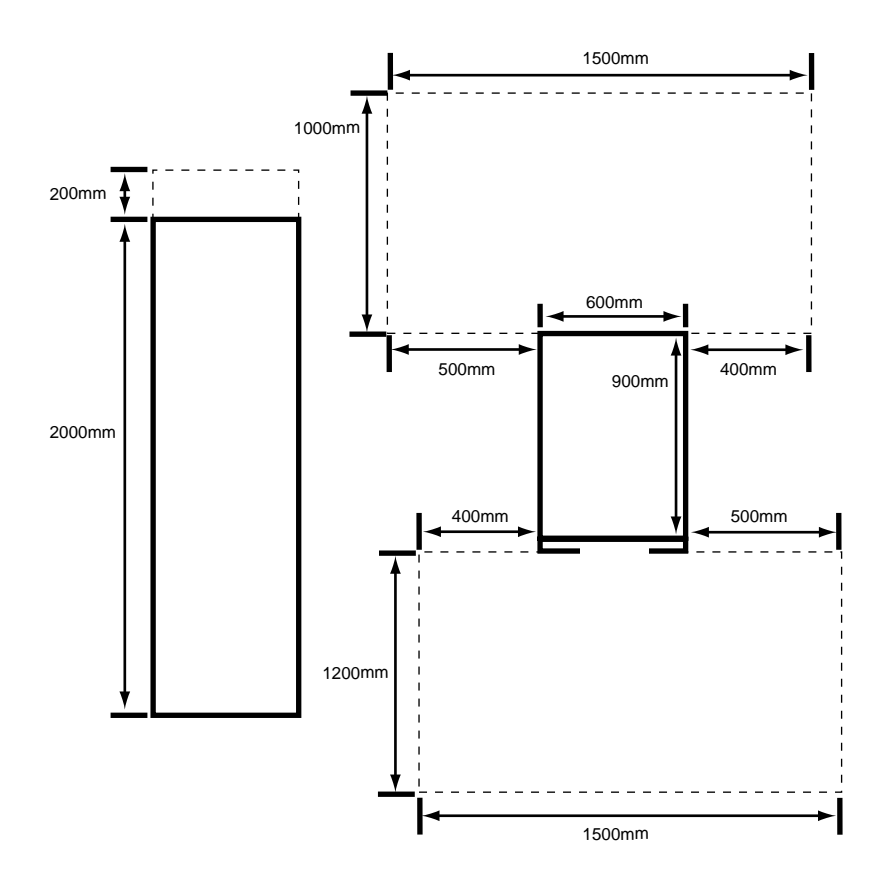

 $2<sub>mm</sub>$ 

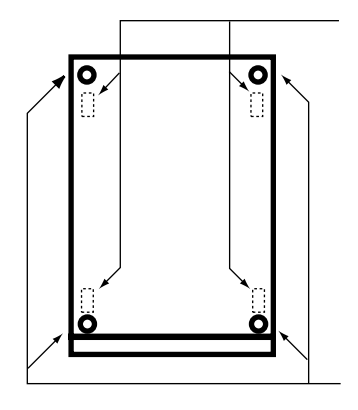

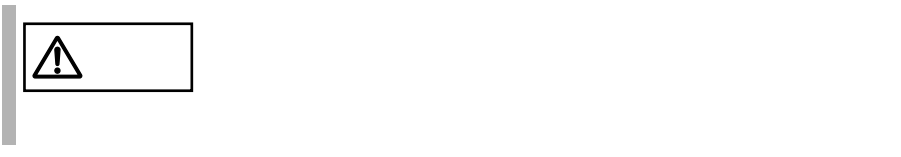

 $1$ 

 $21$ 

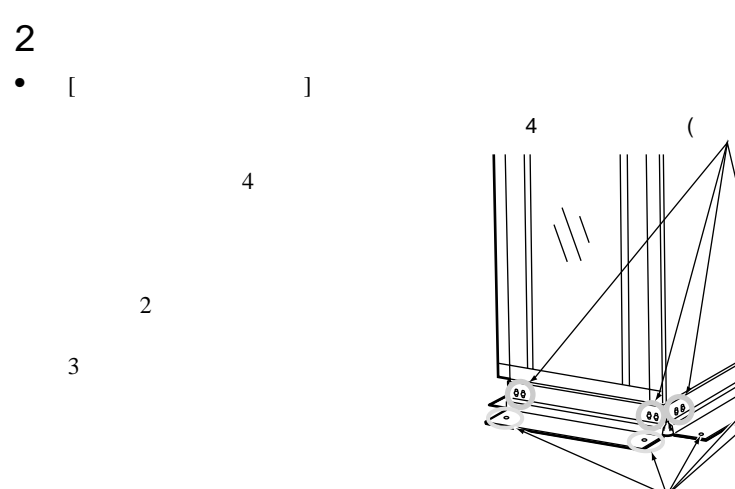

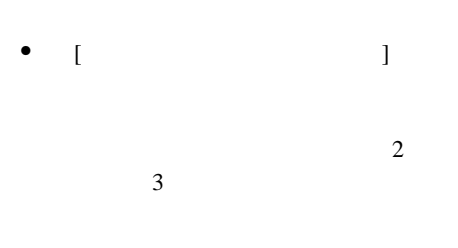

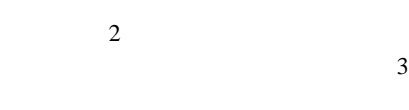

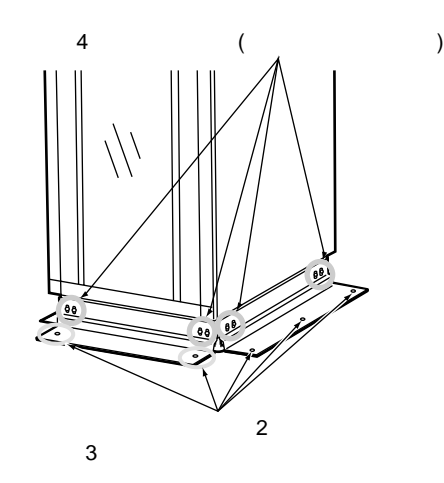

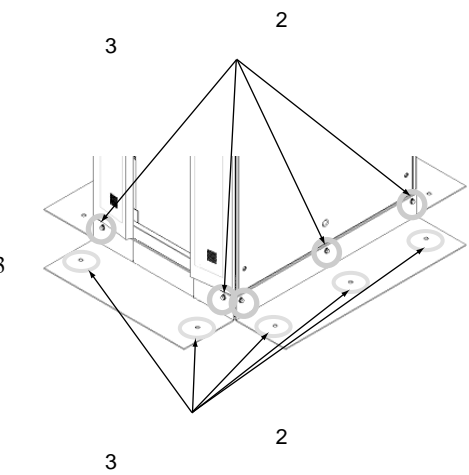

**2.2.3** 

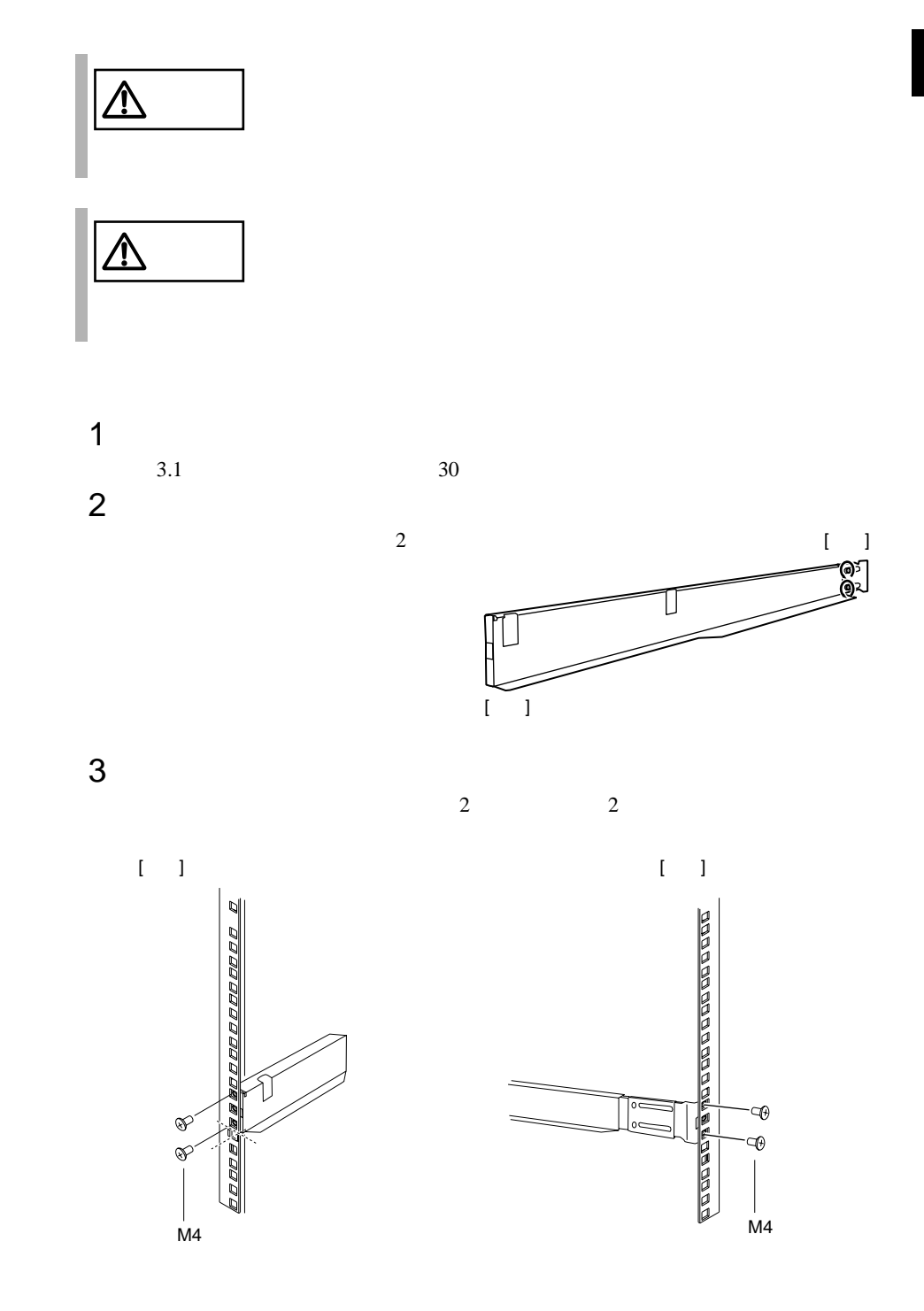

- $2$
- 
- 

 $\sim$  2

<u> 580</u> <span id="page-50-0"></span> $2.3$ 

## $2.3.1$

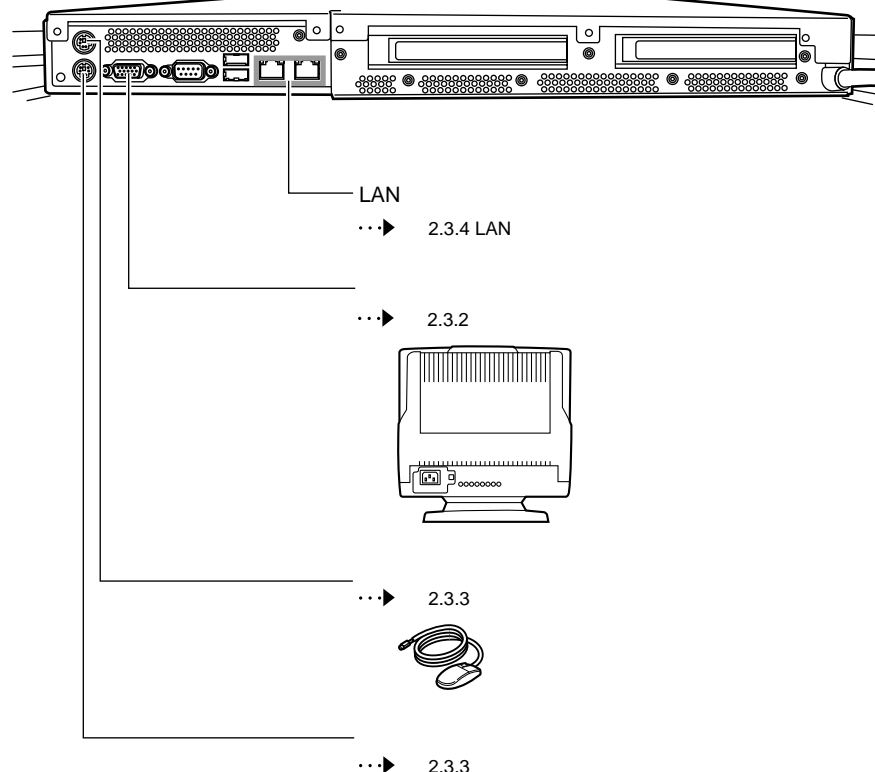

 $2.3.3$ 

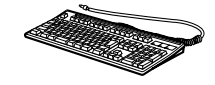

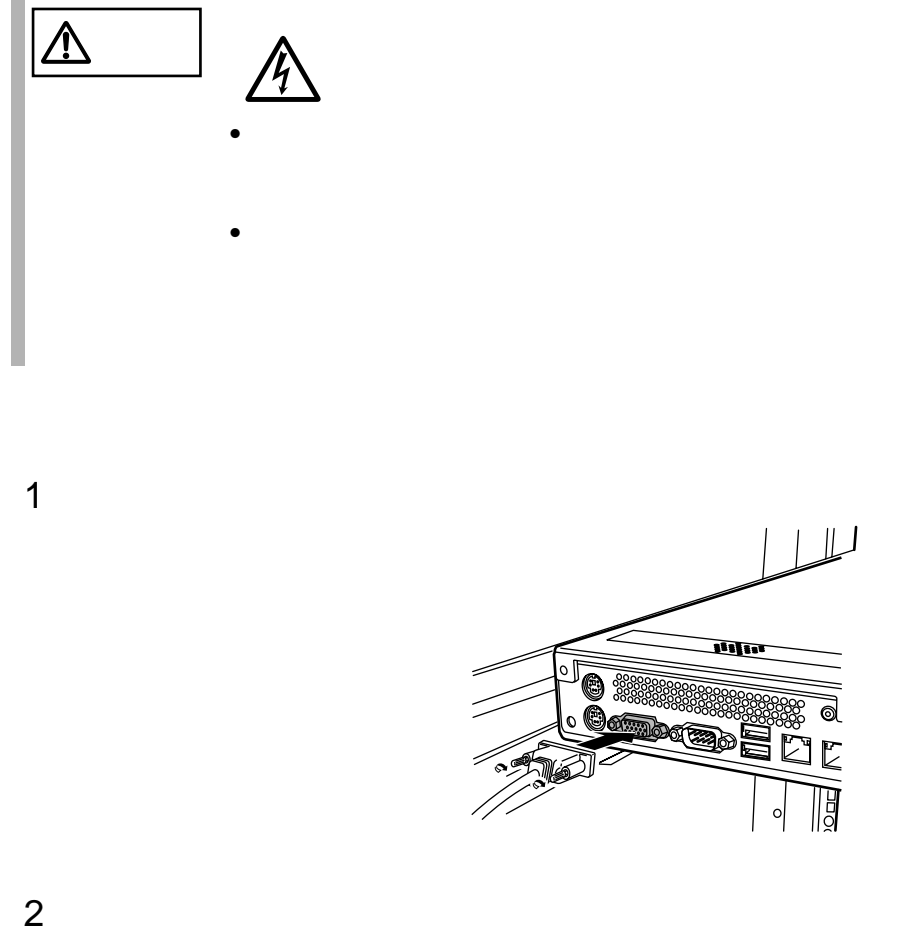

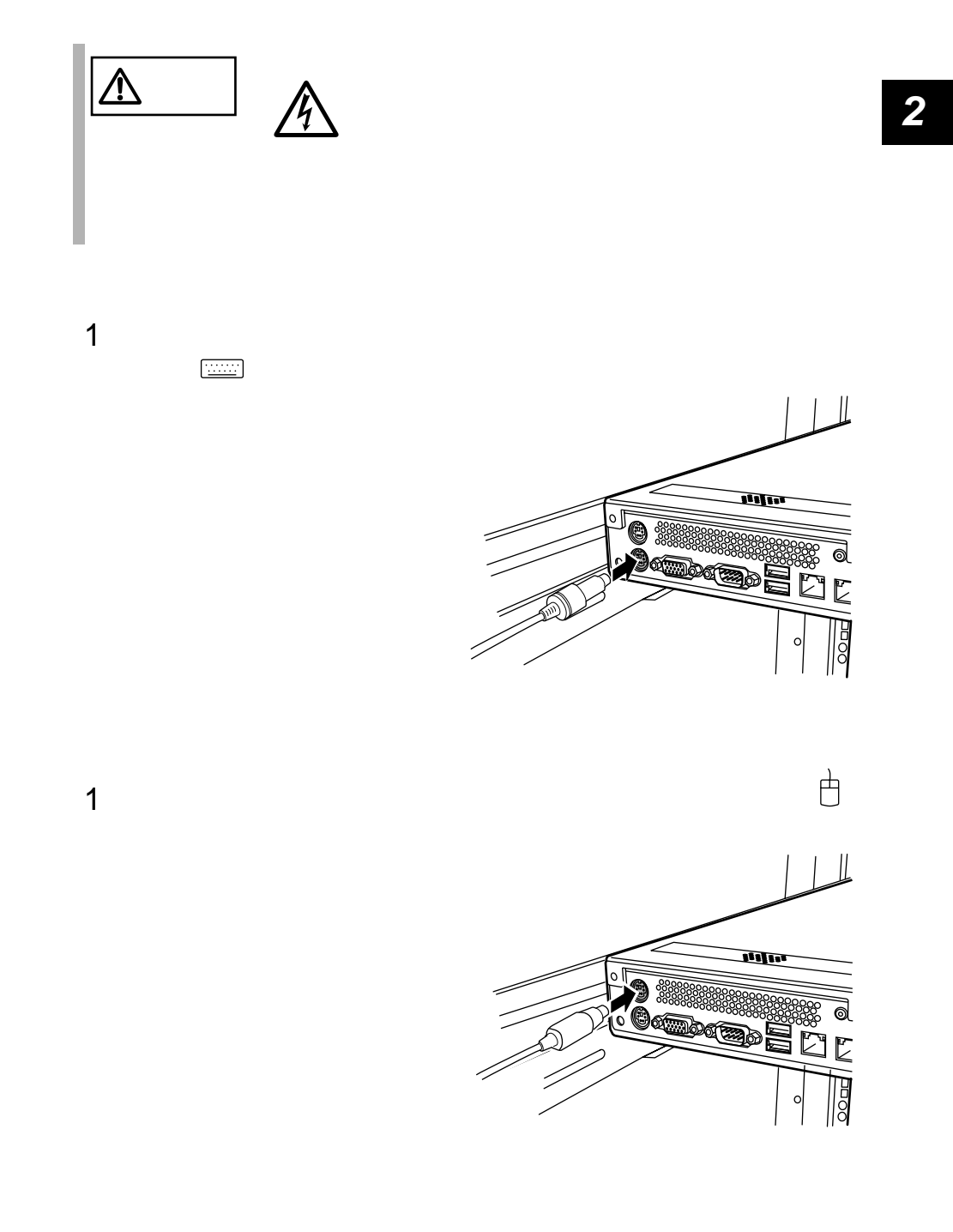

### **2.3.4** LAN

LAN

1 LAN LAN

10/100BASE-TX

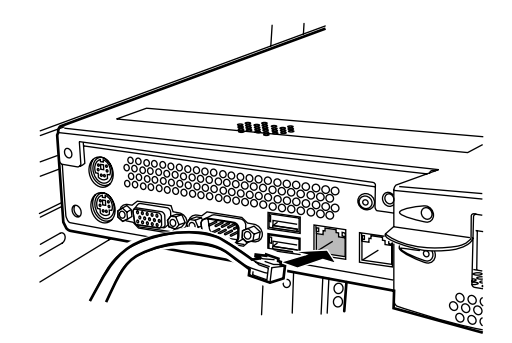

### 2 LAN

# **3** 基本的な操作

**3**

#### Contents

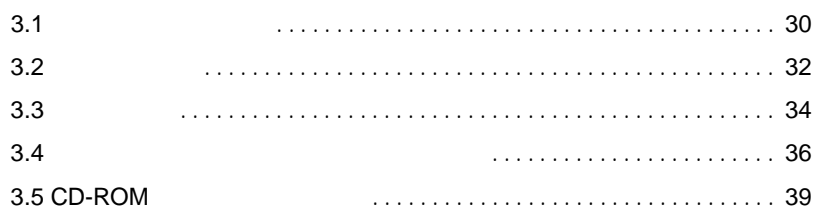

<span id="page-55-0"></span>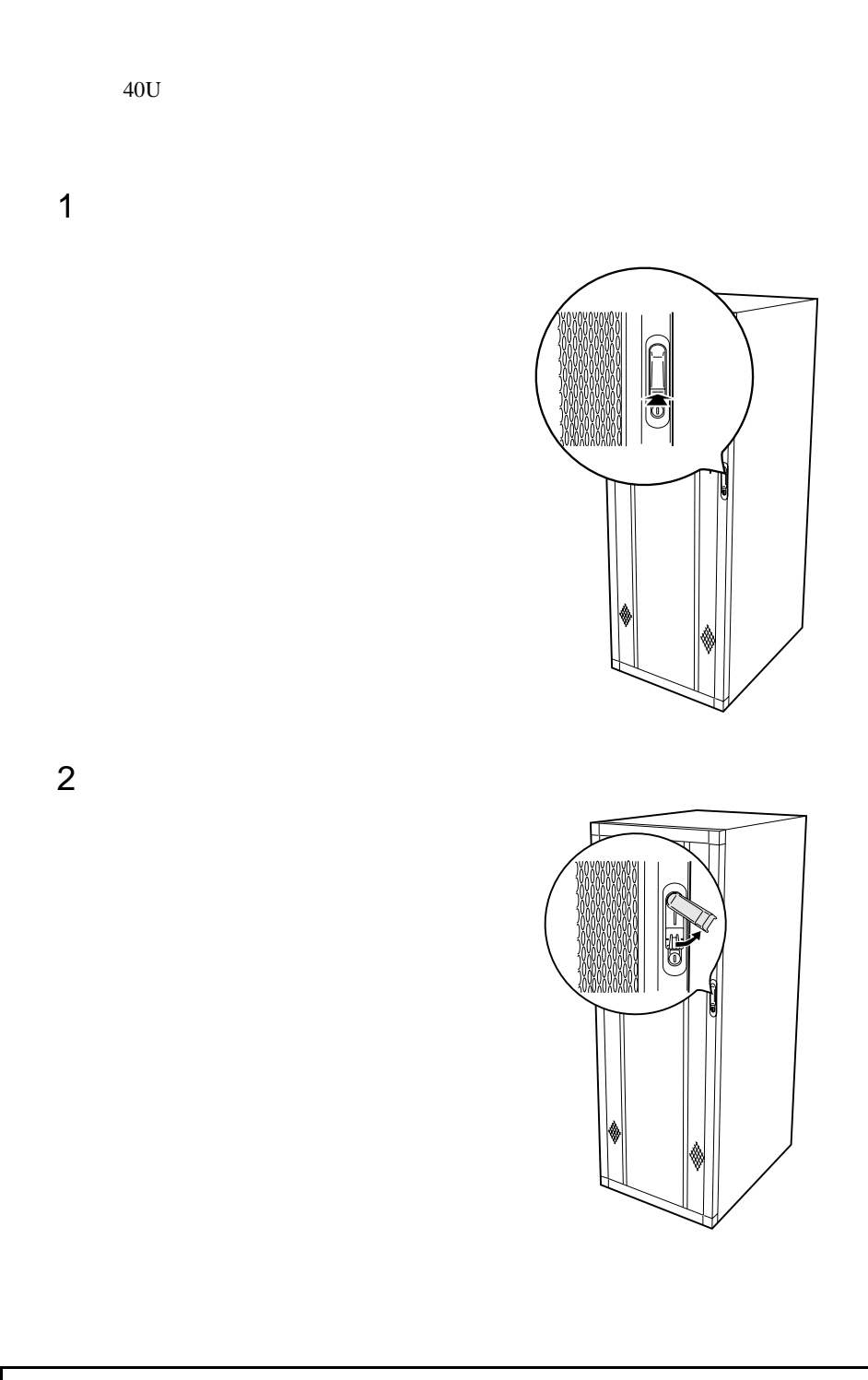

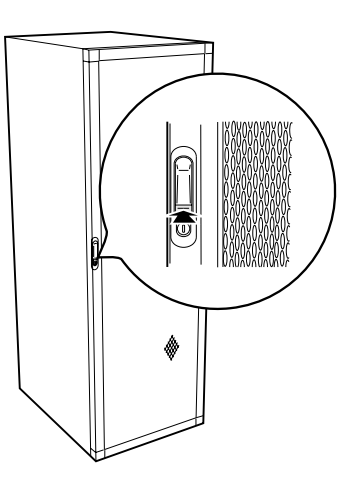

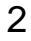

 $\hat{\mathbb{R}}$ 

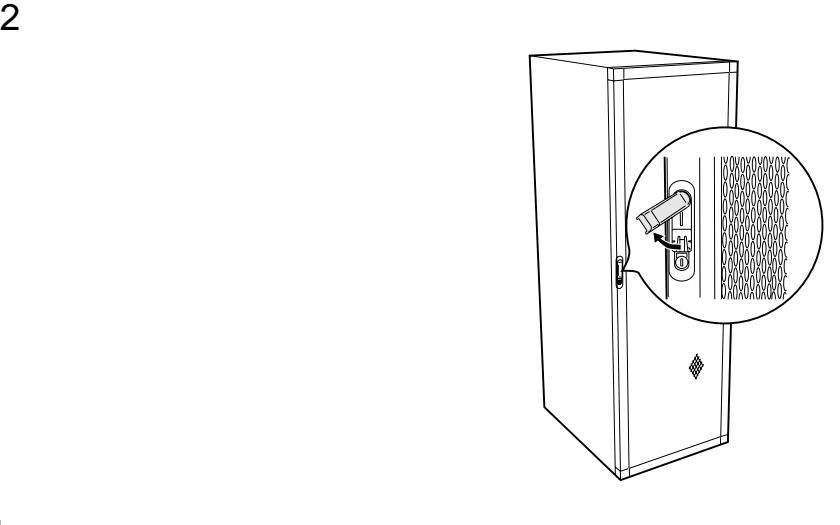

 $\bullet$  and  $\bullet$  on  $\bullet$  on  $\bullet$   $\bullet$   $\bullet$ 

 $\bullet$ 

<span id="page-57-0"></span>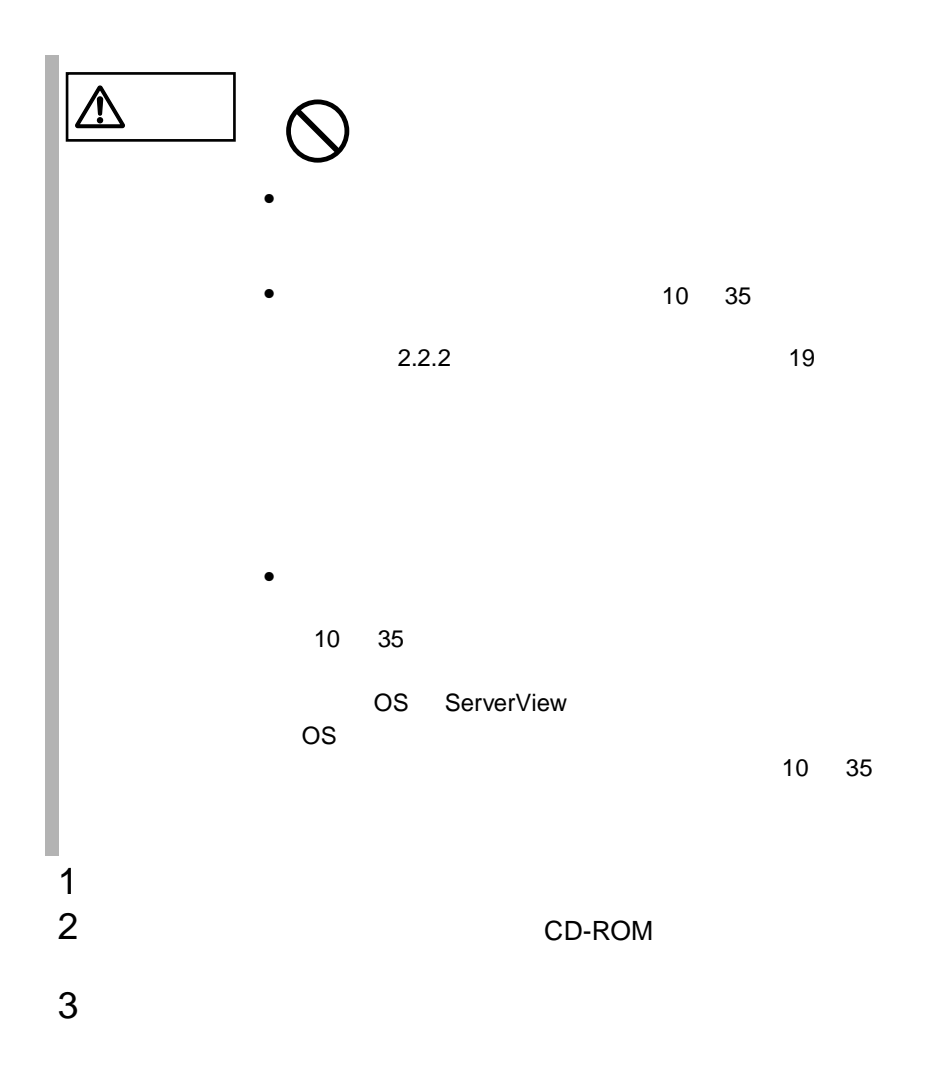

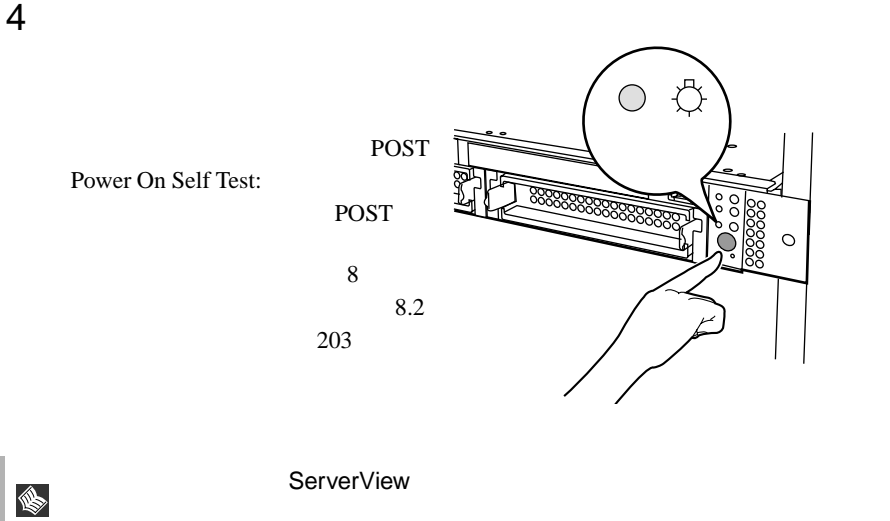

ServerView **ServerView** 

<span id="page-59-0"></span>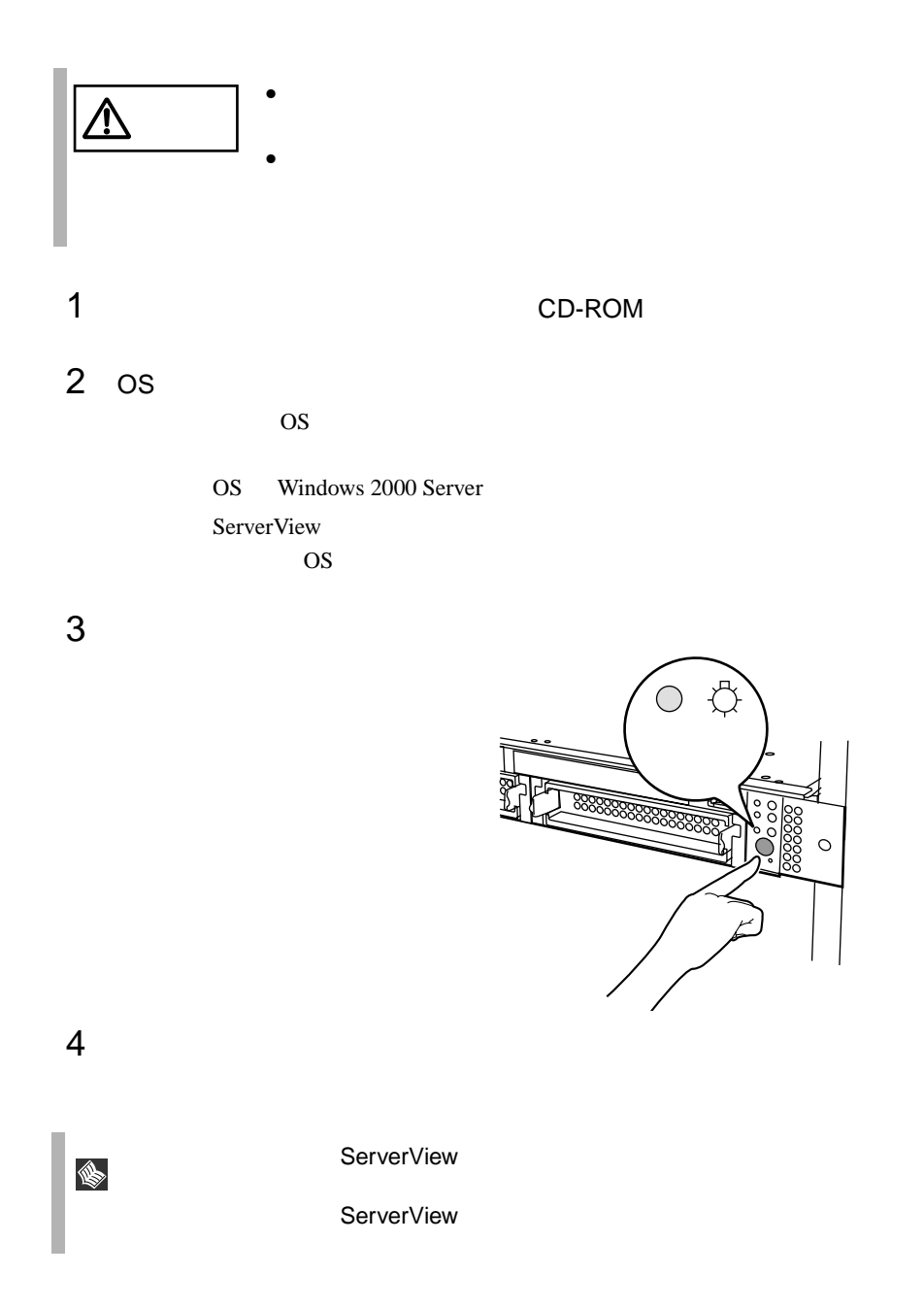

#### OS Windows 2000 Server

 $\overline{OS}$ 

 $\overline{B}$ IOS  $\overline{B}$ 

 $OS$ 

### <span id="page-61-0"></span>**3.4.1**

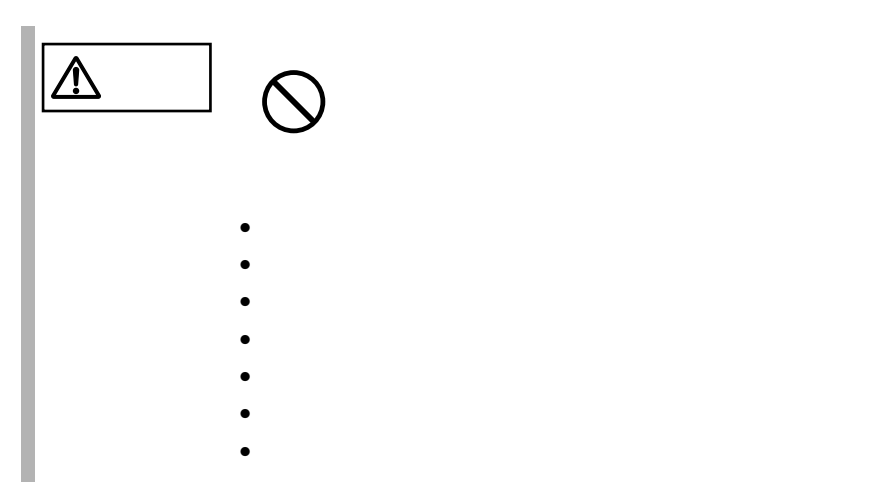

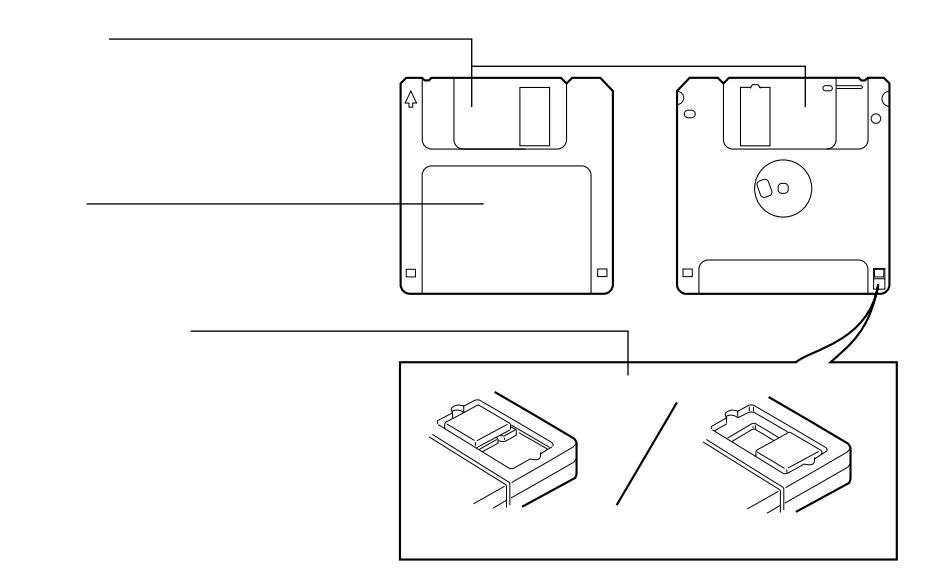

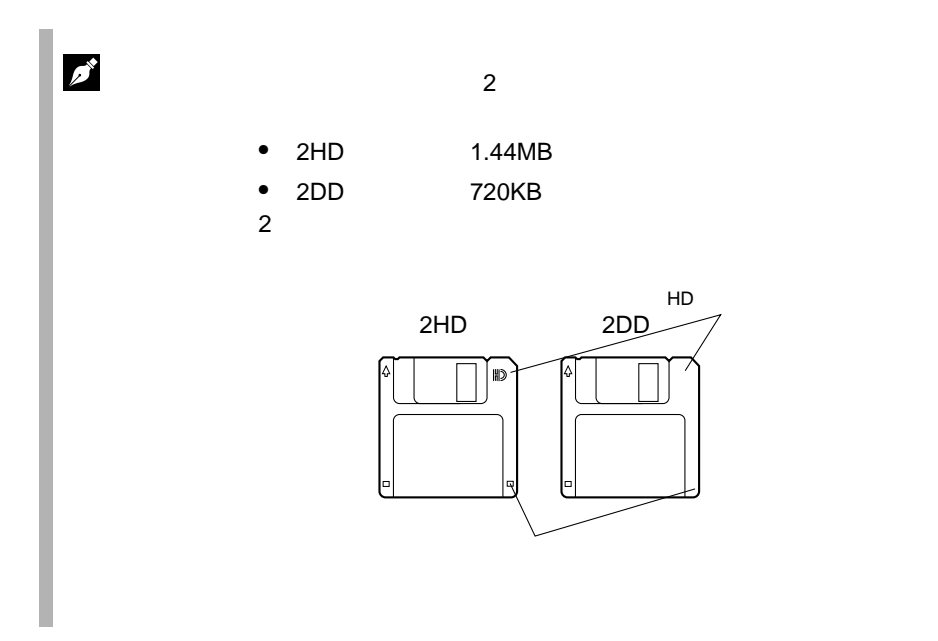

**3.4.2** 

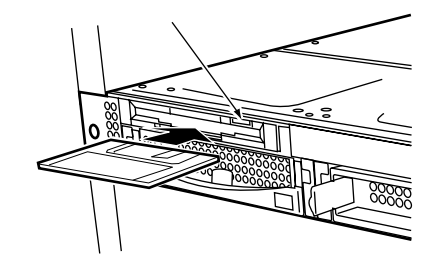

 $1$ 

 $1$ 

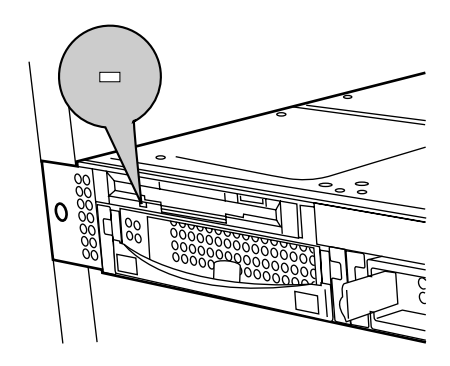

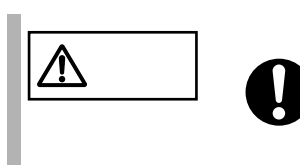

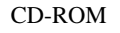

CD-ROM

<span id="page-64-0"></span>**3.5.1** 取扱い上の注意

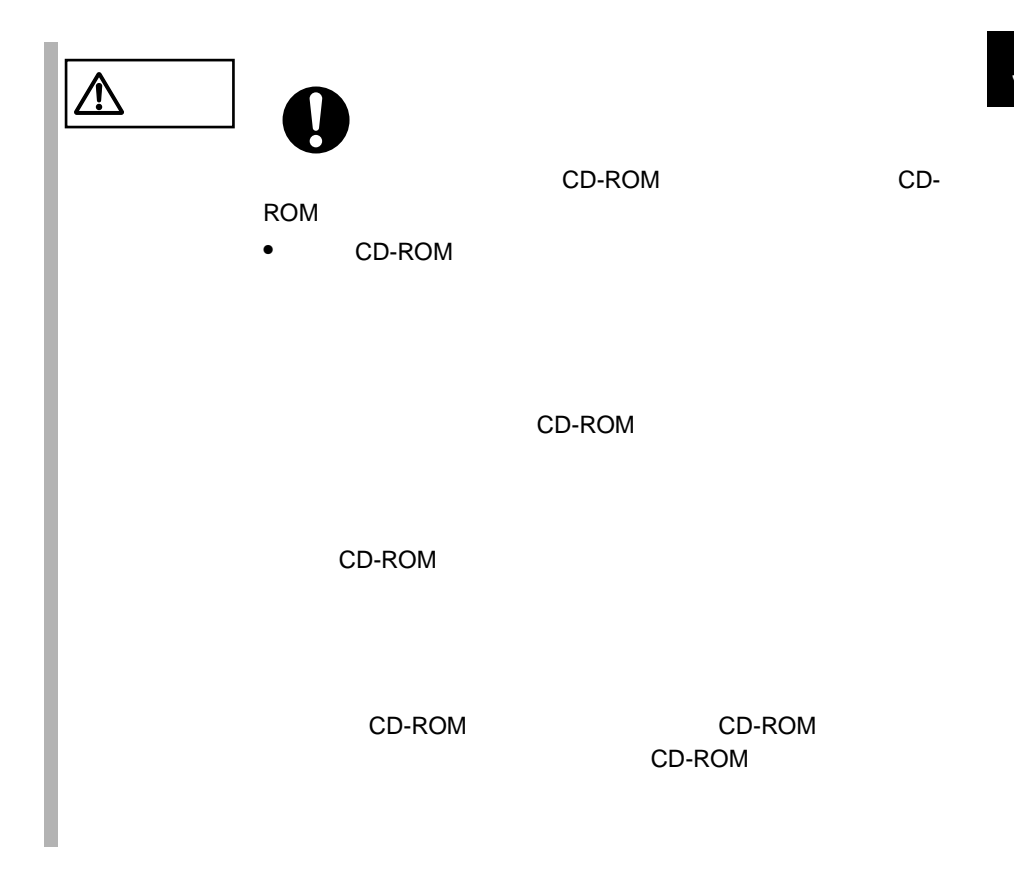

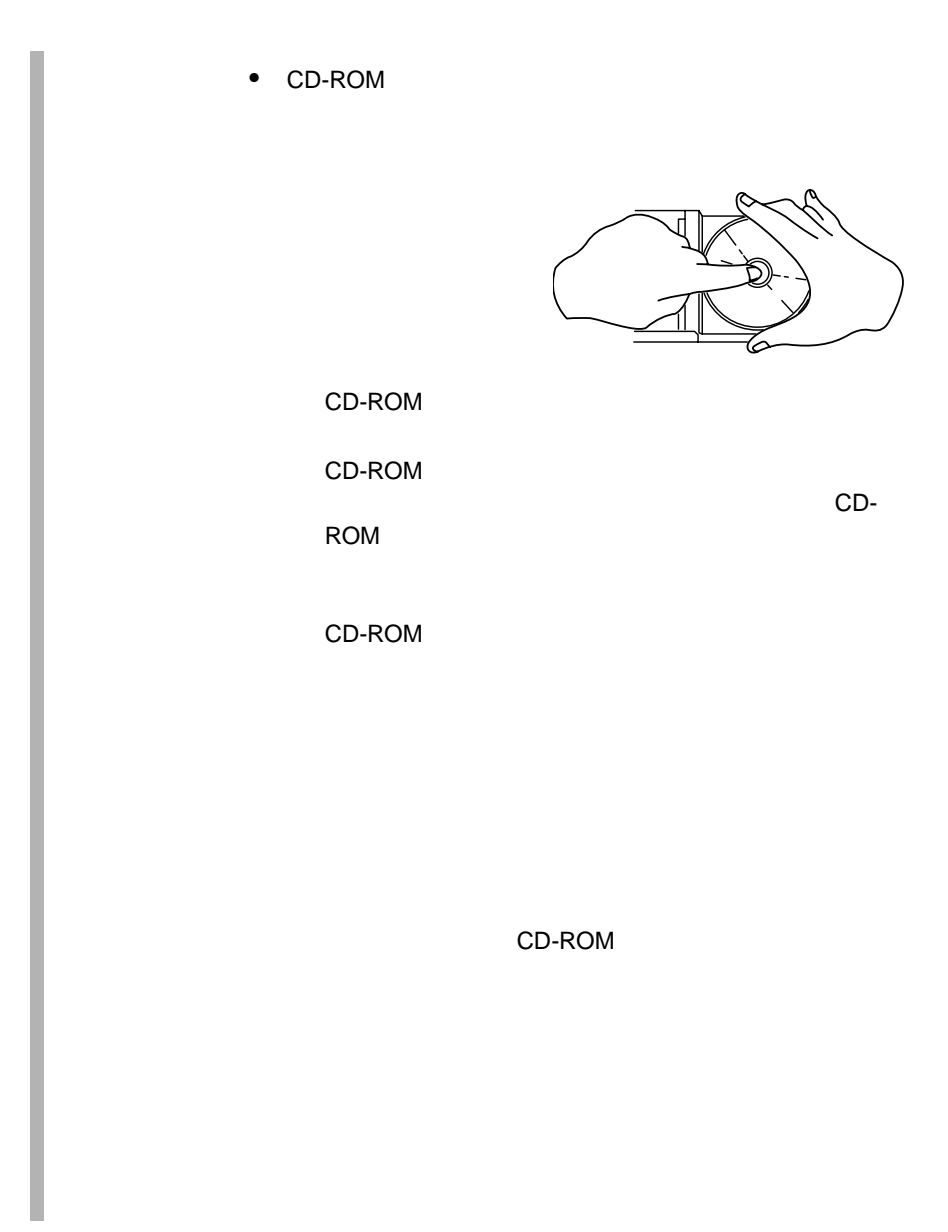

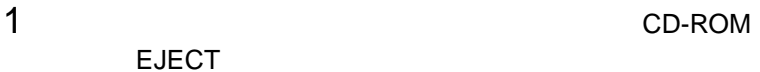

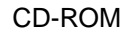

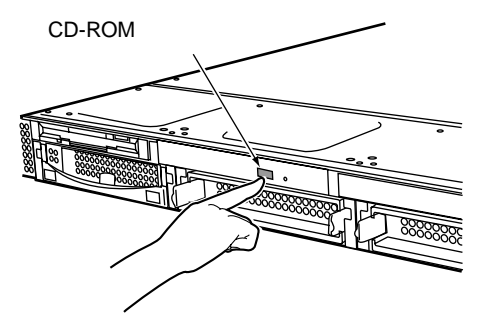

 $2$ 

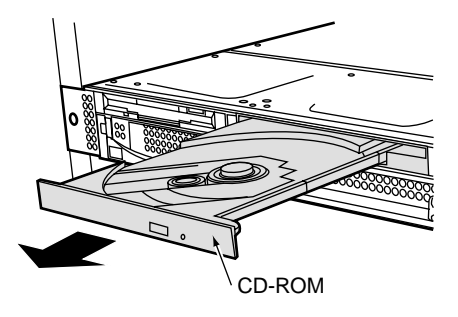

3 CD-ROM

 $ROM$ 

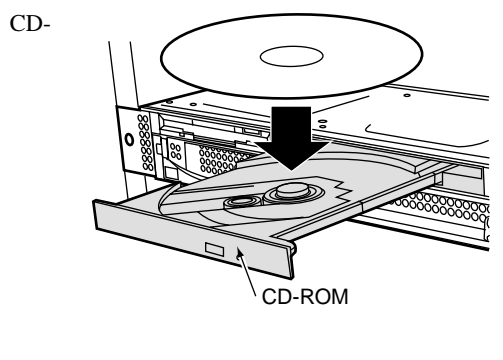

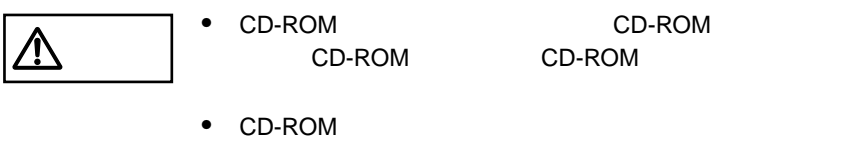

CD-ROM CD-ROM

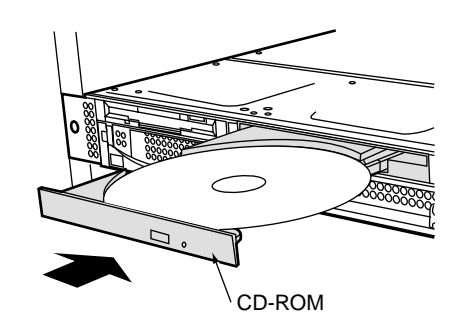

CD-ROM EJECT

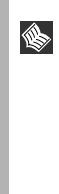

 $4$ 

 $CD-ROM$   $CD-ROM$ CD-ROM

disc

# **4** セットアップ

### Contents

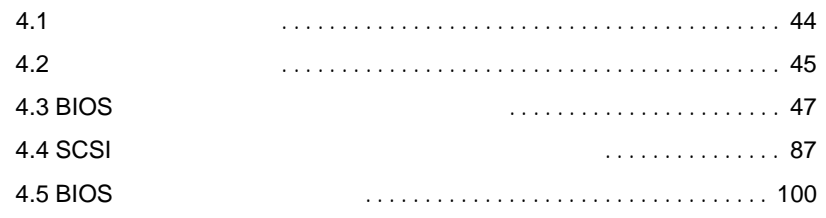

<span id="page-69-0"></span>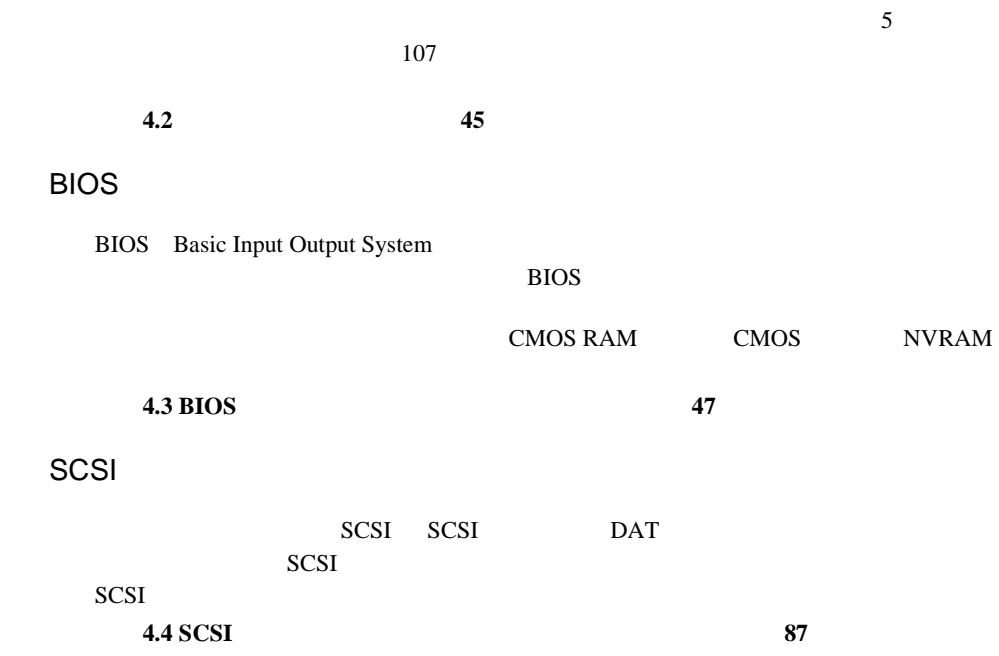

<span id="page-70-0"></span>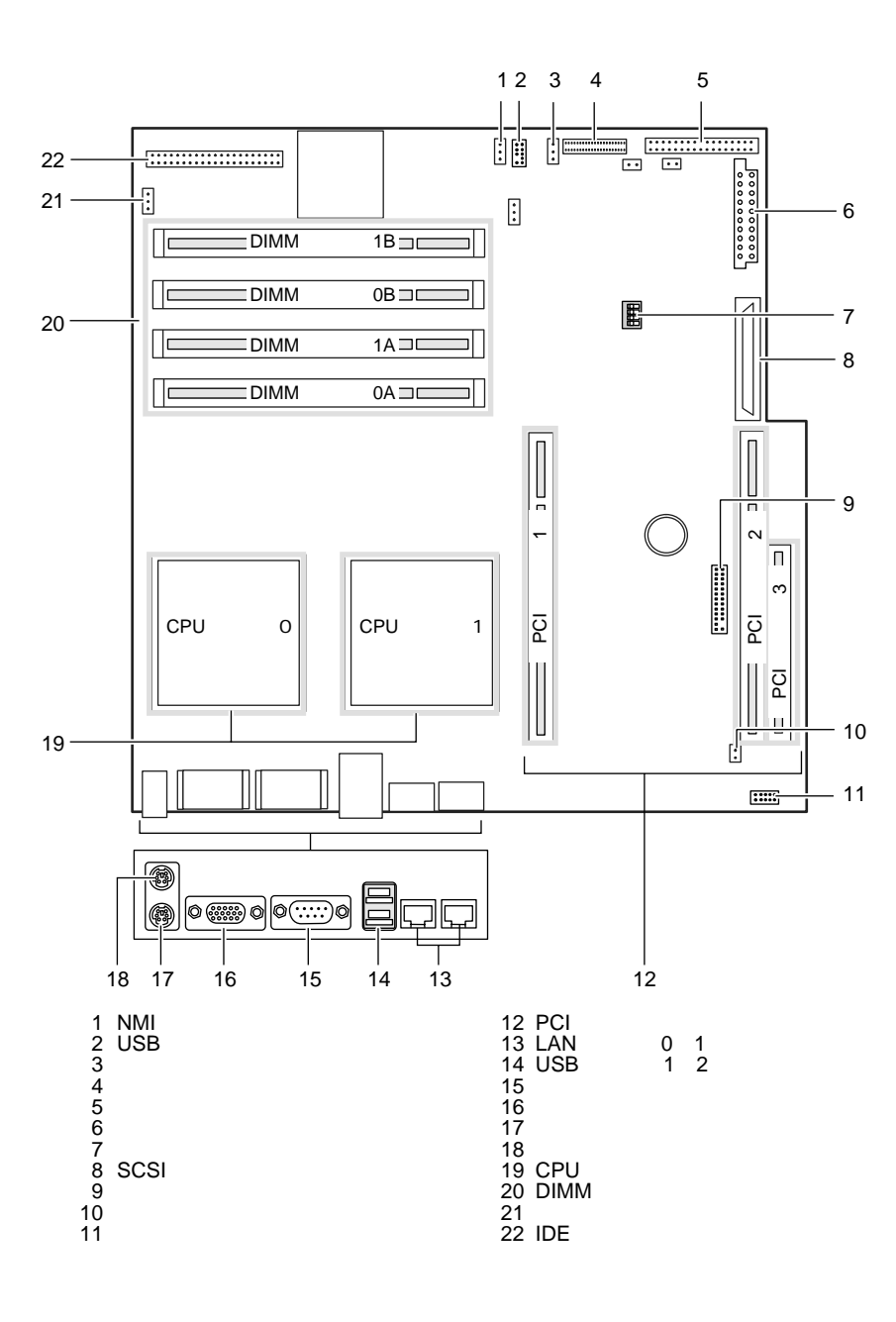

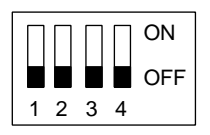

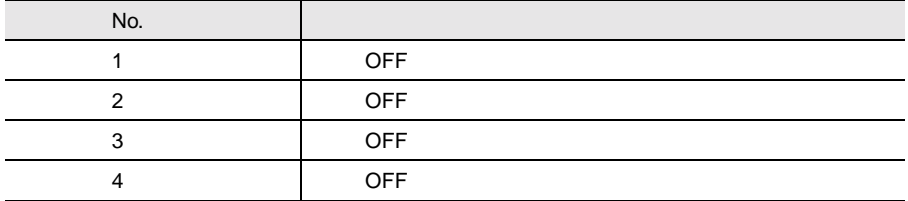
# **4.3** BIOS

BIOS <del>the result of the set of the set of the set of the set of the set of the set of the set of the set of the set of the set of the set of the set of the set of the set of the set of the set of the set of the set of the </del>

## **4.3.1** BIOS *EXAMPLE*

BIOS <del>the contract and the contract and versus versus versus versus versus versus versus versus versus versus versus versus versus versus versus versus versus versus versus versus versus versus versus versus versus versus </del>

BIOS <del>the result of the set of the set of the set of the set of the set of the set of the set of the set of the set of the set of the set of the set of the set of the set of the set of the set of the set of the set of the </del>

S

- 
- $\bullet$  +  $\bullet$  +  $\bullet$ + 4.3.5 Main [Boot Options](#page-84-0) 59 • シリアルポートなどの働きを設定する場合 [4.3.6 Advanced](#page-86-0) [Peripheral Configuration](#page-86-0) (+ 61  $\blacksquare$
- パスワードの設定をする場合 4.3.7 Security 74
- POST BIOS →「第 8 [故障かな?と思ったときには」の](#page-224-0)「8.2 [エラーメッセージ」\(→](#page-228-0) 203
- BIOS<br>CMOS PAM CMOS NIVEAM  $\overline{c}$ . 本体内部の CMOS RAM(以下、CMOS)および NVRAM に記 CMOS セットアップを正しく行っても、POST でセットアップに関す CMOS

BIOS <del>the result of the set of the set of the set of the set of the set of the set of the set of the set of the set of the set of the set of the set of the set of the set of the set of the set of the set of the set of the </del>

**BIOS** 

BIOS <del>the result of the set of the set of the set of the set of the set of the set of the set of the set of the set of the set of the set of the set of the set of the set of the set of the set of the set of the set of the </del>

- 1  $\blacksquare$
- BOOT Menu ]  $[F2]$

2 POST  $[**F2** BIOS Setup / **F12**$ 

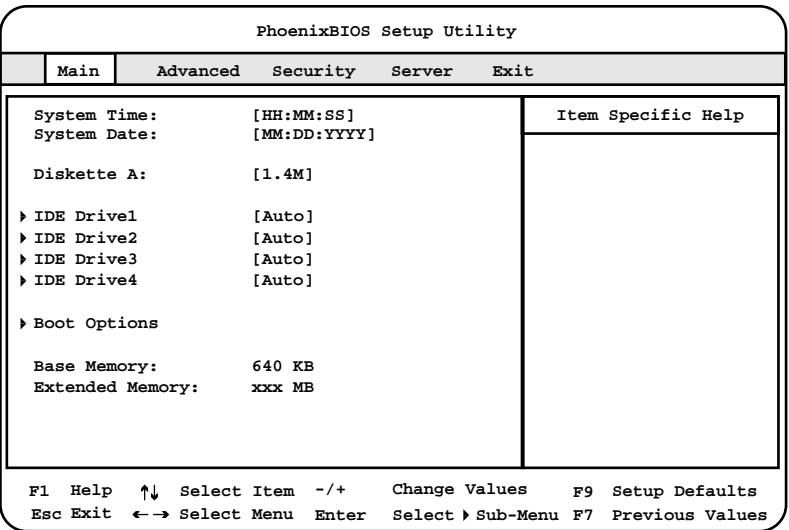

**BIOS** 

BIOS <del>the result of the set of the set of the set of the set of the set of the set of the set of the set of the set of the set of the set of the set of the set of the set of the set of the set of the set of the set of the </del> 1 [  $\parallel$  ] Exit

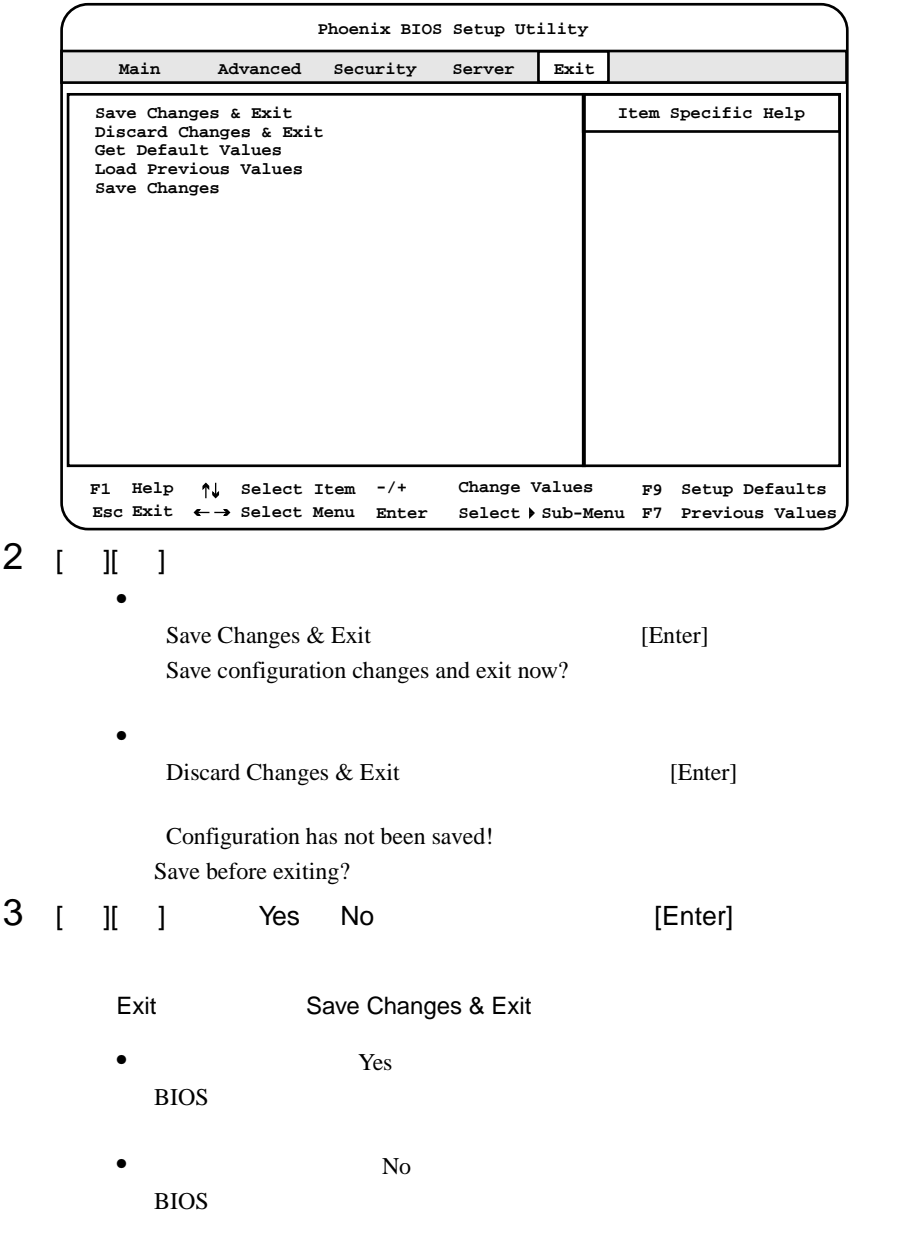

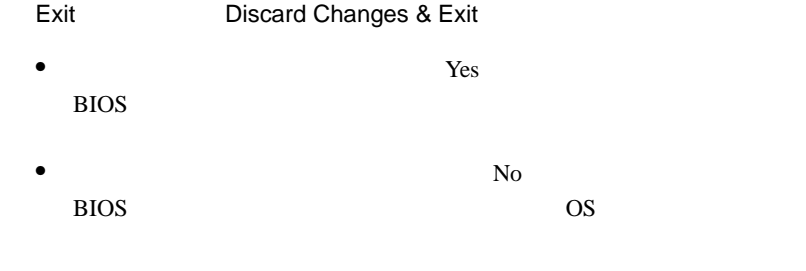

# **4.3.3** BIOS

BIOS <del>the result of the set of the set of the set of the set of the set of the set of the set of the set of the set of the set of the set of the set of the set of the set of the set of the set of the set of the set of the </del>  $[F1]$  $[{\sf Esc}]$  $\left[\cdot\right]\left[\cdot\right]$ [Enter] 設定項目を選択します。 が表示されている項目で  $\bar{I}$  |  $\bar{I}$  [  $\bar{I}$  ]  $\bar{I}$  |  $\bar{I}$  [  $\bar{I}$  ]  $[{\sf F9}]$  . And the set of the set of the set of the set of the set of the set of the set of the set of the set of the set of the set of the set of the set of the set of the set of the set of the set of the set of the set  $[$ F7 $]$ 

## **4.3.4** メニューと項目一覧

BIOS Main 5

## Main

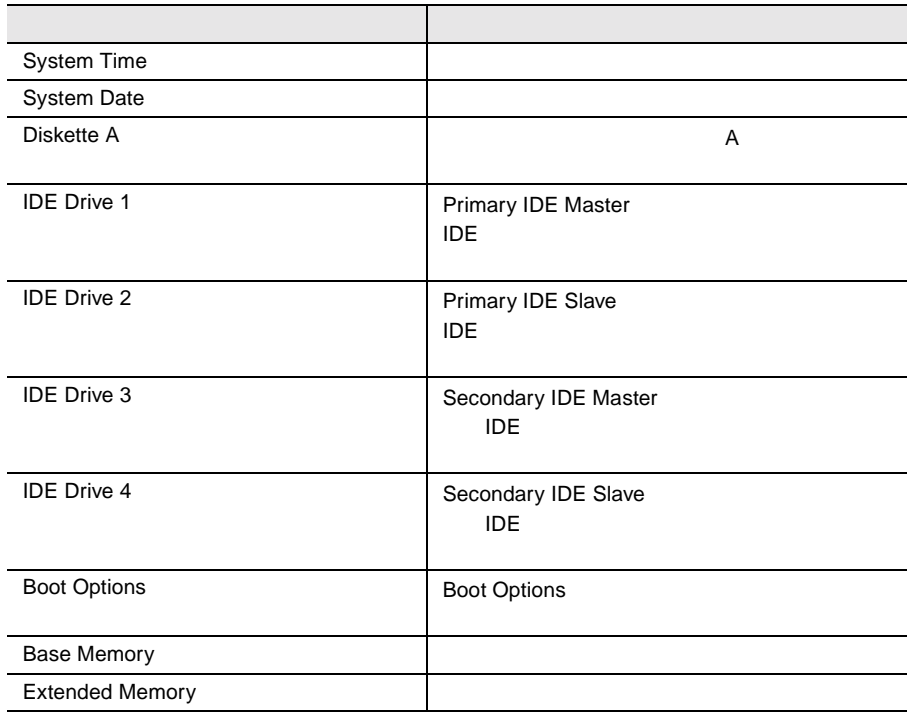

## Advanced

#### PCI TEST IN THE POST OF THE REAL SECTION CONSTRUCTION OF THE REAL SECTION OF THE REAL SECTION OF THE REAL SECTION OF THE REAL SECTION OF THE REAL SECTION OF THE REAL SECTION OF THE REAL SECTION OF THE REAL SECTION OF THE R

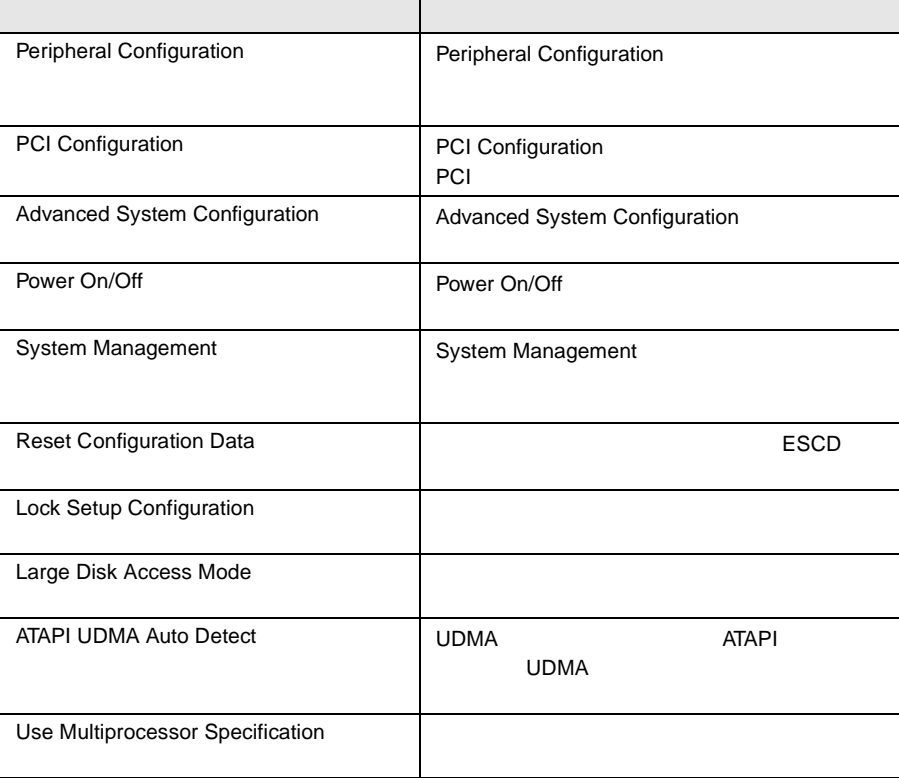

# Security

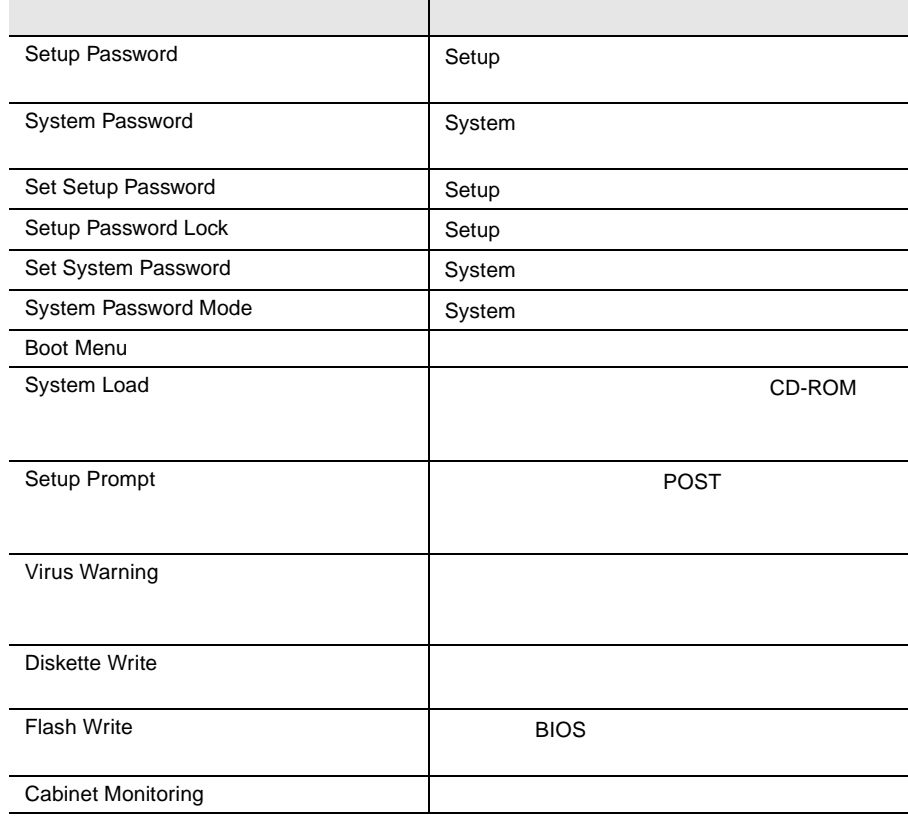

## Server

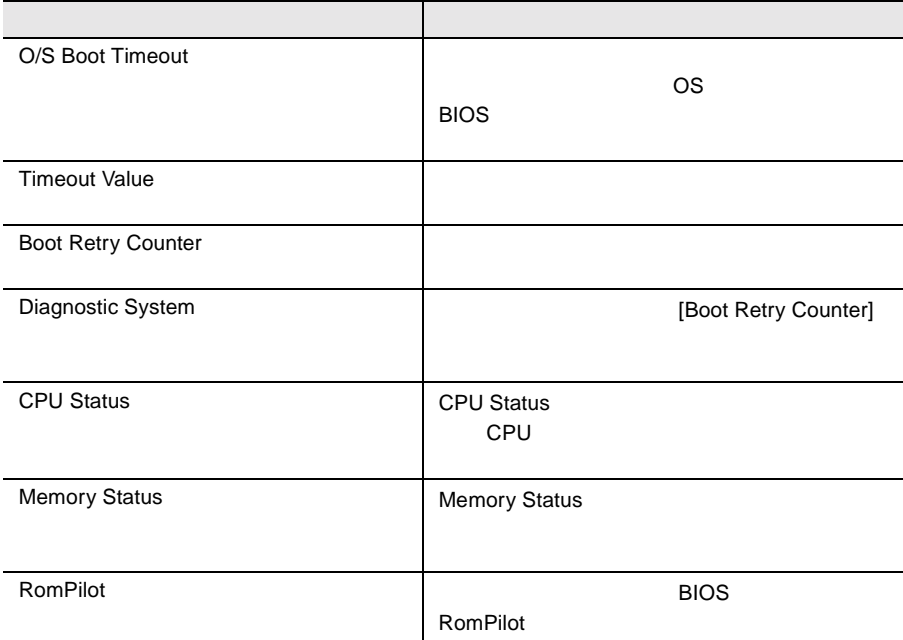

# Exit

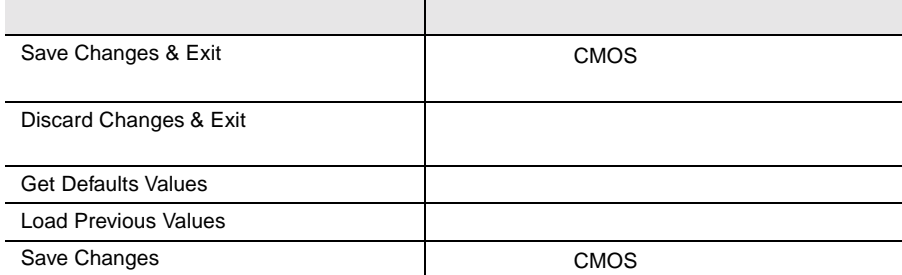

# <span id="page-80-0"></span>4.3.5 Main

Main  $\mathcal{M}$ 

BIOS <del>the result of the second second</del> second the second second second second second second second second second second second second second second second second second second second second second second second second seco

Main  $\blacksquare$ 

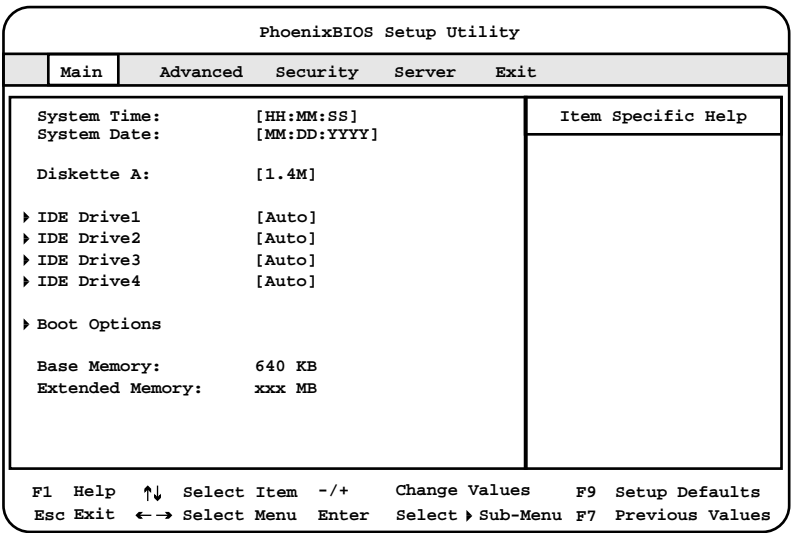

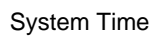

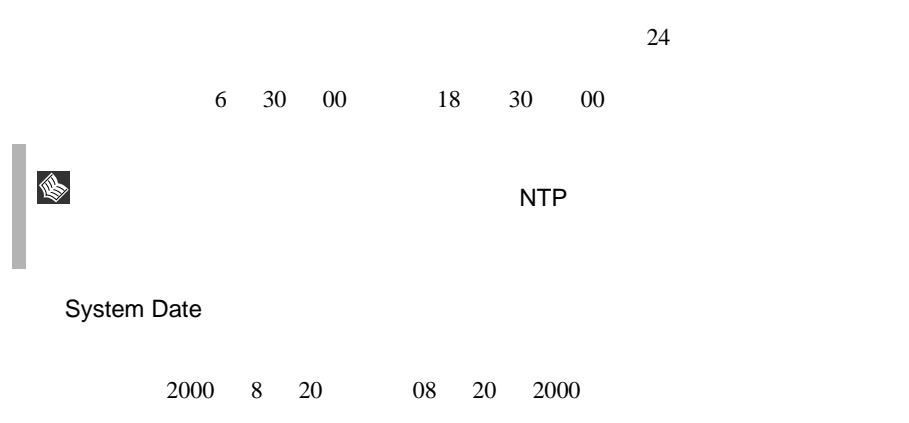

Diskette A

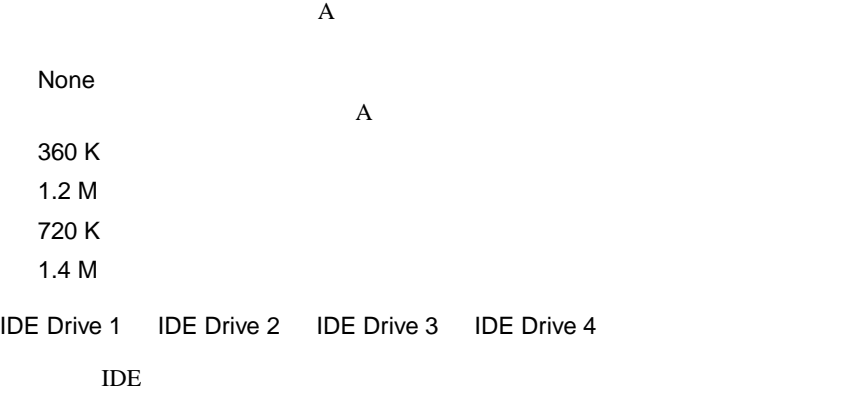

[Enter] IDE Drive x x 1 4

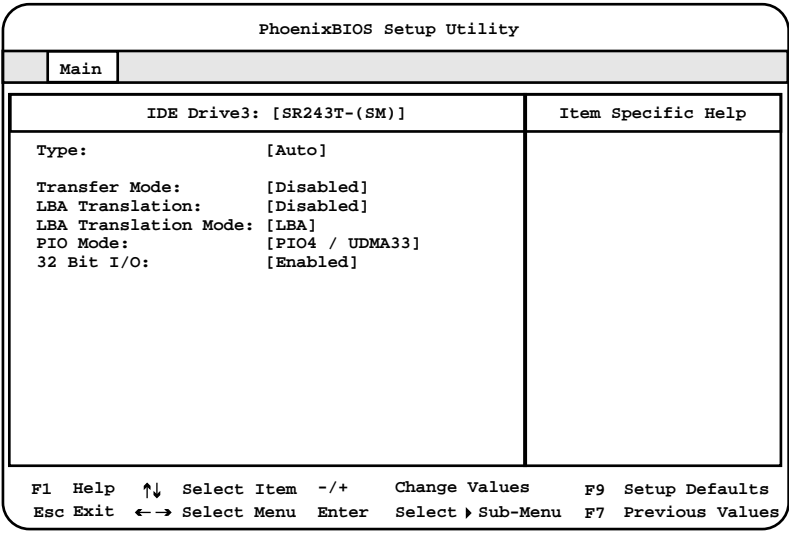

Type

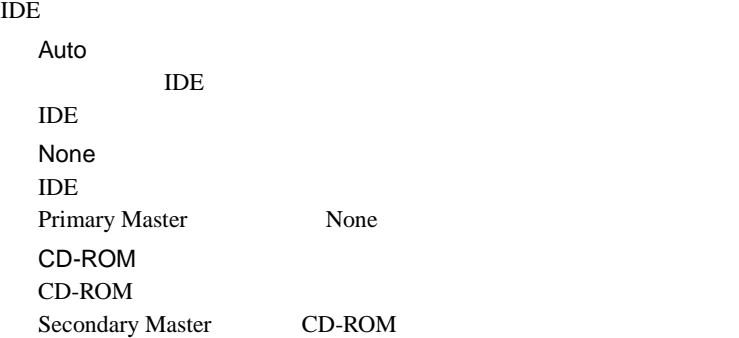

Diskette 120M/ZIP Other ATAPI ATAPI **EXAMPLE** User Transfer Mode Type Auto Type CD-ROM Diskette 120M/ZIP Other ATAPI Disabled  $1$ 2 Sectors 4 Sectors 8 Sectors 16 Sectors  $1$ LBA Translation LBA Logical Block Addressing Type Auto None Disabled  $LBA$ Enabled LBA LBA Translation Mode Type Auto User LBA Translation Mode **LBA** BIOS LBA Translation Enabled PTL CHS CHS CHS CHS  $LBA$ LBA  $LBA$ 

PIO Mode

Type Auto None **Standard** 2MB 4MB/ PIO 1 2MB 4MB/ PIO 2 2MB 4MB/ PIO 3 5MB 10MB/ PIO 4 10MB 16MB/ PIO 3 / DMA 1 15MB 10MB/ PIO 4 / DMA 2 最大 16MB/ PIO 4 / UDMA 16 最大 16MB/ PIO 4 / UDMA 25  $25MB/$ PIO 4 / UDMA 33 33MB/ PIO 4 / UDMA 44 最大 44MB/ PIO 4 / UDMA 66 最大 66MB/ 32 Bit I/O  $\overline{I}$ DE  $\overline{I}$ Type None Disabled  $16$ Enabled PCI 32

<span id="page-84-0"></span>Boot Options

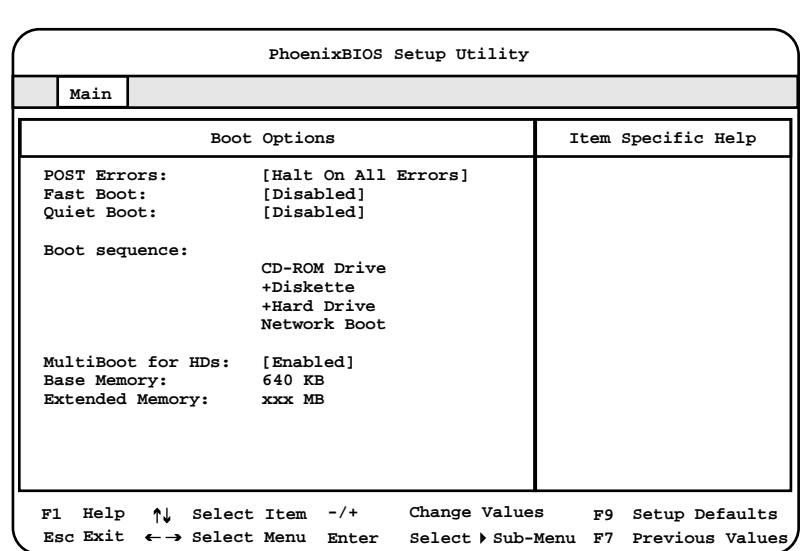

[Enter] Boot Options

POST (Power On Self Test)

No Halt On Any Errors

Halt On All Errors POST POST POST

Fast Boot

POST Errors

POST QUARE TO STREET A STREET AND THE STREET AND THE STREET AND THE STREET AND THE STREET AND THE STREET AND THE STREET AND THE STREET AND THE STREET AND THE STREET AND THE STREET AND THE STREET AND THE STREET AND THE STRE

Disabled

Enabled

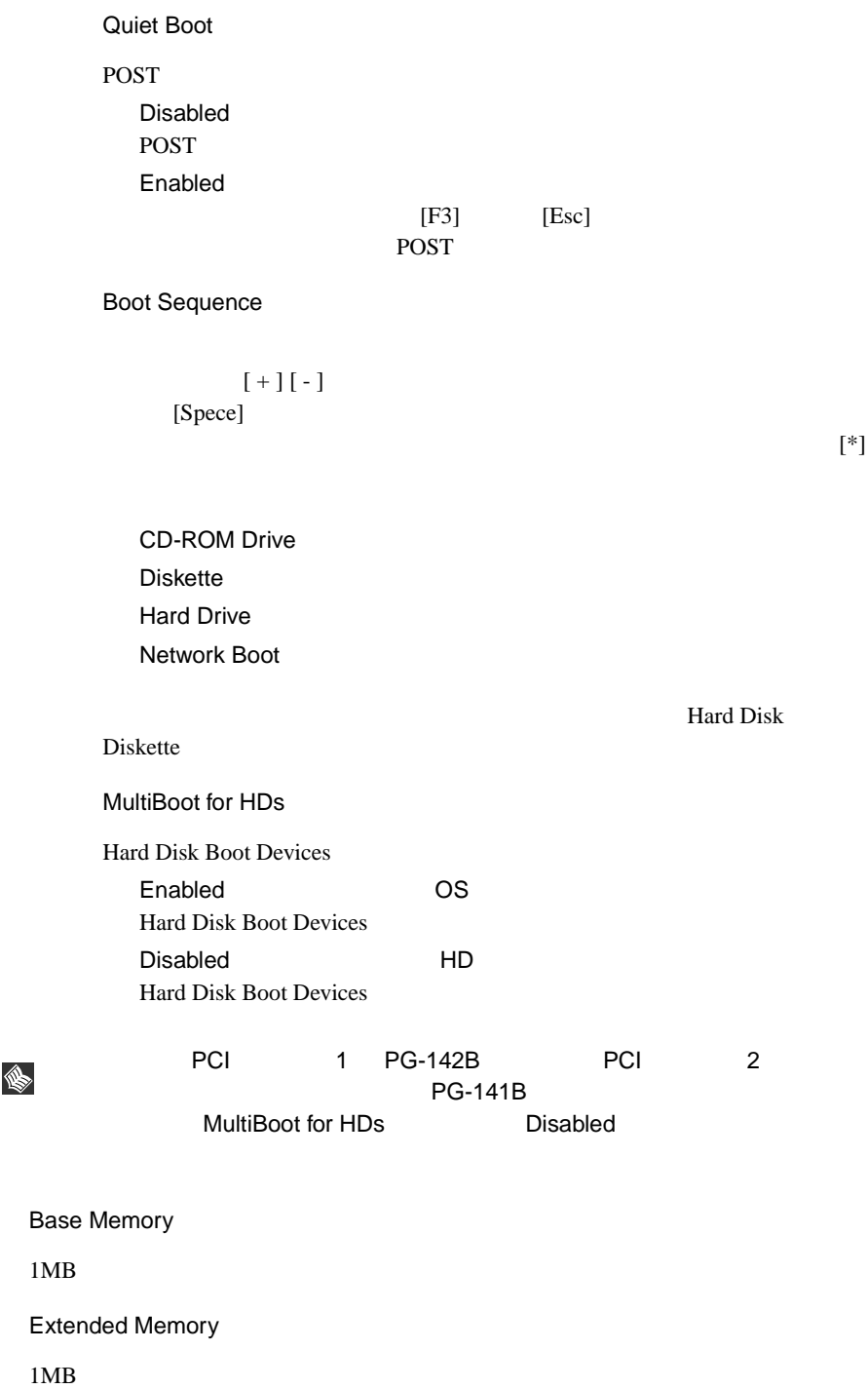

# <span id="page-86-0"></span>**4.3.6** Advanced

Advanced PCI FILM

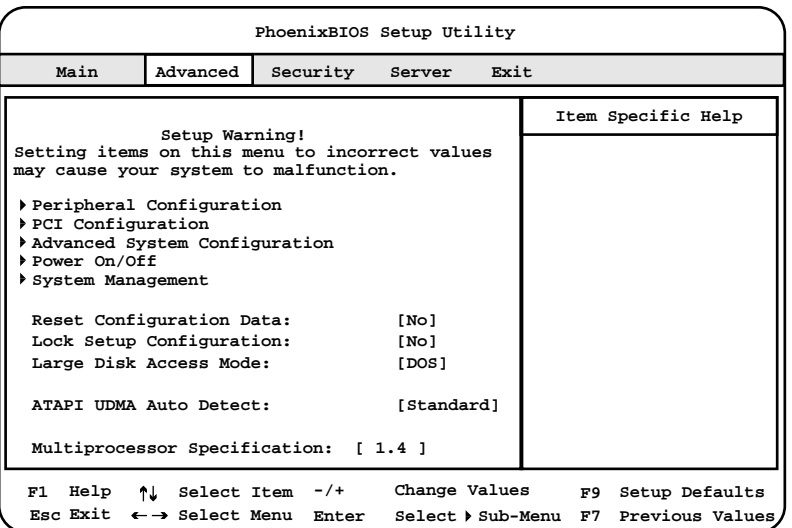

Peripheral Configuration

[Enter] Peripheral Configuration

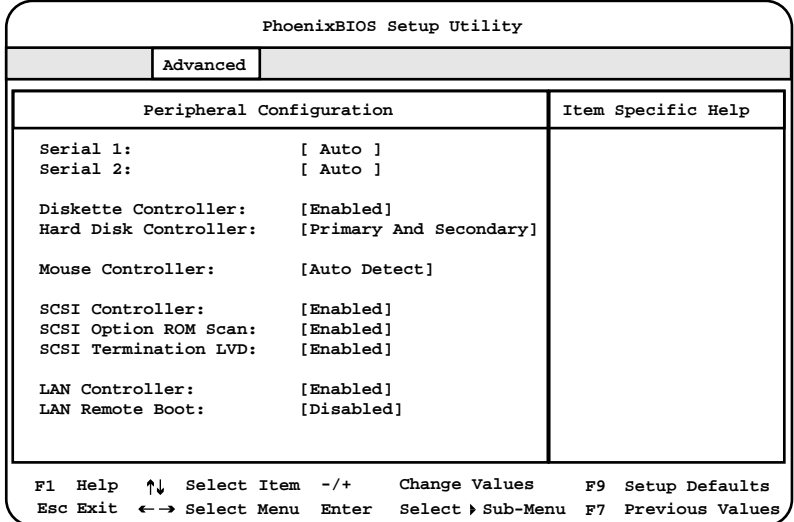

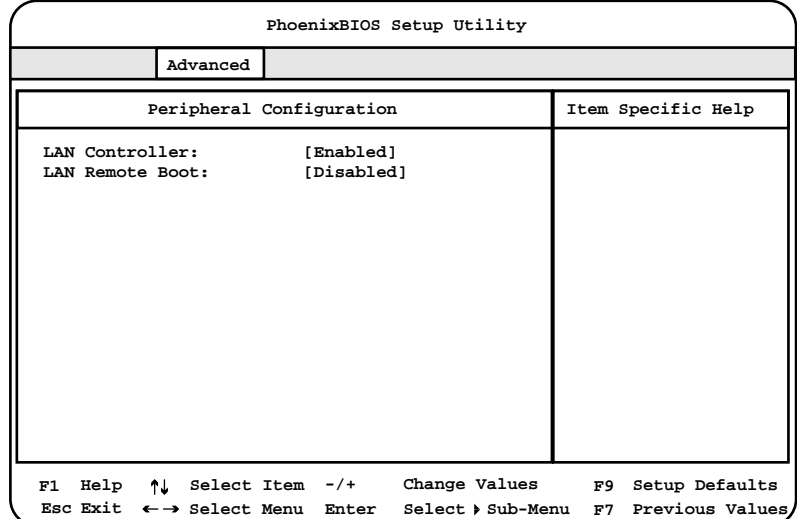

Serial 1

 $1$ Disabled  $1$ Enabled  $1$ Base I/O address I/O **Interrupt IRQ** Auto  $I/O$ OS Controlled  $1$ Serial 1 Address Serial 1 Enabled  $1$  I/O 2E8h, IRQ3 2F8h, IRQ3 3E8h, IRQ4 3F8h, IRQ4

Serial 2  $2$ Disabled  $2$ Enabled  $2$ Base I/O address I/O **Interrupt IRQ** Auto  $I/O$ OS Controlled  $2$ Serial 2 Address Serial 2 Enabled  $2$  I/O 2E8h, IRQ3 2F8h, IRQ3 3E8h, IRQ4 3F8h, IRQ4 Diskette Controller Disabled Enabled Hard Disk Controller Disabled Primary プライマリ IDE コントローラだけを有効にします。 Primary And Secondary TDE TDE TDE TDE TDE TDE TDE TDE TOPS ASSESSED IDE TOPS AND THE TOPS AND THE TOPS AND THE TOPS AND THE TOPS AND THE TOPS AND THE TOPS AND THE TOPS AND THE TOPS AND THE TOPS AND THE TOPS AND THE TOPS AND THE TOPS AND THE TOP

Mouse Controller Disabled Enabled Auto Detect SCSI Controller SCSI 30 TO 30 TO 30 TO 30 TO 30 TO 30 TO 30 TO 30 TO 30 TO 30 TO 30 TO 30 TO 30 TO 30 TO 30 TO 30 TO 30 TO 30 TO 30 TO 30 TO 30 TO 30 TO 30 TO 30 TO 30 TO 30 TO 30 TO 30 TO 30 TO 30 TO 30 TO 30 TO 30 TO 30 TO 30 TO 30 TO 3 Disabled SCSI Enabled SCSI SCSI Option ROM Scan 拡張 ROM の初期化をするかどうかを設定します。 Disabled ROM Enabled ROM SCSI Termination LVD  $SCSI$ Disabled SCSI  $\frac{1}{\pi}$  3 and  $\frac{1}{\pi}$  3 and  $\frac{1}{\pi}$  3 and  $\frac{1}{\pi}$  3 and  $\frac{1}{\pi}$  3 and  $\frac{1}{\pi}$ Enabled SCSI 30 LAN Controller  $LAN \t0$ Disabled Enabled

## LAN Remote Boot

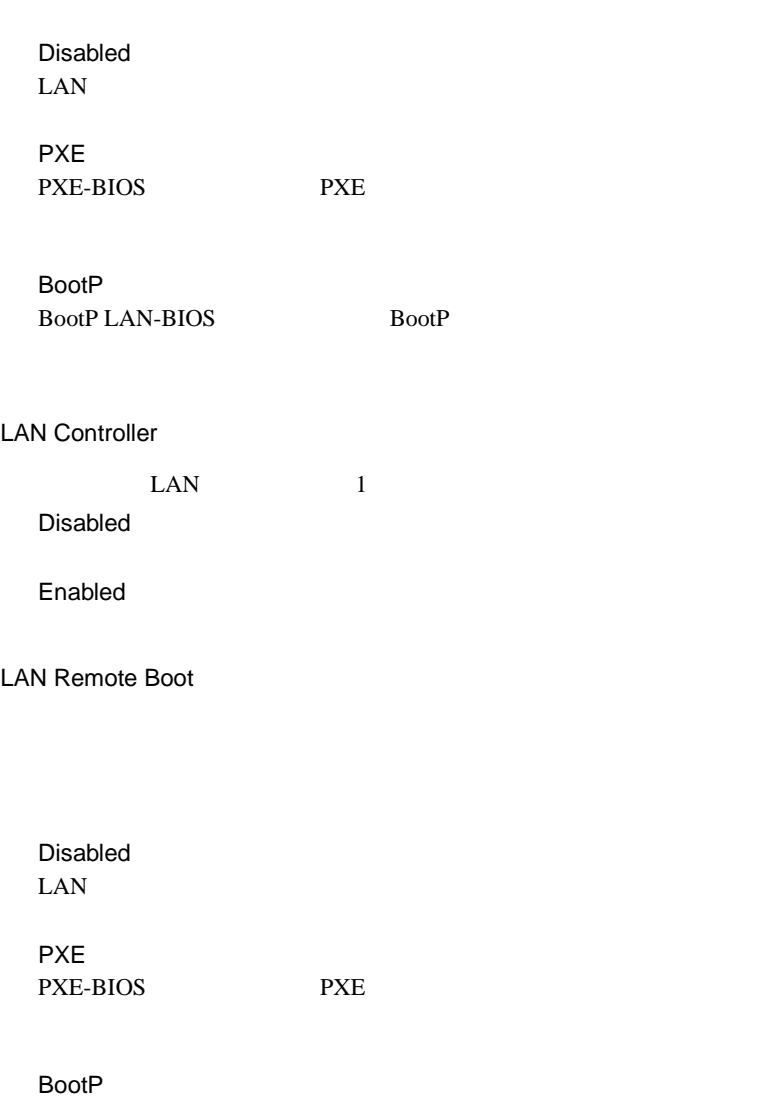

BootP LAN-BIOS BootP

PCI Configuration

PCI [Enter]

PCI Configuration

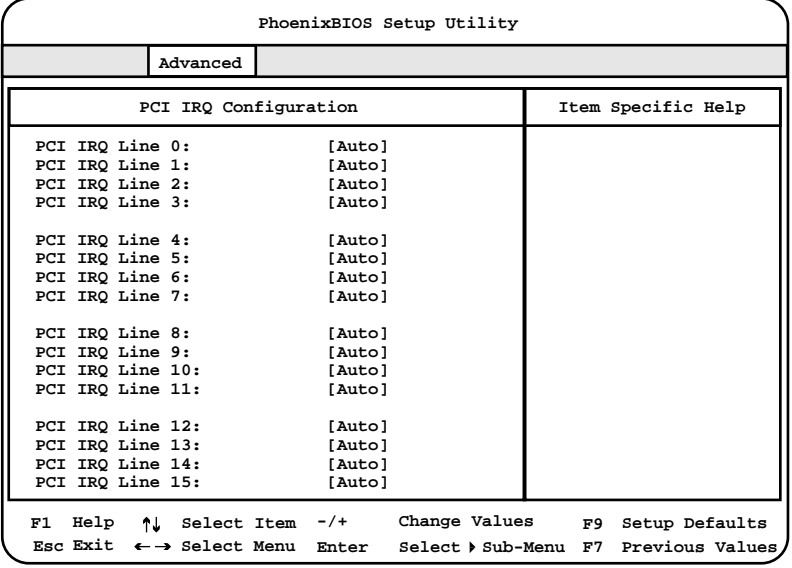

PCI IRQ Line 0 PCI IRQ Line 15

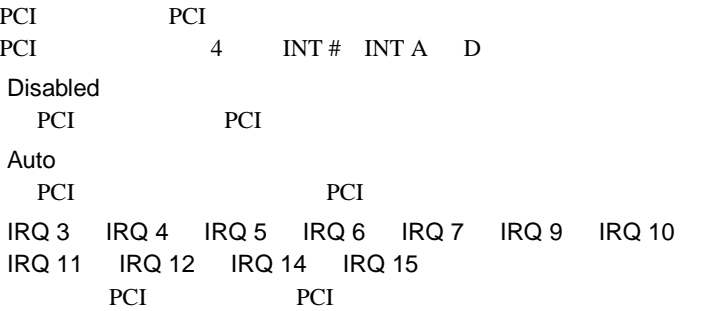

## Advanced System Configuration

#### [Enter] Advanced System Configuration

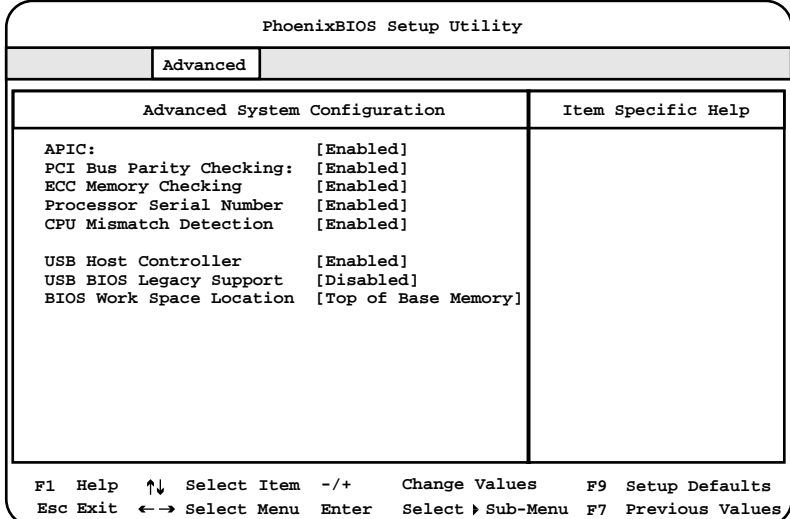

APIC

Disabled APIC Enabled APIC

PCI Bus Parity Checking

PCI STRIKE TRANSPORTED TO THE STRIKE THAT THE STRIKE THAT THE STRIKE THAT THE STRIKE THAT THE STRIKE THAT THE STRIKE THAT THE STRIKE THAT THE STRIKE THAT THE STRIKE THAT THE STRIKE THAT THE STRIKE THAT THE STRIKE THAT THE

Disabled

Enabled

ECC Memory Cheking

Enabled Error Correction Code ECC Disabled Error Correction Code ECC

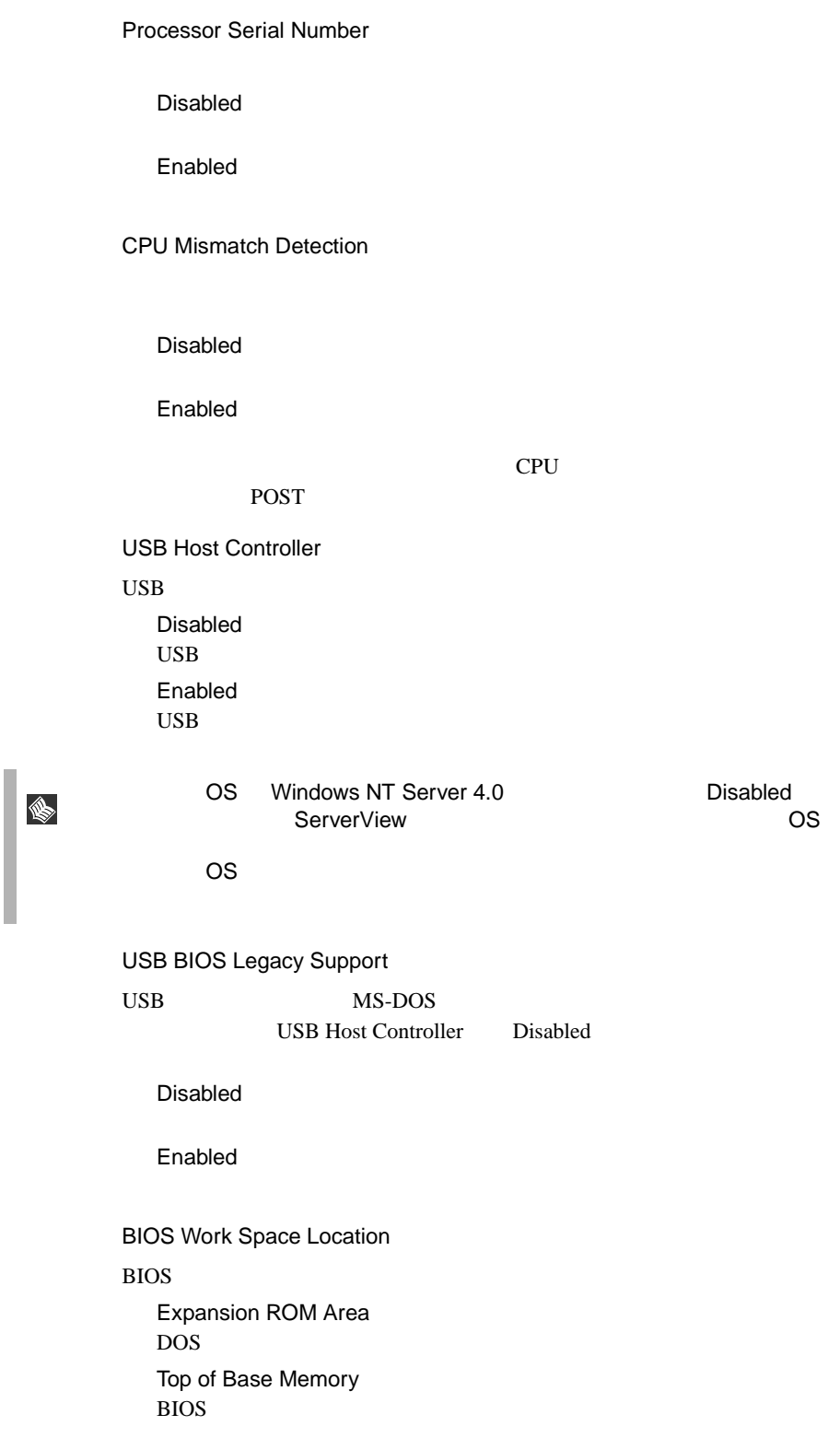

Power On/Off

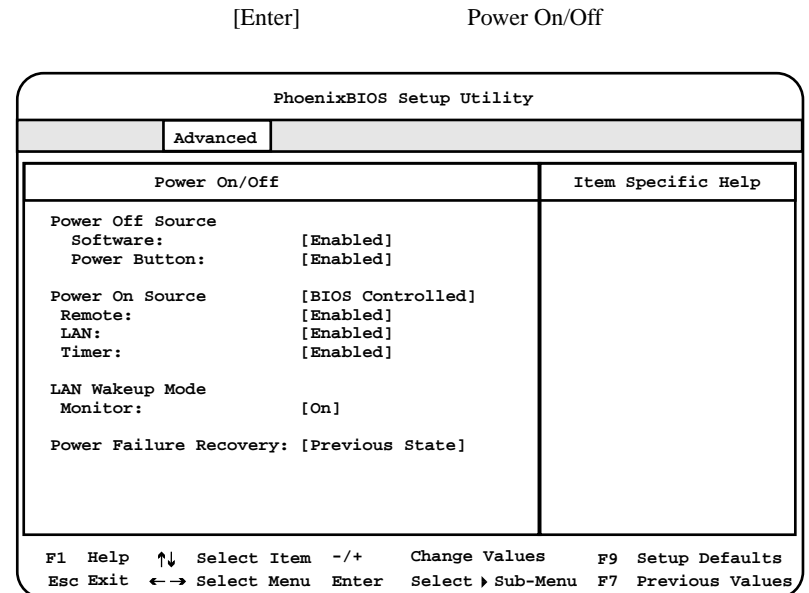

Power Off Source: Software

Disabled

Enabled

Power Off Source: Power Button

ACPI  $\overline{C}$ 

Enabled

Disabled

Power On Source

Bios Controlled

ACPI Controlled

#### Power On Source:Remote

Disabled

Enabled

Power On Source:LAN

 $\text{LAN}$ 

Disabled

Enabled

Power On Source:Timer

BIOS Setup

Disabled

Enabled

LAN Wakeup Mode:Monitor

 $\text{LAN}$ 

Power On Source:LAN Enabled Off

On

Power Failure Recovery

Windows 2000 CS UPS

Always ON

Always OFF Always ON Previous State Disebled

### System Management

### [Enter] System Management

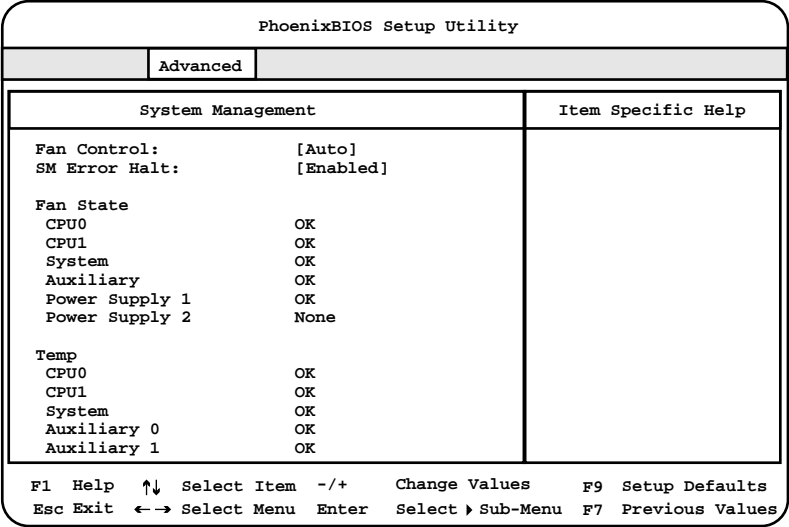

Fan Control

Enhanced Cooling

Auto

SM Error Halt

Disebled

POST  $-$ 

Enabled

POST

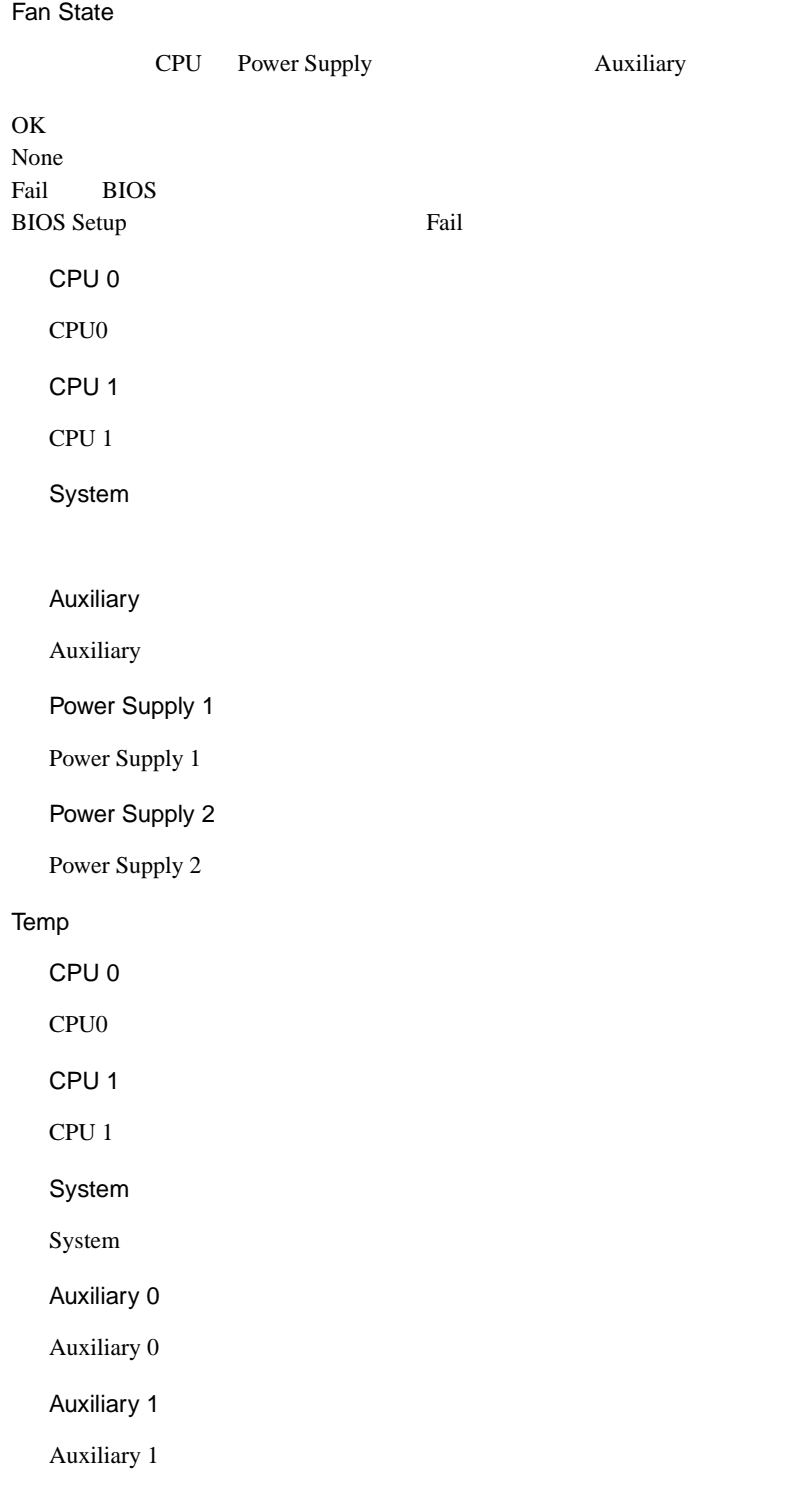

Reset Configuration Data

ESCD (Extended System Configuration Data)

No. **ESCD** Yes ESCD Lock Setup Configuration No Yes OS <sub>os</sub>  $\overline{O}$ Large Disk Access Mode  $1024$  16 **Other** MS-DOS と互換性のないハードディスクアクセスを使用するオペレーティン Novell SCO Unix DOS  $MS-DOS$ ATAPI UDMA Auto Detect UDMA モードをサポートした ATAPI 規格のドライブで UDMA モードを有効に Disabled UDMA Standard UDMA Multiprocessor Specification Windows NT Server4.0 Windows 2000 Server 1.4 1.1  $1.4$ 

# <span id="page-99-0"></span>**4.3.7** Security

Security

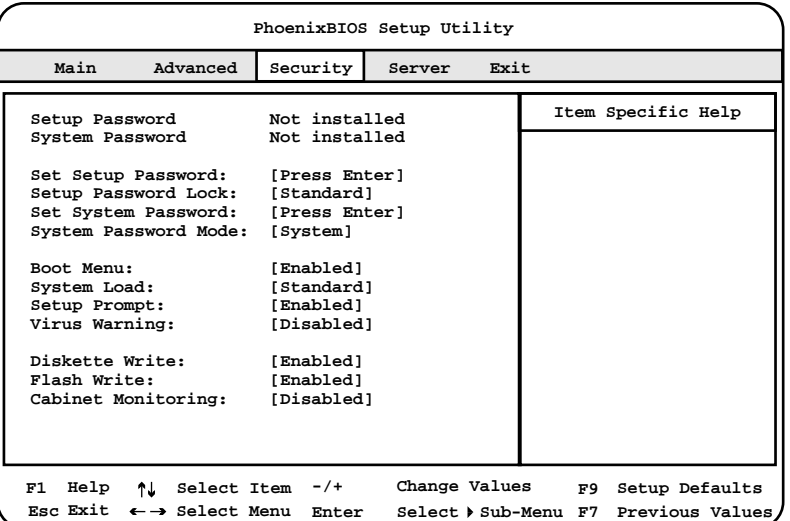

Setup Password

Not installed

Not installed

Set subset

System Password

Set subset

Set Setup Password

BIOS Setup

[Enter]  $\Box$ 

 $77$ 

Standard

Setup Password Lock

Extended

POST BIOS

Set System Password

#### [Enter]  $\blacksquare$

 $78$ System Password Mode

System

Keyboard

Boot Menu

Enabled

Disabled

POST POST  $[Enter]$ 

セットアップパスワードによって、BIOS セットアップ の無許可での開始を防

**BIOS Setup** 

 $77$ 

 $[{\rm F12}]$ 

System Load **CD-ROM** Standard CD-ROM Diskette/CD-ROM Lock CD-ROM Setup Prompt POST POST PRESS F2 to enter SETUP Disabled Enabled Virus Warning Disabled Enabled  $\Gamma$  Confirm  $\Gamma$  Confirm Confirm Diskette Write Disabled Enabled Flash Write BIOS 2000 Disabled BIOS 2009 E BIOS **EXECUTE** Enabled

## 76 4 セットアップ

### <span id="page-102-0"></span>BIOS <sub>2</sub> BIOS

## Cabinet Monitoring

Disabled

Enabled

Security Set Setup Password Set System Password [Enter] Setup Password System Password

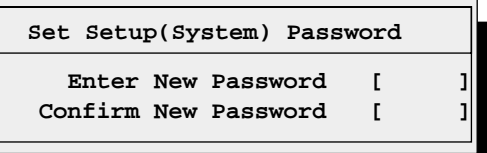

 $1$  $2<sub>2</sub>$ 

#### Set Setup System Password

<span id="page-103-0"></span>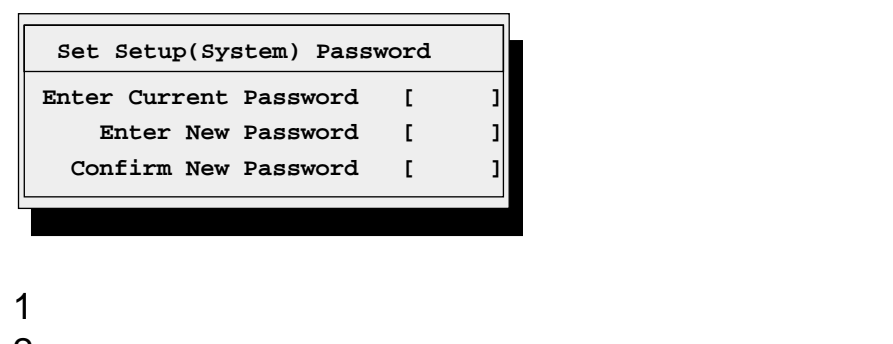

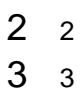

 $3 \quad 3$ 

 $2 \t 3$ [Enter] Setup (System) Password Not installed

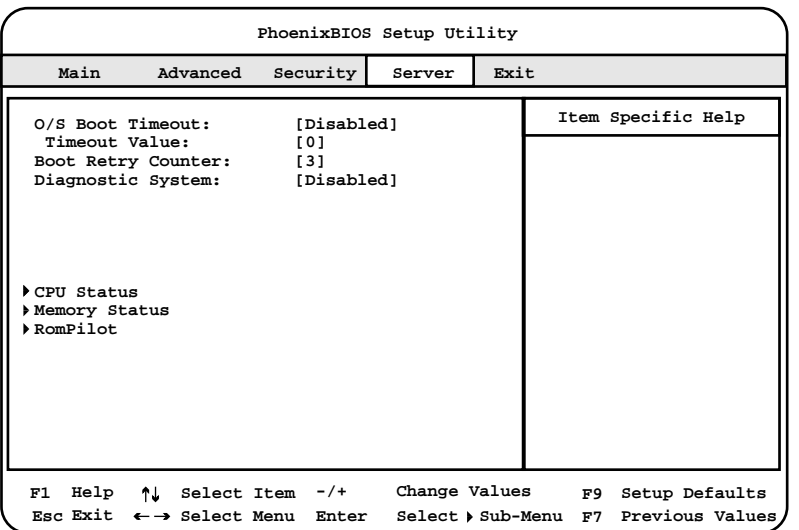

O/S Boot Timeout

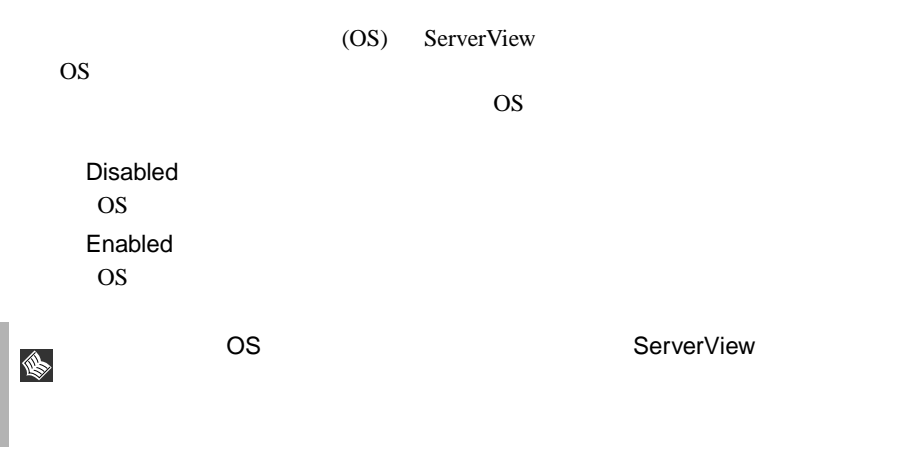

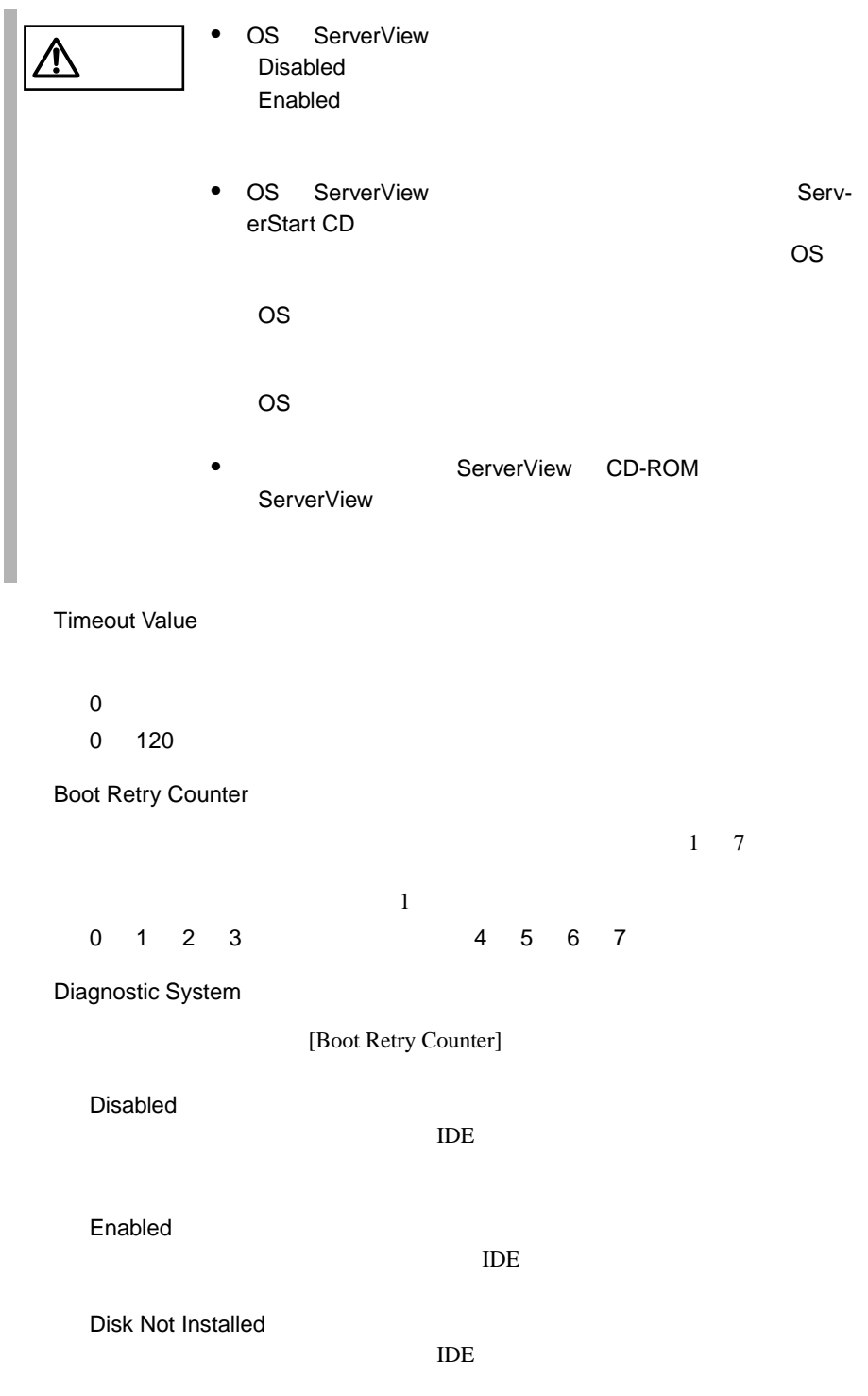

CPU Status

CPU **EXECUTE** 

[Enter] CPU Status

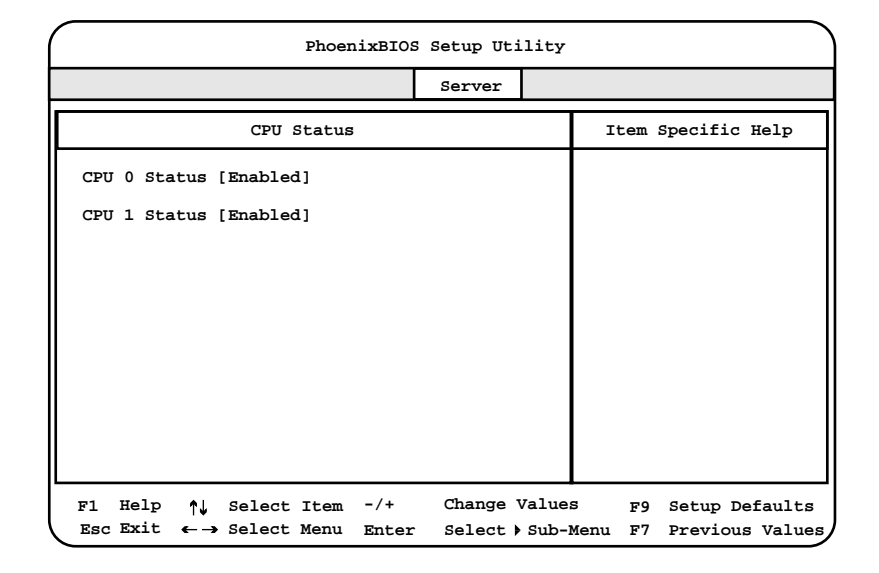

#### CPU 0 Status

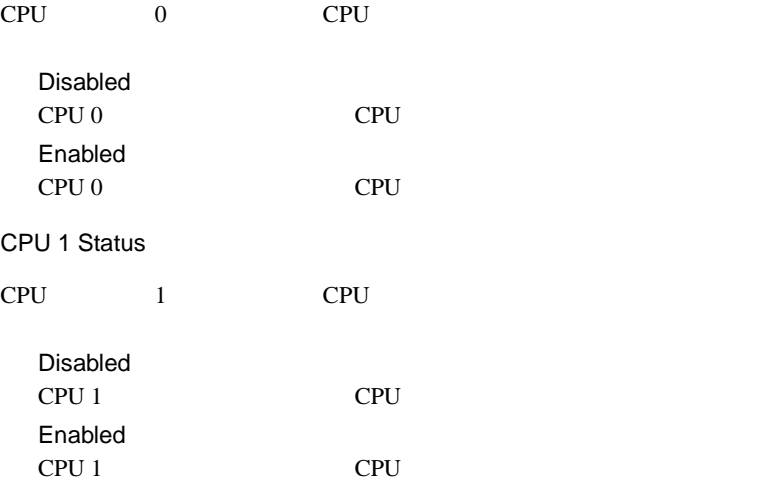

Memory Status

RAM  $R$ 

[Enter] Memory Status

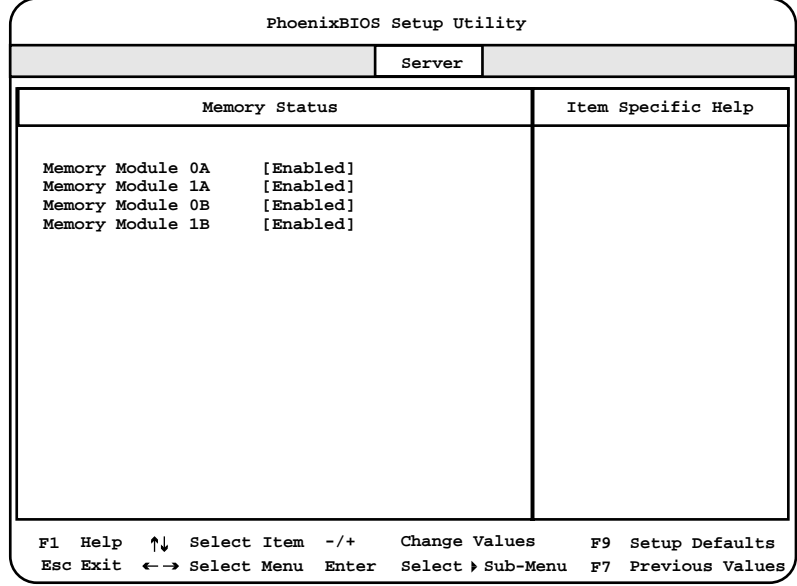

Memory Module 0A

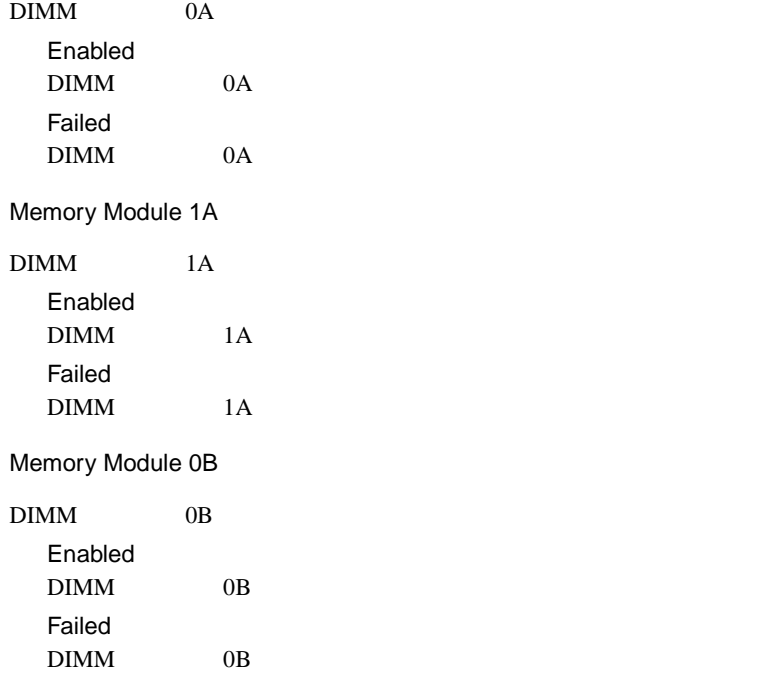
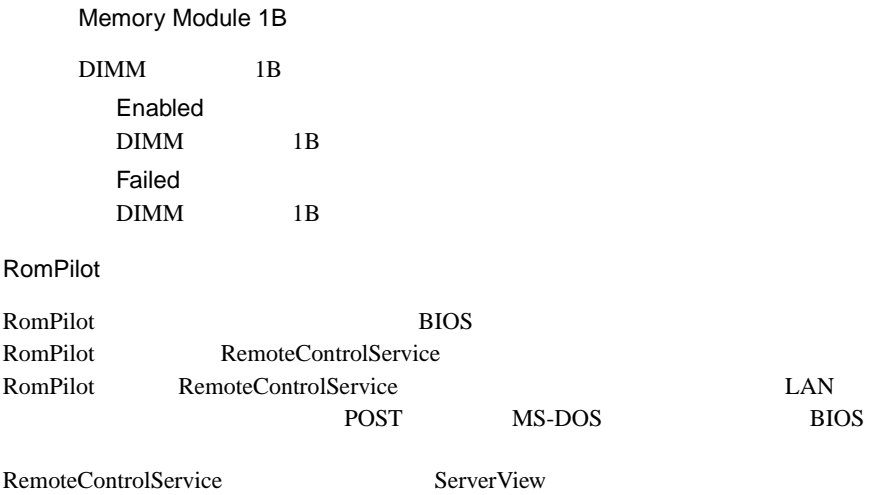

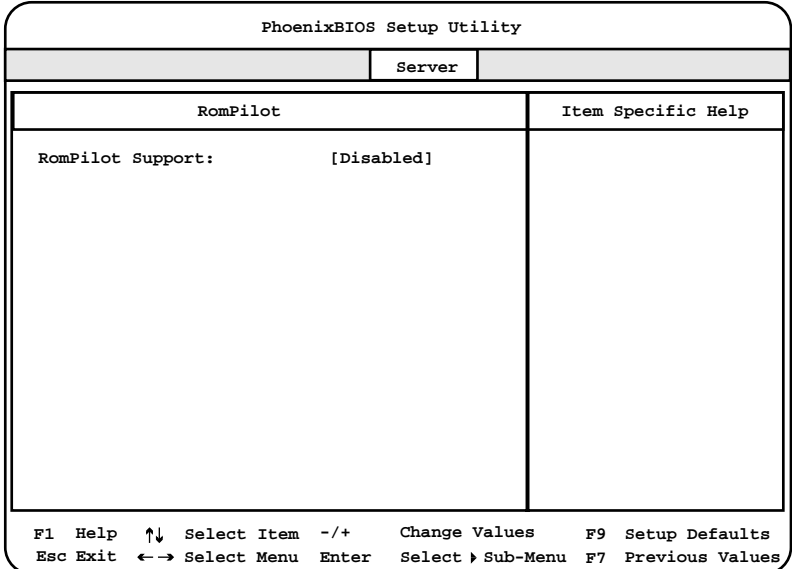

# **4**

## RomPilot Support

RomPilot

Disabled RomPilot Enabled RomPilot

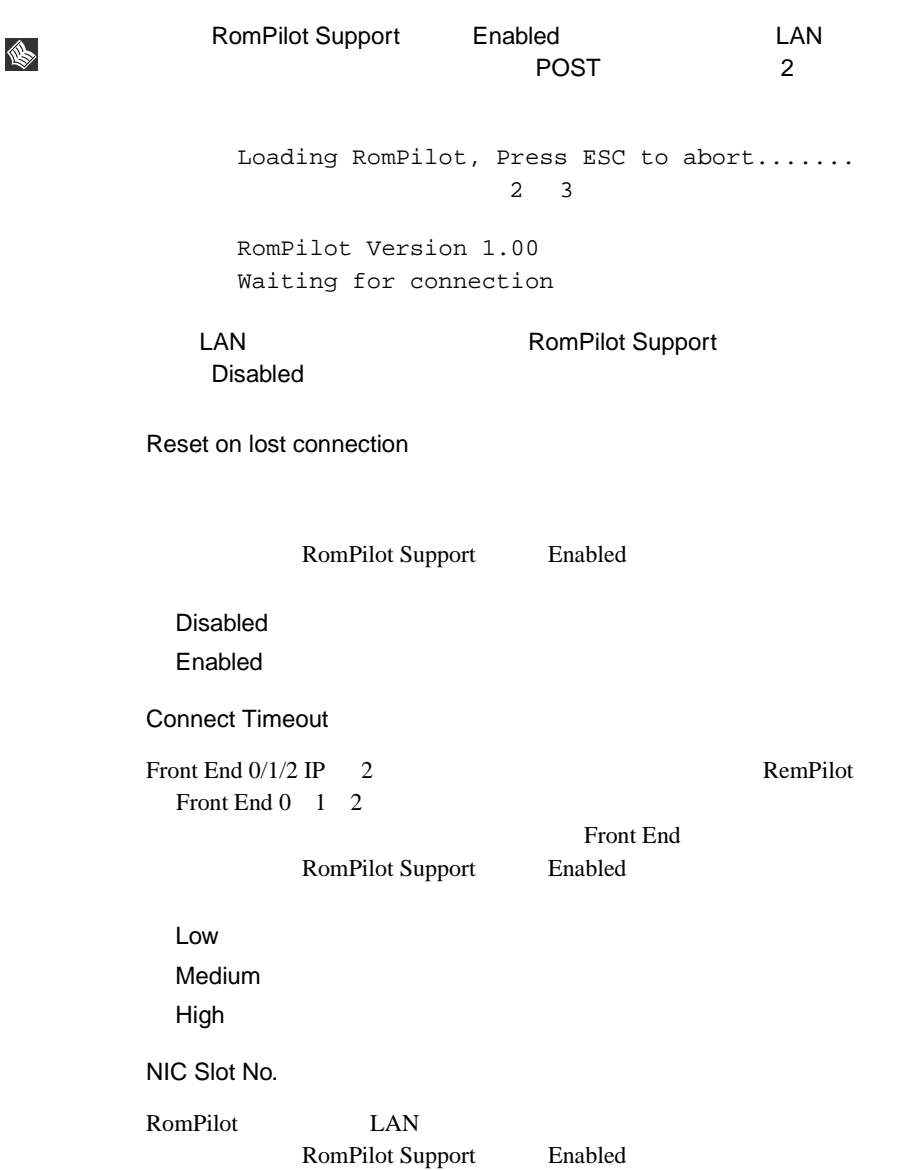

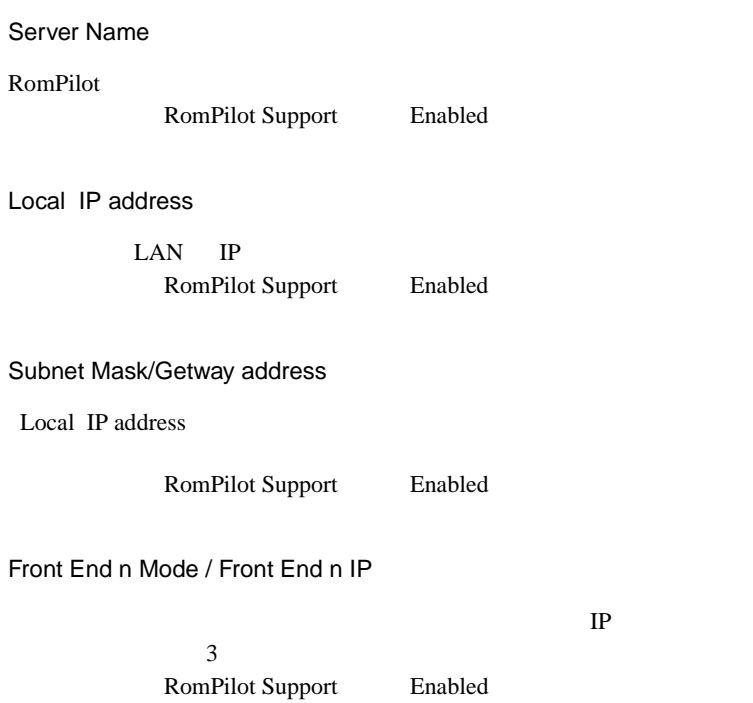

## 4.3.9 Exit

BIOS Setup

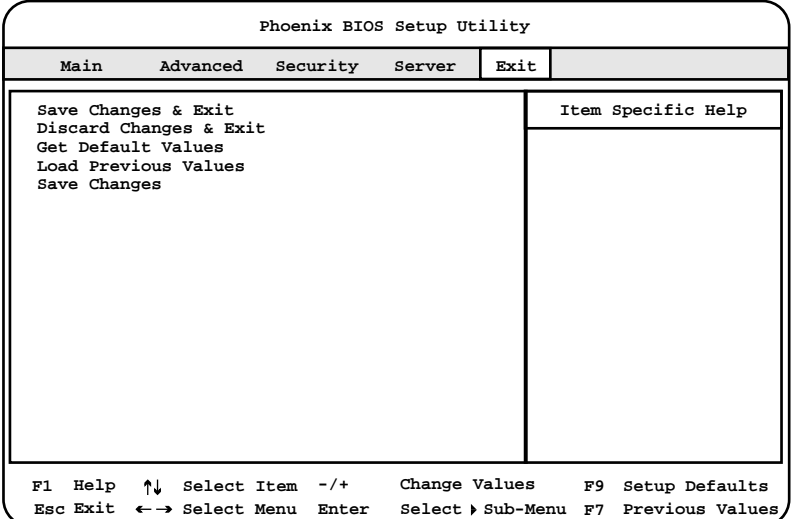

Save Changes & Exit

CMOS BIOS

Discard Changes & Exit

現在の設定を保存しないで、BIOS セットアップユーティリティを終了します。

Get Default Values

Load Previous Values

BIOS <del>the result of the set of the set of the set of the set of the set of the set of the set of the set of the set of the set of the set of the set of the set of the set of the set of the set of the set of the set of the </del>

Save Changes

CMOS

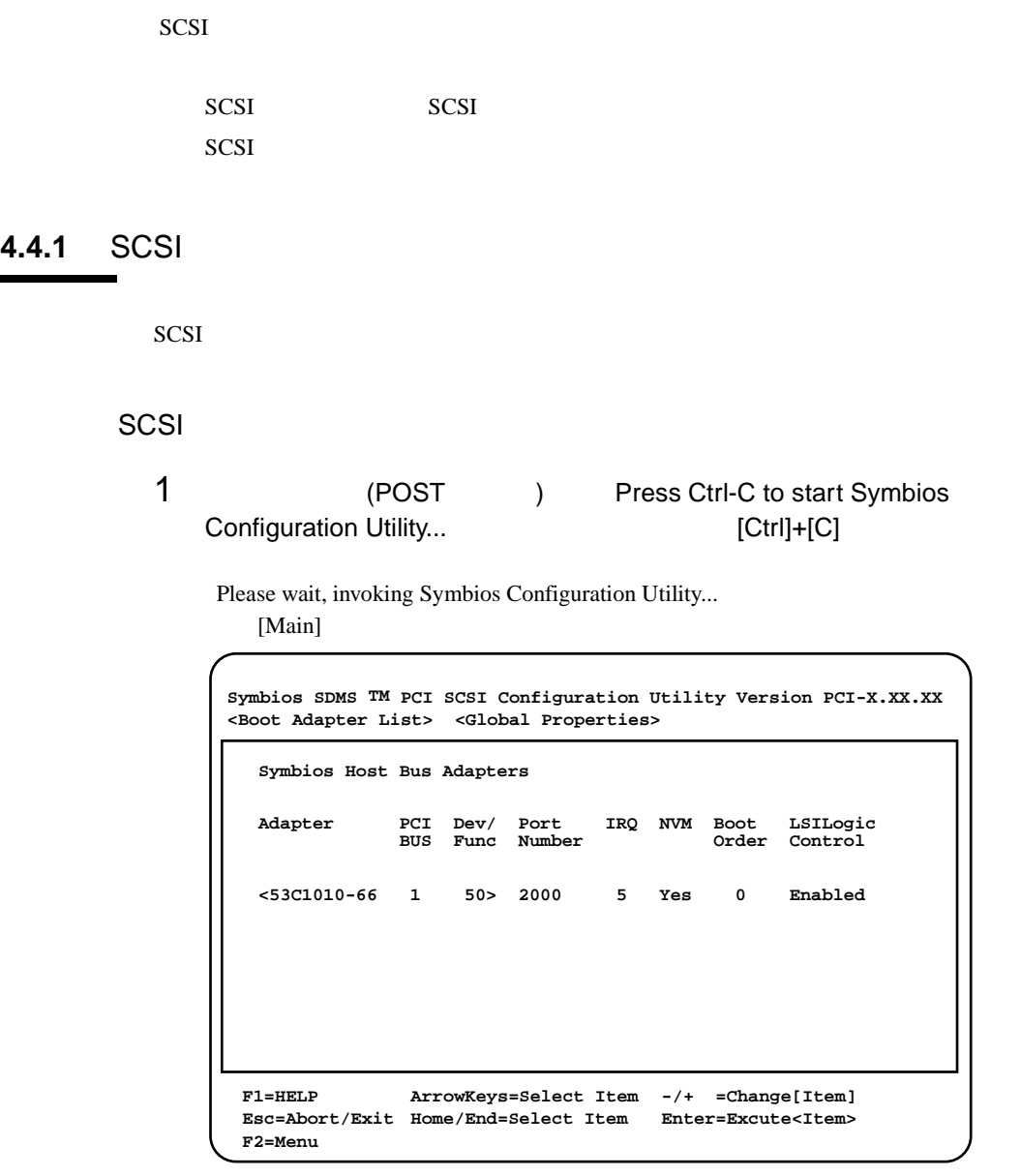

 $2 \left( \frac{1}{2} \right)$ 

**4**

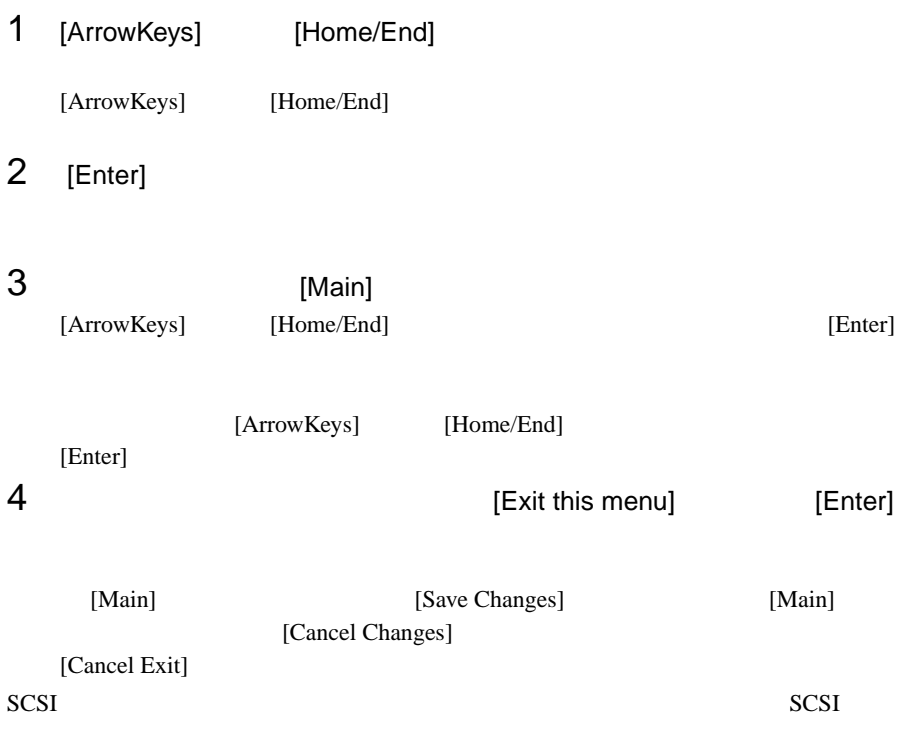

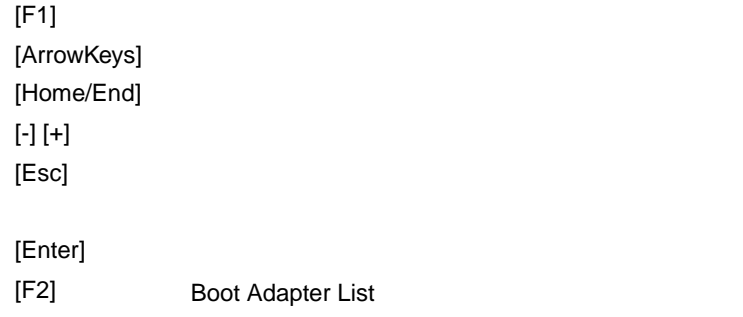

## <span id="page-114-0"></span>SCSI

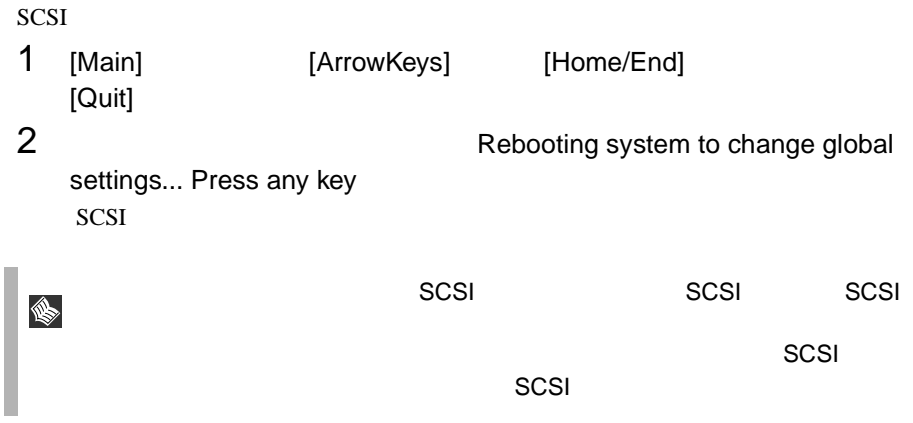

#### SCSI  $\sim$

- Boot Adapter List
- Global Properties
- Adapter Properties
- Device Properties

## Boot Adapter List

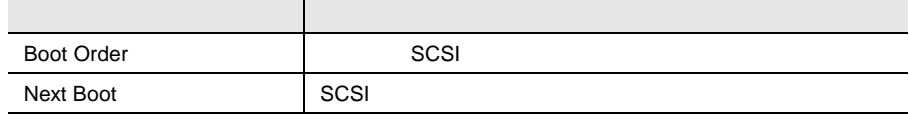

## Global Properties

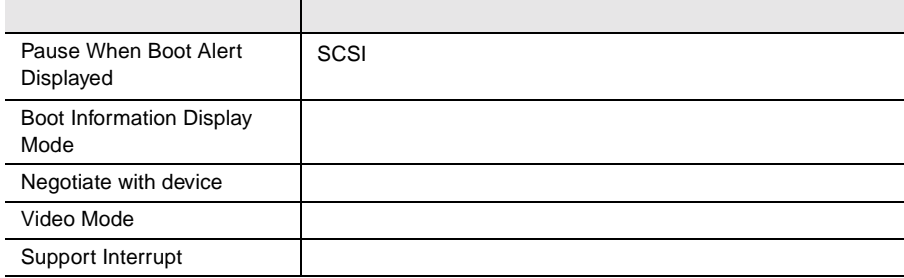

## Adapter Properties

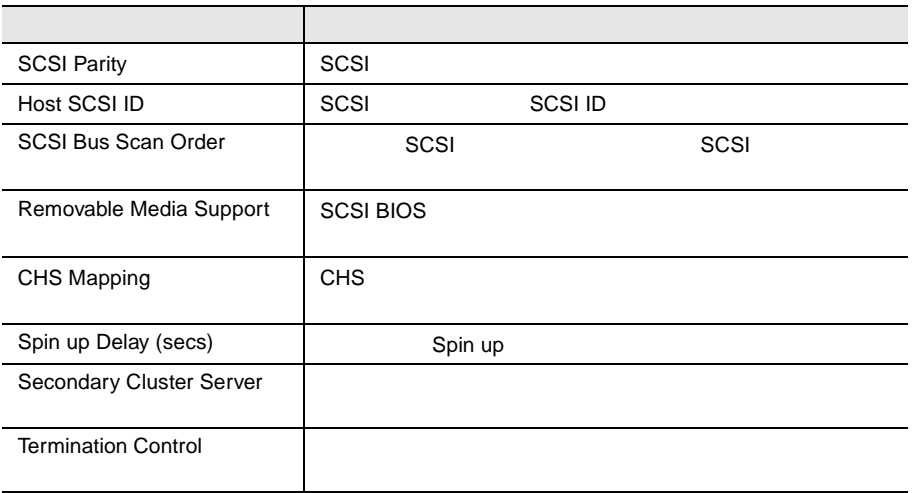

## Device Properties

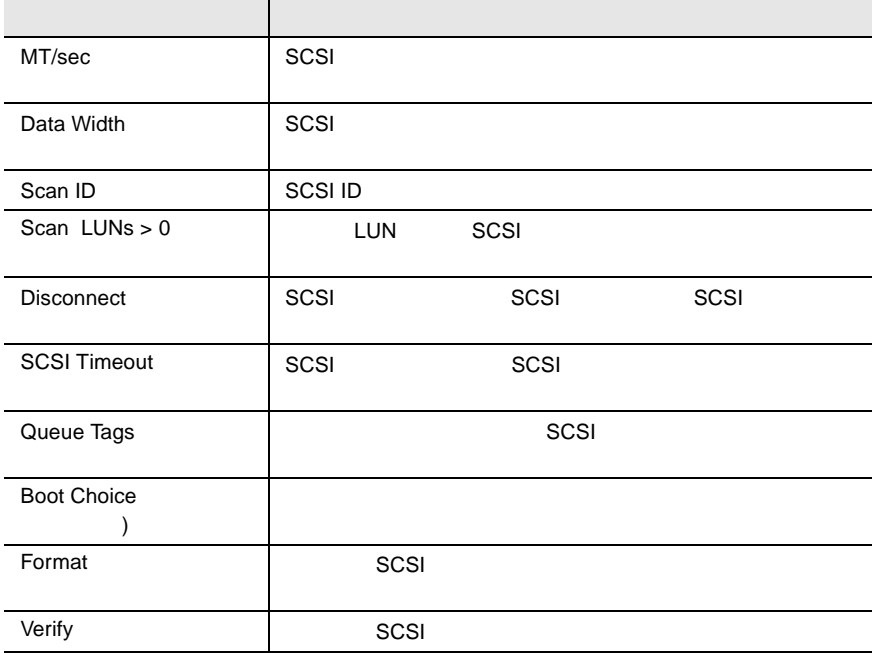

Boot Adapter List

```
Boot Adapter List
                              Insert=Add an adapter Delett=Remove an adapter
  Hit Insert to select an adapter from this list:
           <53C1010-66 1 50> 
            Adapter PCI Dev/ Boot Current Next
                          BUS Func Order Status Boot
            53C1010-66 1 50 [0] On [On]
Symbios SDMS TM PCI SCSI Configuration Utility Version PCI-X.XX.XX
                  ArrowKeys=Select Item
-/+ =Change[Item]
 Home/End=Select Item
Enter=Excute<Item>
Esc=Abort/ExitF1=HELP
```

```
Boot Order
SCSISCSI [Enter]
 (0)Next Boot
SCSI \blacksquareSCSI [Enter]
On Off
On
Off
```
Grobal Properties

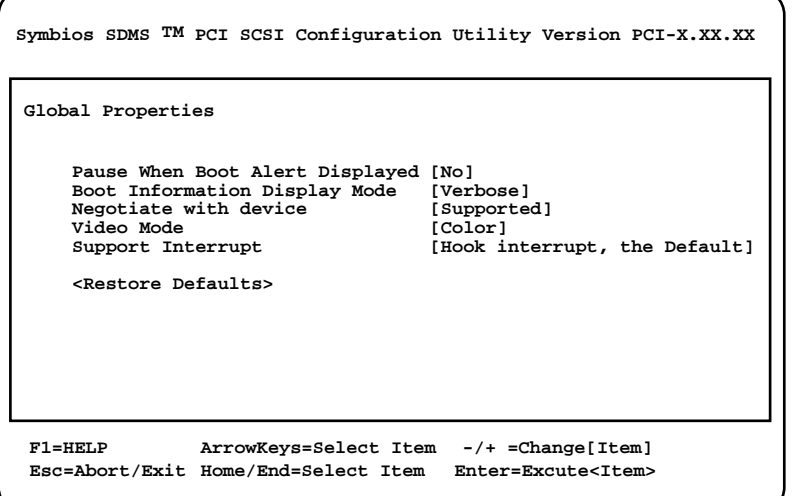

Pause When Boot Alert Displayed

#### SCSI  $\sim$

No.

Yes

Boot Information Display Mode

Verbose

Terse

Negotiate with device

Supported All None

Video Mode

[Enter] Mono Color Monochrome

Color

Support Interrupt

Hook interrupt, the Default Bypass interrupt hook

**Adapter Properties** 

Adapter Properties

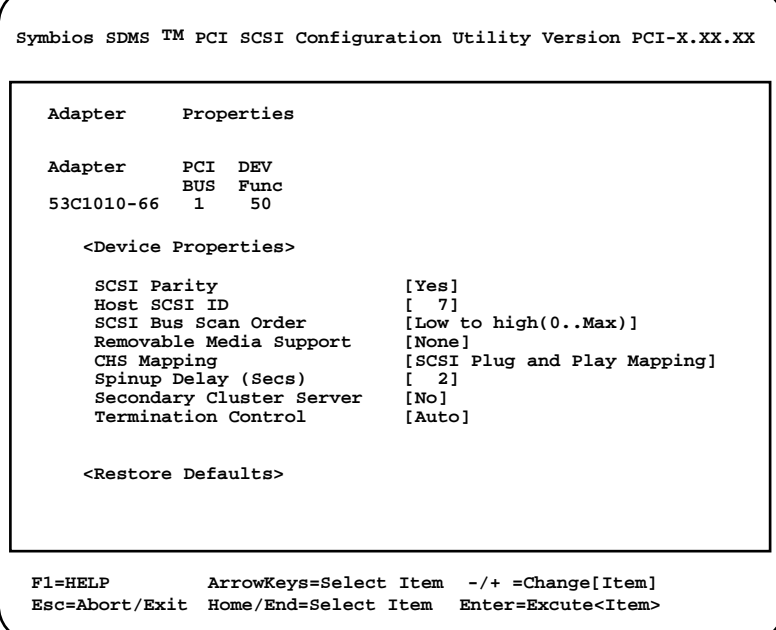

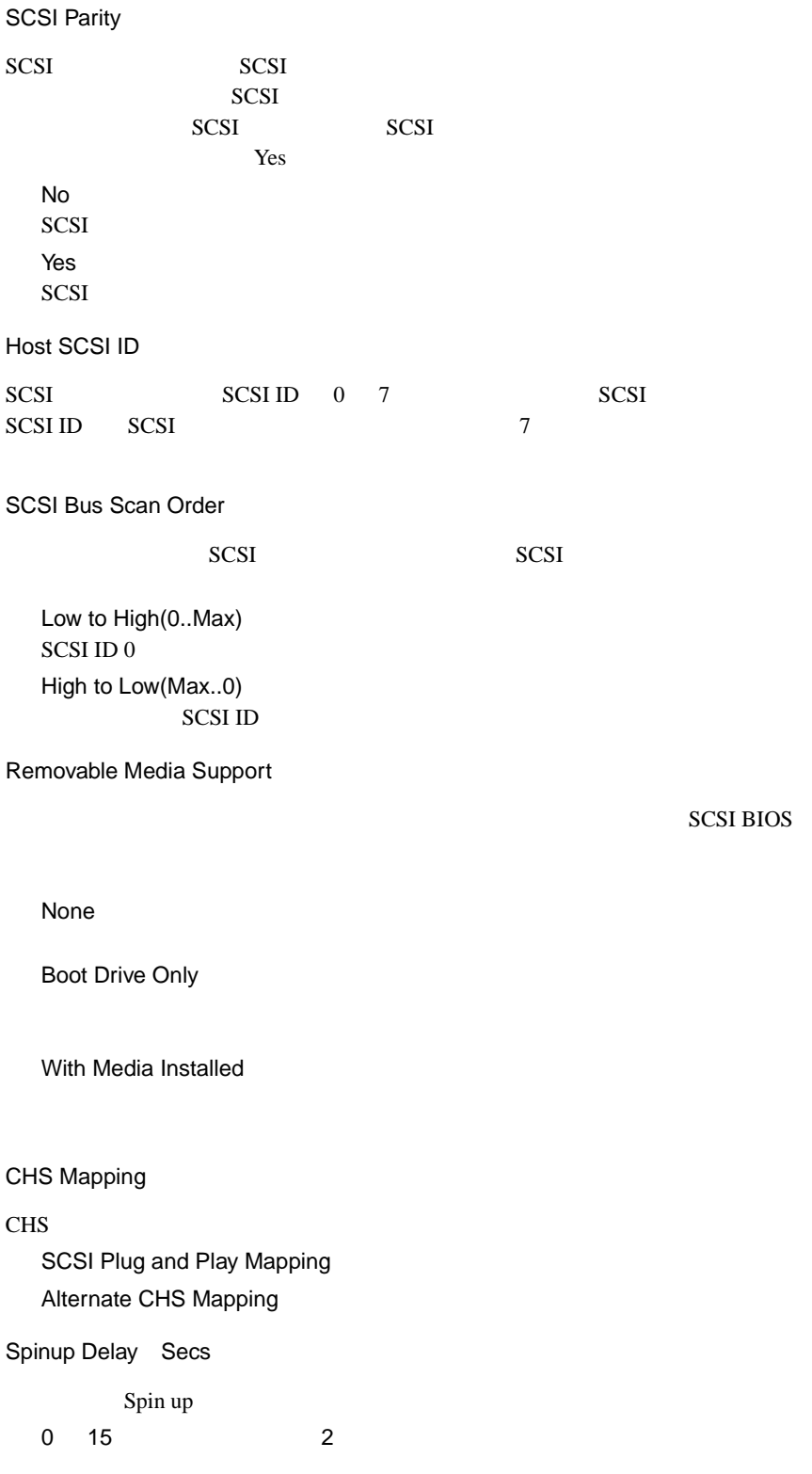

Secondary Cluster Server

No Yes

Termination Control

## **4.4.5** Device Properties

Device Properties

Device Properties SCSI

**Symbios SDMS TM PCI SCSI Configuration Utility Version PCI-X.XX.XX**

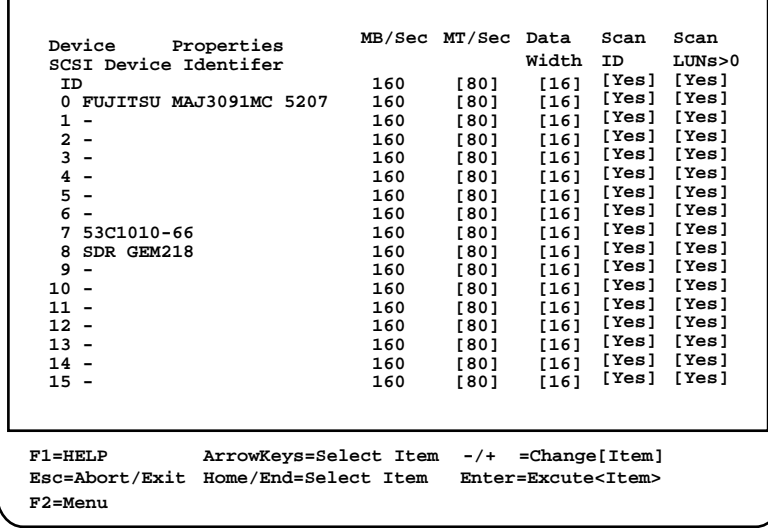

MT/sec

 $SCSI$  $80<sub>z</sub>$ 40 / 20 / 10 / 5 / 0 Data Width SCSI コントローラが、コントローラが、コントローラが、コントローラが、コントローラが、コントローラが、コントローラが、コントローラが、コントローラが、コントローラが、コントローラが、コントローラが 16 8

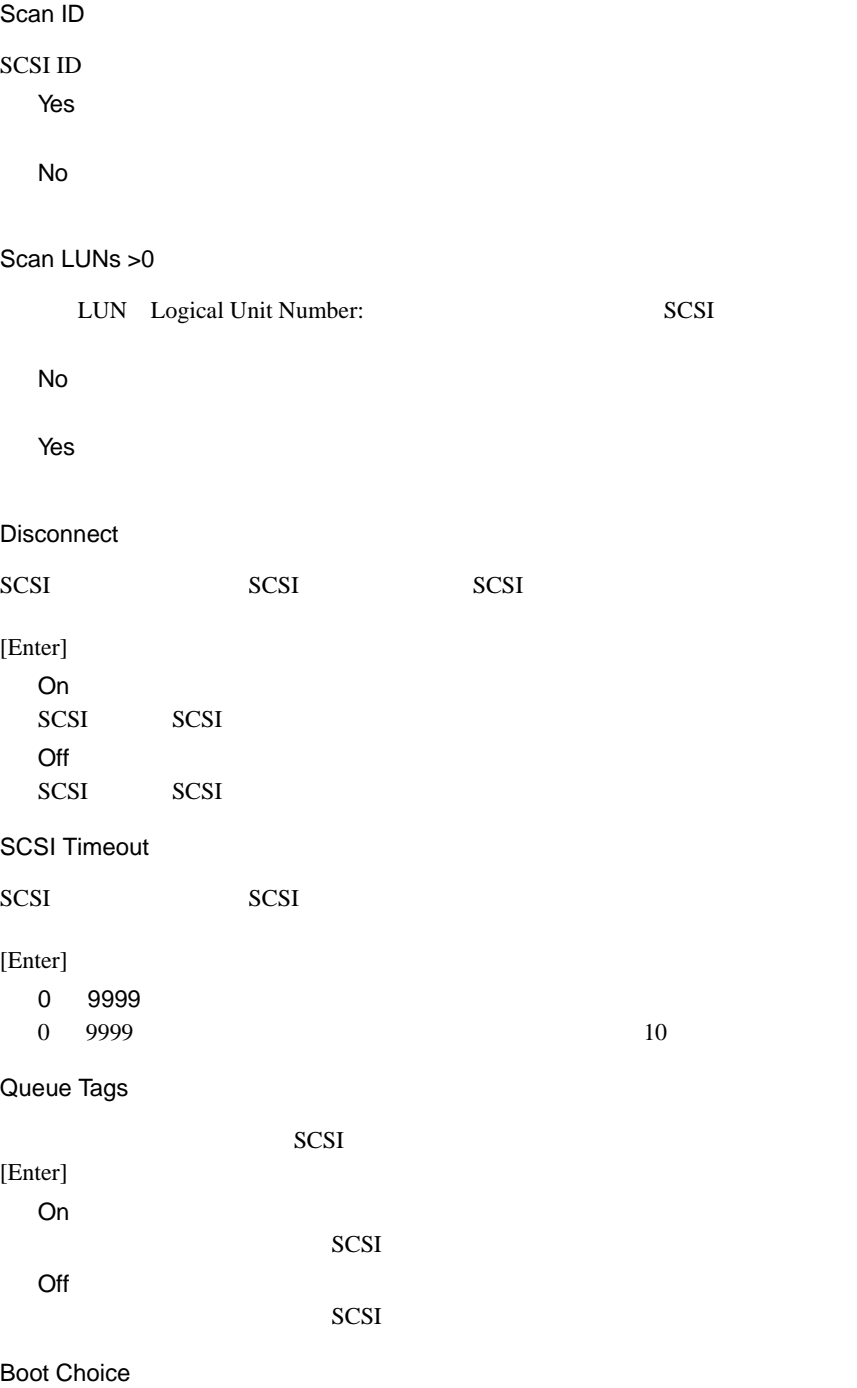

Format

SCSI  $\sim$ 

この項目を選択すると、選択した SCSI 装置の全データが消去されます。事前に

Verify

選択した SCSI 装置に対して、媒体の検査を行います。

 $B$ IOS  $\overline{B}$ **BIOS Environment Support Tools** BIOS Environment Support Tools  $SCSI$ BIOS Environment Support Tools 
BIOS Environment Support **Tools** BIOS Environment Support Tools  $\overline{R}$  and  $\overline{R}$  binds the set of the set of the set of the set of the set of the set of the set of the set of the set of the set of the set of the set of the set of the set of the set of the set of the set of the se  $\bullet$  +  $\bullet$  +  $\bullet$ • BIOS セットアップユーティー  $\bullet$ CPU PCI PCI アウトランド

## BIOS Environment Support Tools

BIOS Environment Support Tools

- ServerStart CD
- **The Terminal versus versus versus versus versus versus versus versus versus versus versus versus versus versus versus versus versus versus versus versus versus versus versus versus versus versus versus versus versus v BIOS Environment Support Tools**
- BIOS Environment Support Tools BIOS

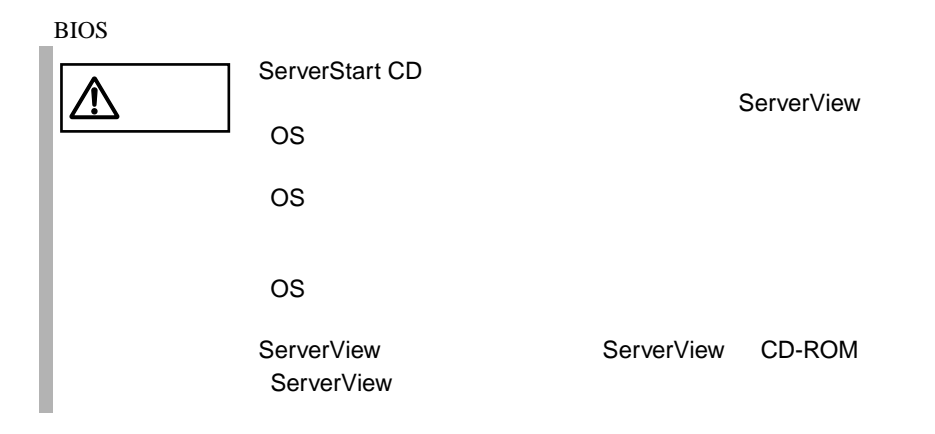

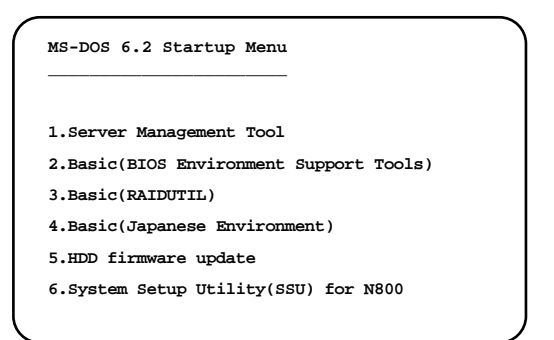

 $1$ 

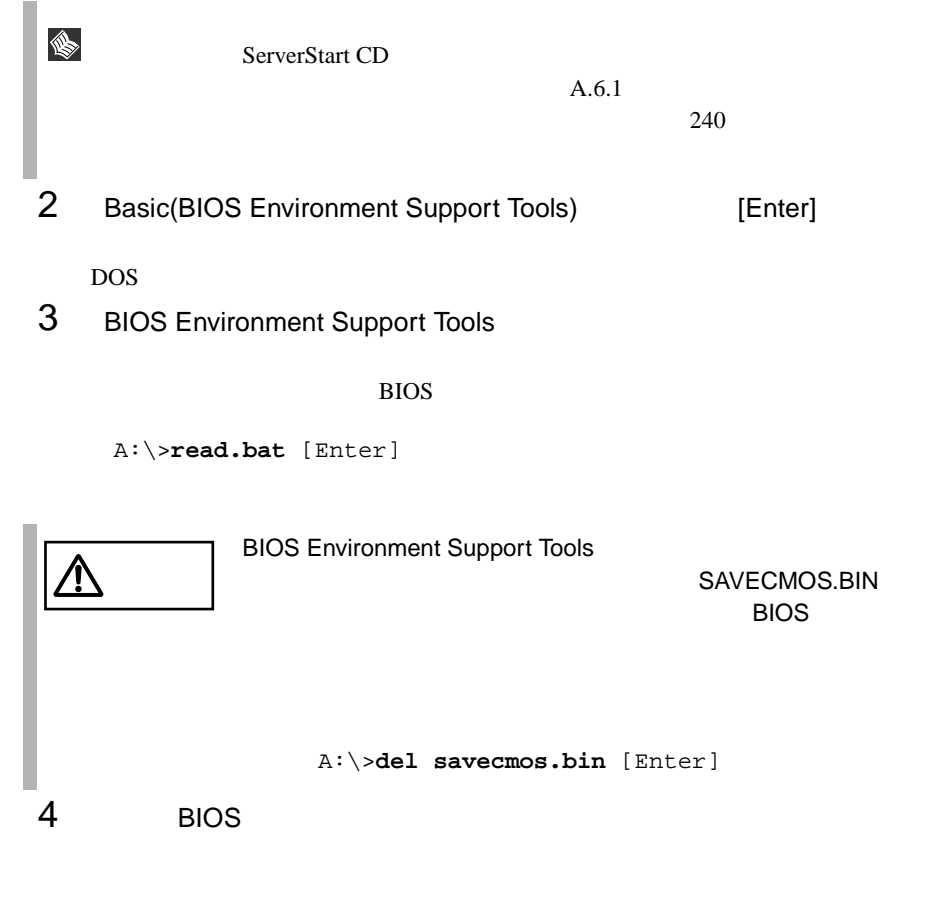

Normal END

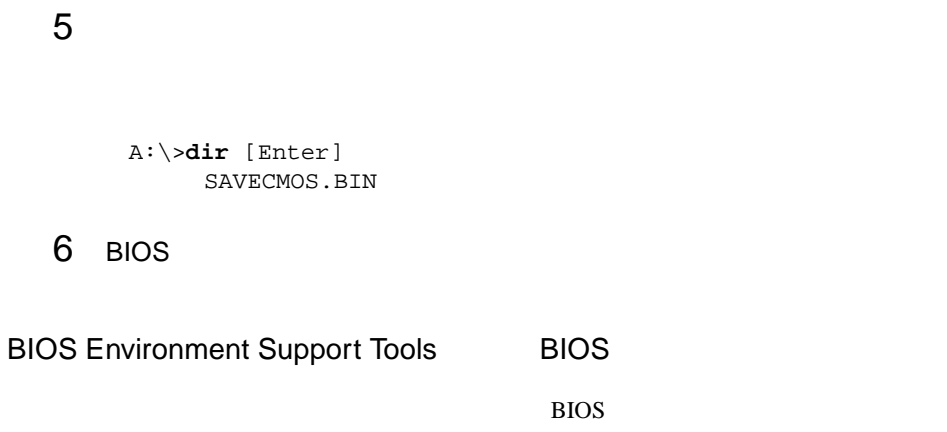

 $\overline{B}$ IOS  $\overline{B}$ 

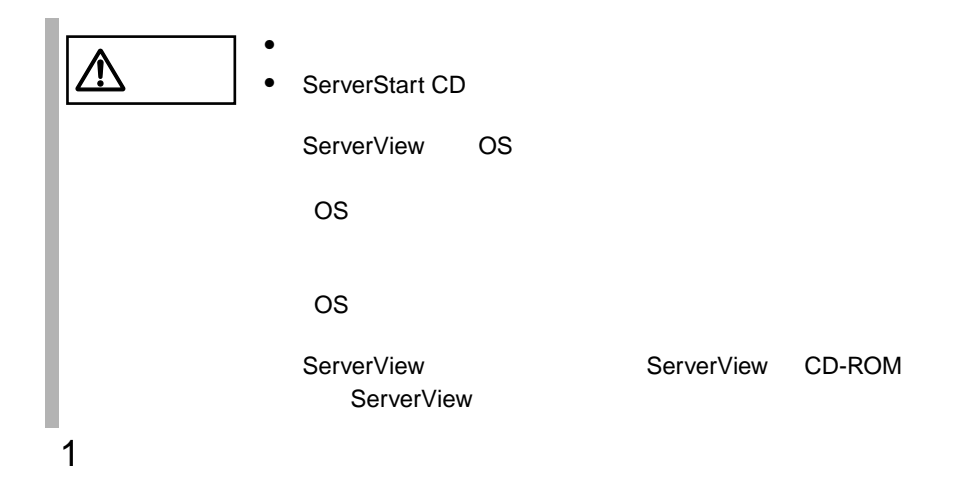

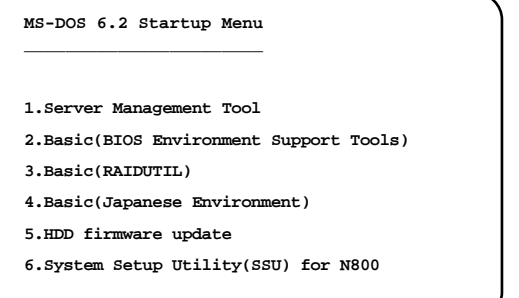

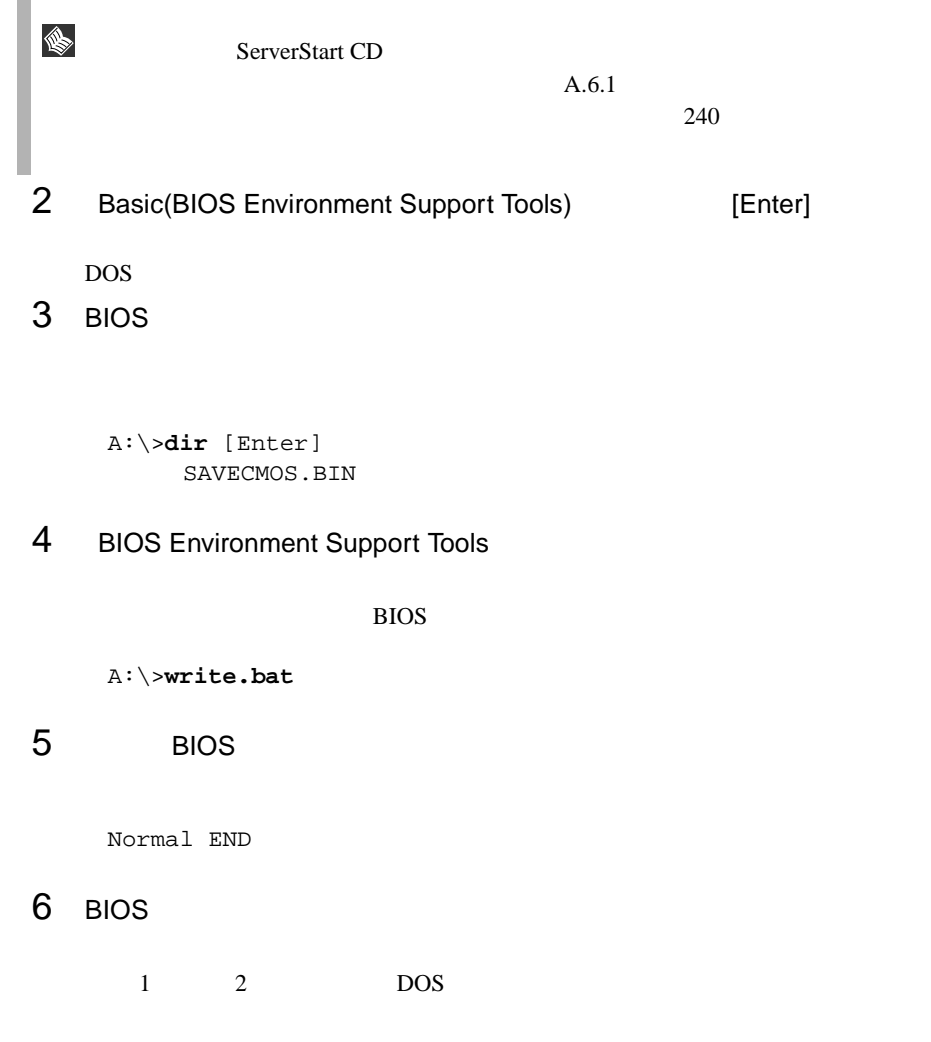

**4**

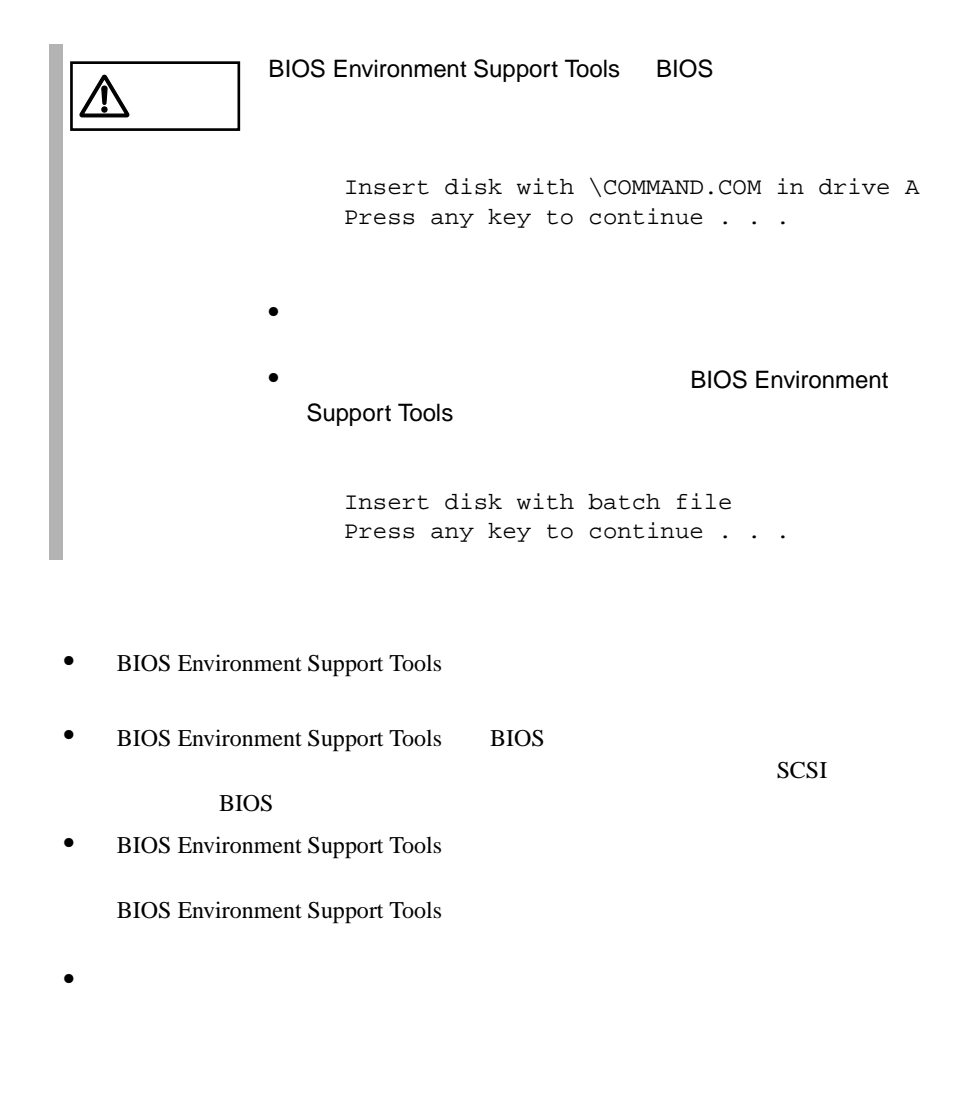

• BIOS Environment Support Tools

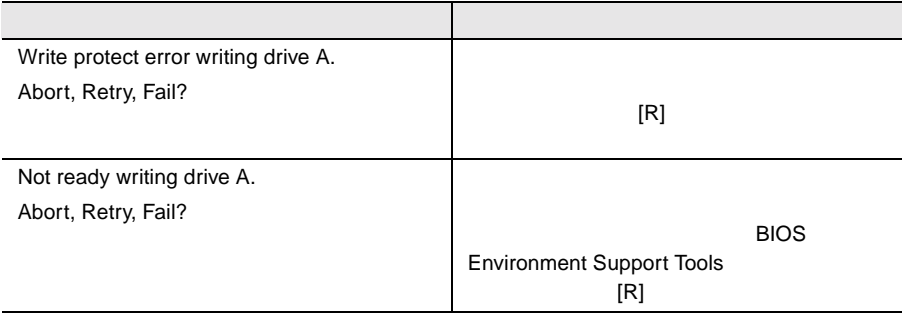

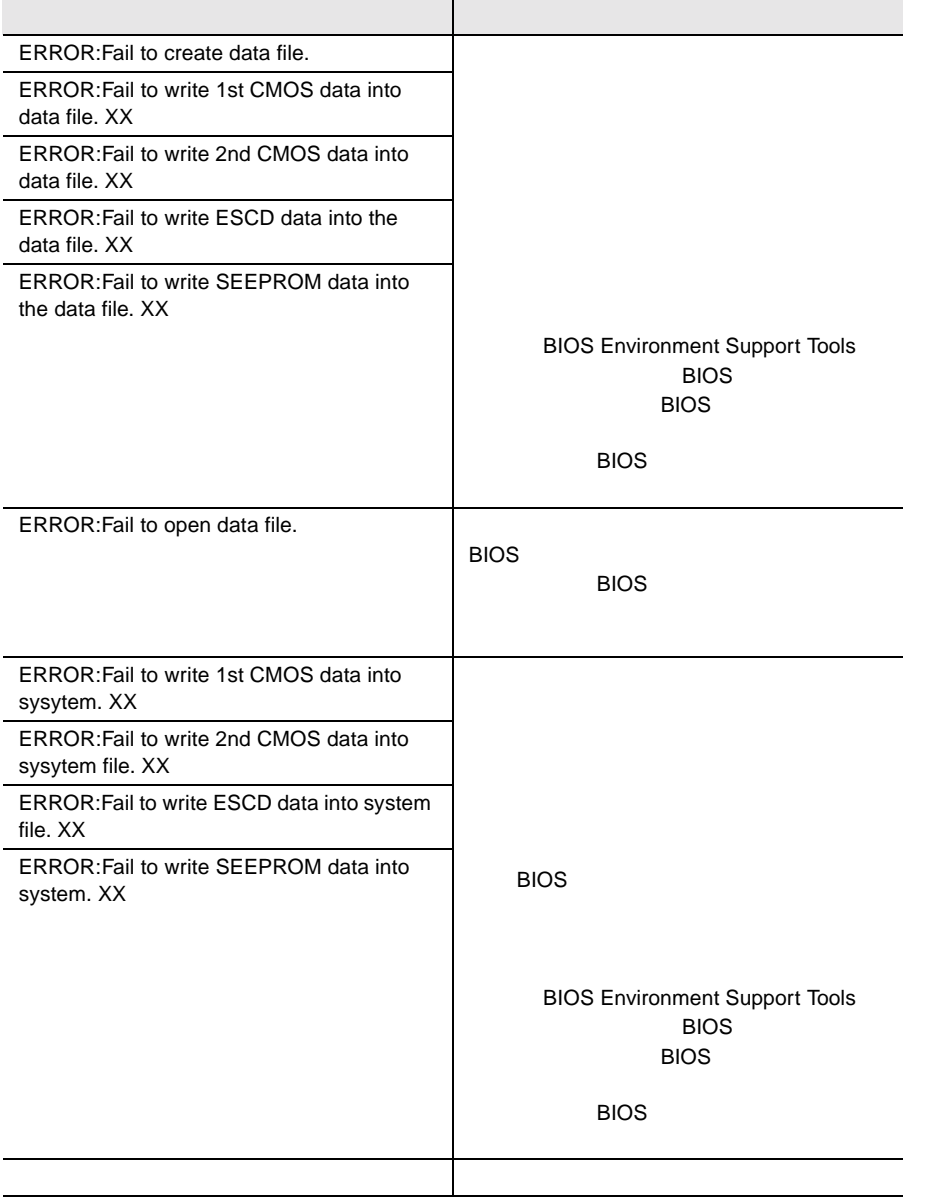

# **5** 内蔵オプションの取り付け

## Contents

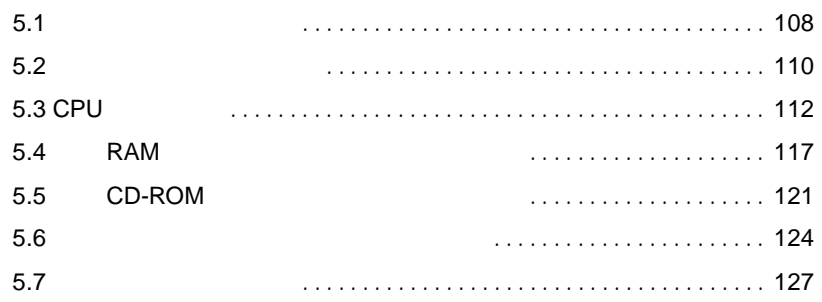

<span id="page-133-0"></span>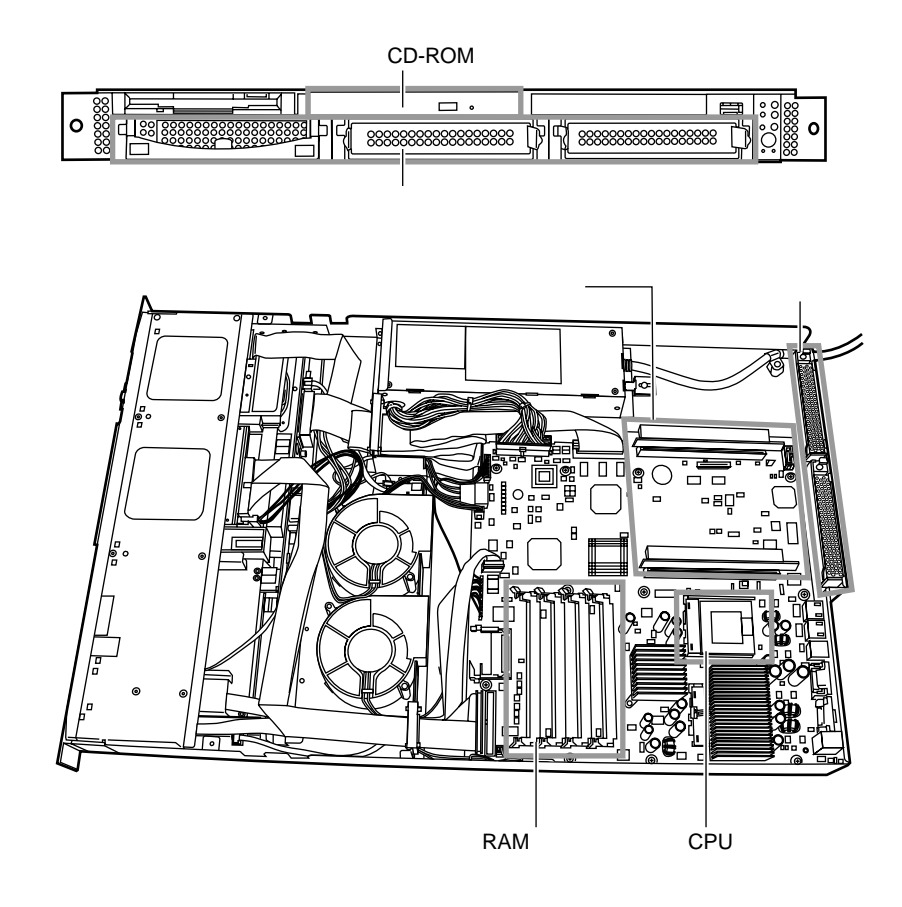

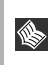

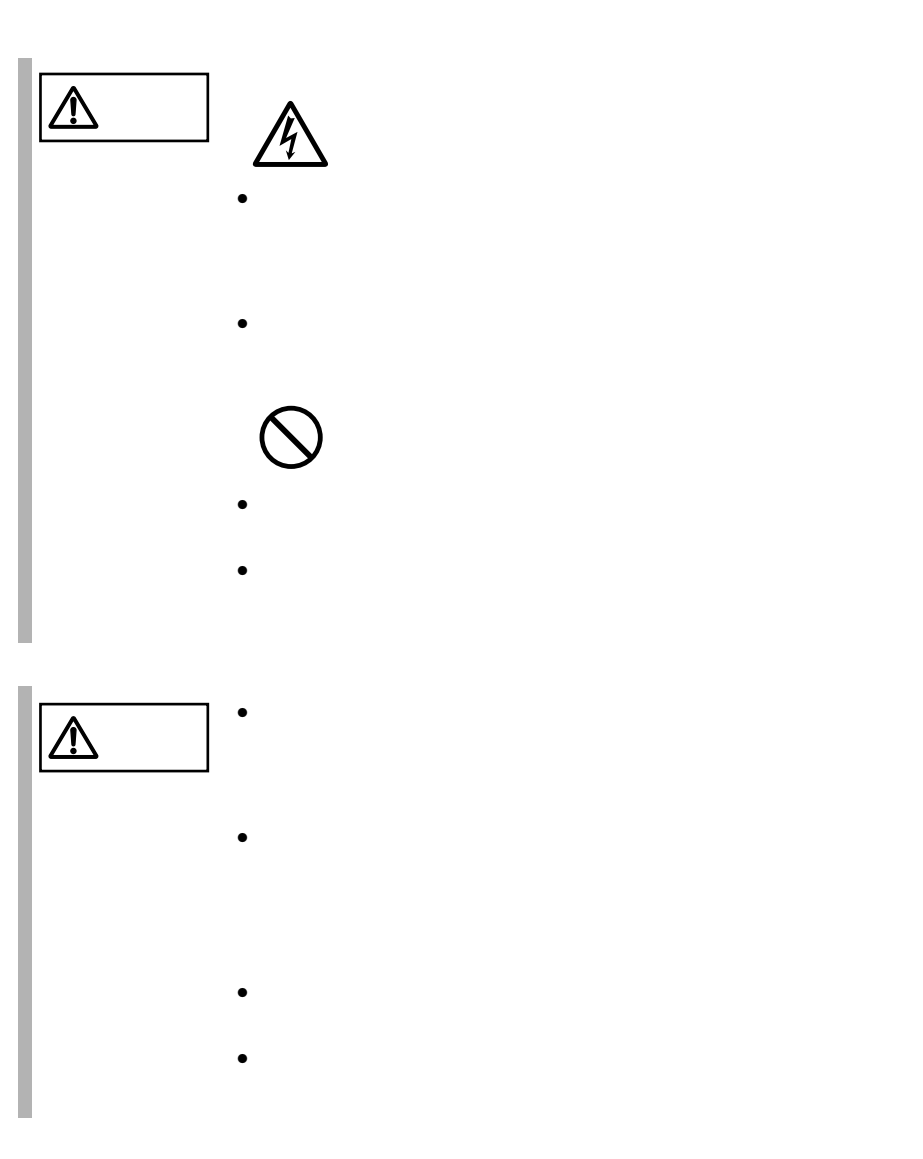

<span id="page-135-0"></span>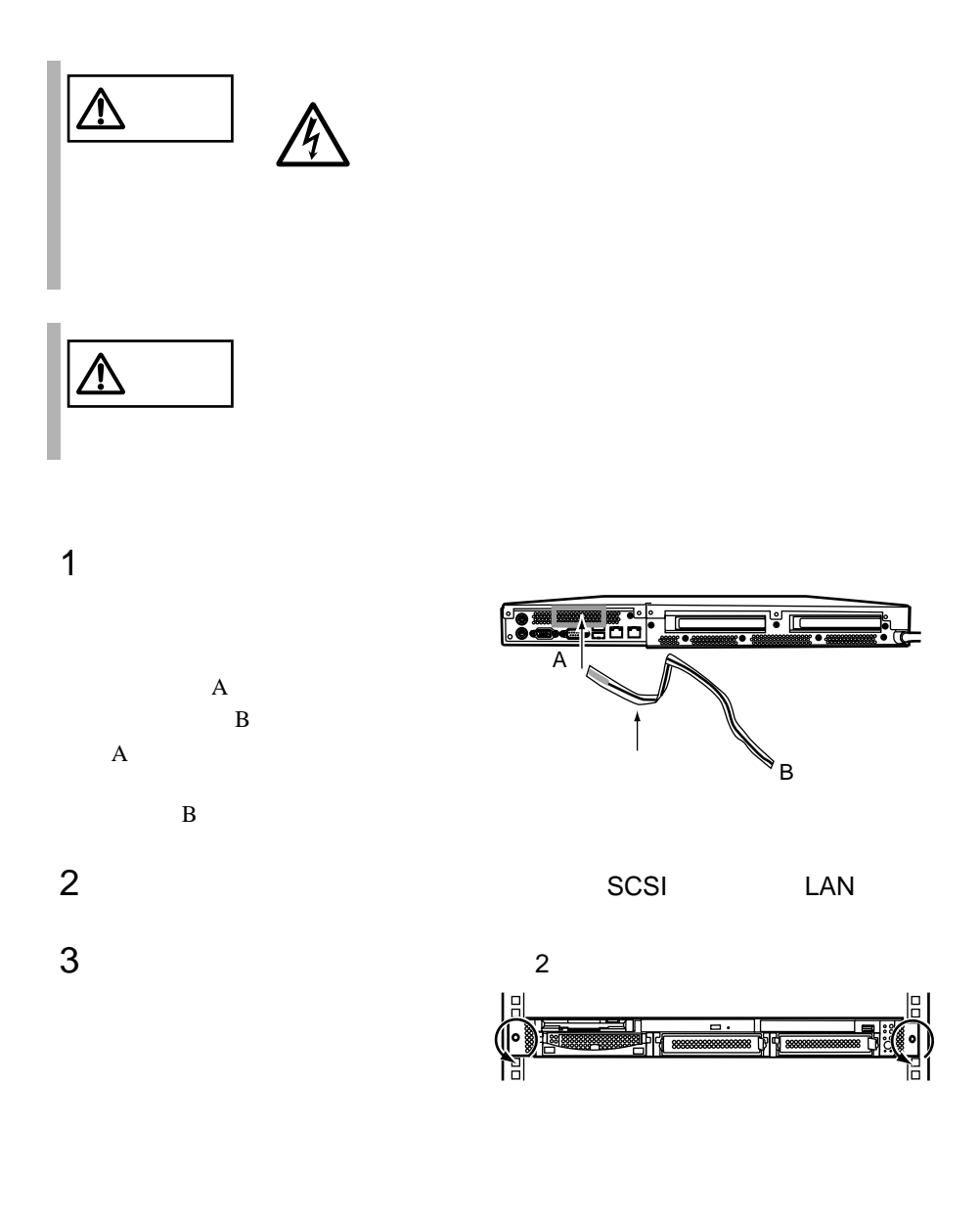

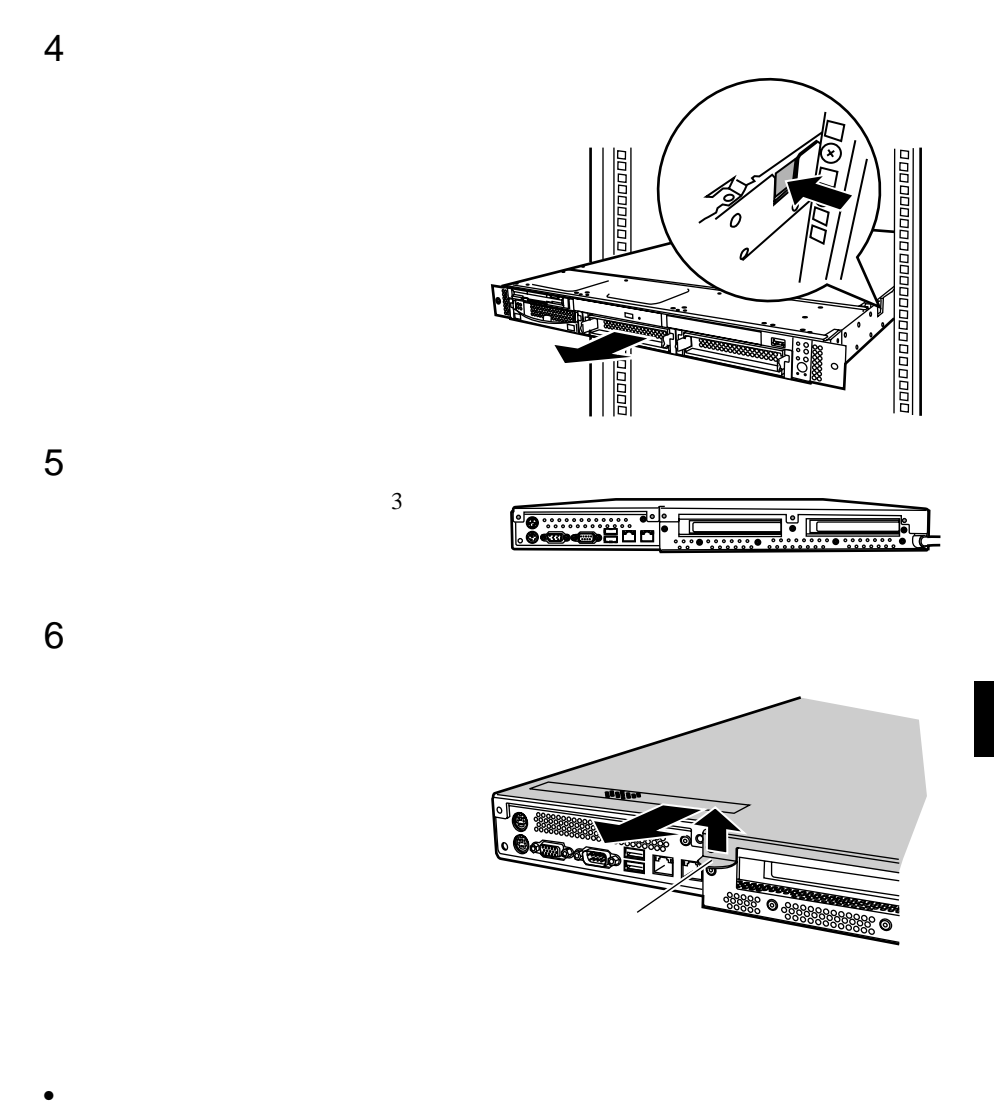

 $\bullet$  $\bullet$ 

<span id="page-137-0"></span>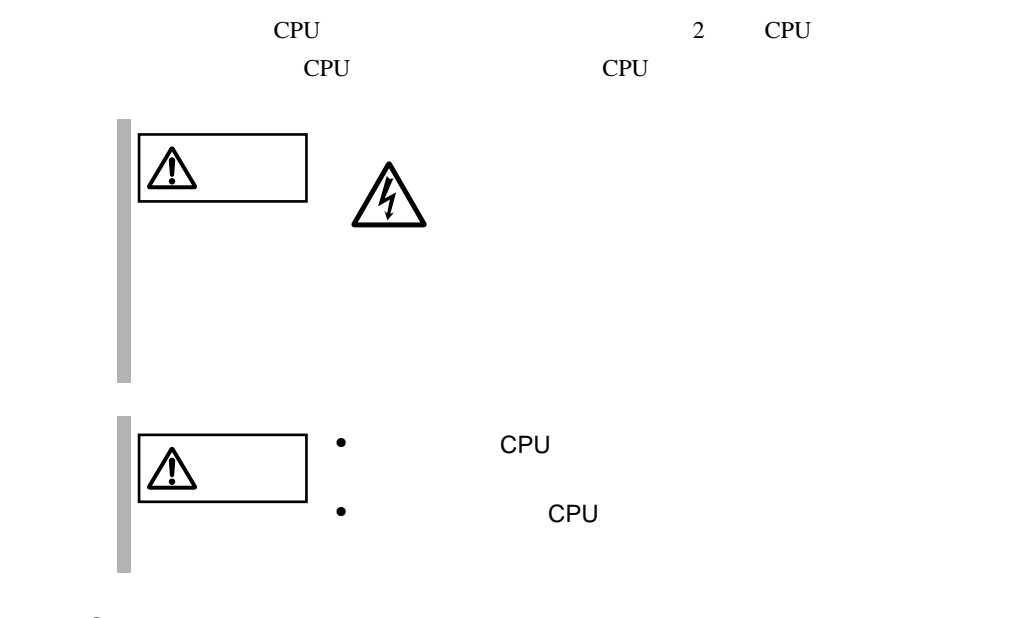

## 5.3.1 CPU

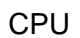

 $\bullet$  CPU  $\bullet$ なお、搭載する CPU 増設オプションは、すべて同じ型名の CPU を搭載してく

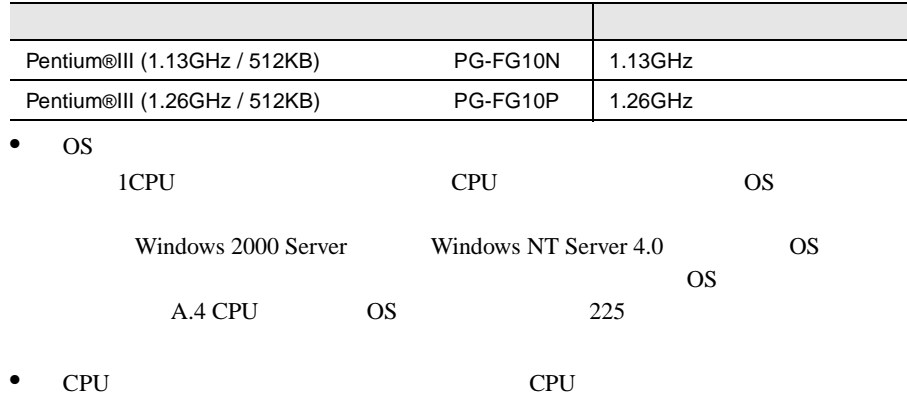

<span id="page-138-0"></span>• CPU CPU 0 CPU 1

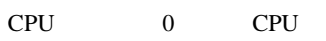

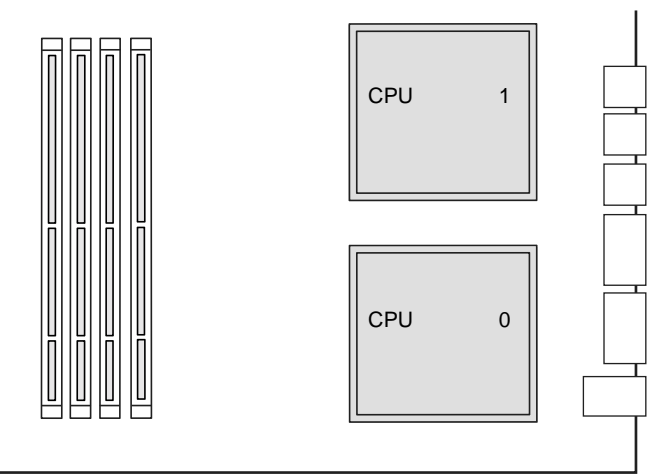

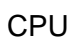

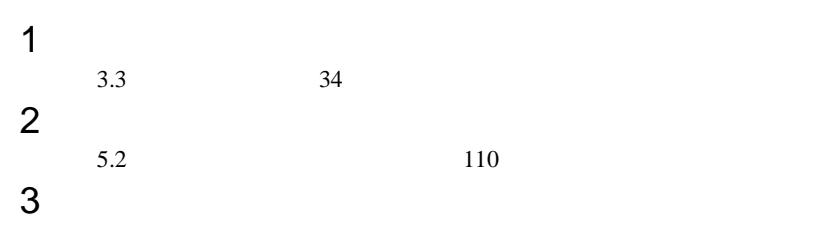

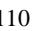

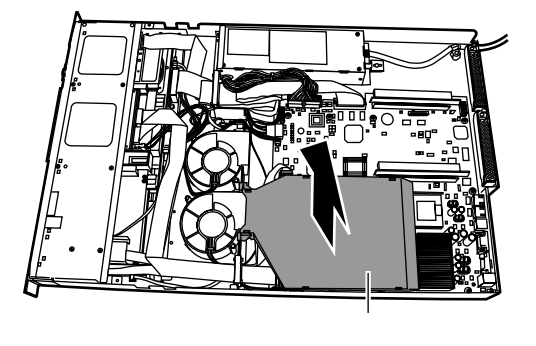

## 4 CPU

**CPU** CPU

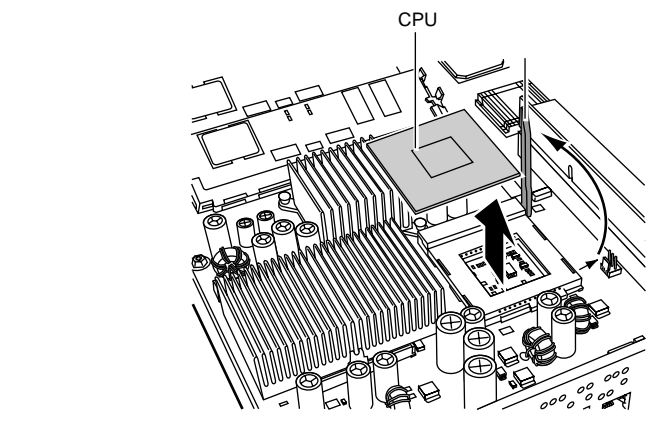

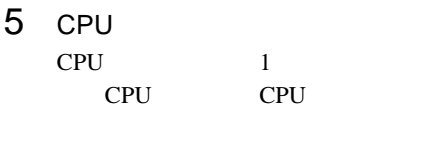

CPU

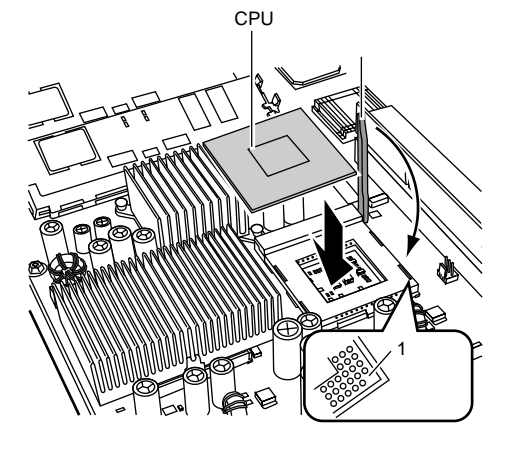

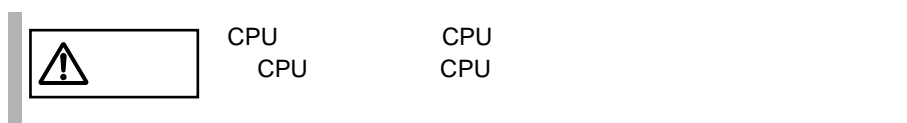

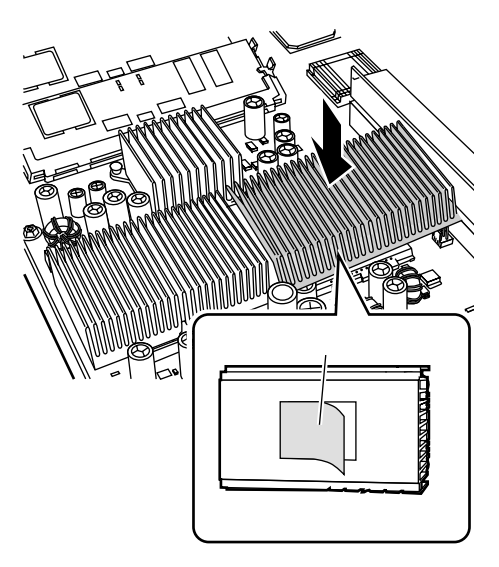

## 7 CPU

- $\sim$  3  $5$ 
	- CPU

 $6$ 

間違えないように、CPU の上に装

CPU

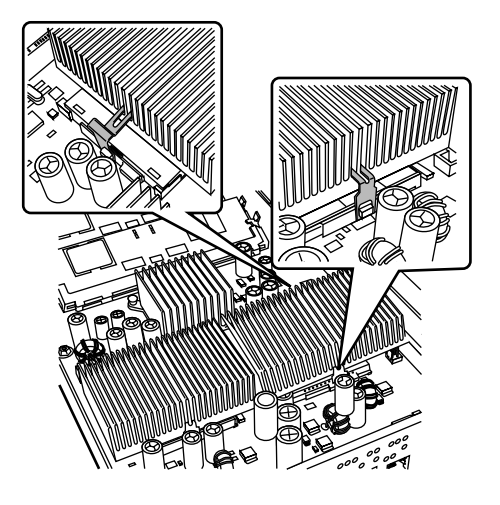

 $8$  $5.2$  110  $9$ 

**5**

# **5.3.2** CPU

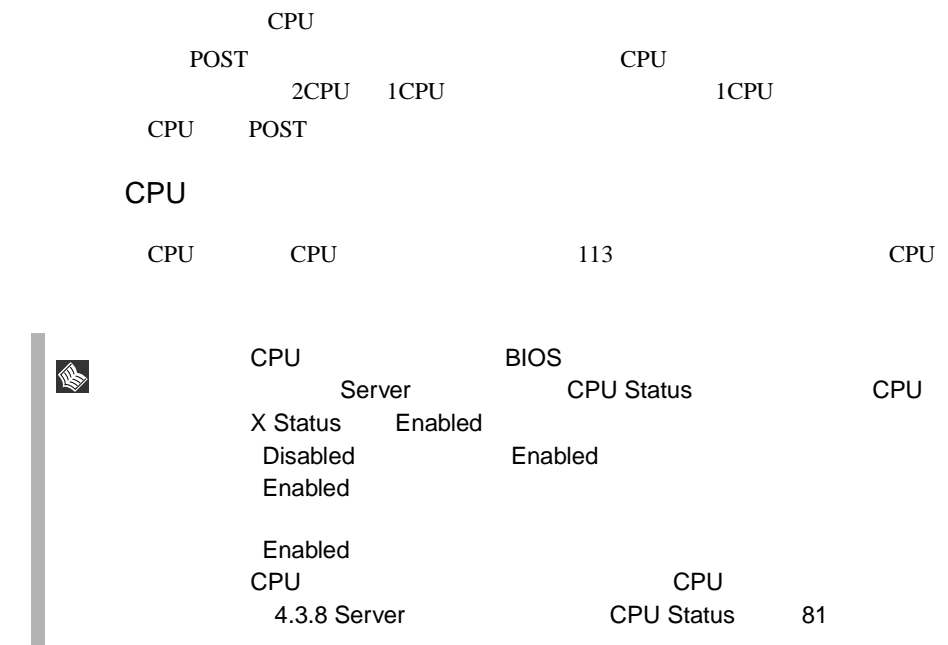

<span id="page-142-0"></span>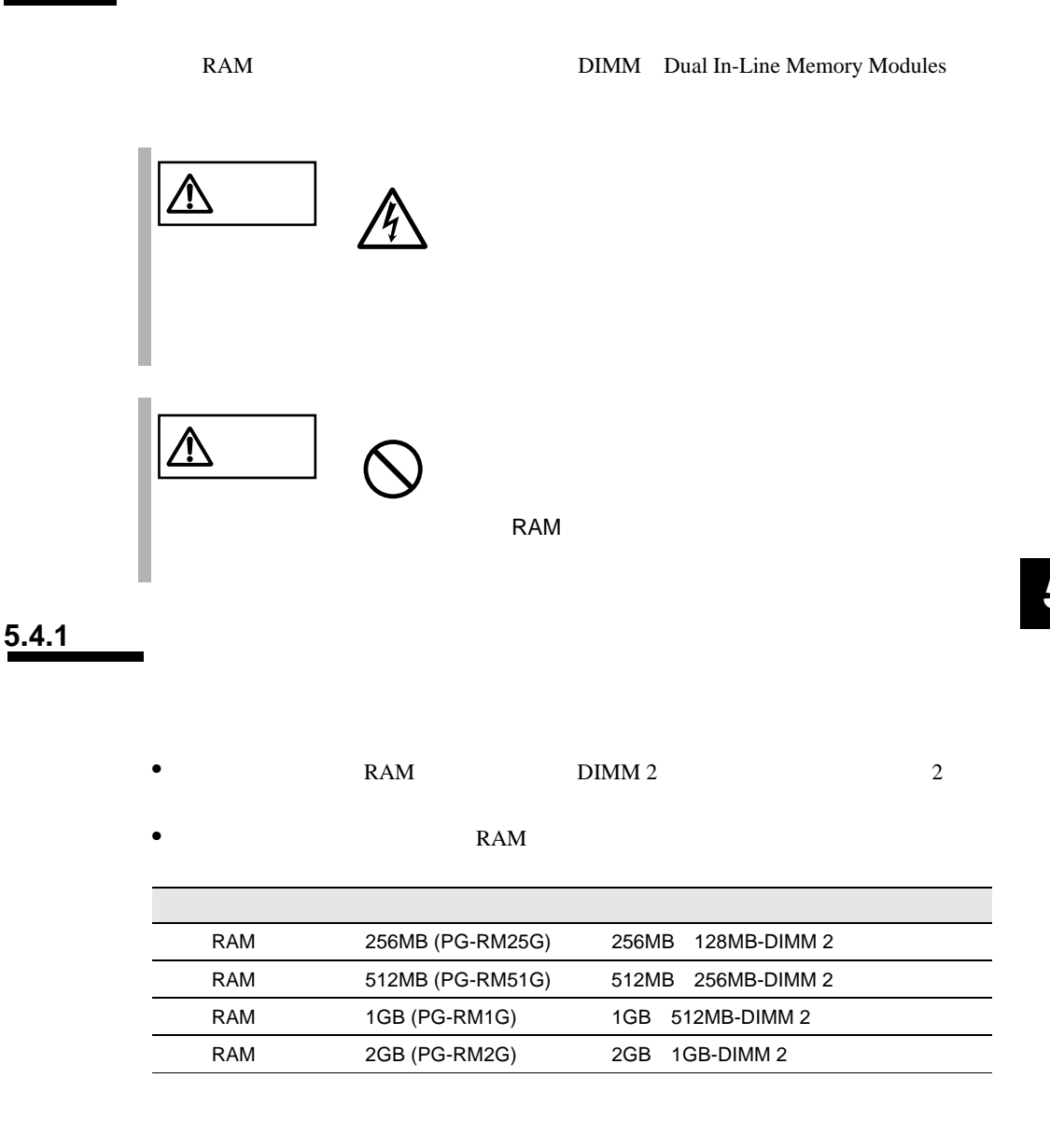

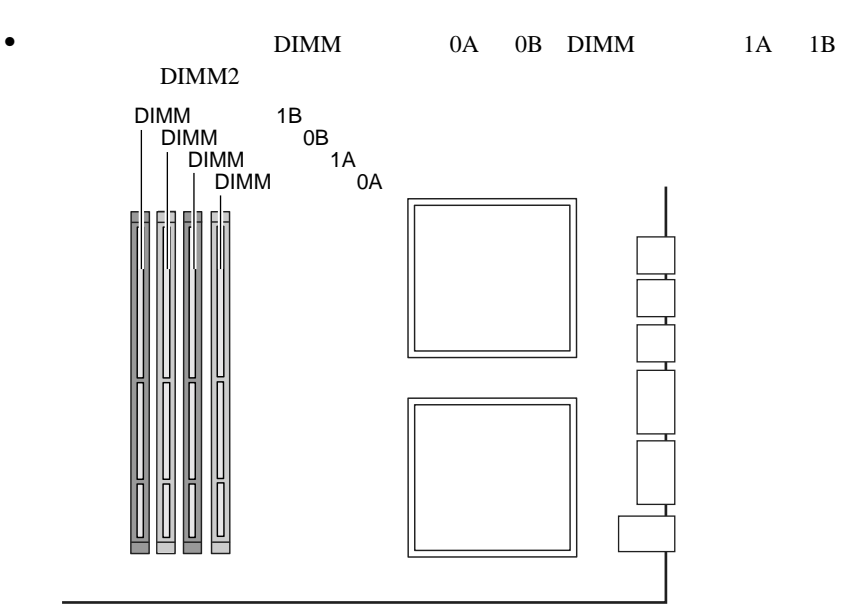

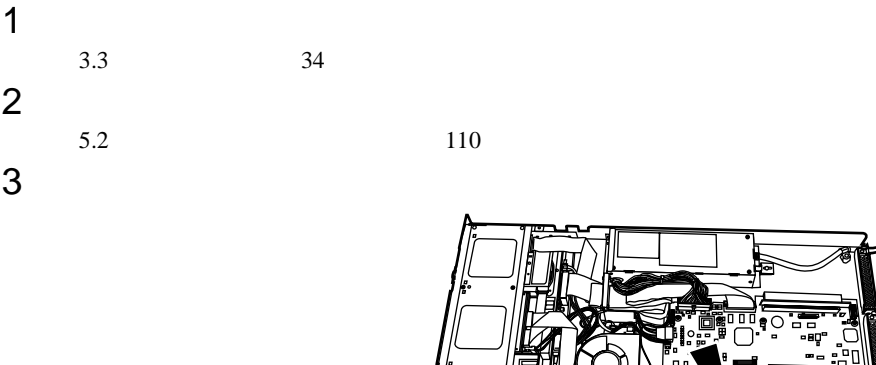

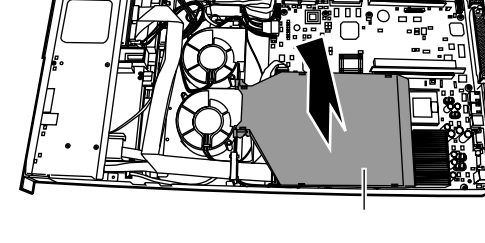

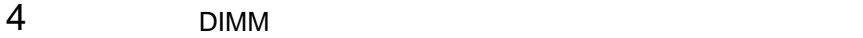
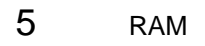

DIMM

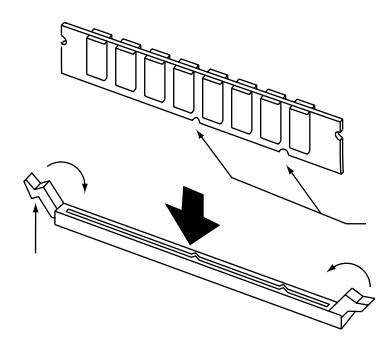

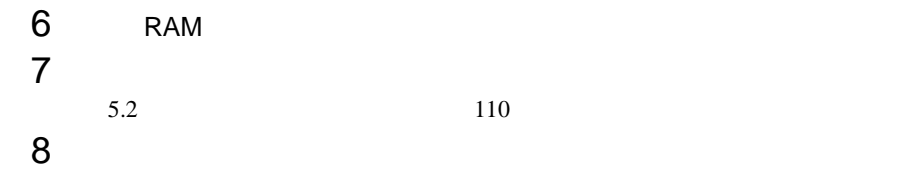

RAM <sub>RAM</sub> POST Power On Self Test  $DIMM$  2  $POST$ 

POST 9

 $5.4.1$  117

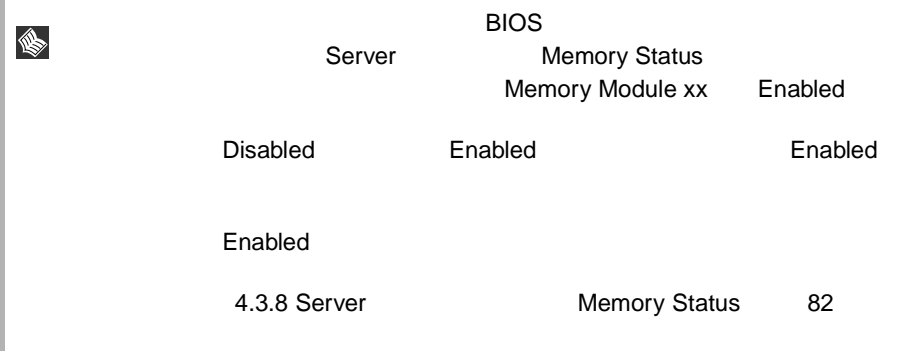

 $\triangle$ 

CD-ROM CD-ROM CD-ROM PG-CD315  $\blacksquare$ 

 $\triangle$  $\Box$   $\land$ CD-ROM CD-ROM CD-ROM

- $1$  $3.3$   $34$ 2  $\rho$
- $5.2$  110
- 3 CD-ROM

CD-ROM

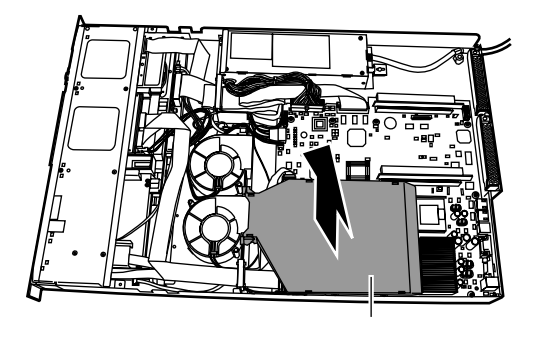

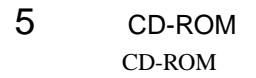

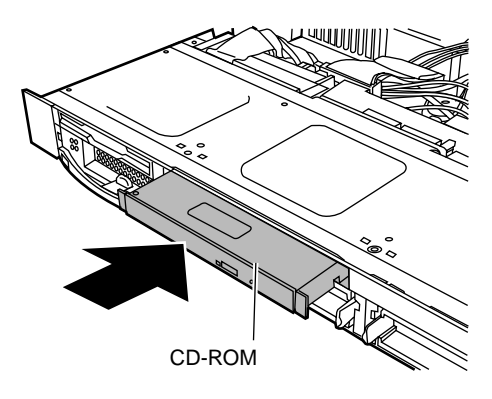

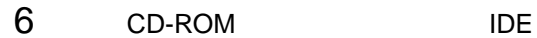

CD-ROM  $\overline{\text{IDE}}$ 

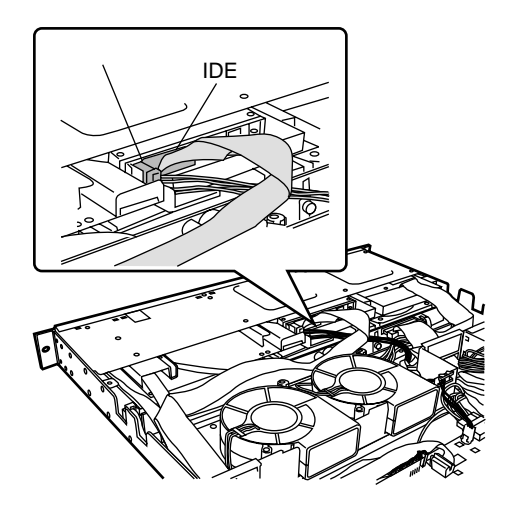

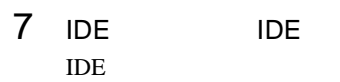

IDE ケーブルは図のように IDE

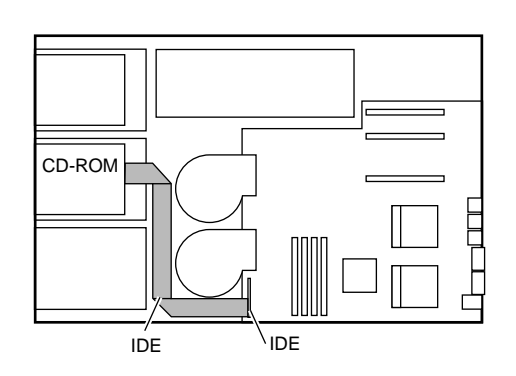

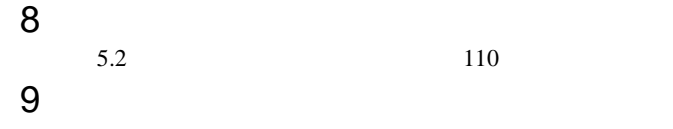

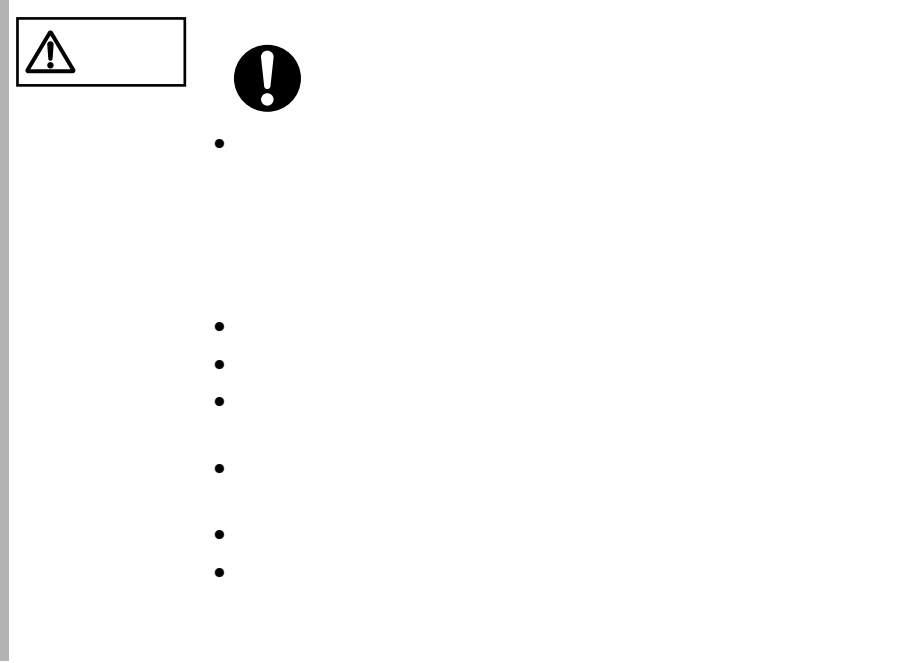

 $3.5$   $3.5$ 

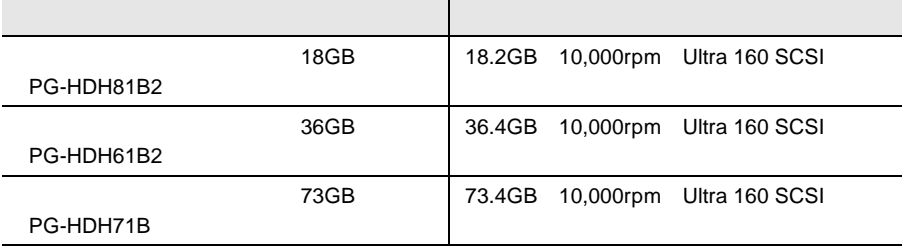

#### SCSI-ID

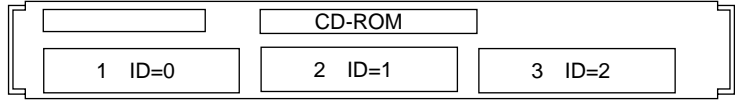

SCSI-ID

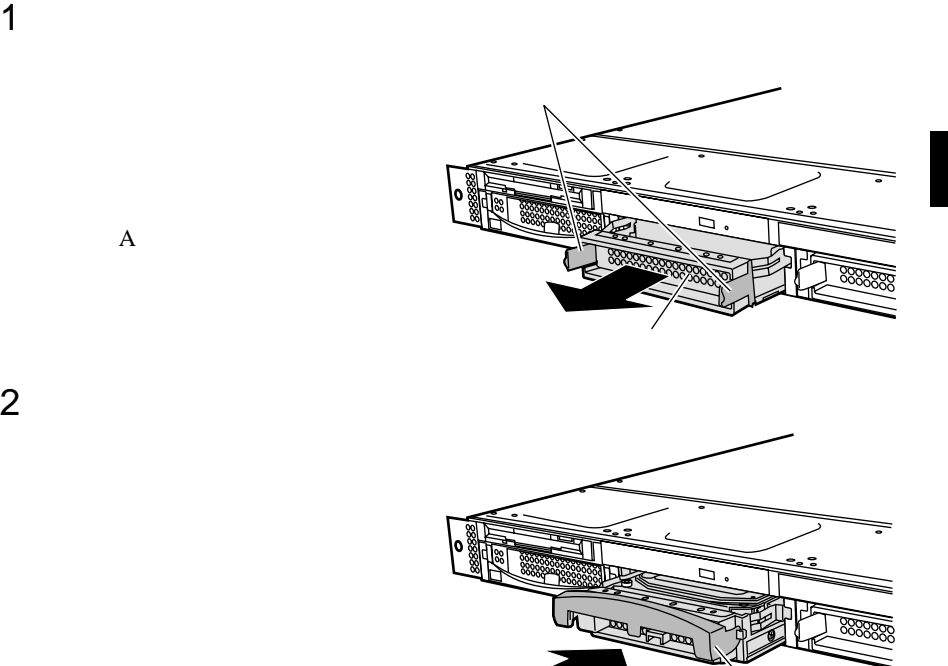

SCA2 Single Connector Attachment2

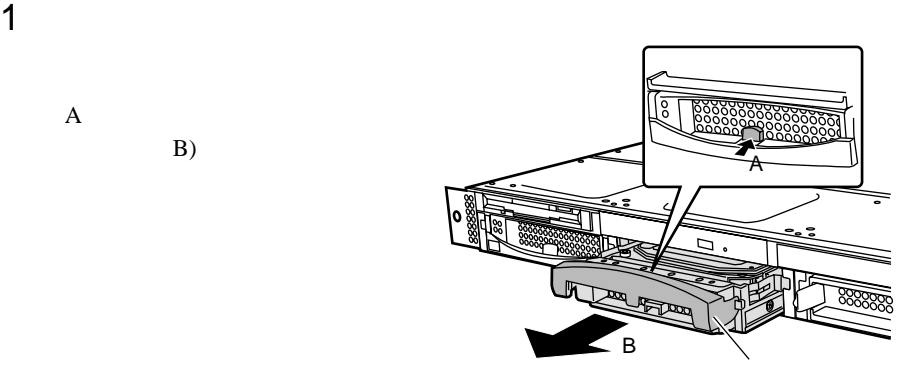

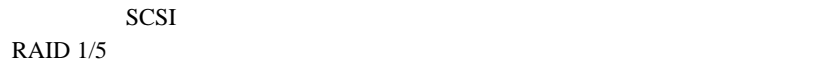

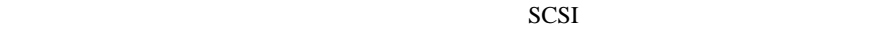

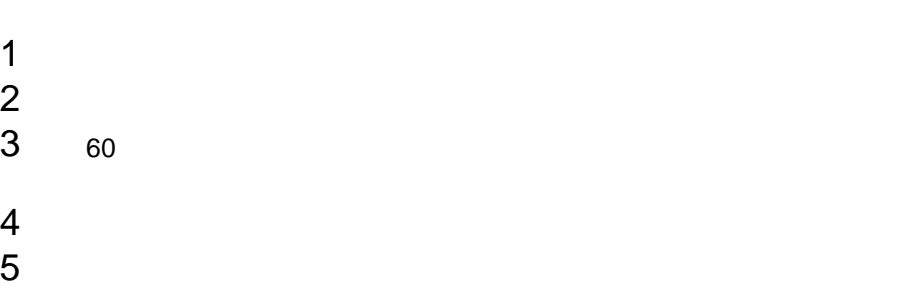

 $\mathbf A$ 

 $B)$ 

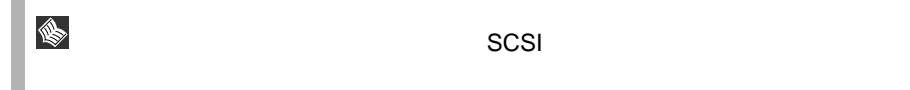

# **5.7.1**

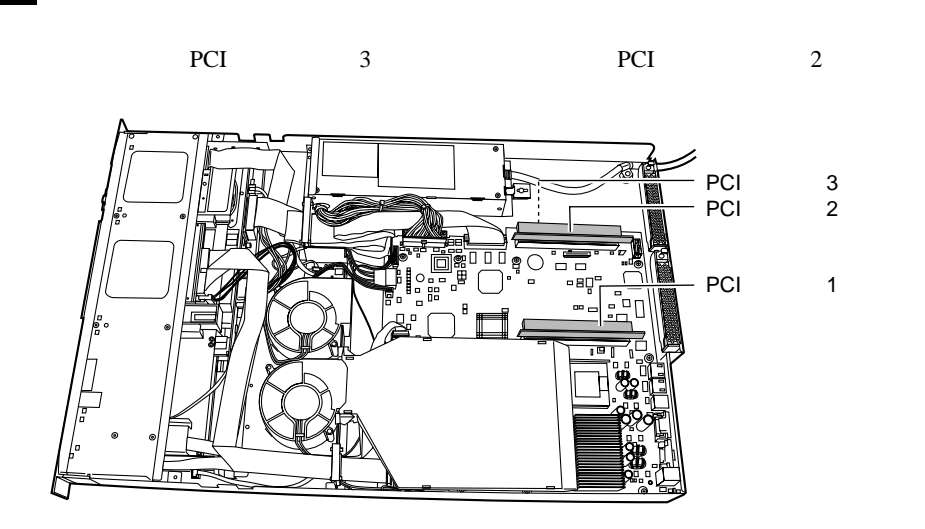

• PCI

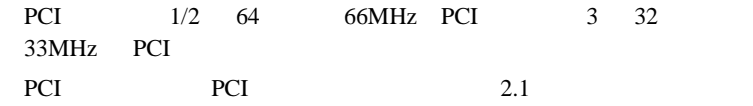

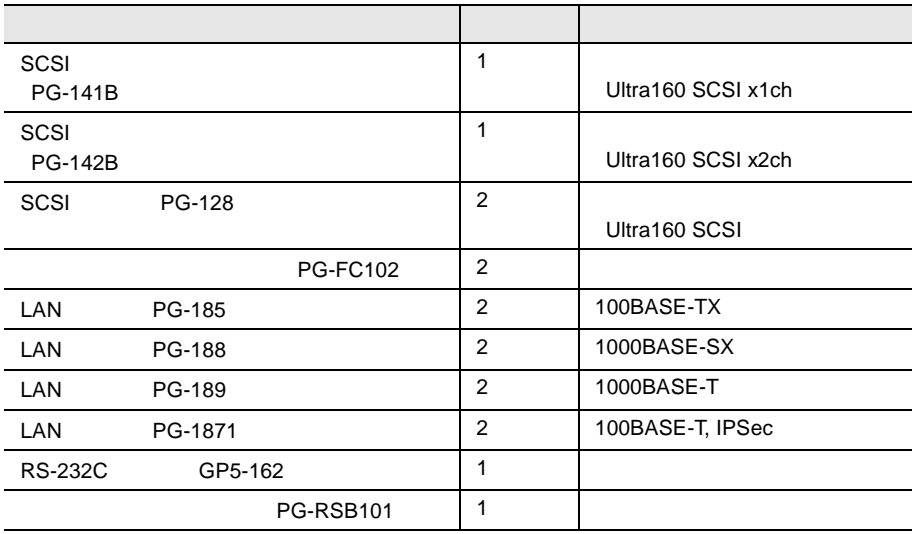

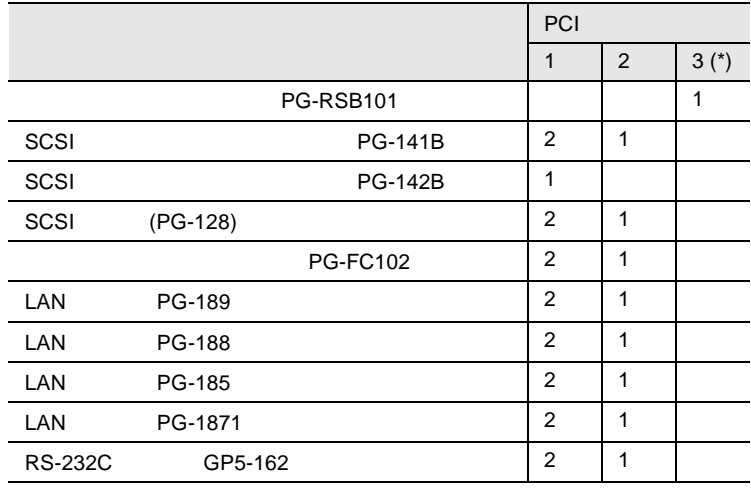

\* PCI 3 PG-RSB101 PCI 3 PCI 2

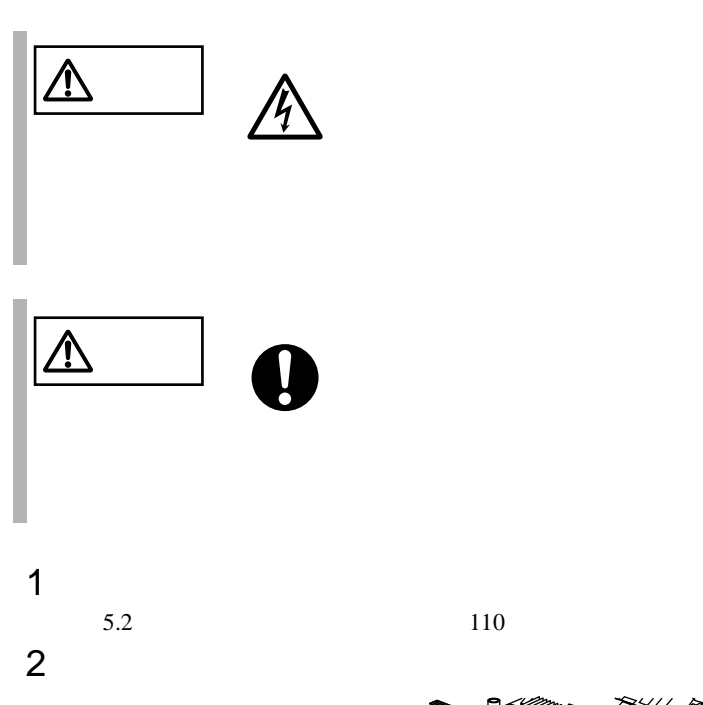

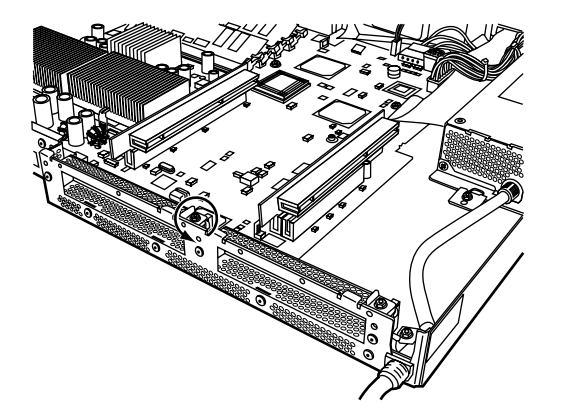

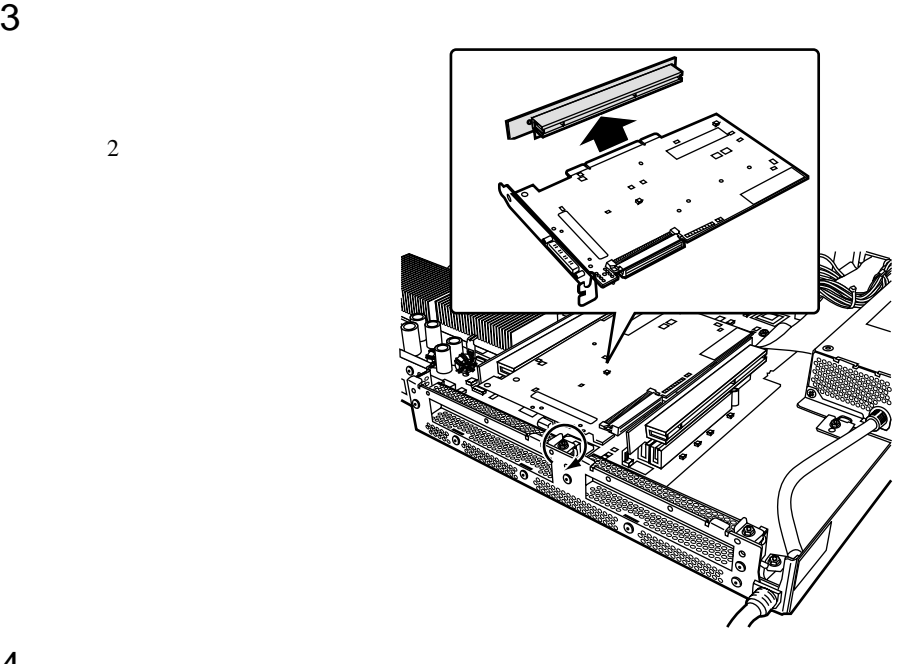

 $4$  $5$ 

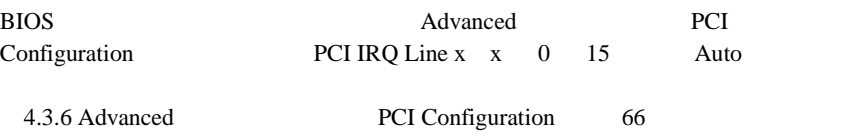

ポイント • 取り外したスロットカバーは大切に保管しておいてくださ S  $\bullet$ 

 $\overline{2}$ 

# **5.7.3** SCSI SCSI

SCSI SCSI

SCSI SCSI

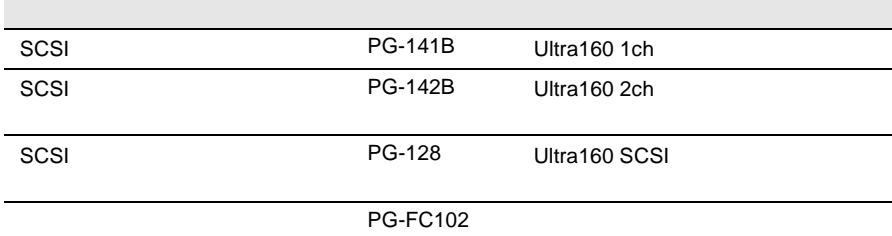

#### SCSI SCSI

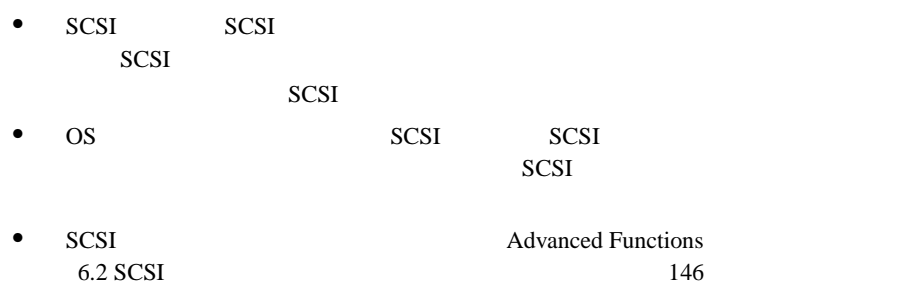

SCSI

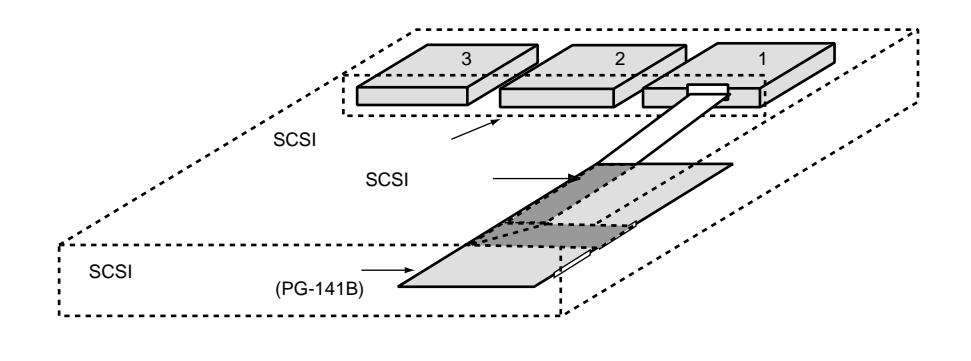

• SCSI

SCSI アレイコントローラカード

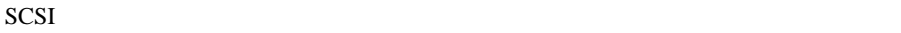

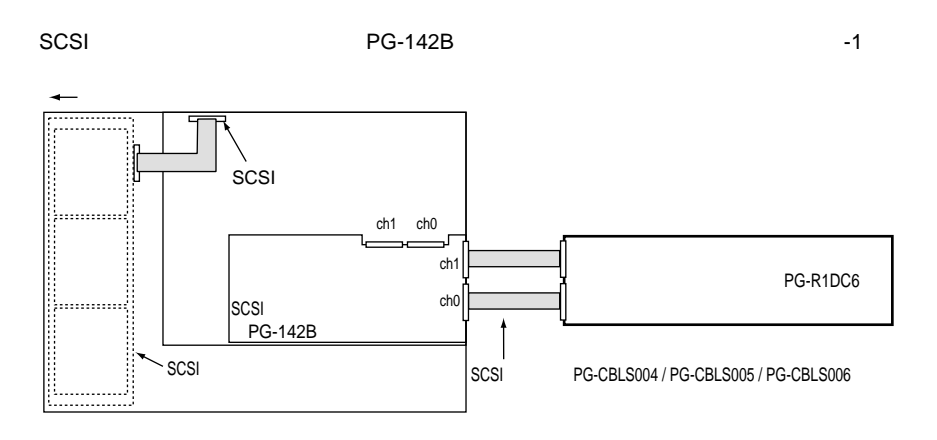

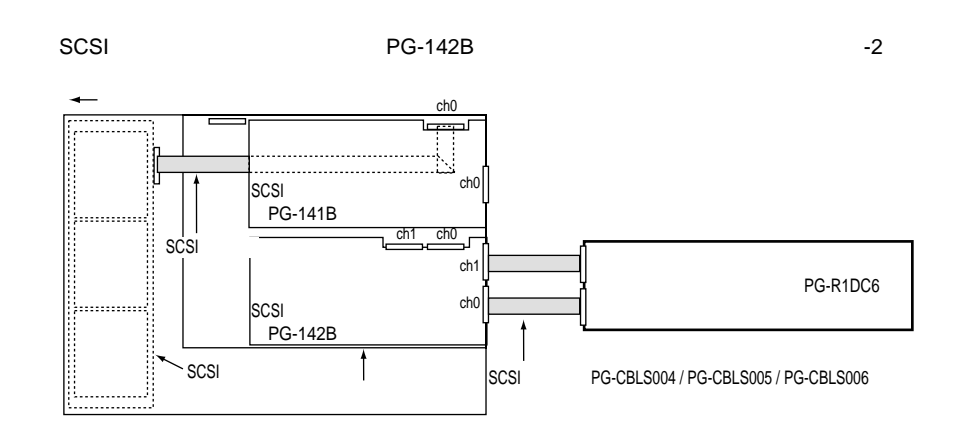

 $SCSI$ 

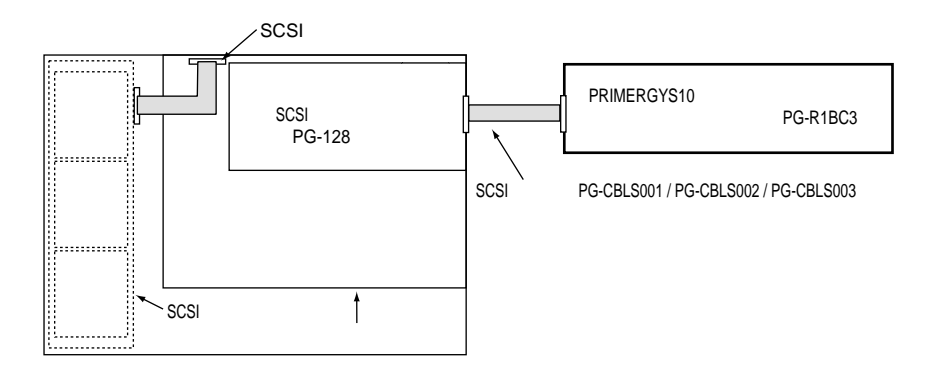

## SCSI

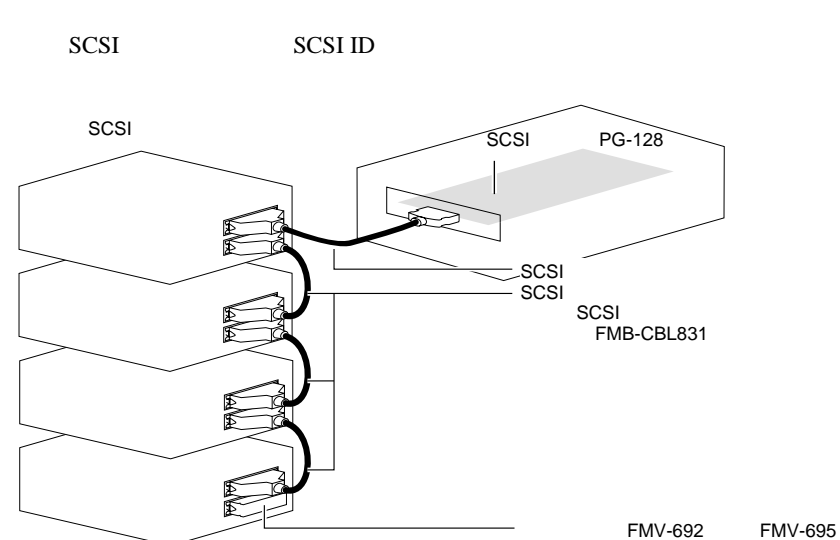

#### **SCSI**

- SCSI-ID
- $\bullet$   $\bullet$   $\bullet$   $\bullet$   $\bullet$  $SCSI$  $SCSI$

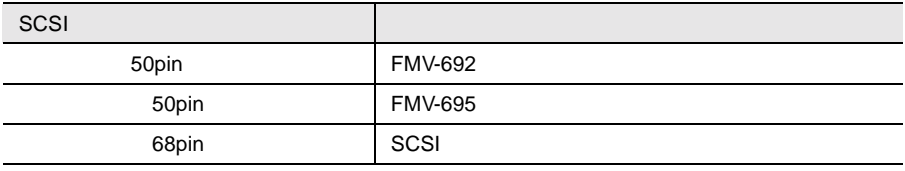

SCSI  $\sim$ 

 $• SCSI$ 

SCSI SCSI 50

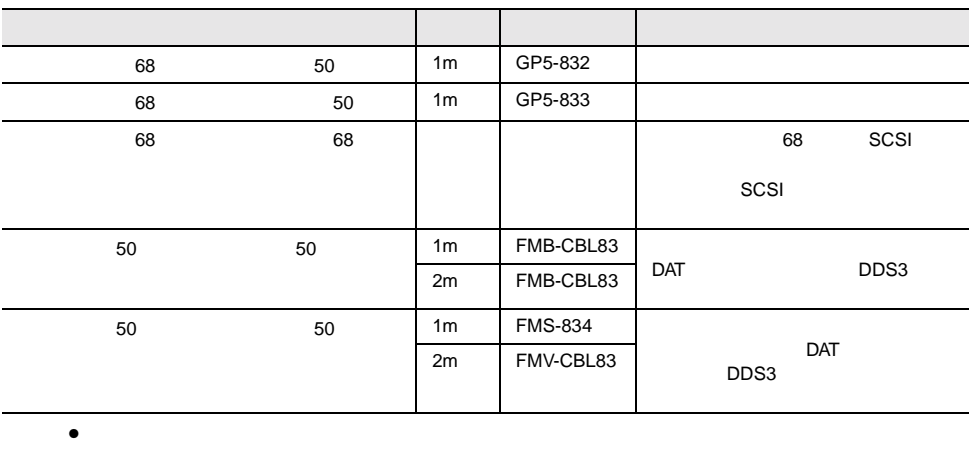

 $SCSI$ 

 $SCSI$ 

DLT 30 and 5 and 5 and 5 and 5 and 5 and 5 and 5 and 5 and 5 and 5 and 5 and 5 and 5 and 5 and 5 and 5 and 5 and 5 and 5 and 5 and 5 and 5 and 5 and 5 and 5 and 5 and 5 and 5 and 5 and 5 and 5 and 5 and 5 and 5 and 5 and 5

# **5.7.4** LAN LAN

LAN LAN LAN

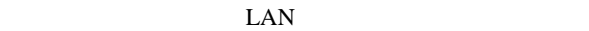

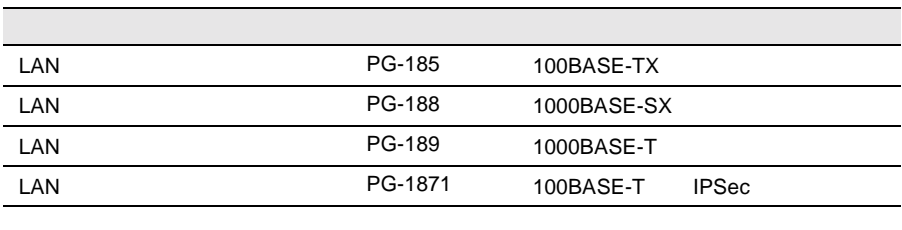

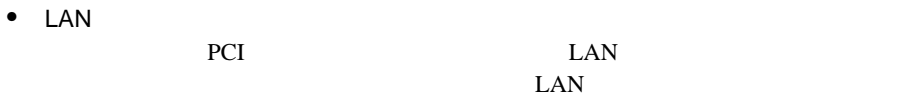

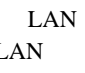

 $1$  $\frac{2}{3}$  LAN  $3$  LAN  $\sim$ 

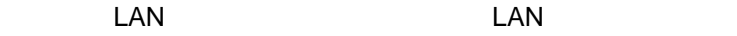

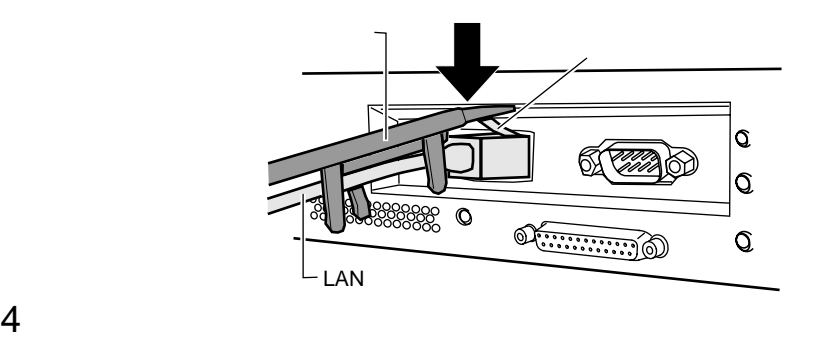

## 5.7.5 RS-232C

 $RS-232C$ 

RS-232C

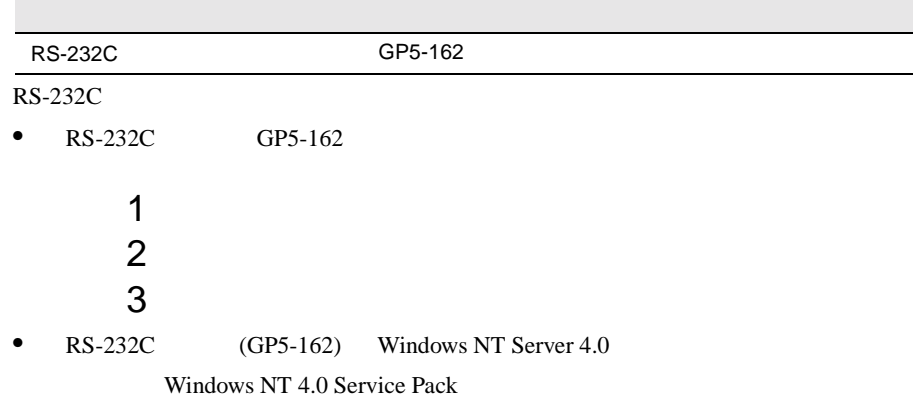

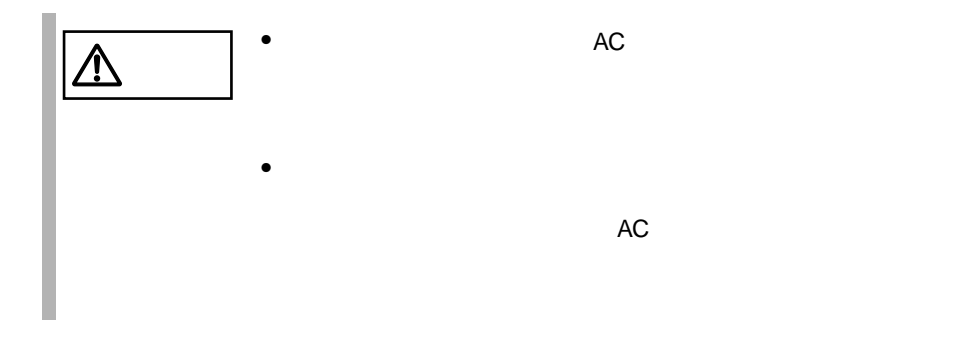

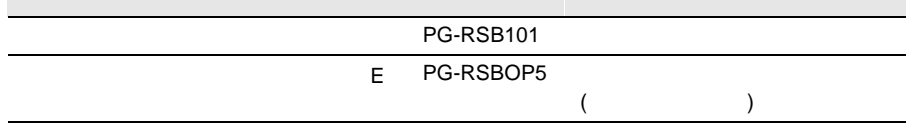

 $\mathbf E$ 

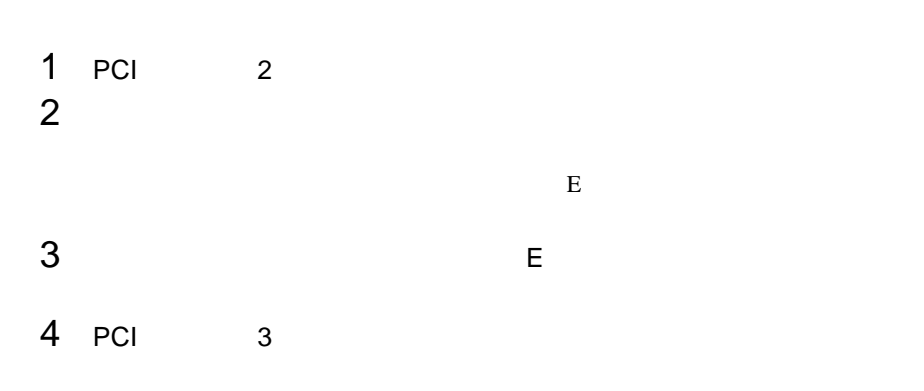

#### $\boxed{\underline{\qquad \qquad }}$  $\Box$  $\mathbb{E}$ DIMM 0ADC E  $\bigcirc$ 26Pin ิ<br>2<br>อ ო<br>D ר<br>ק CPU  $\vert 0 \vert \vert$  CPU 1 이 |이 이  $\Box$  $\mathbb{H}$

 $\mathbb E$  example  $\mathbb E$  2

2Pin

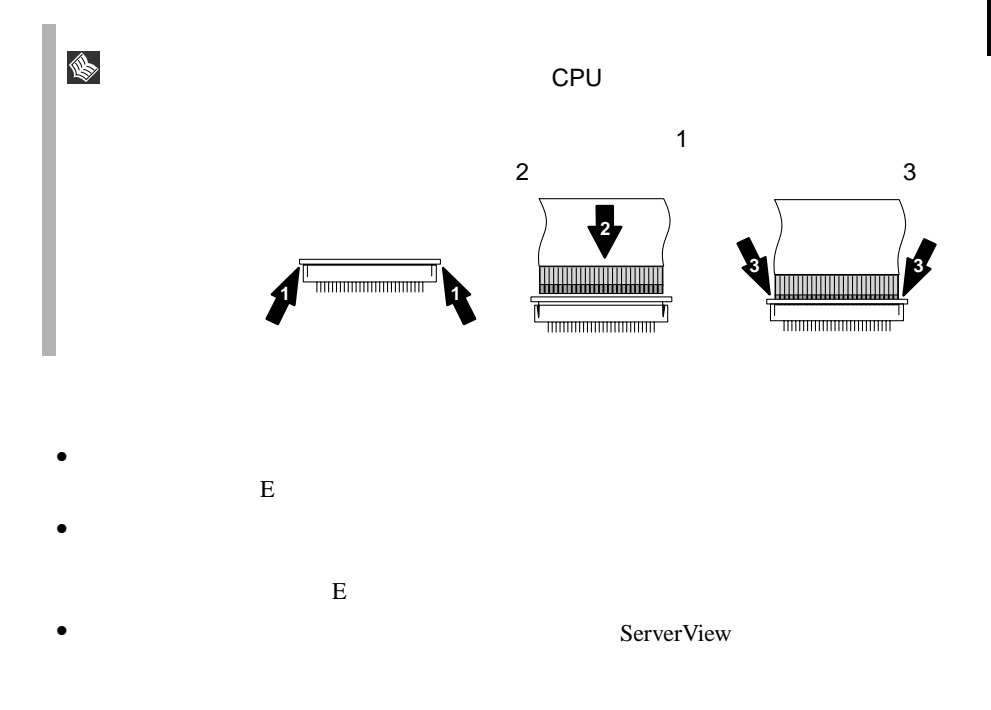

**5**

 $COM01$ 

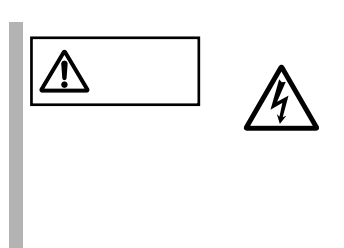

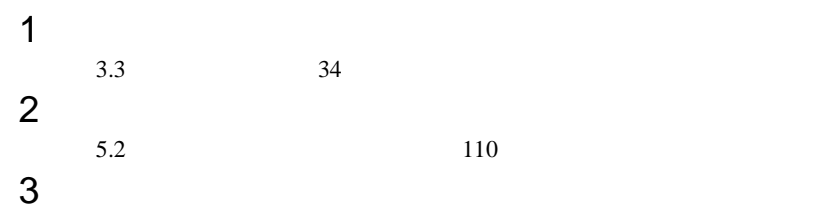

 $PG-$ 

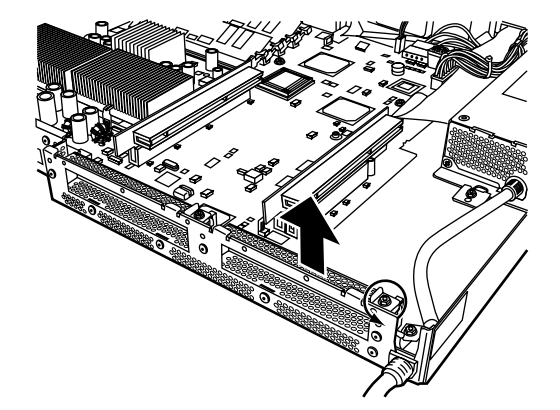

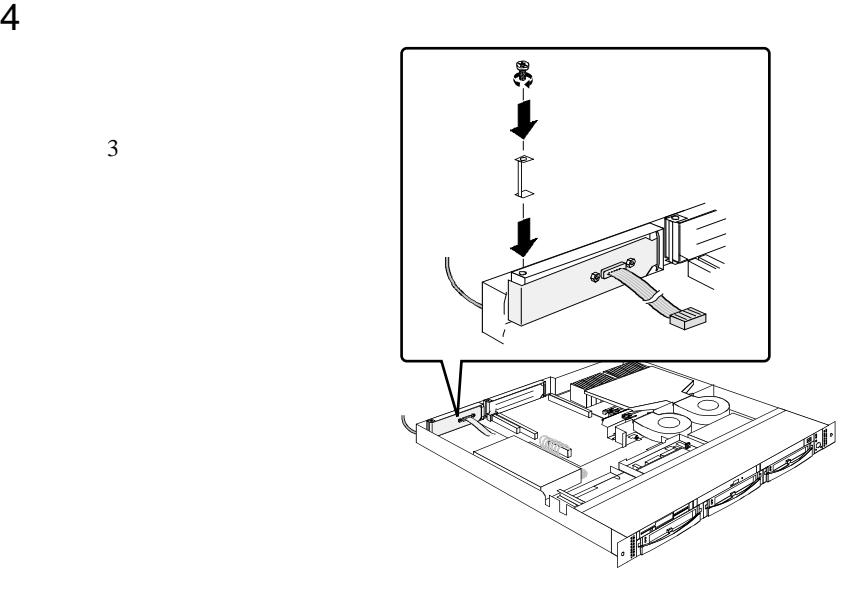

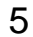

 $3<sup>3</sup>$ 

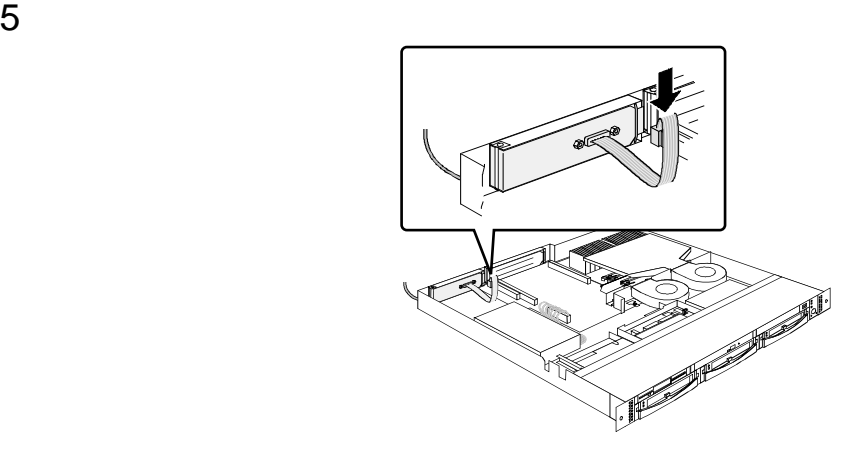

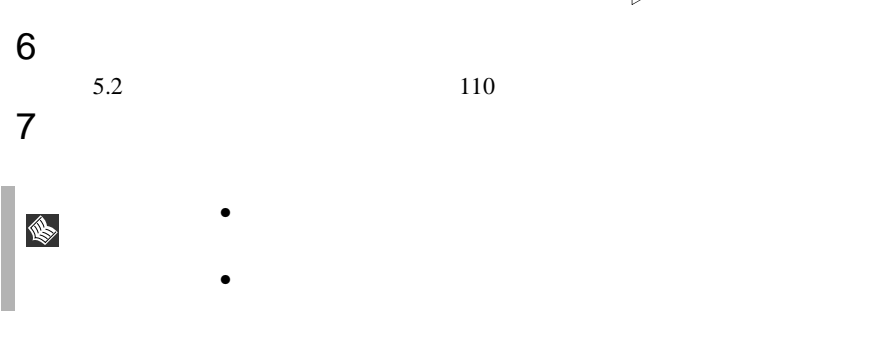

# **6** ソフトウェアのインストール

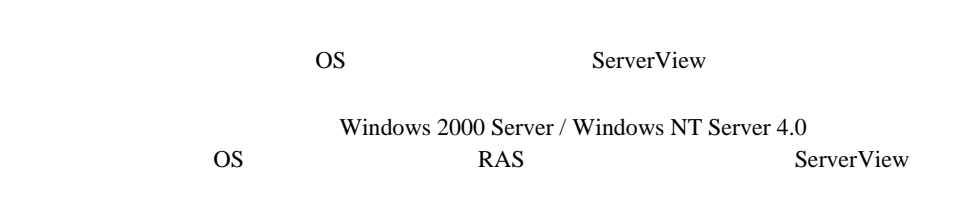

## Contents

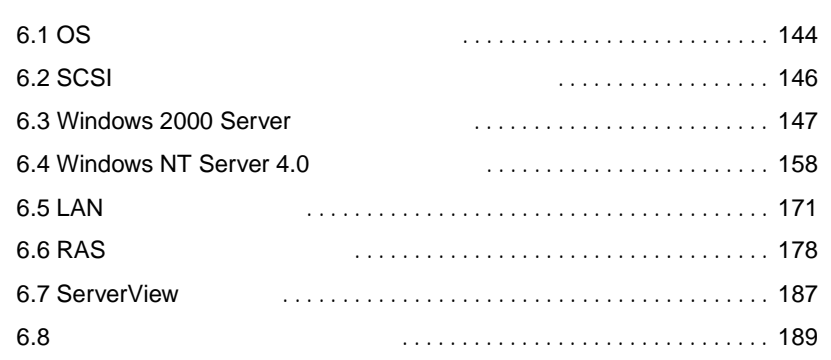

<span id="page-169-0"></span>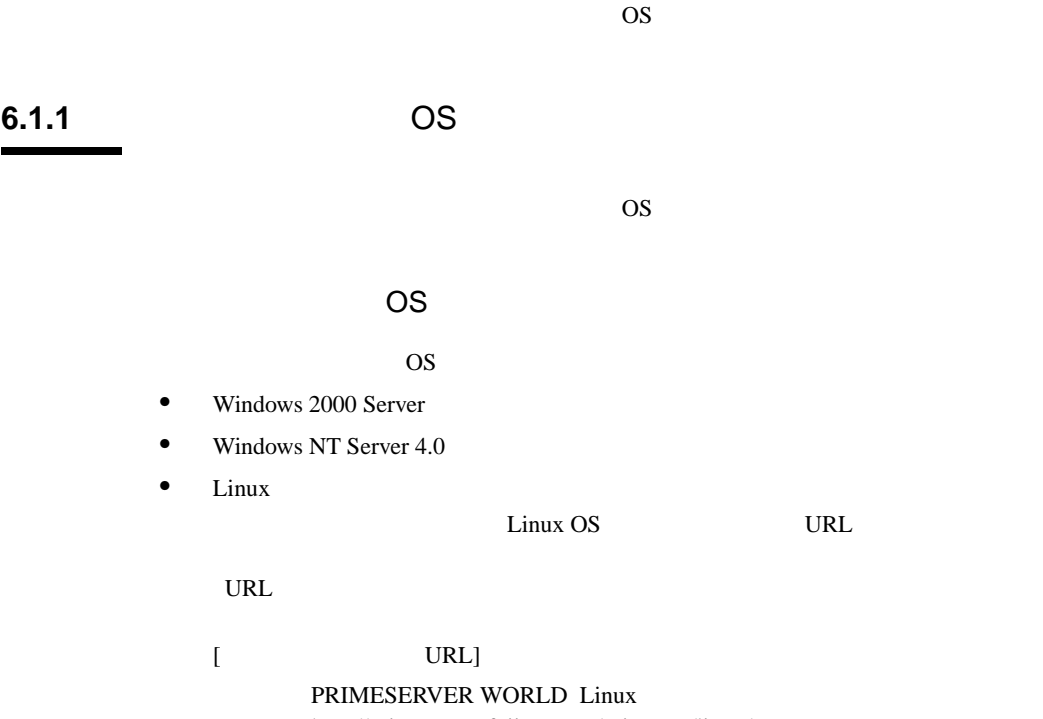

http://primeserver.fujitsu.com/primergy/linux/

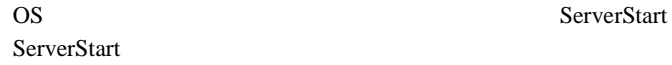

OS <sub>contract</sub>

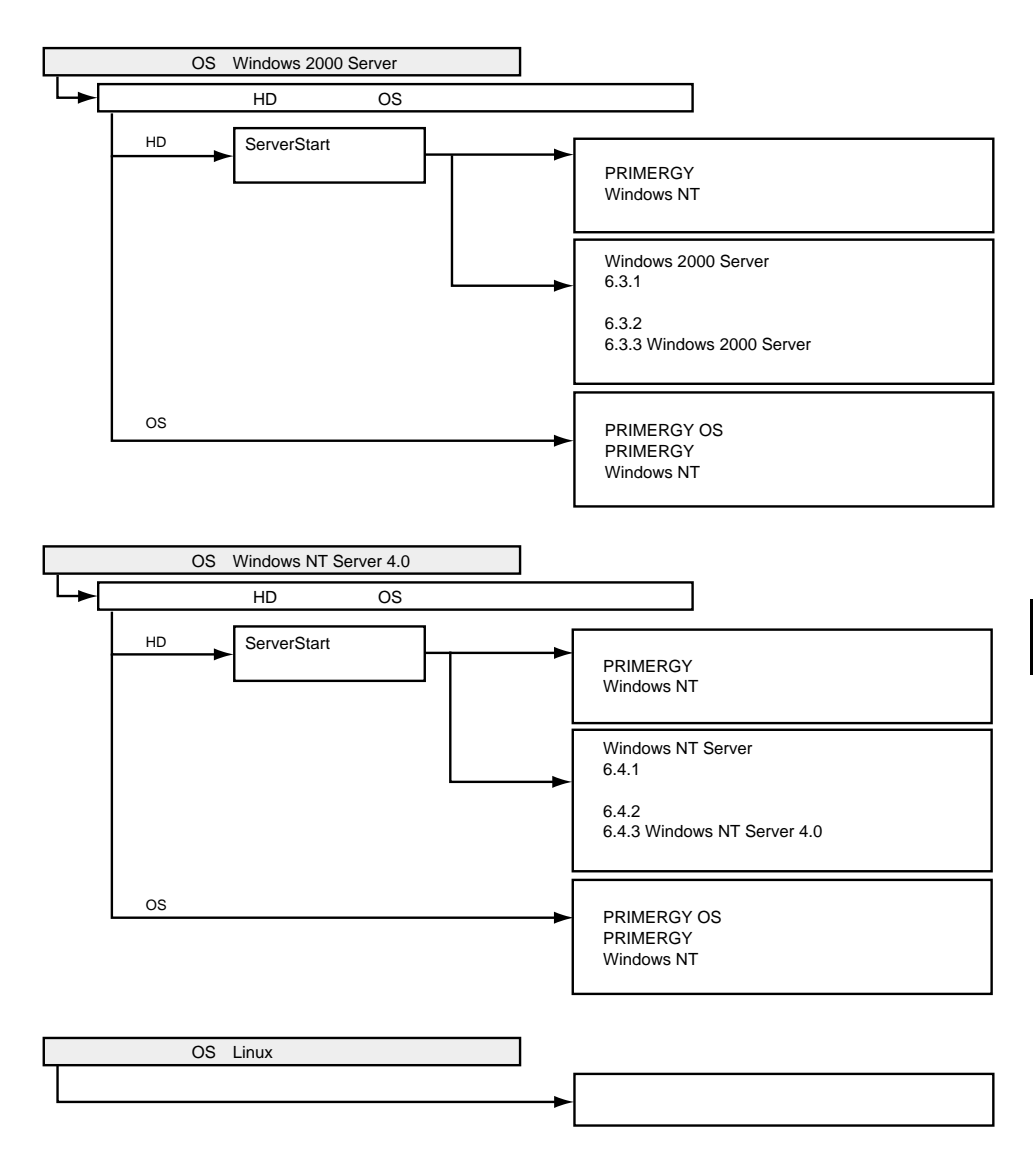

**6**

<span id="page-171-0"></span>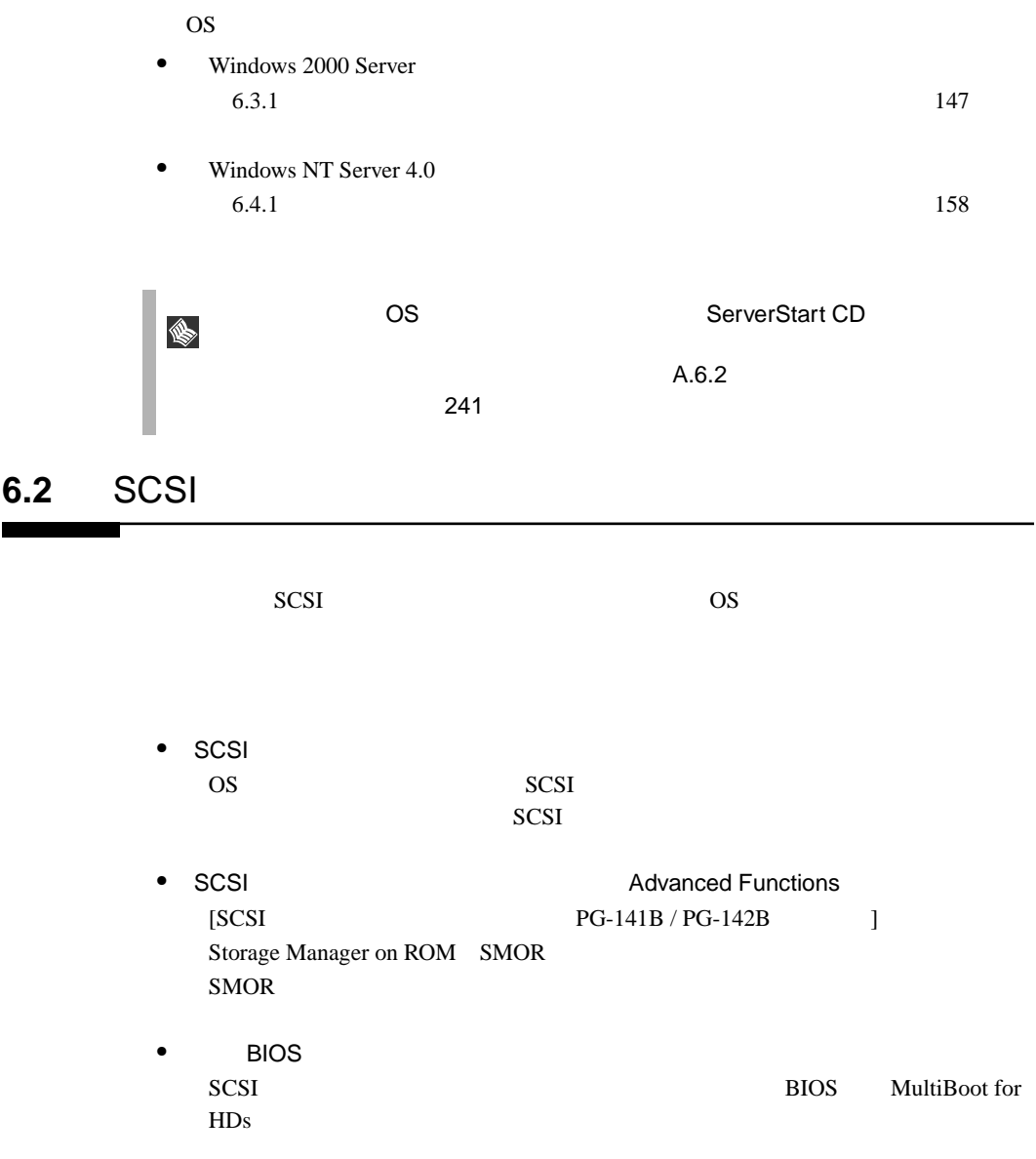

<span id="page-172-0"></span>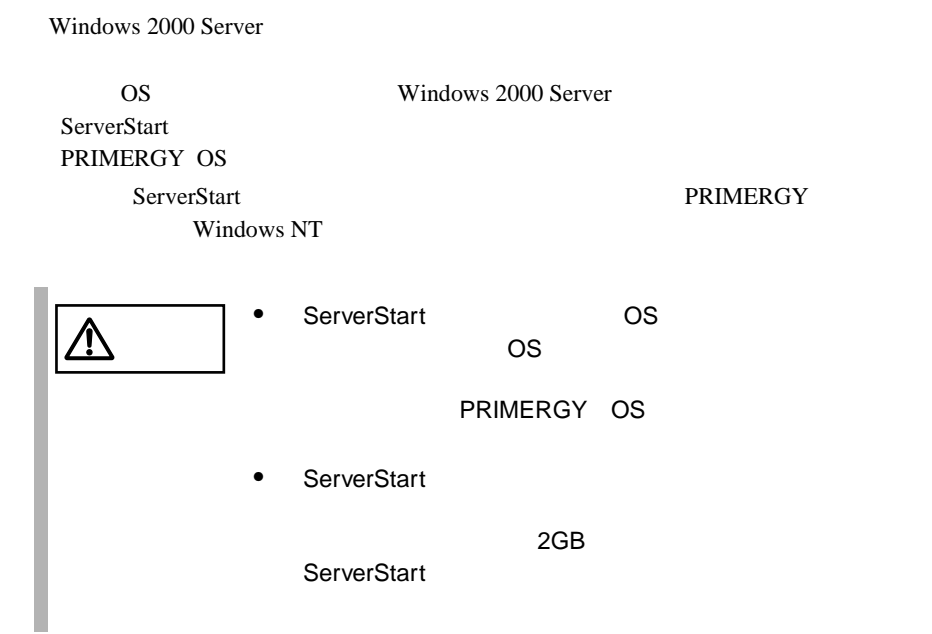

#### **6.3.1**  $\blacksquare$

Windows 2000 Server

Windows 2000 Server

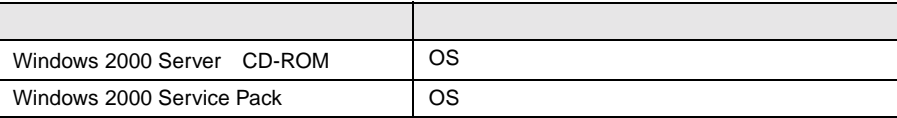

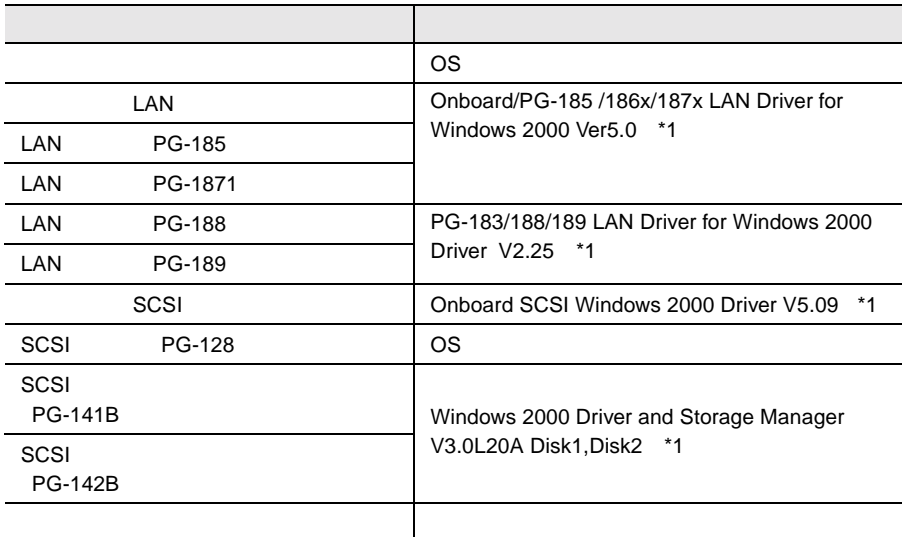

\*1 ServerStart CD

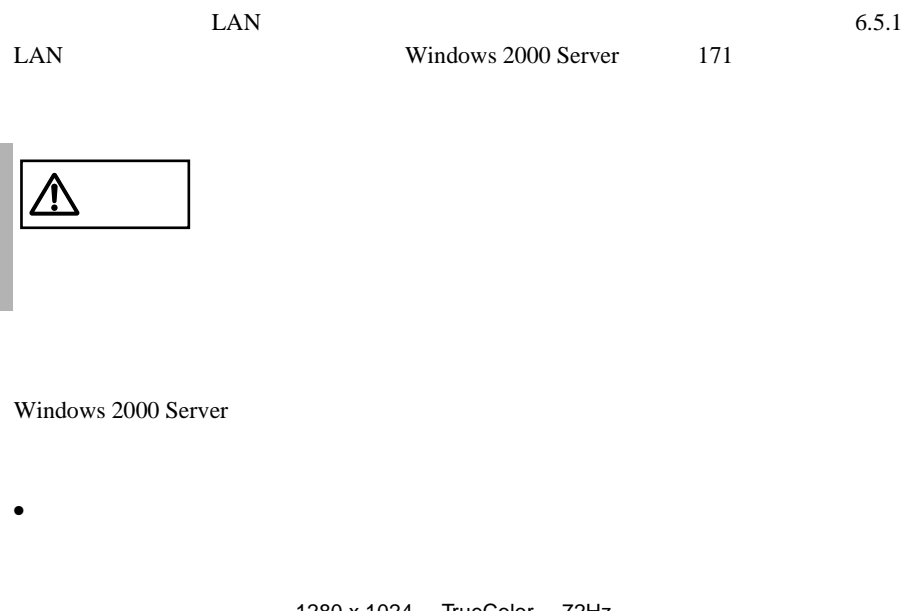

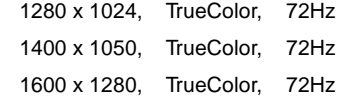

## **6.3.2** インストール時の留意事項

Windows 2000 Server

- **Windows 2000 Server Windows 2000** Server 2008
- BIOS CD-ROM
- OS

 $\overline{c}$  2

¥Device¥SCSI¥Sym-u31

¥Device¥SCSI¥Sym-u31

- $OS$ OS <sub>0</sub>  $\bullet$ OS <sub>extern</sub>e to the set of the set of the set of the set of the set of the set of the set of the set of the set of the set of the set of the set of the set of the set of the set of the set of the set of the set of the set  $A.5$  230
- $\bullet$
- $\bullet$

150MB

- $\bullet$ ServerStart CD
	- **PRIMERGY** 
		- Windows 2000 Server

•  $\bullet$ 

EISA 2002 - EISA 2003 - EISA

- SCSI SCSI カードまたは SCSI アレイコントローラカードを搭載して、外部 SCSI
	- Windows 2000 Server

#### $\bullet$  RAM

 $4GB$  os

 $PCI$ 

#### RAM EXAMENT RAM

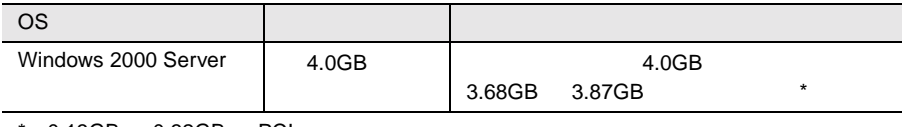

\* 0.13GB 0.32GB PCI

## **6.3.3** Windows 2000 Server

Windows 2000 Server

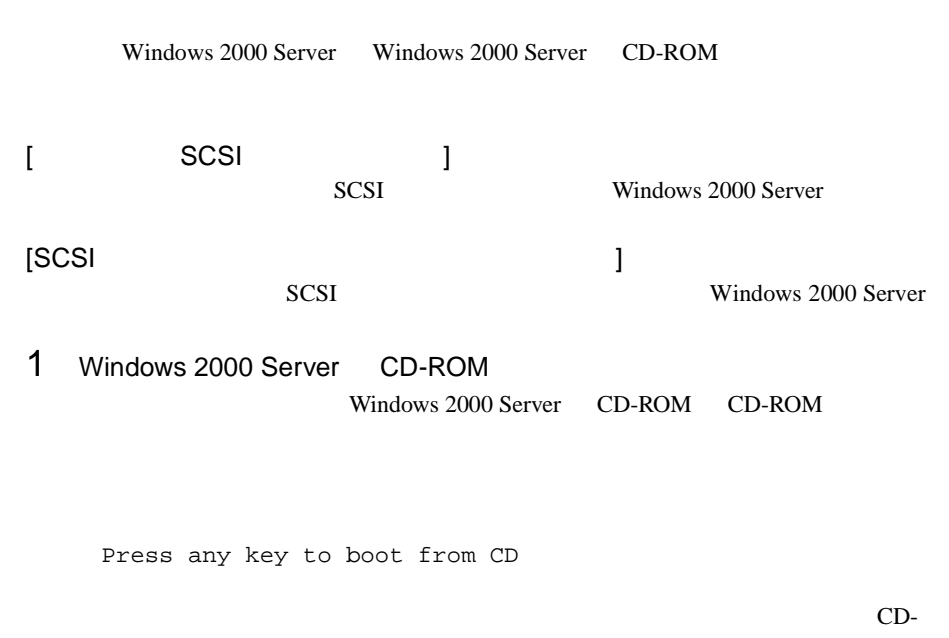

ROM

2 Windows 2000 Server

**6**

 $[$ F6 $]$ 

Press F6 if you need to install a third party SCSI or RAID driver

# ∖§

 $[F6]$ 

#### 1 SCSI

 $[S]$ 

To specify additional SCSI adapters, CD-ROM drives, or special disk controllers for use with Windows 2000, including those for which you have a device support disk from a mass storage device manufacturer, press S.

2 Please insert the disk labeled Manufacture-supplied hardware support disk into Drive A: Windows 2000 Driver and Storage Manager V3.0L20A Disk1 PG-141B/142B  $[ENTER]$ 

You have Chosen to configure a SCSI Adapter for use with Windows 2000, using a device support disk provided by an adapter manufacturer. Select the SCSI Adapter you want from the following list, or press ESC to return to the previous screen.

#### $3 \overline{\phantom{a}}$

Adaptec I2O RAID Host Adapters for Windows 2000

### $4$

Adaptec I2O RAID Host Adapters for Windows 2000

Windows 2000 Driver and Storage Manager V3.0L20

Disk1 PG-141B/142B [Enter]

```
4
```

```
[F6]
```
Press F6 if you need to install a third party SCSI or RAID driver

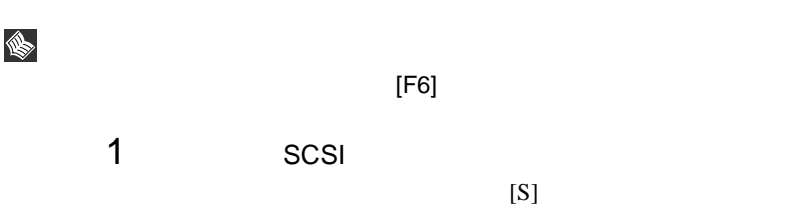

To specify additional SCSI adapters, CD-ROM drives, or special disk controllers for use with Windows 2000, including those for which you have a device support disk from a mass storage device manufacturer, press S.

2 Please insert the disk labeled Manufacture-supplied hardware support disk into Drive A: Onboard SCSI Windows 2000 Driver V5.09 [ENTER]

You have Chosen to configure a SCSI Adapter for use with Windows 2000, using a device support disk provided by an adapter manufacturer. Select the SCSI Adapter you want from the following list,

#### $3 \overline{\phantom{a}}$

Symbios Ultra3 PCI SCSI Driver

or press ESC to return to the previous screen.

#### $4$

Symbios Ultra3 PCI SCSI Driver

Onboard SCSI Windows 2000 Driver V5.09  $[Enter]$ 

Windows 2000 Server Windows 2000 Server

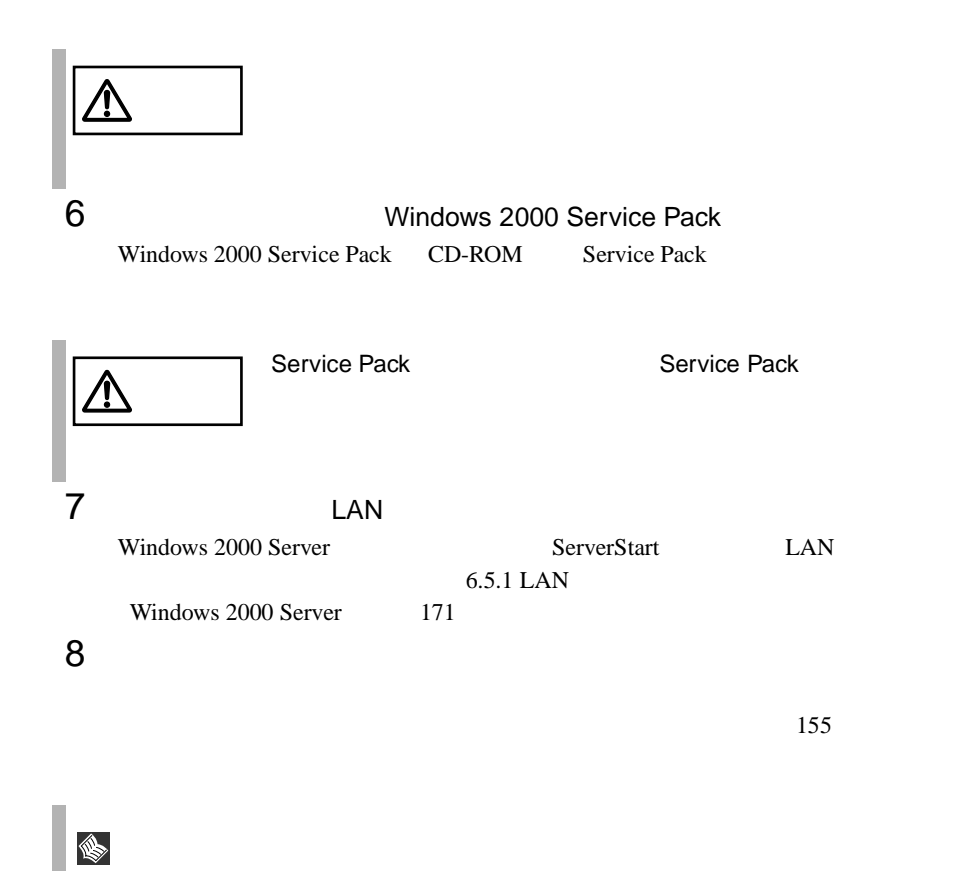
Windows 2000 Server

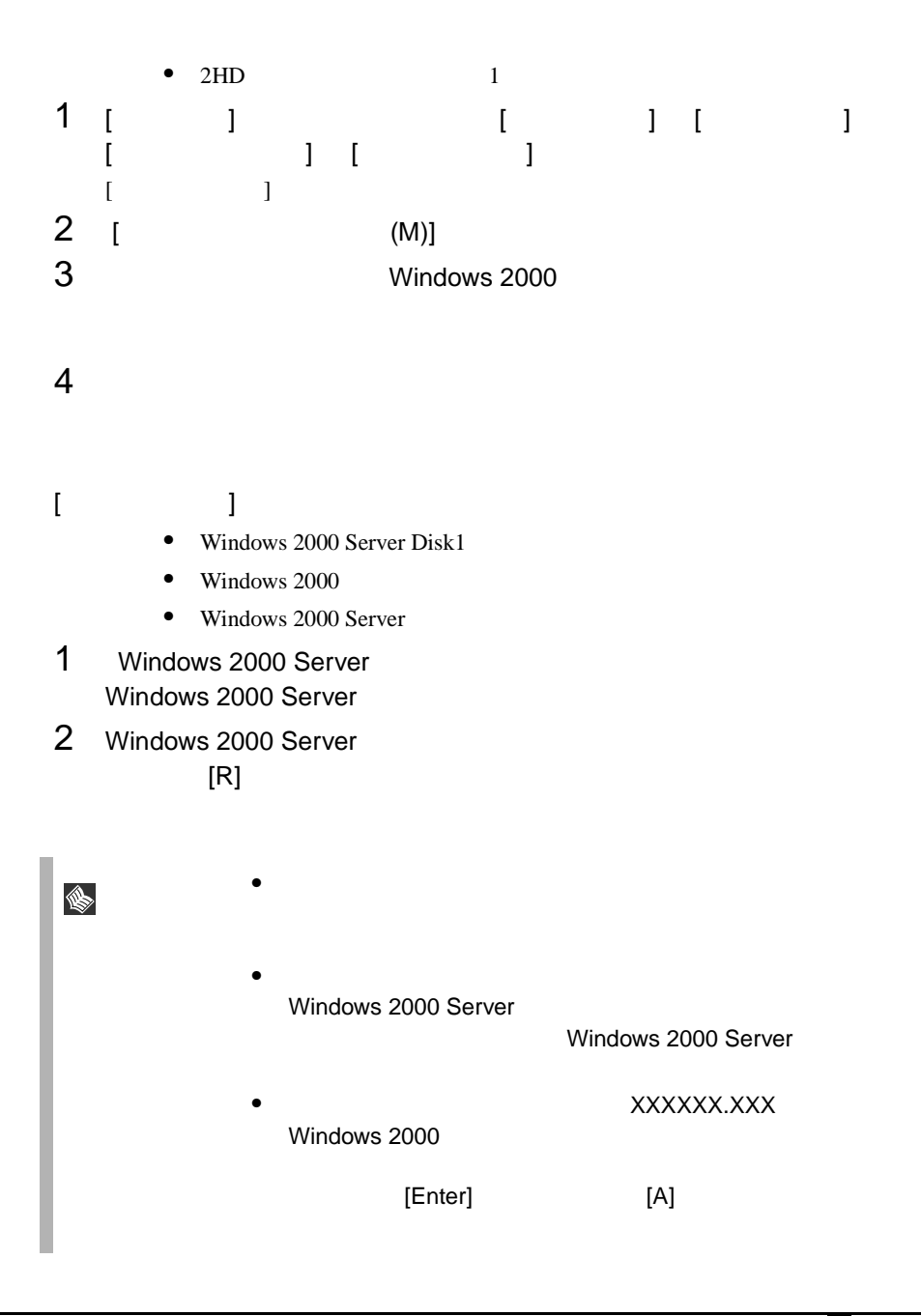

### Class driver

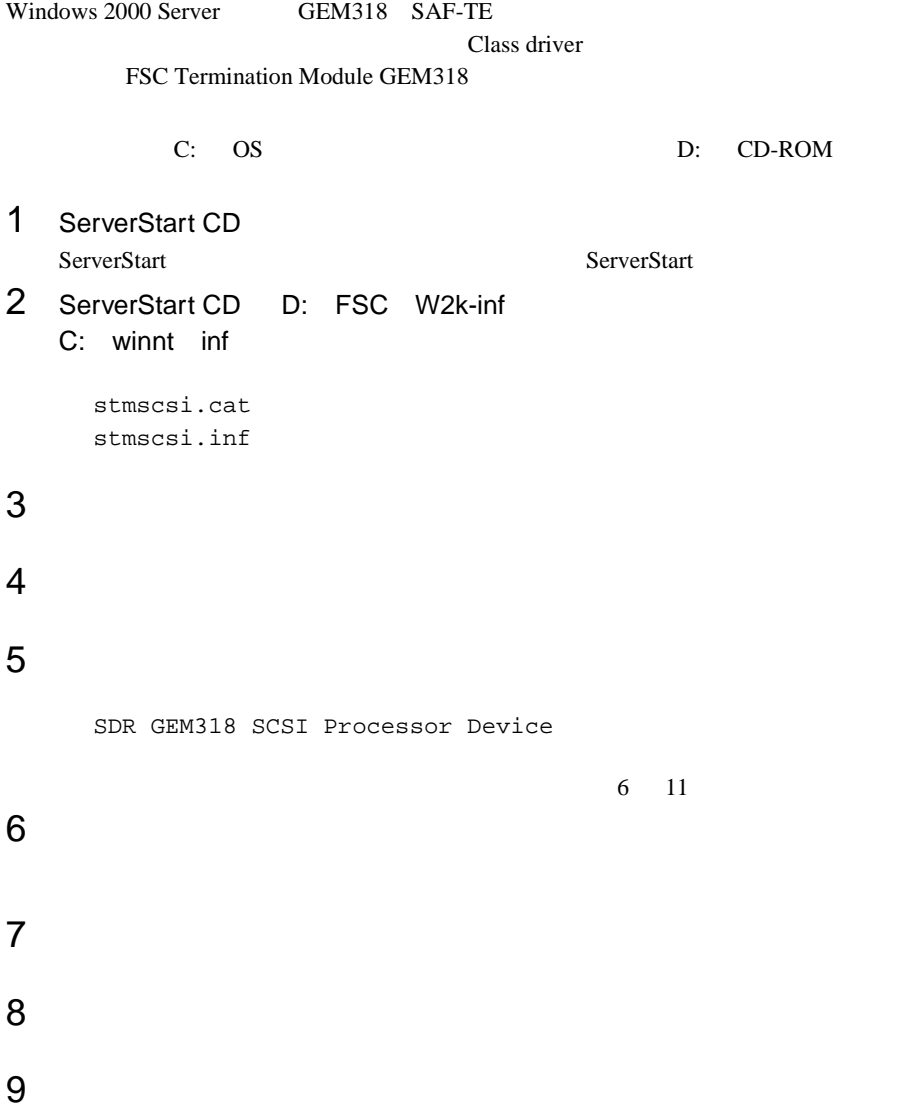

?SDR GEM318 SCSI Processor Device

C:¥winnt¥inf¥stmscsi.inf

FSC SCSI Termination Module GEM318

11 **1 1 1 1** 

FSC SCSI Termination Module GEM318

**6**

## 6.4 Windows NT Server 4.0

Windows NT Server 4.0 **OS** Windows NT Server 4.0 ServerStart PRIMERGY OS ServerStart PRIMERGY Windows NT 注意 • ServerStart」を使用しないで OS インストールタイプの開  $|\Delta|$  $\overline{\text{OS}}$ PRIMERGY OS • ServerStart 
OS the LAN is the state of the state of the state  $\sim$ 

### **6.4.1**  $\blacksquare$

Windows NT Server

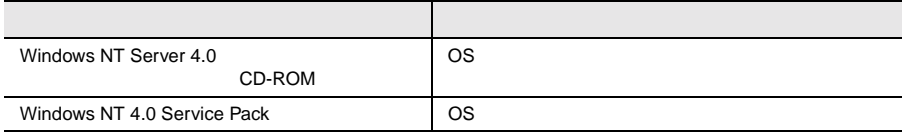

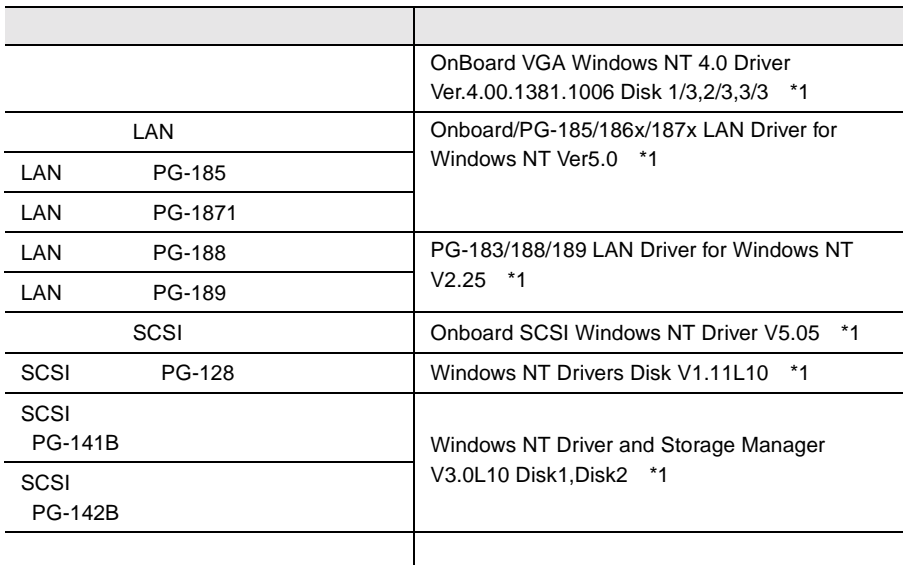

\*1 ServerStart CD

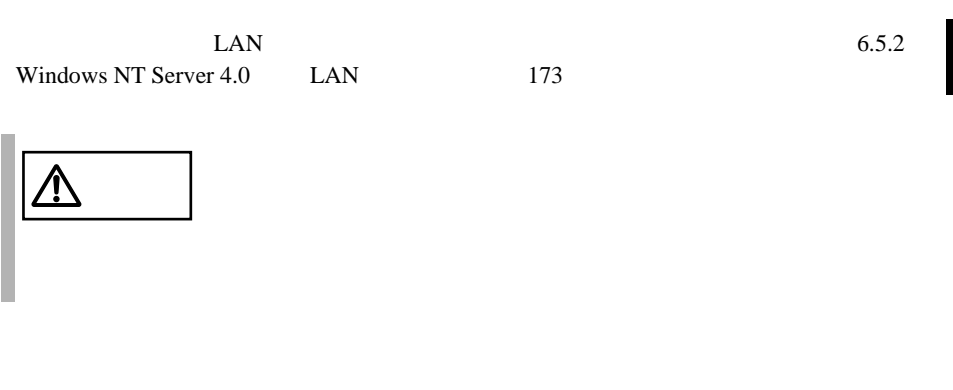

Windows NT Server 4.0

1280 x 1024, TrueColor, 72Hz 1400 x 1050, TrueColor, 72Hz 1600 x 1280, TrueColor, 72Hz

 $\bullet$ 

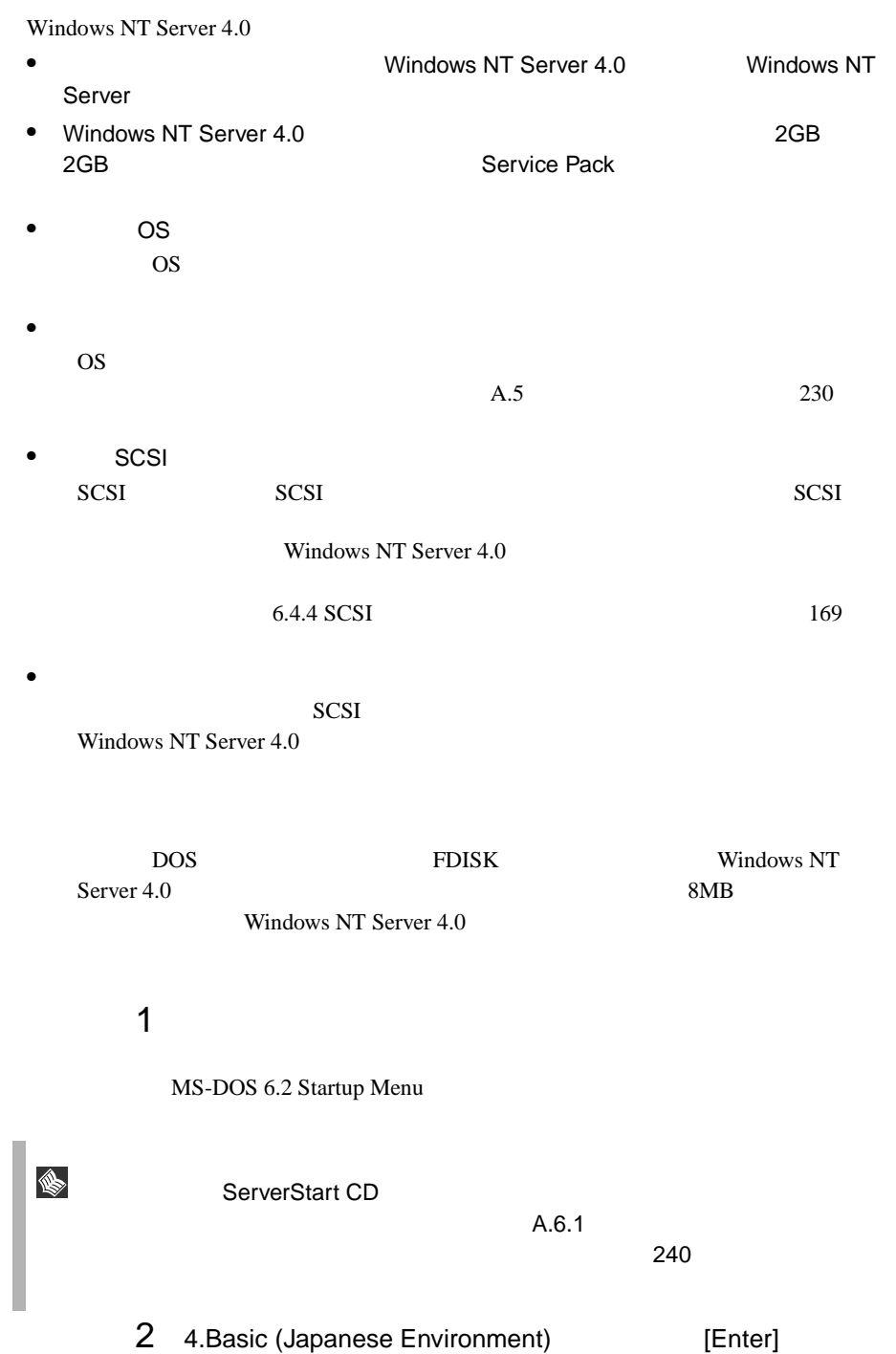

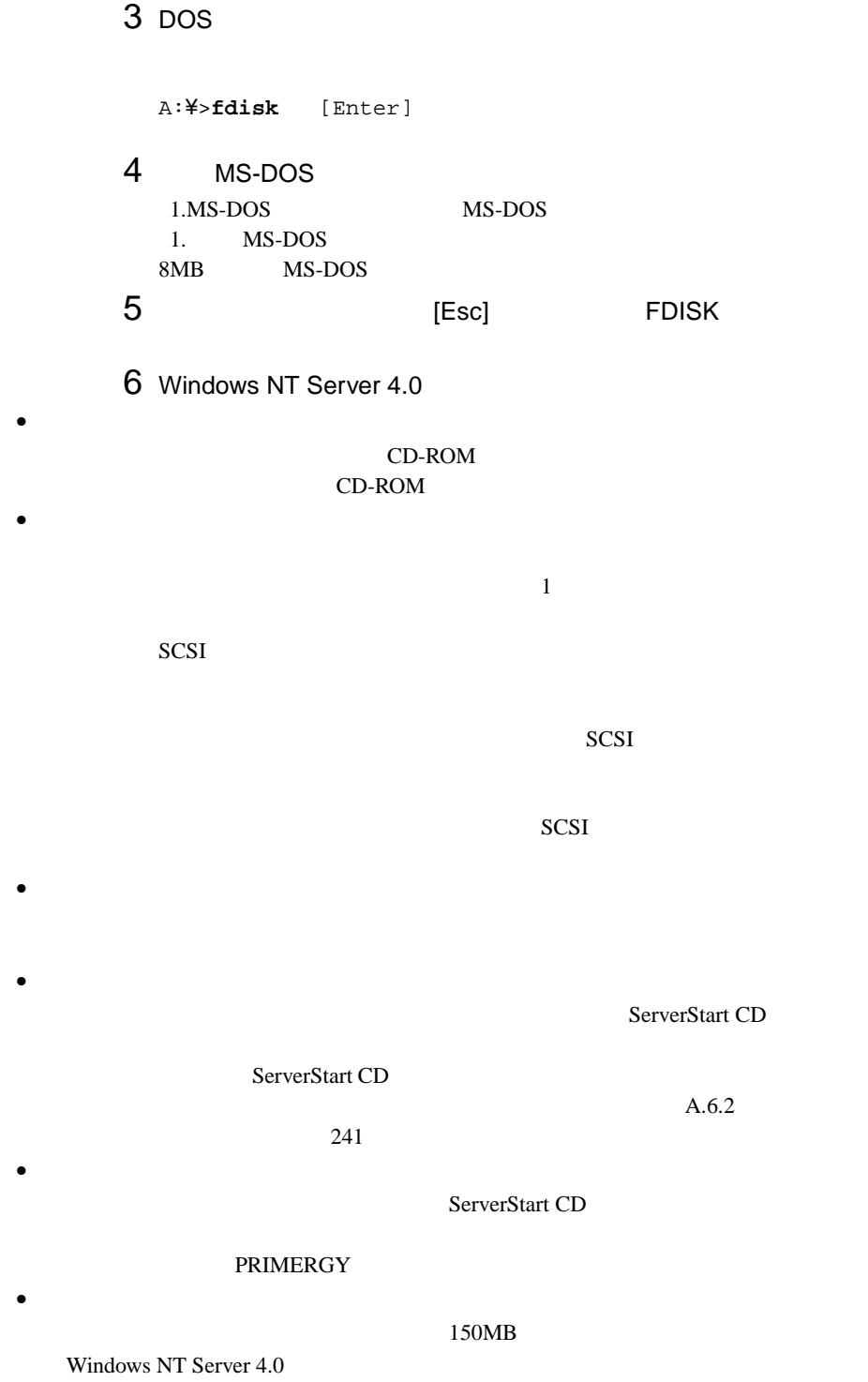

ンテナンス区画のことが「EISA ユーティリティ」と表示されます。そのまま、

### • RAM

 $4GB$  os

 $PCI$ 

#### RAM EXAMENT RAM

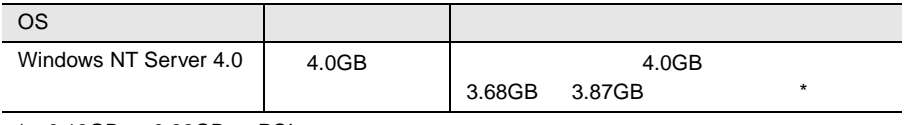

\* 0.13GB 0.32GB PCI

Windows NT Server 4.0

Windows NT Server 4.0

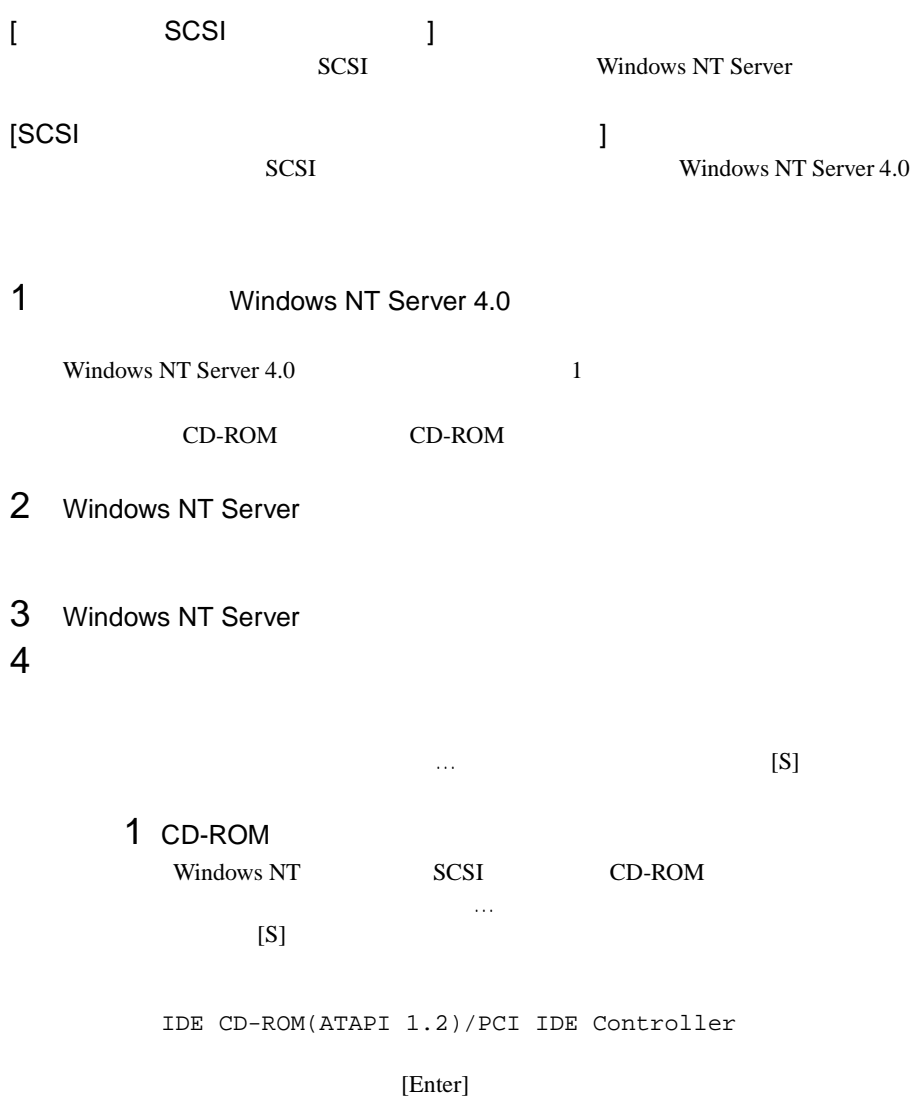

2 SCSI SCSI アレイコントローラを手動で選択します。 Windows NT SCSI CD-ROM  $[S]$ Enter **Executed** Windows NT Driver and Storage Manager V3.0L10 Disk1 PG-141B/  $142B$  [Enter] Adaptec I2O RAID Host Adapters for NT4.0

[Enter]

3 SCSI

Windows NT SCSI CD-ROM 特殊なディスクコントローラ…」で追加デバイスの指定を行うので、

 $[S]$ 

[Enter] Onboard SCSI Windows NT Driver V5.05 [Enter]

Symbios Ultra3 PCI SCSI Driver

[Enter]

### $4$

 $[SCSI$  ] IDE CD-ROM(ATAPI 1.2)/PCI IDE Controller Symbios Ultra3 PCI SCSI Driver

#### SCSI 70 and 90 and 90 and 90 and 90 and 90 and 90 and 90 and 90 and 90 and 90 and 90 and 90 and 90 and 90 and 90 and 90 and 90 and 90 and 90 and 90 and 90 and 90 and 90 and 90 and 90 and 90 and 90 and 90 and 90 and 90 and

IDE CD-ROM(ATPI1.2)/PCI IDE Controller Adaptec I2O RAID Host Adapters for NT4.0 Symbios Ultra3 PCI SCSI Driver

[Enter]

#### Windows NT Server CD-ROM Windows NT Server CD-ROM

 $6$ 

コンピュータ :標準 PC

 $5$ 

 $106$ (MS-IME97) Logitech

 $[Enter]$ 

### 7 Windows NT Server 4.0

 $8$ 

1 SCSI SCSI アレイコントローラカードドライバのフロッピィディスプレーター

 $A:$ 

Adaptec I2O RAID Host Adapters for NT4.0

Windows NT Driver and and Storage Manager V3.0L10 Disk1 PG-141B/142B [Enter]

2 SCSI

 $A:$ 

Symbios Ultra3 PCI SCSI Driver

Onboard SCSI Windows NT Driver V5.05  $[Enter]$ 

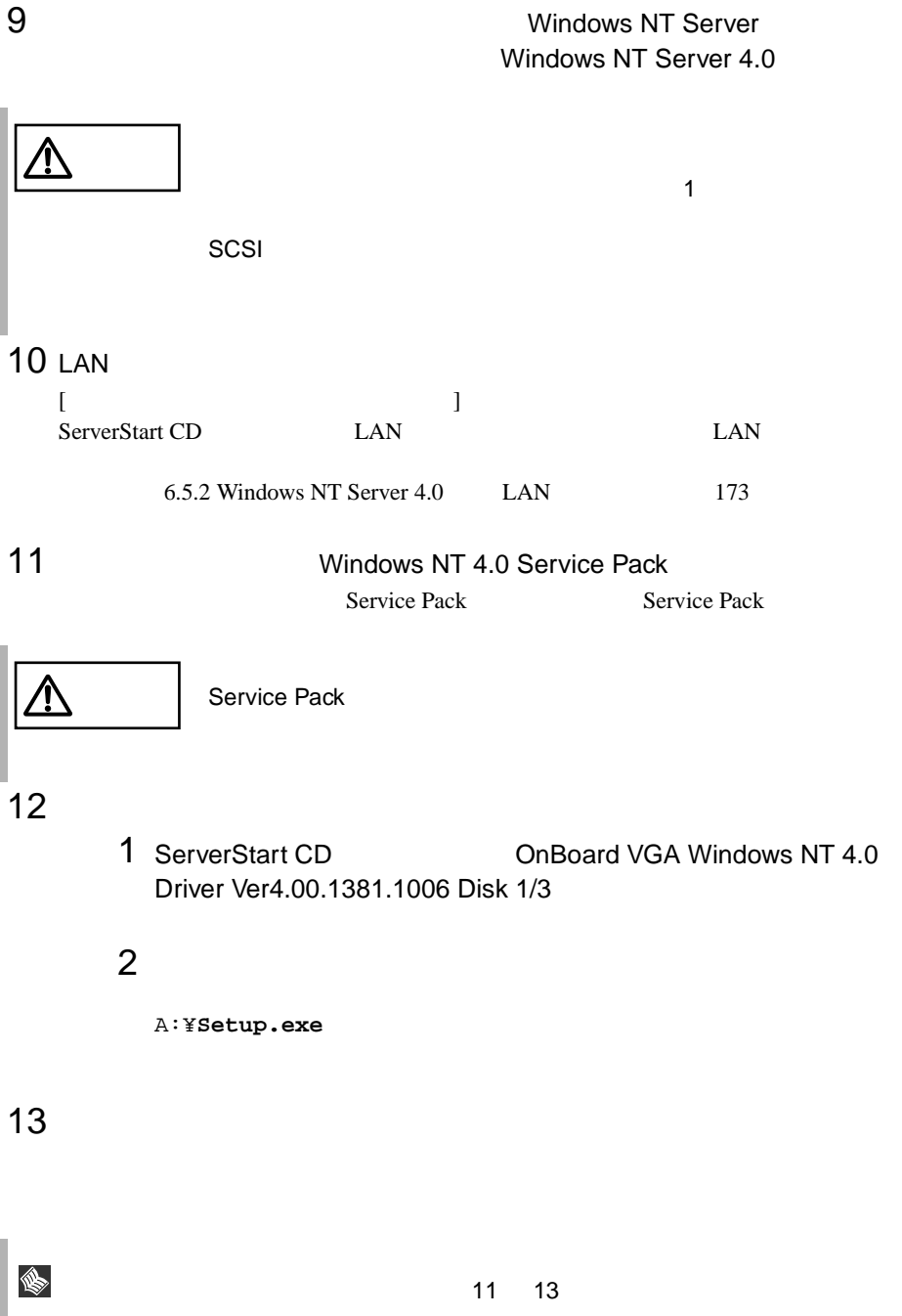

Windows NT

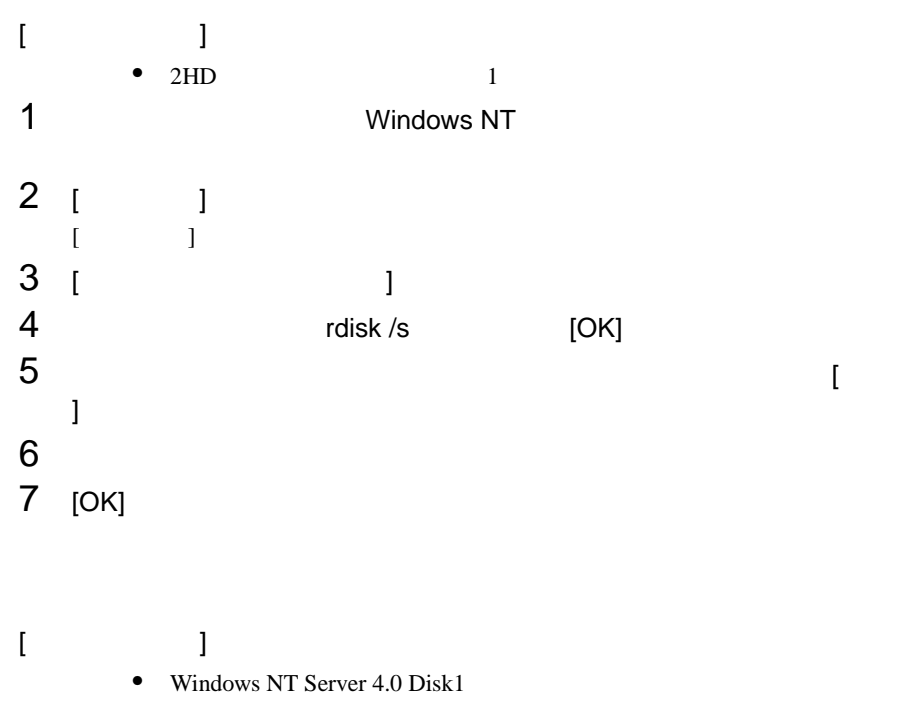

- Windows NT  $\overline{3}$
- Windows NT
- Windows NT Server
- 1 Windows NT Server ファーストステップガイド」に従って、Windows  $NT$ 2 Windows NT Server<br>R

R<sub>2</sub>

**6**

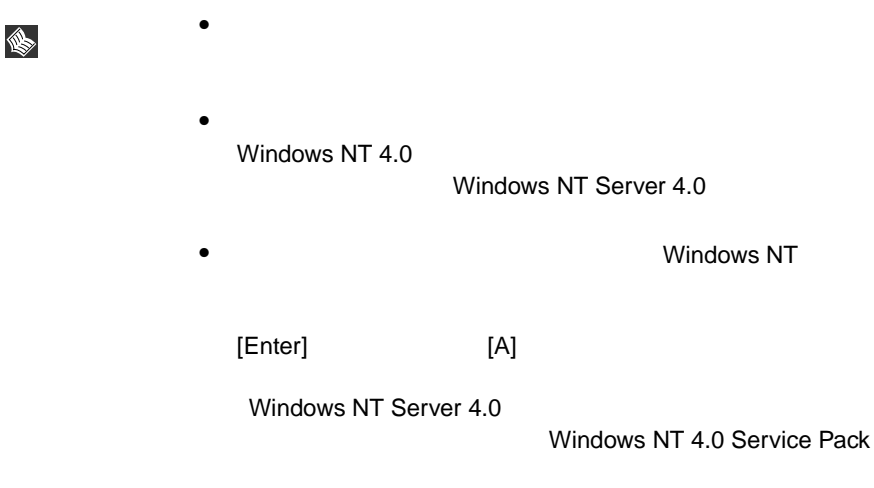

## <span id="page-194-0"></span>**6.4.4** SCSI

 $SCSI$ 

### セットアップ時にファイルシステムに NTFS を選択した場合、ファイルシステムが

NTFS 2004 1  $\blacksquare$  $FAT$  $2$ 2<br>3 [Enter]

#### **convert c: /fs:ntfs /v** [Enter]

 $4$  $FAT$ convert c:

 $\rm Y/N$ 

 $[Y]$ 

 $5$ 

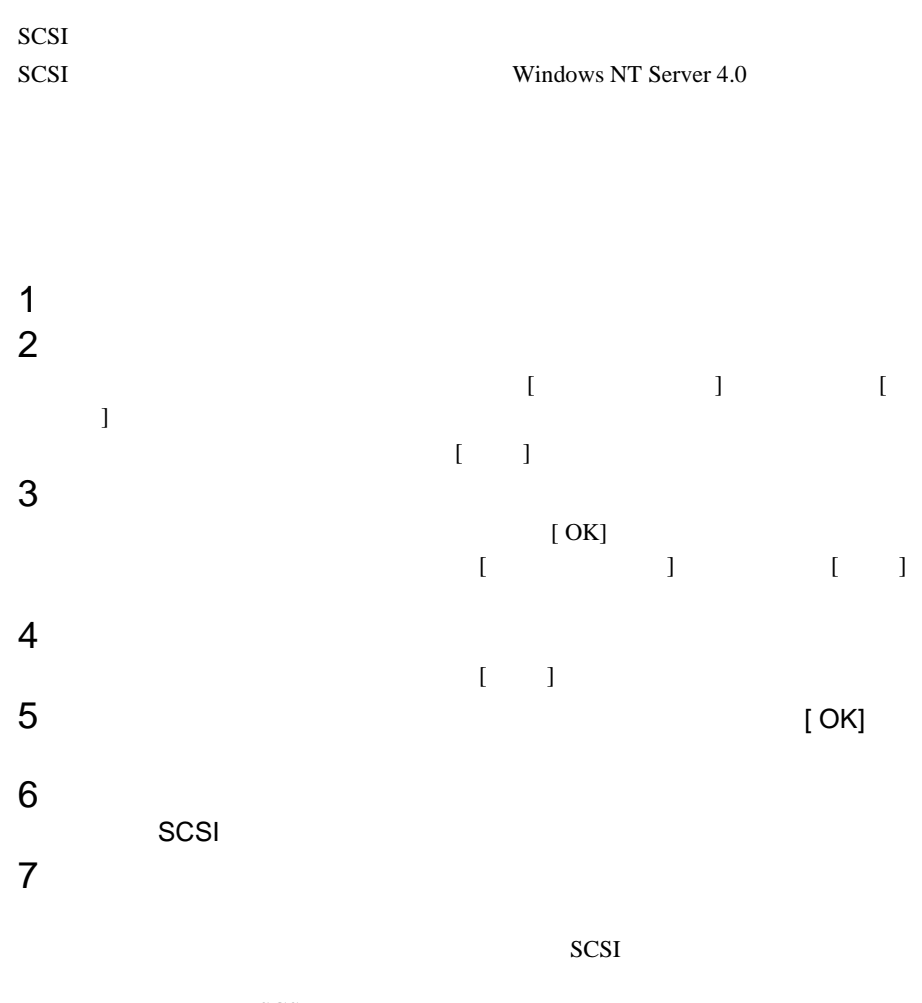

SCSI 3

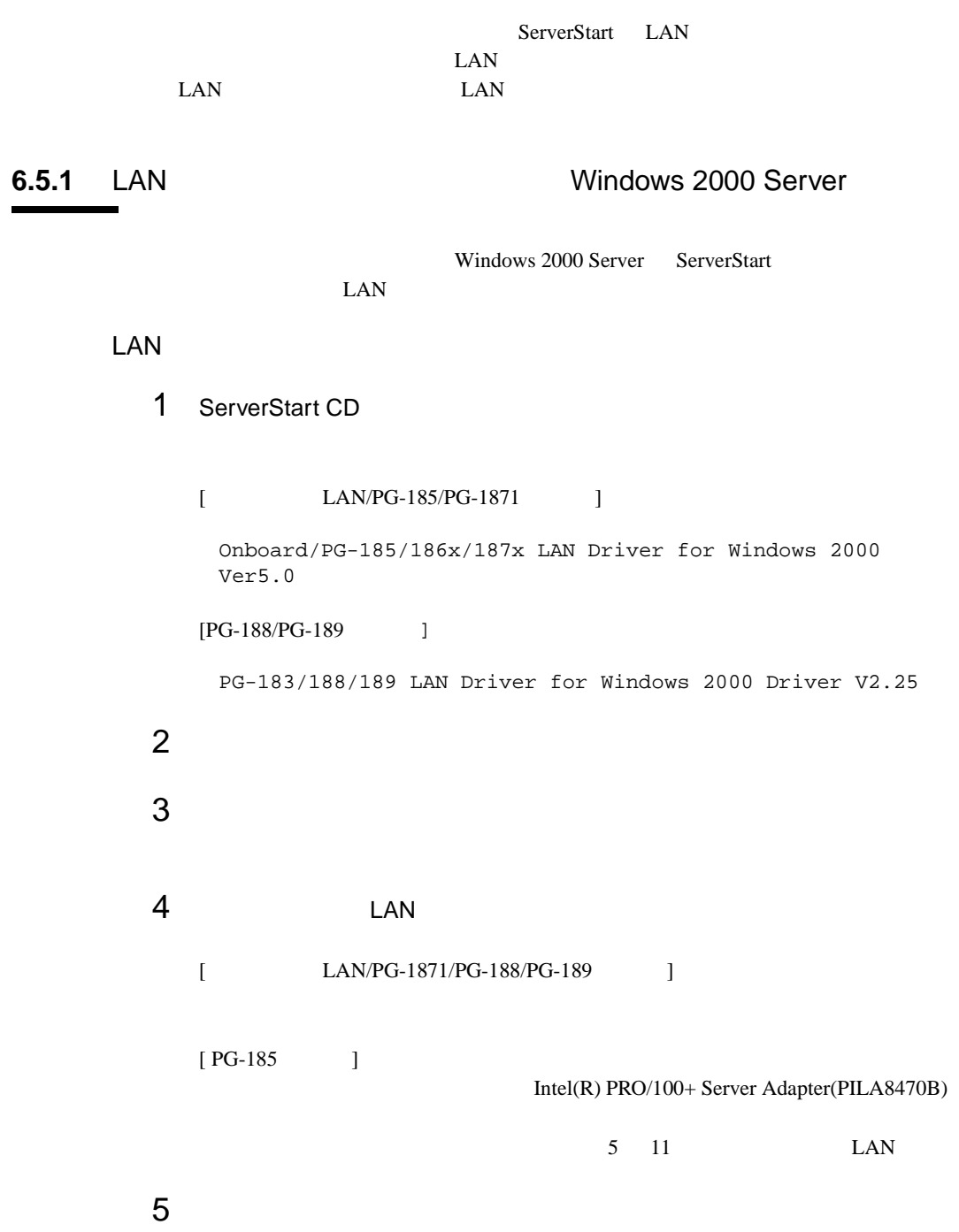

**6**

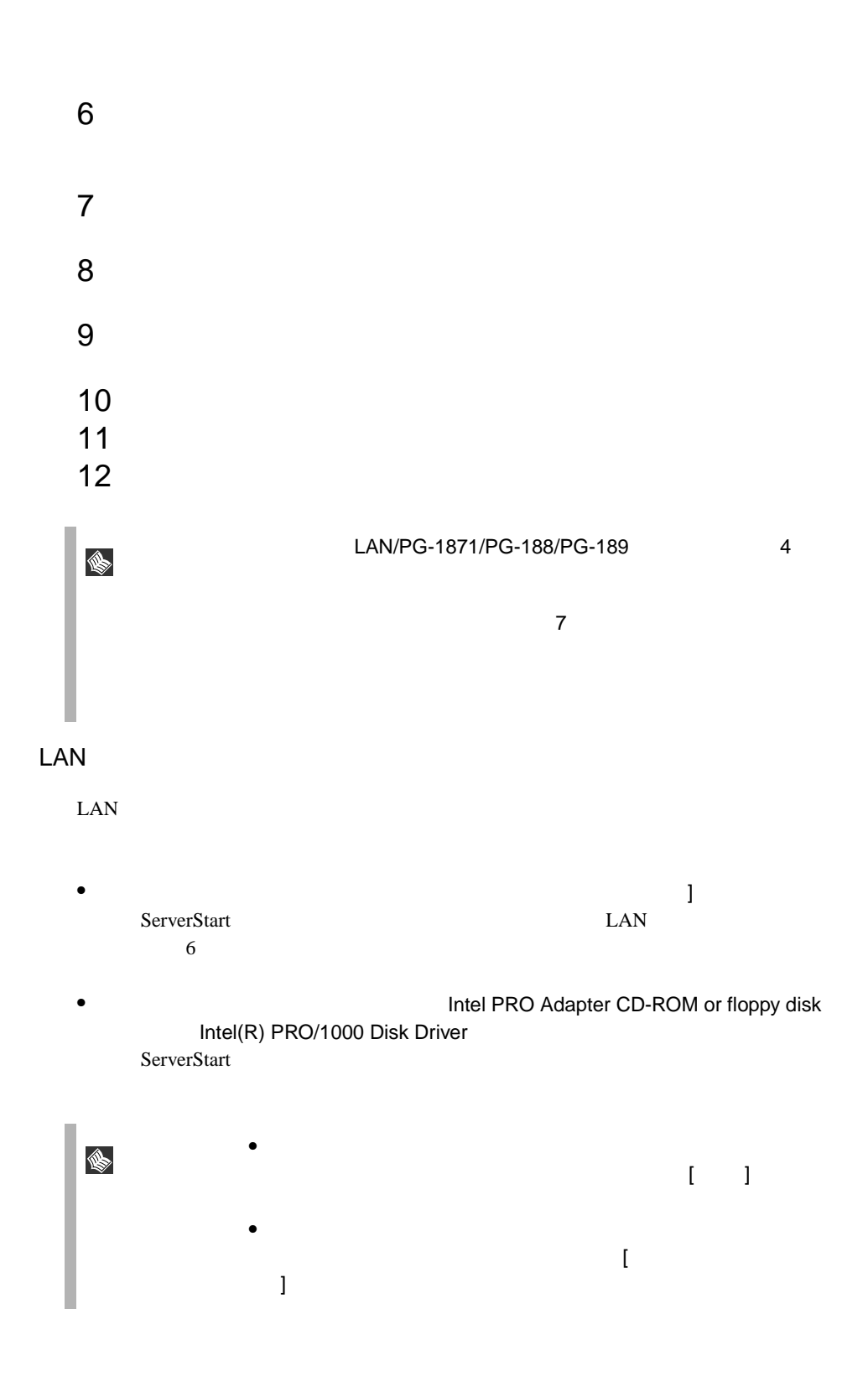

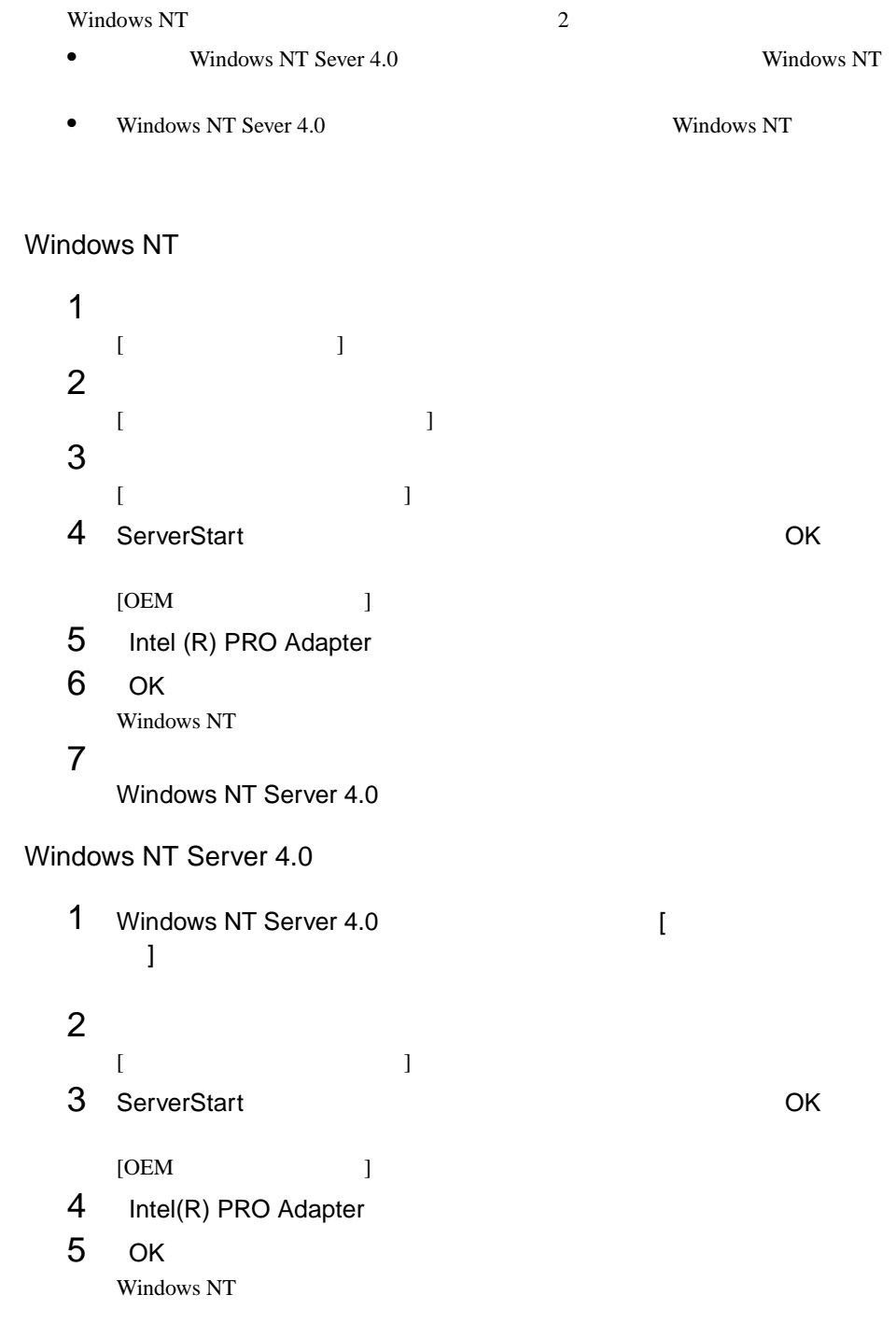

# <span id="page-198-0"></span>**6.5.2** Windows NT Server 4.0 LAN

**6**

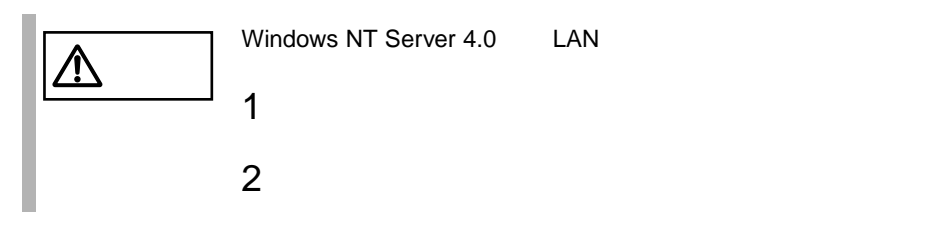

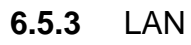

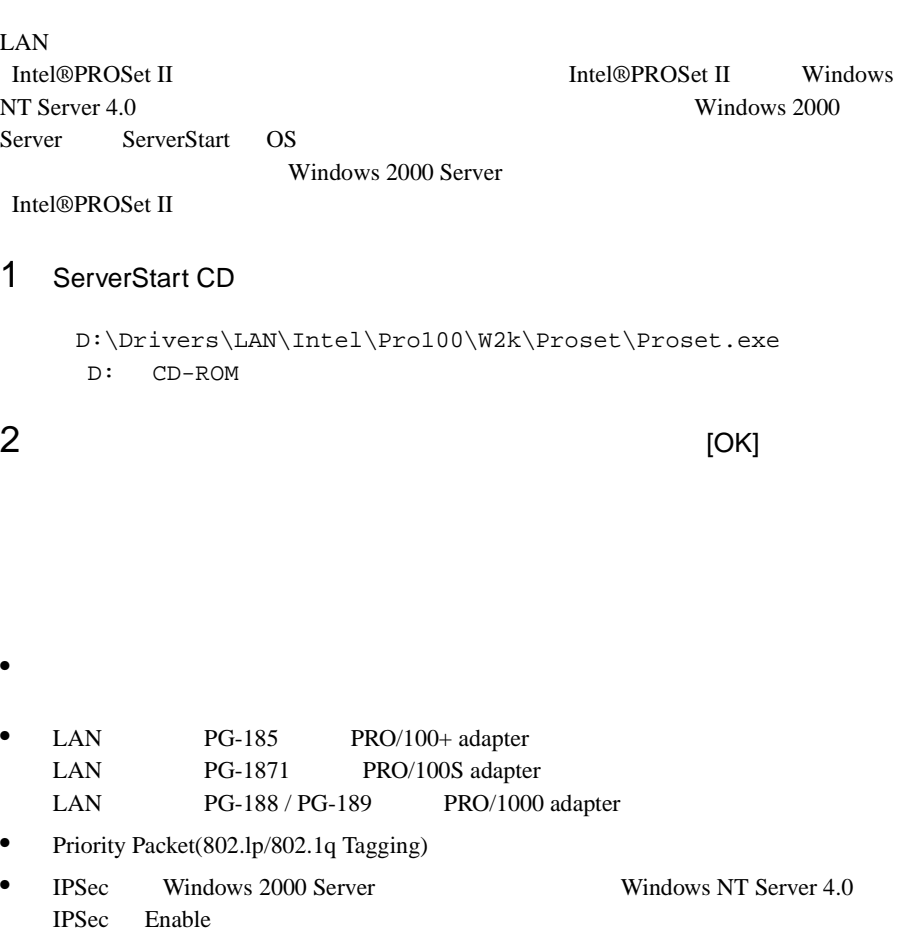

## Teaming

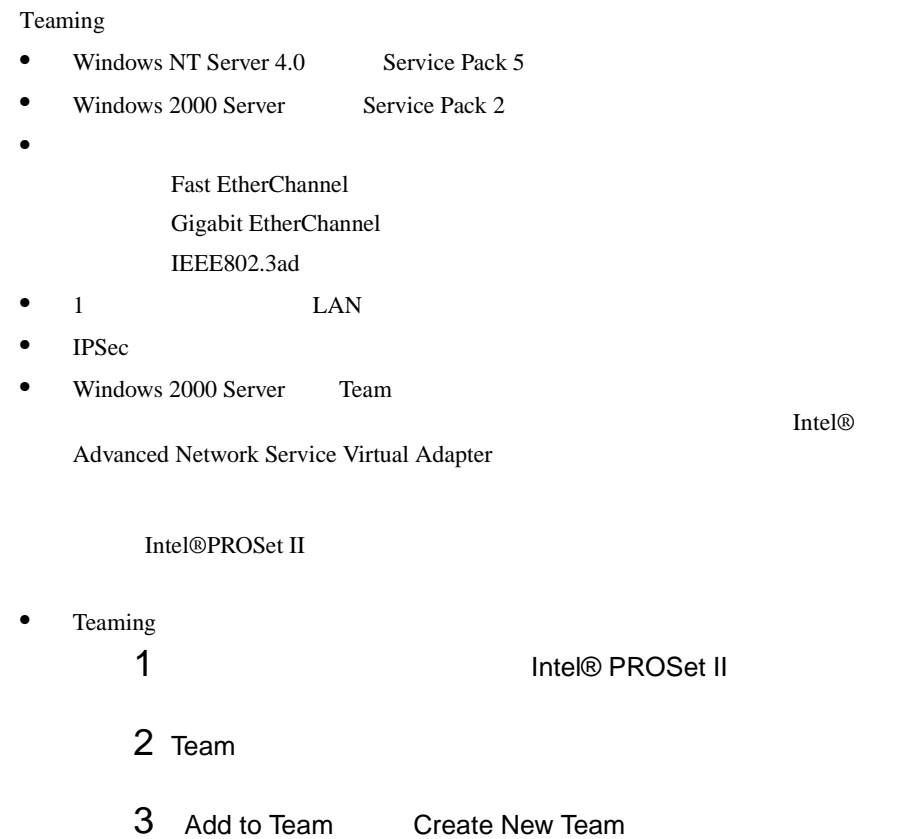

### VLAN

VLAN

- VLAN Gigabit Ethernet LAN PG-188/PG-189
- $VLAN$   $TCP/IP$
- $1$  LAN  $VLAN$   $10$
- Windows 2000 Server VLAN Intel® PROSet II WLAN
- $\bullet$  VLAN
- 1 Intel® PROSet II
- 2 VLAN LAN
- 3 ADD VLAN

IEEE VLANs 802.1Q QOS Packet Tagging

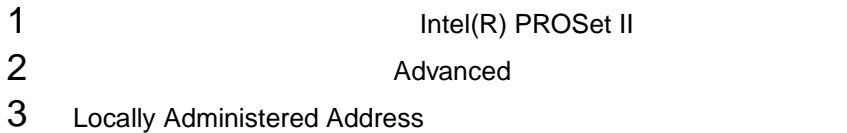

## 6.5.4

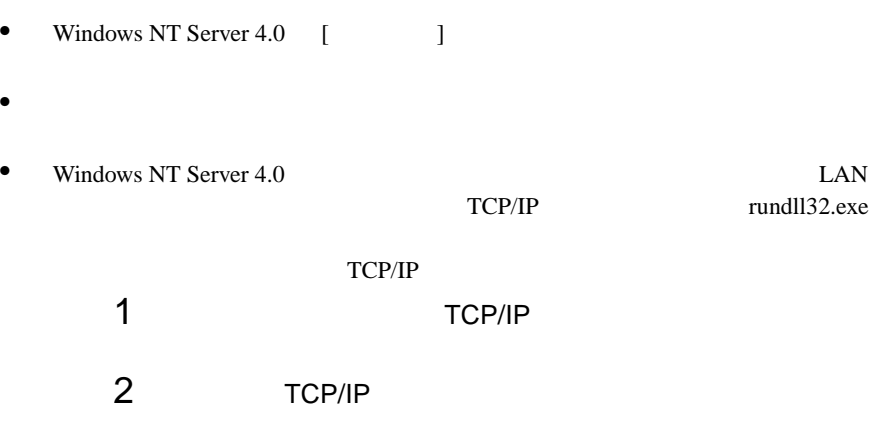

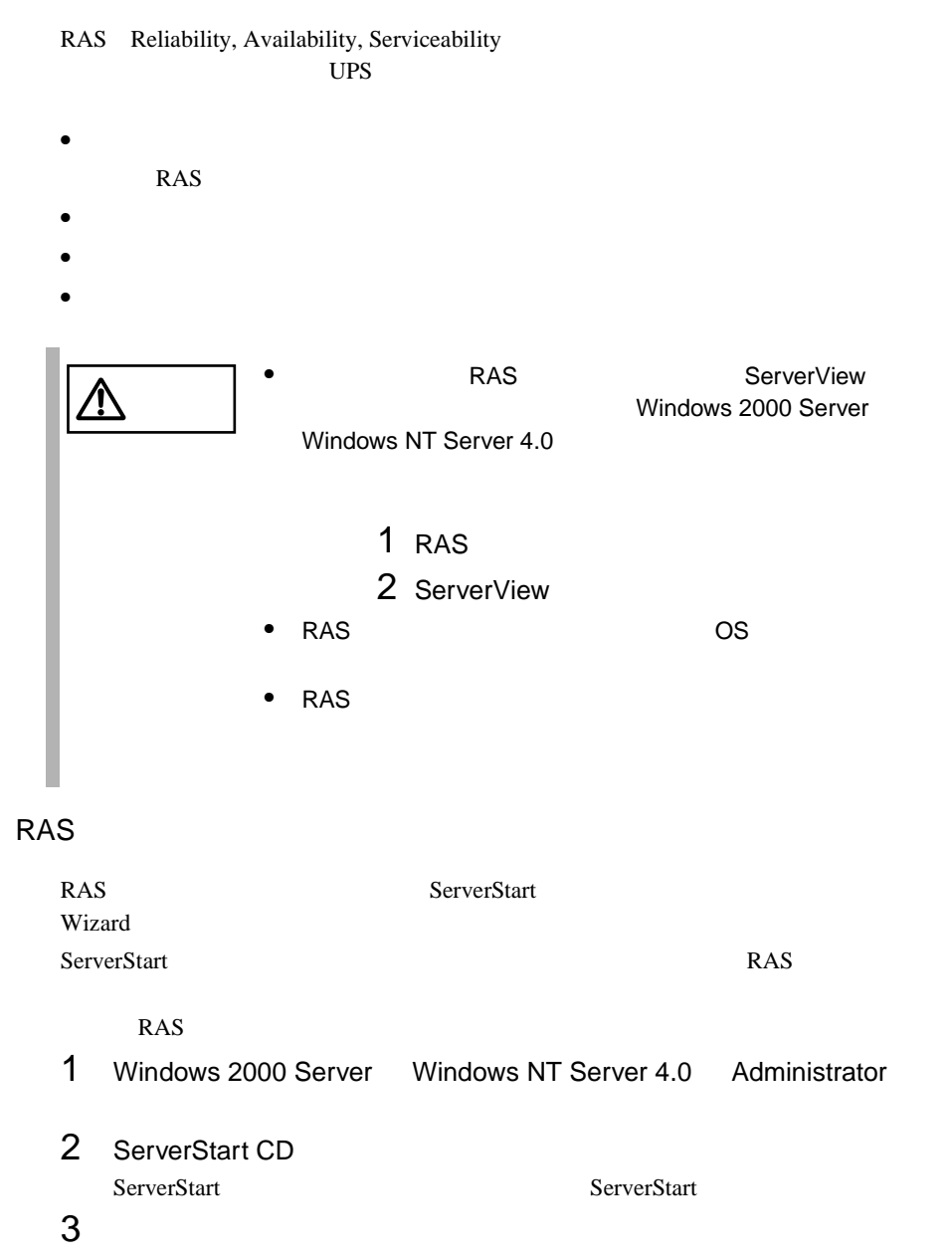

4 CD-ROM

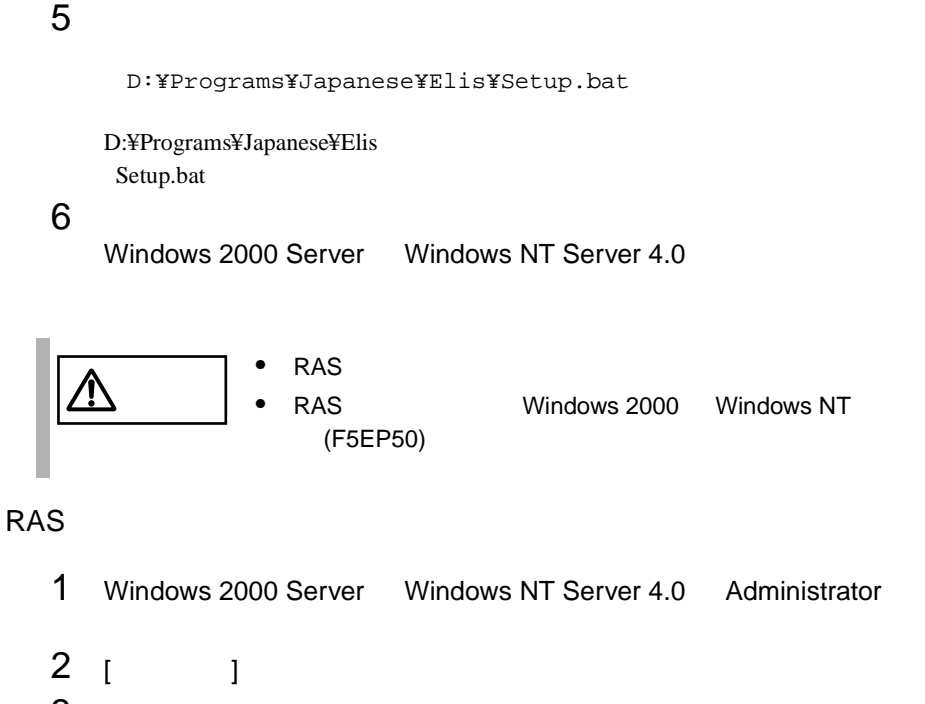

3 [RAS ]

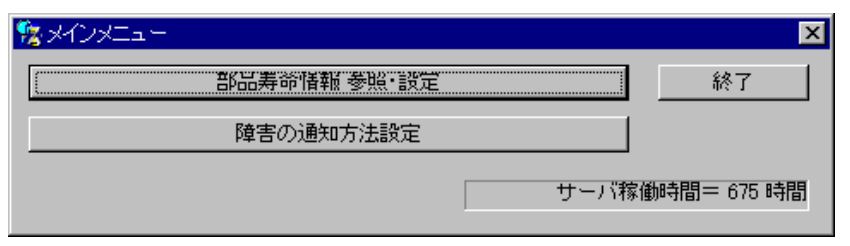

RAS the state of the state of the state of the state of the state of the state of the state of the state of the state of the state of the state of the state of the state of the state of the state of the state of the state

 $RAS$   $[$   $]$ 

### <span id="page-205-0"></span>**6.6.1** メニューと項目一覧

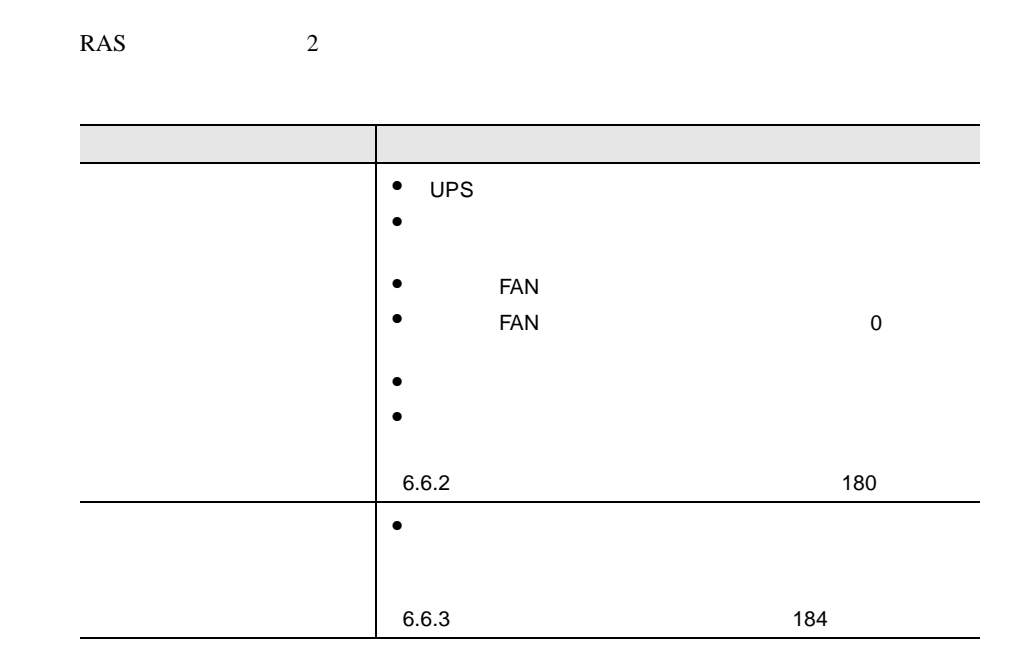

### **6.6.2** 部品寿命情報 参照・設定メニュー

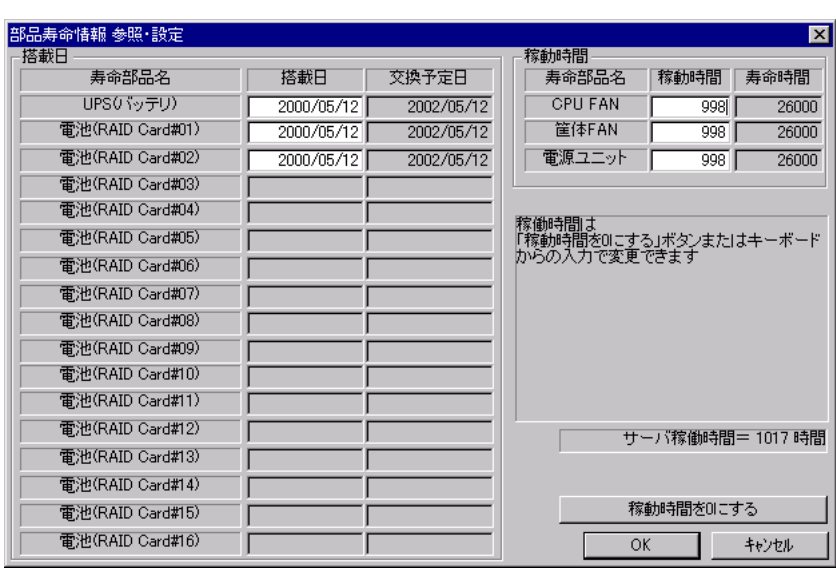

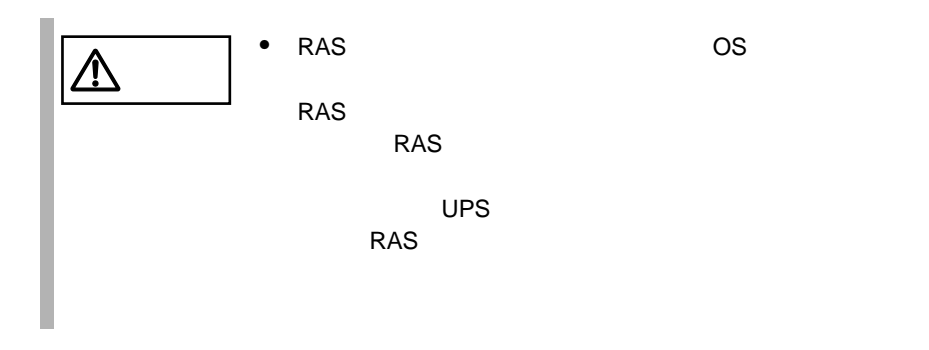

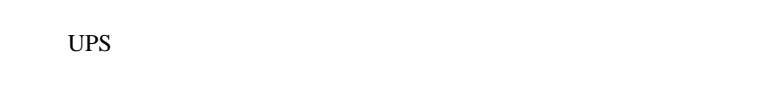

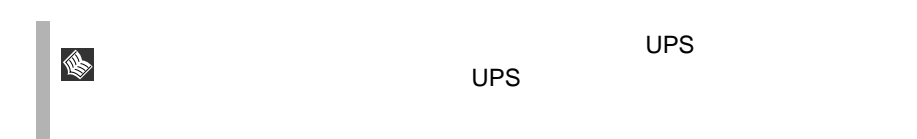

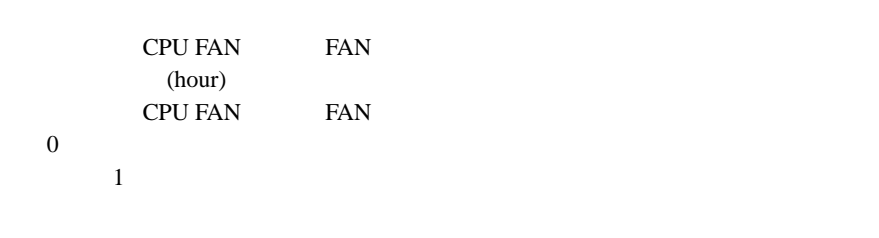

CPU FAN **FAN** (hour)

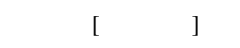

運用開始時や、UPS のバッテリをすべて交換した場合にクリックすると、入力の

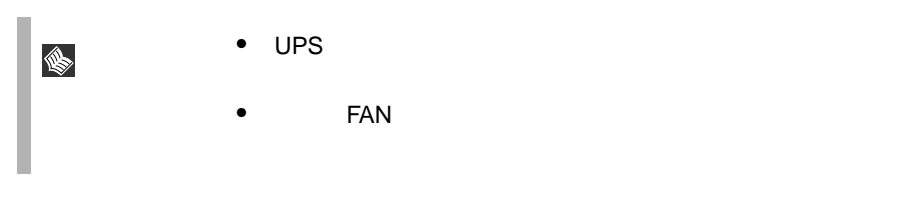

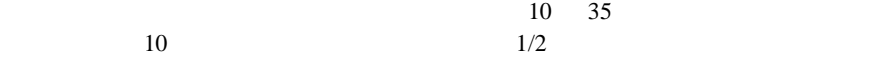

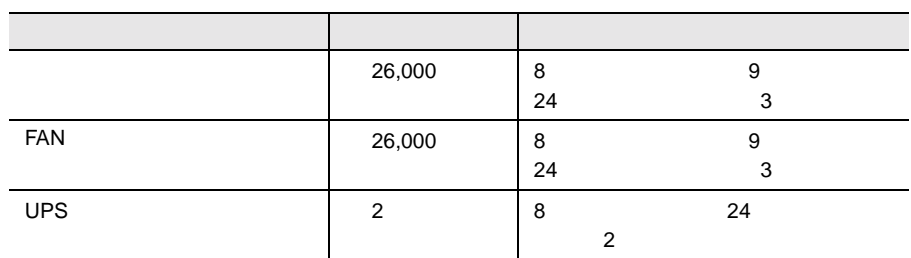

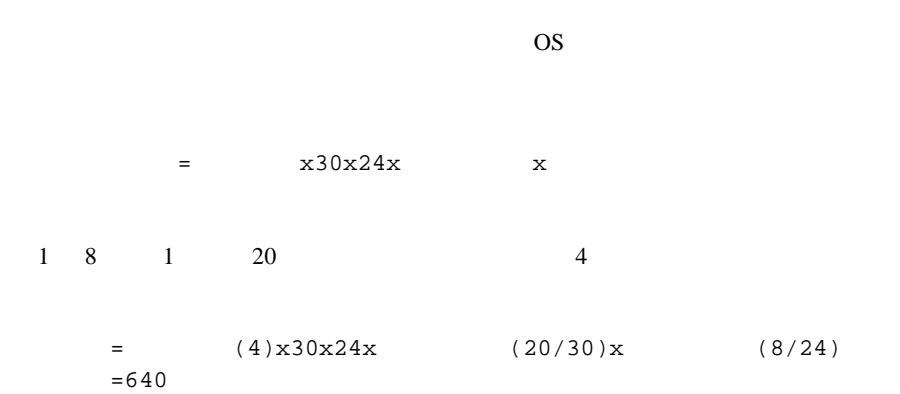

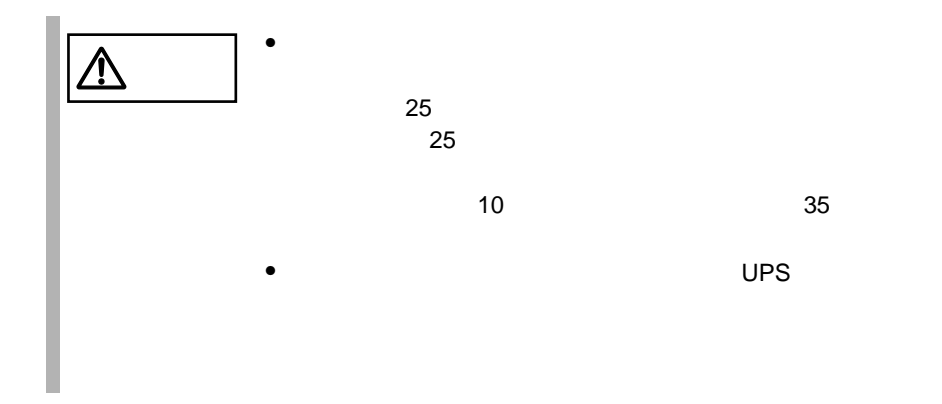

<span id="page-209-0"></span>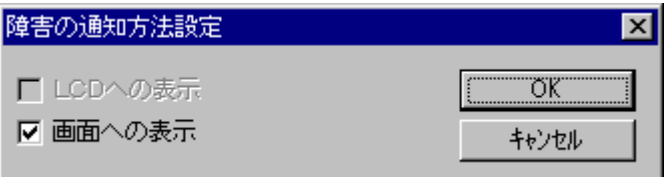

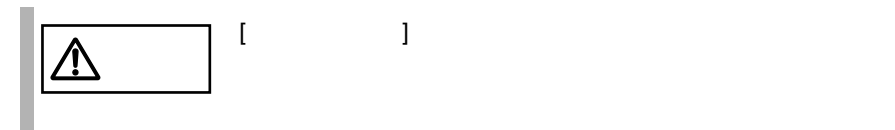

# **6.6.4** RAS

RAS <sub>contract</sub>

- $\bullet$  RAS
- $\bullet$
- $\bullet$
- $\bullet$

### RAS <sub>the st</sub>ep that the state  $\sim$

RAS the contract of the state of the state  $\mathbb{R}$  and  $\mathbb{R}$  are stated in the state of the state of the state of the state of the state of the state of the state of the state of the state of the state of the state of

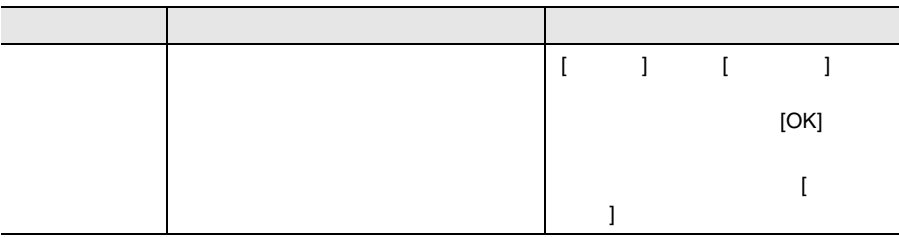

メッセージは、障害の通知方法設定メニューの [ 画面への表示 ] がチェックされて

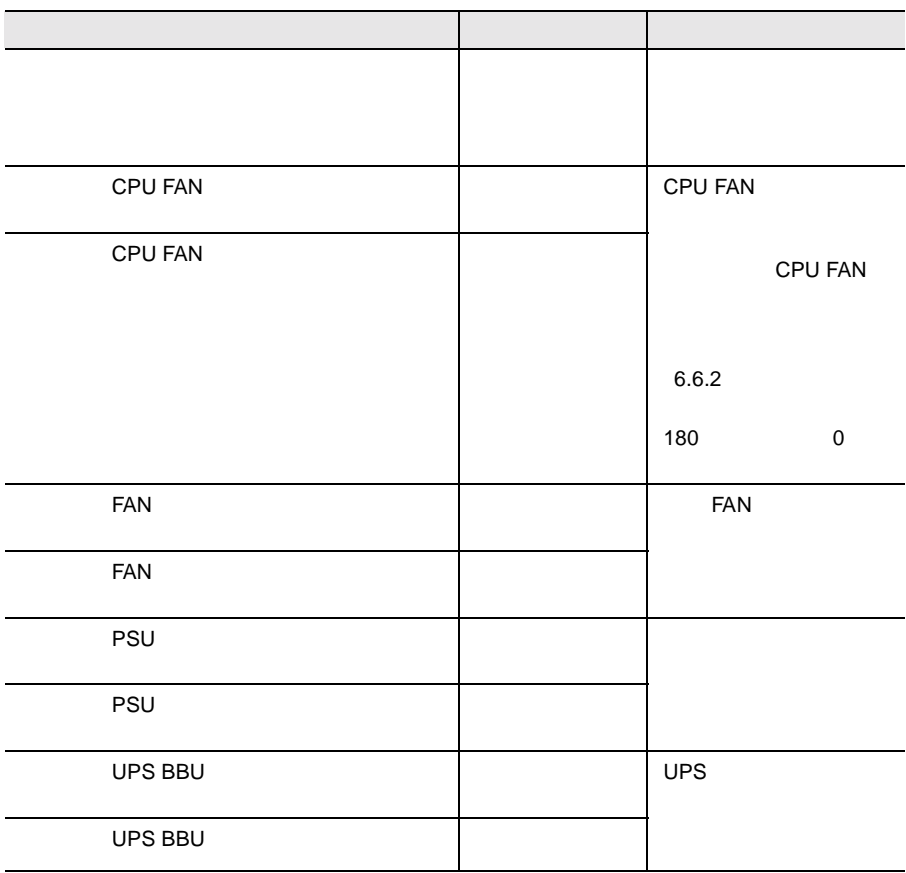

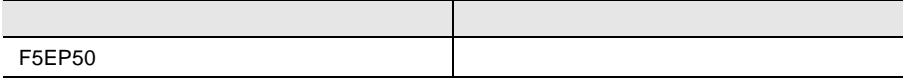

#### RAS <sub>the st</sub>

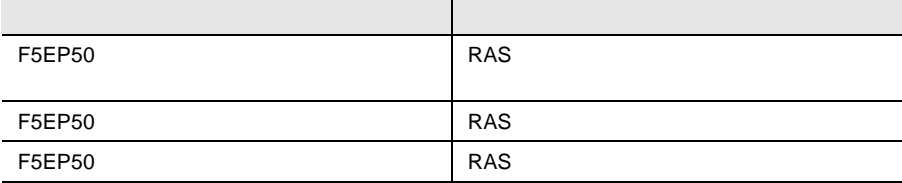

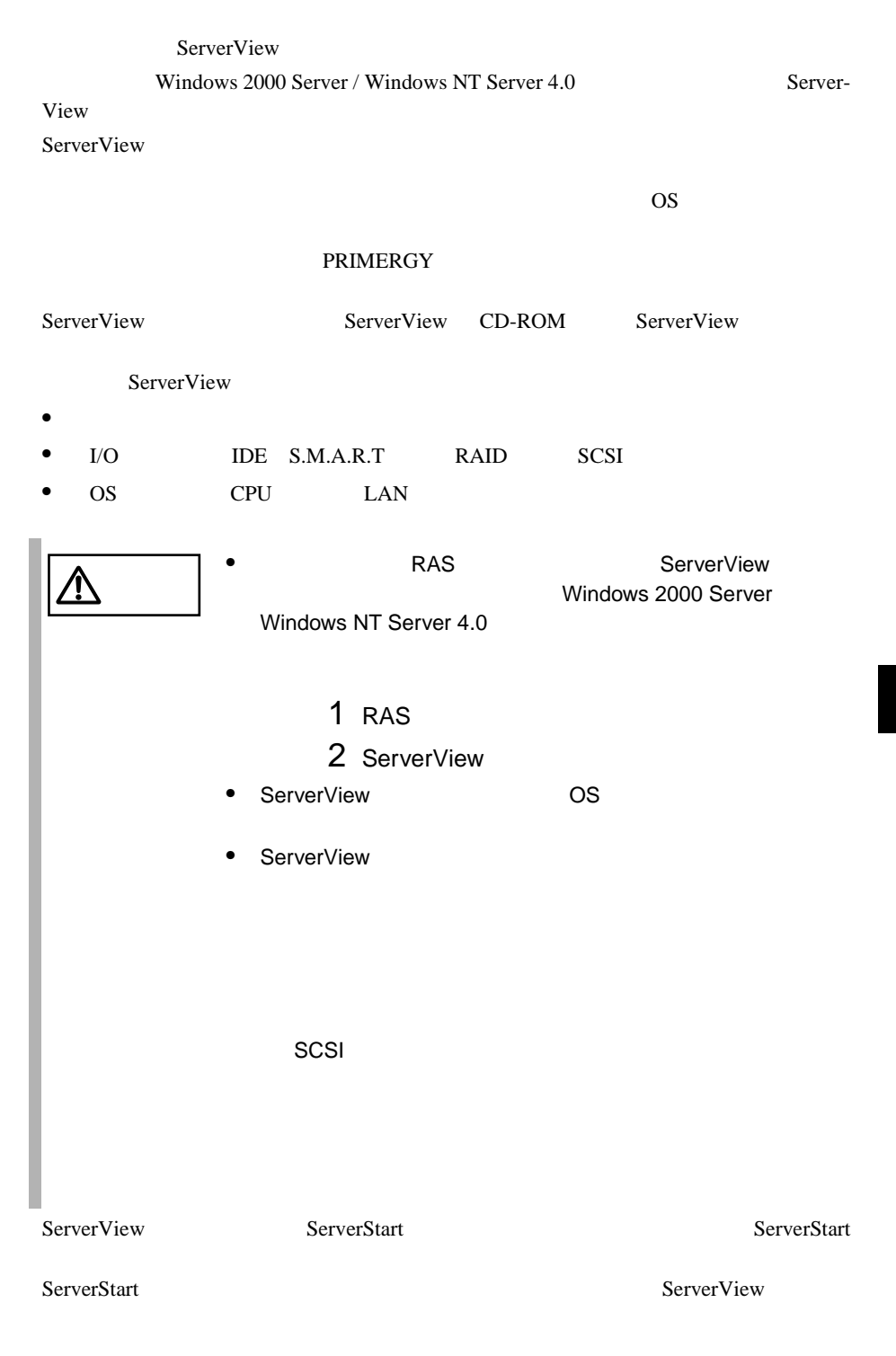

ServerView CD-ROM ServerView

ServerView PRIMERGY

ServerStart CD

ServerStart

• PRIMERGY
# **7**

# Contents

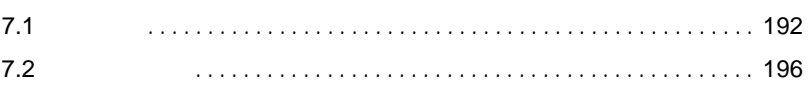

<span id="page-217-0"></span>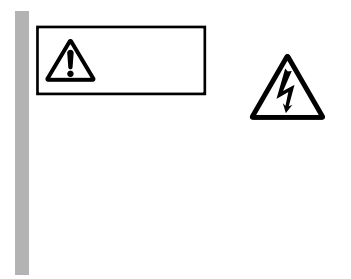

# $7.1.1$

 $7.1.2$ 

 $2 \nightharpoonup$ 

1  $\blacksquare$ 

 $4 \nightharpoonup$ 

 $3 \overline{\phantom{a}}$ 

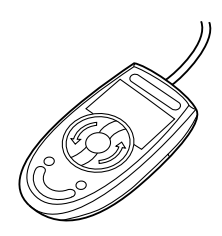

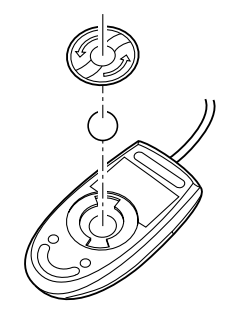

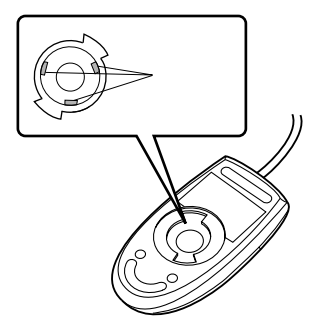

**7**

<span id="page-219-0"></span>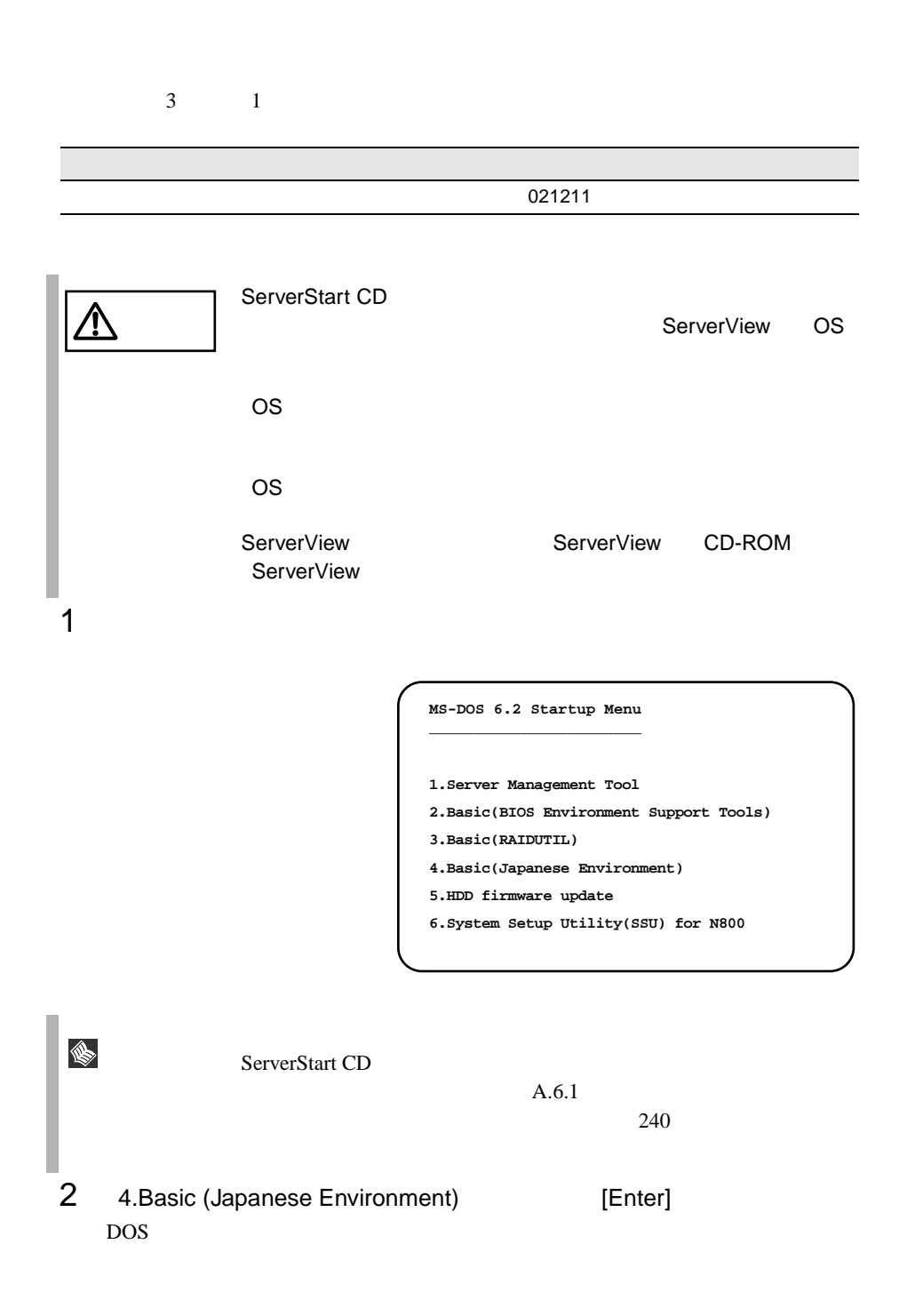

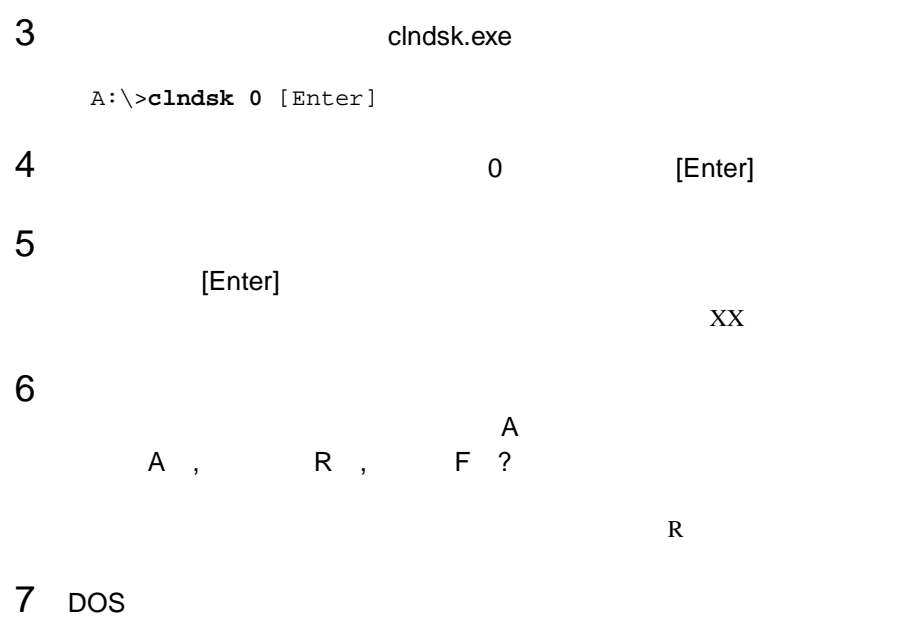

A:¥>

**7**

# <span id="page-221-0"></span>**7.2.1** バックアップの必要性

**7.2.2**  $\blacksquare$ 

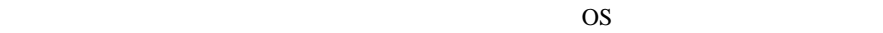

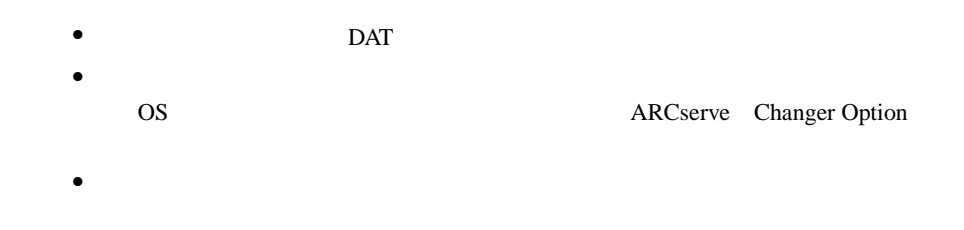

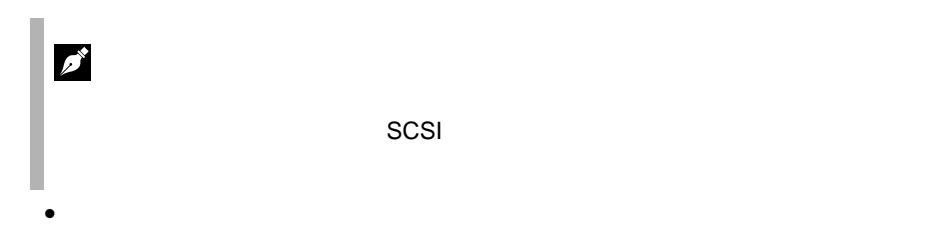

 $DDS3/4$ 

 $1$ 

 $\mathbb{R}^n$ " の実行を指定できるものがあります。この指定を行うとバック

Write when the set of the set of the set of the set of the set of the set of the set of the set of the set of the set of the set of the set of the set of the set of the set of the set of the set of the set of the set of th

Read after

**7**

# 8

## Contents

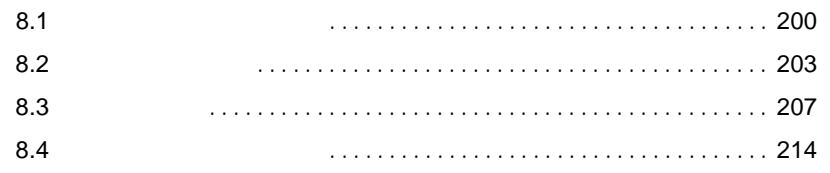

- <span id="page-225-0"></span> $\bullet$  $2.3$   $25$ • アクセス表示ランプがつかない。  $8.4$  $214$ • ディスプレイにエラーメッセージが表示された。  $8.2$  203 • LAN International Example of LAN international state  $\mathsf{LAN}$  $\text{LAN}$ LAN <sub>1</sub> LAN  $4 \t 43 \t 6$  $143$ 
	- SCSI LAN

 $LAN$ 

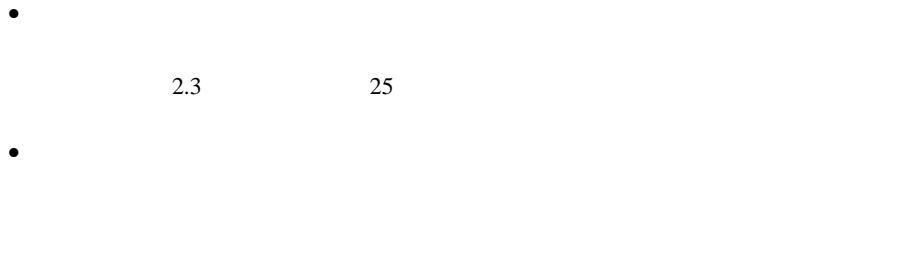

 $2.3$   $25$ 

# RAM  $R$  $\bullet$

 $2.3$   $25$  $\bullet$ 

 $\bullet$ 

 $7.1.4$  194  $\bullet$ 

 $7.1.4$  194

 $\bullet$ 

 $5.6$  124

POST Power On Self Test

#### <span id="page-228-0"></span>POST POST

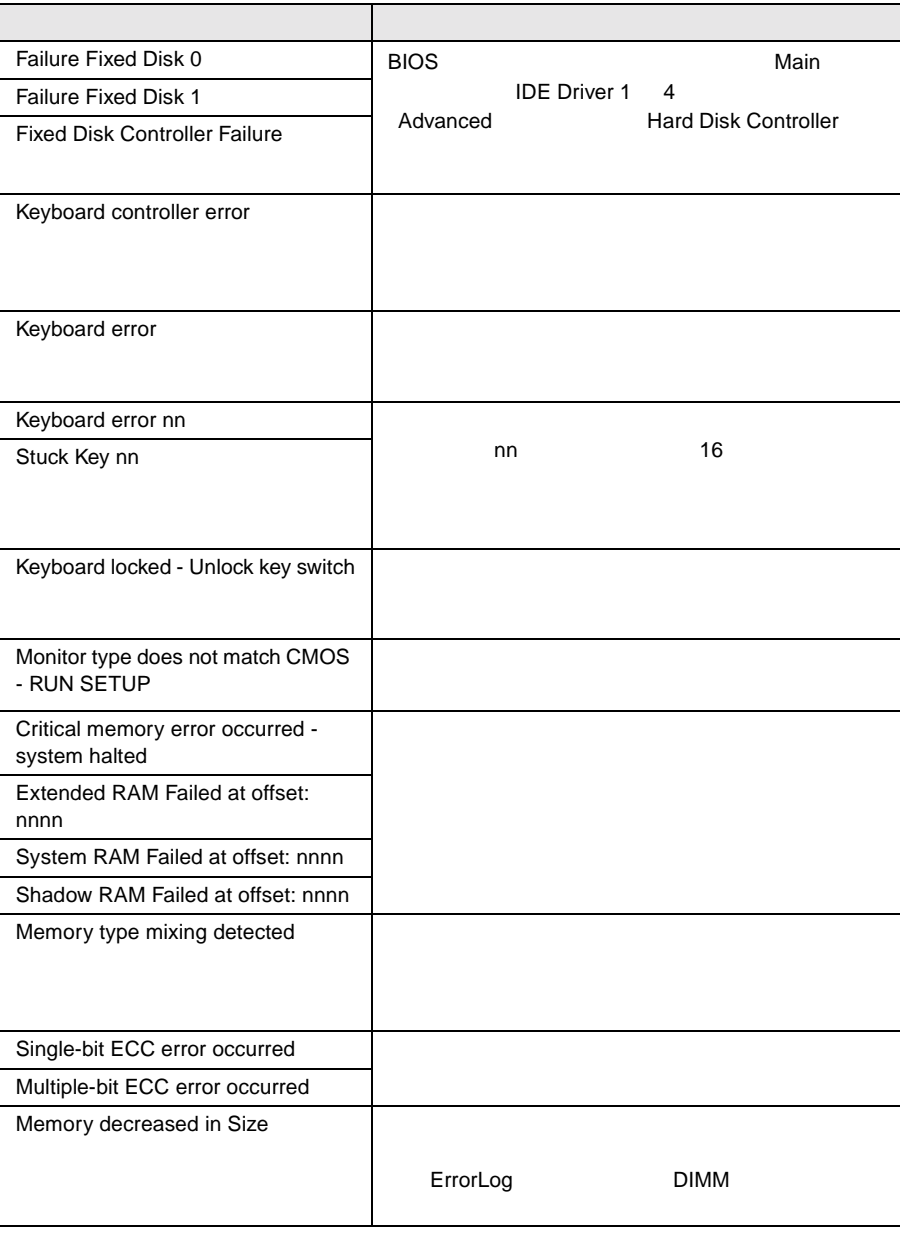

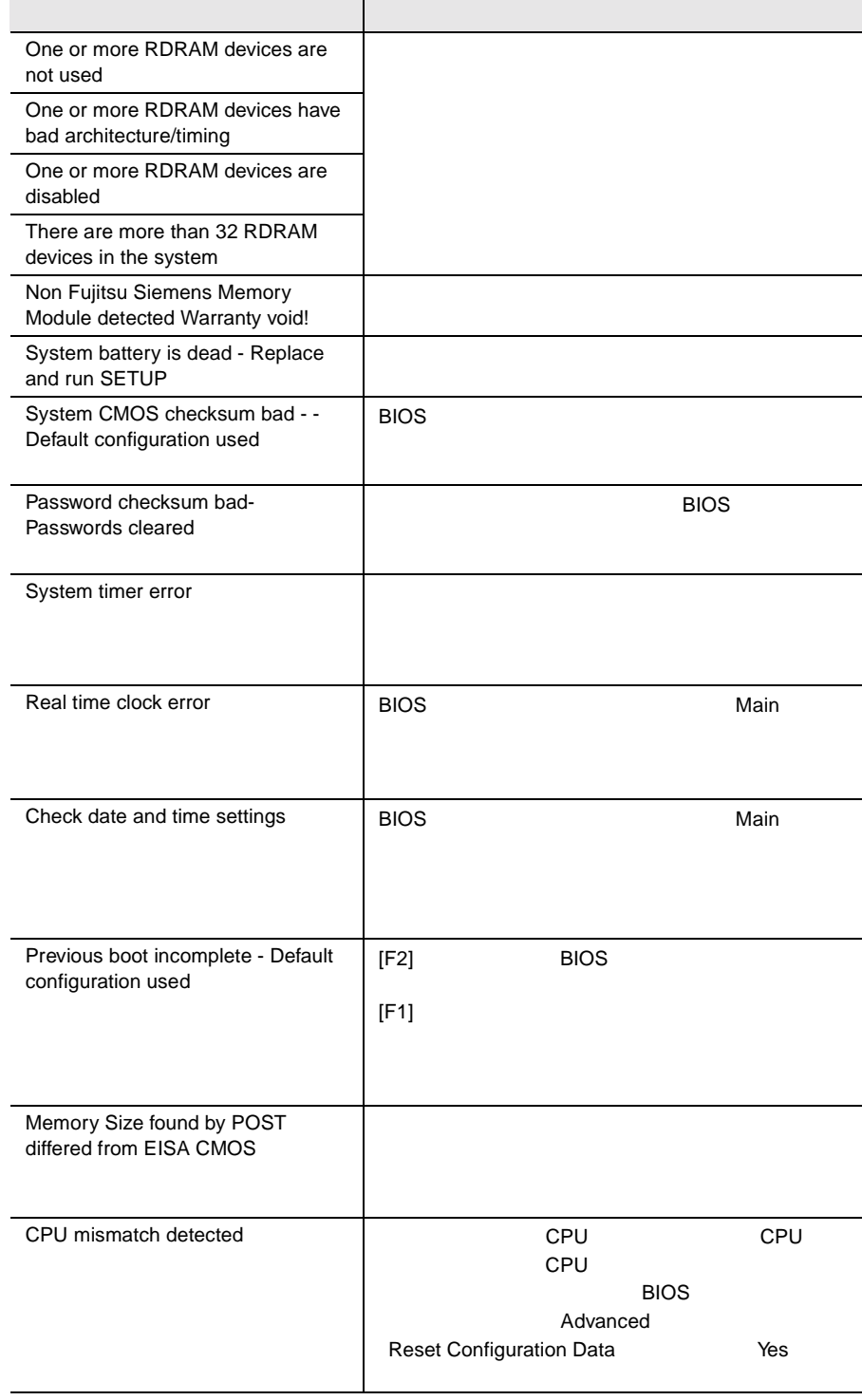

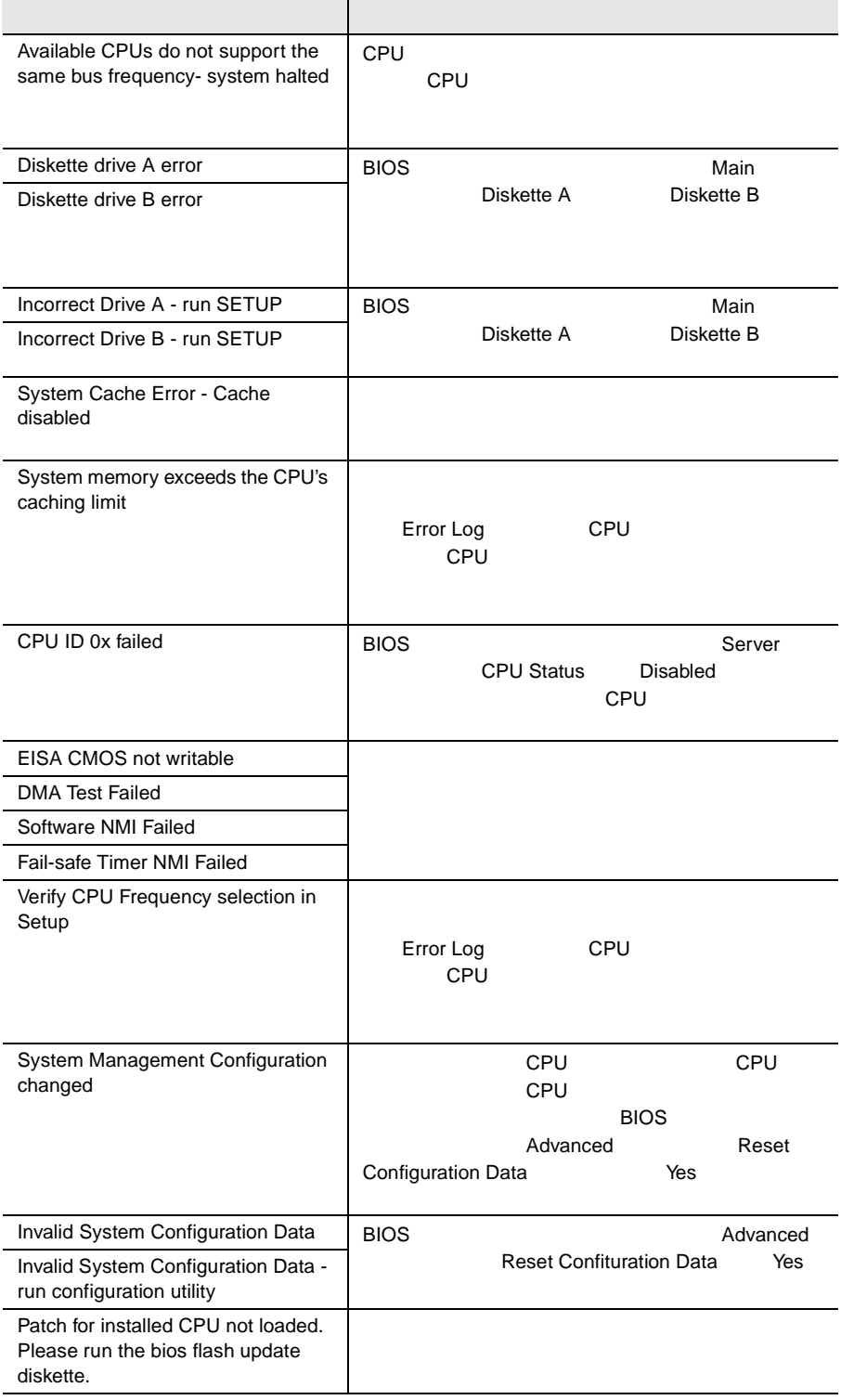

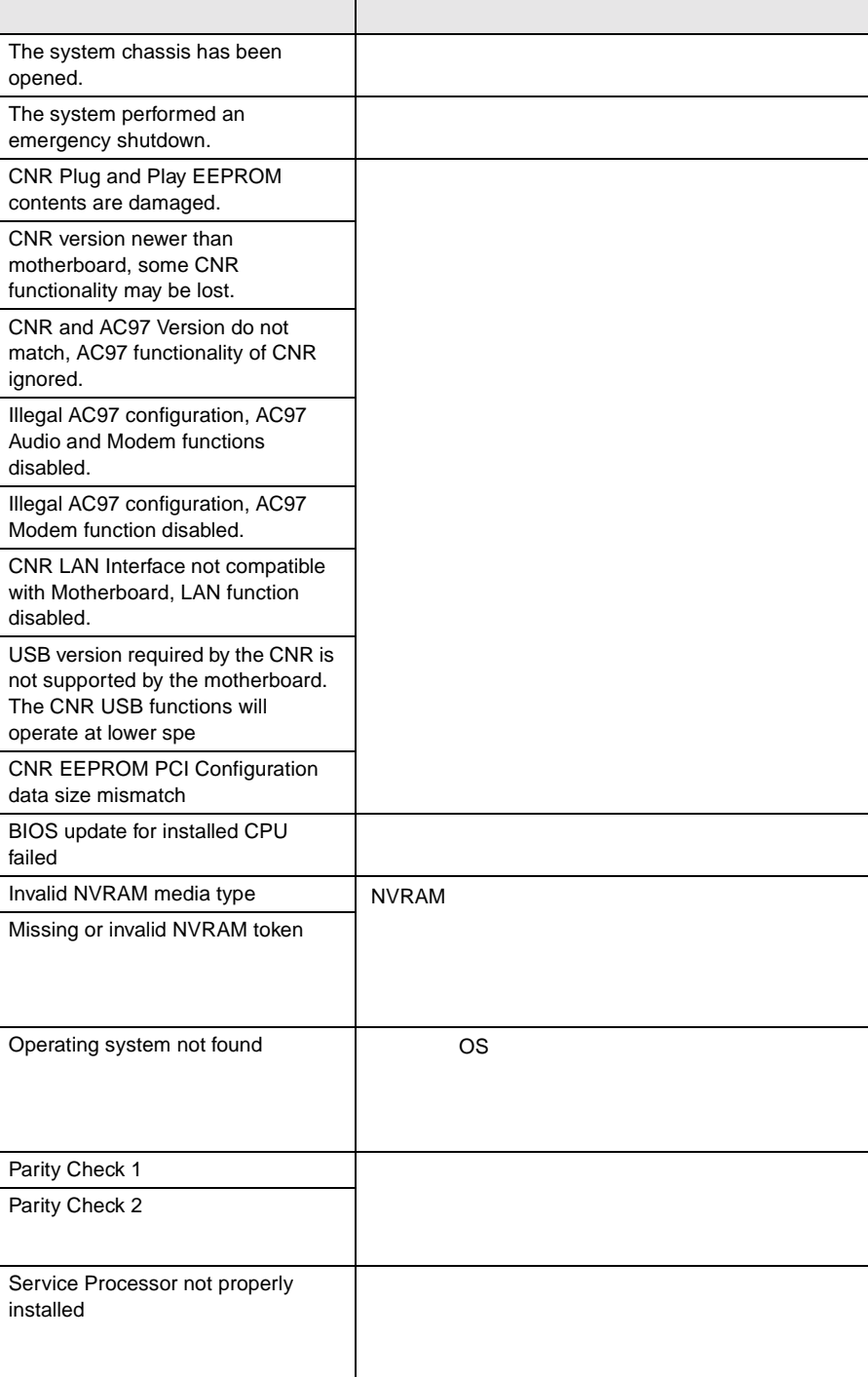

<span id="page-232-0"></span>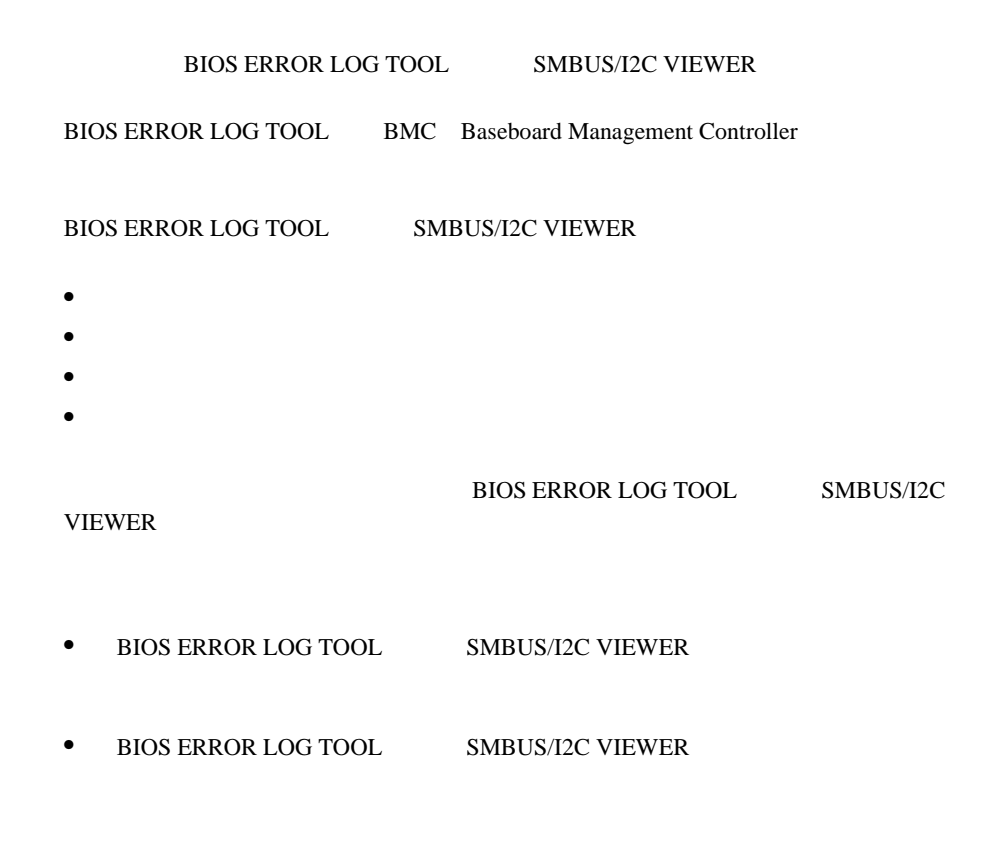

• フロッピィディスク ランプの点灯中に、フロッピィディスクを取り

**BIOS ERROR LOG TOOL** 

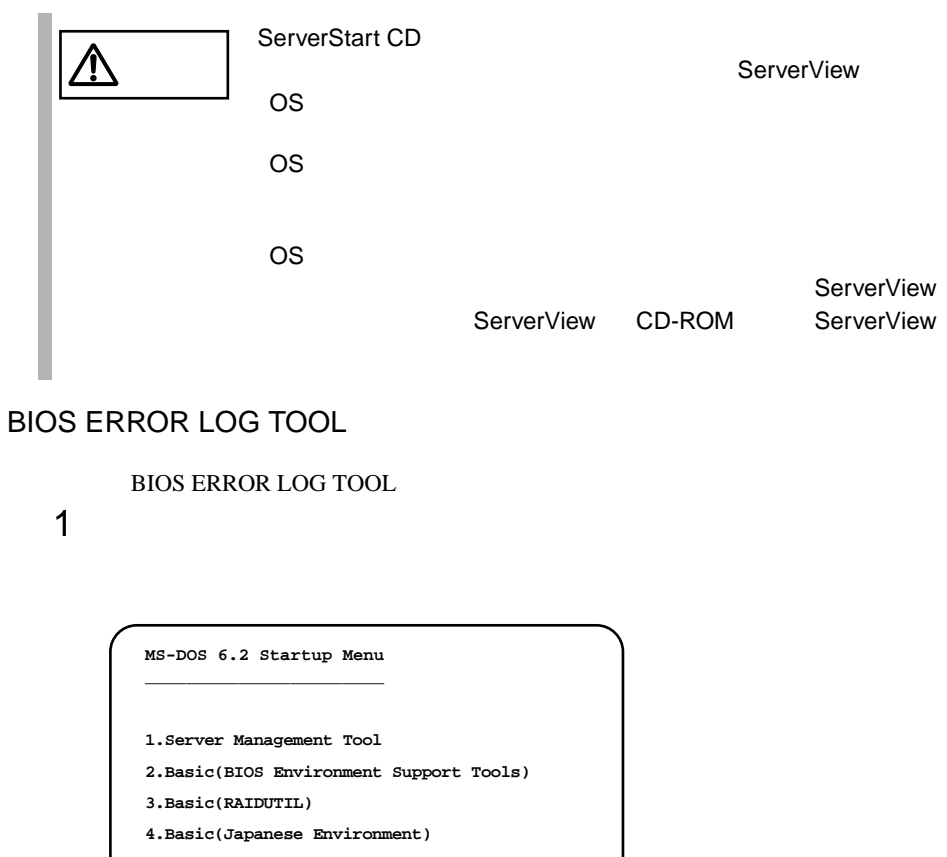

- **5.HDD firmware update**
- **6.System Setup Utility(SSU) for N800**

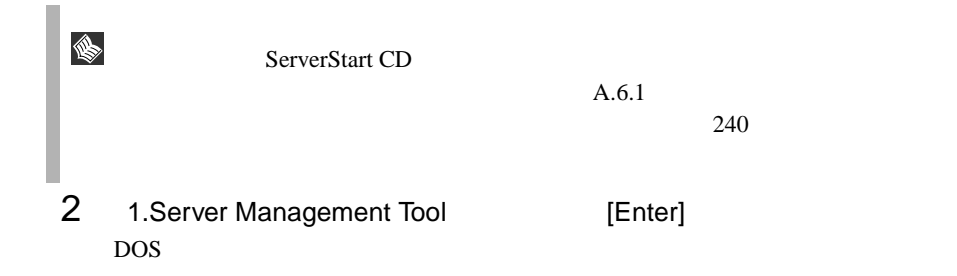

A:\>**BIOSVIEW** [Enter]

4 BIOS ERROR LOG TOOL

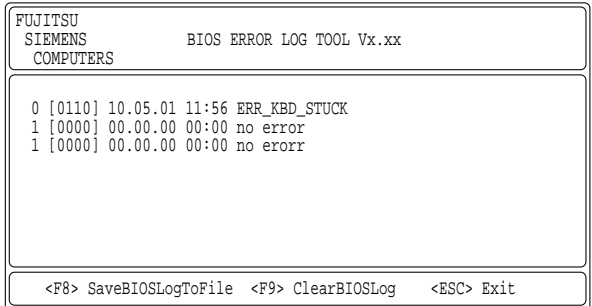

# BIOS ERROR LOG TOOL

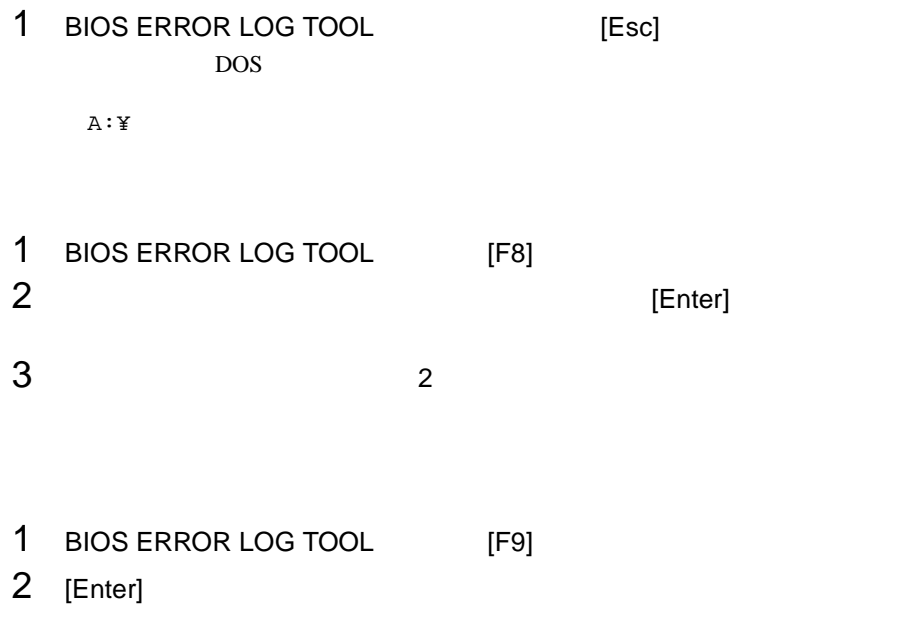

**8**

### SMBUS/I2C VIEWER

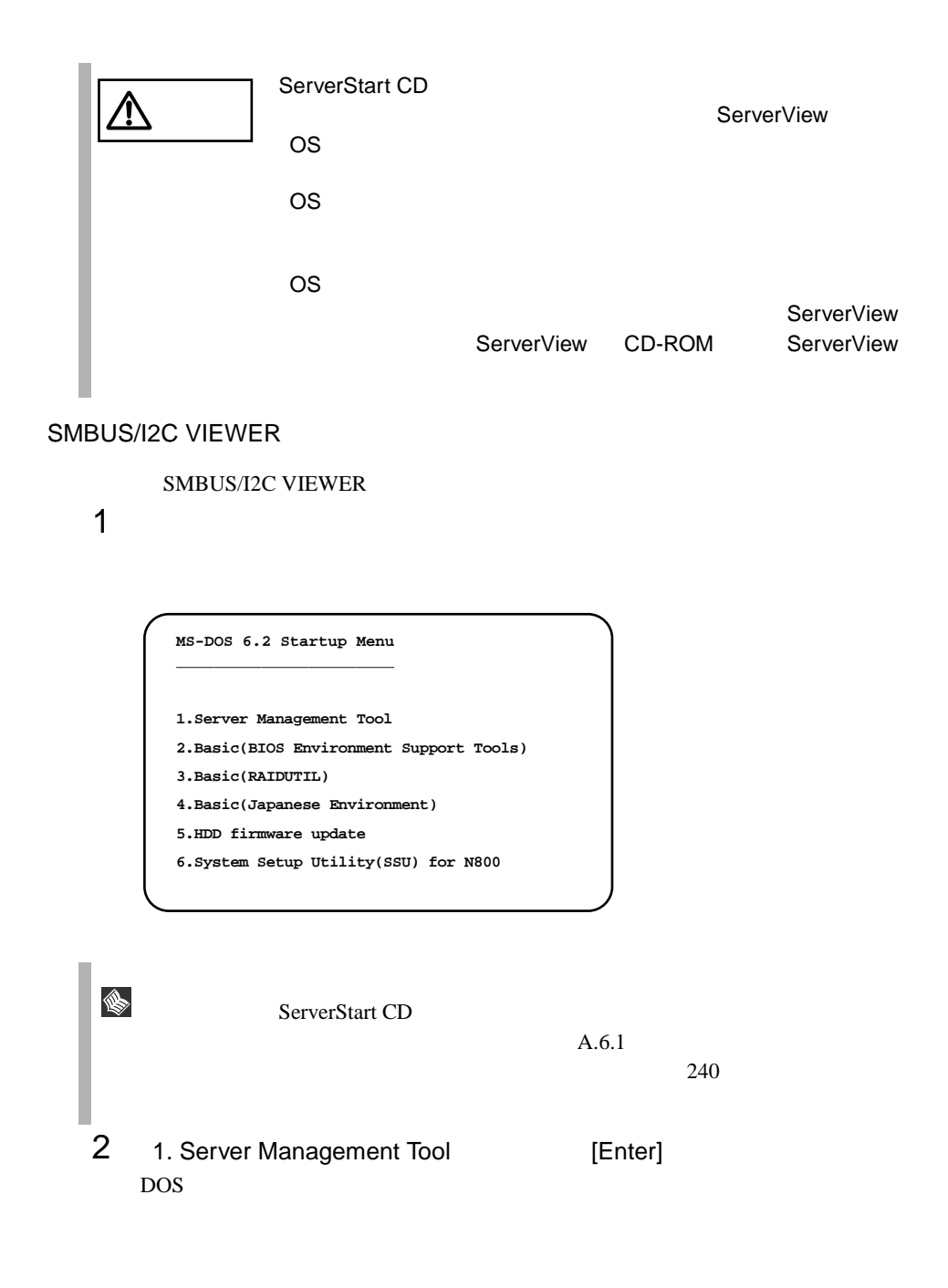

A:\>**SMBVIEW** [Enter]

## 4 SMBUS/I2C VIEWER

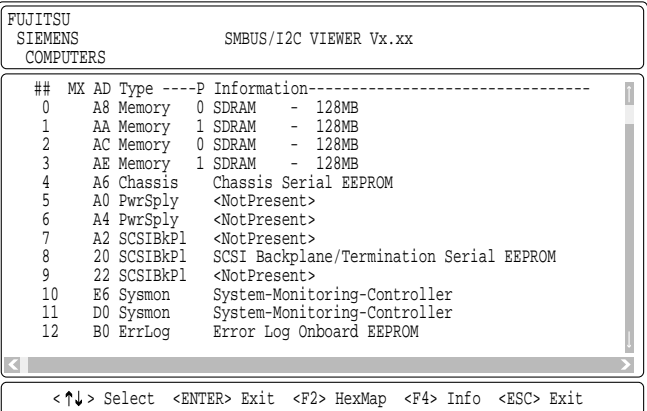

# 5 **Subset Error Log Onboard EEPROM**

### SEREAL PROM LOG

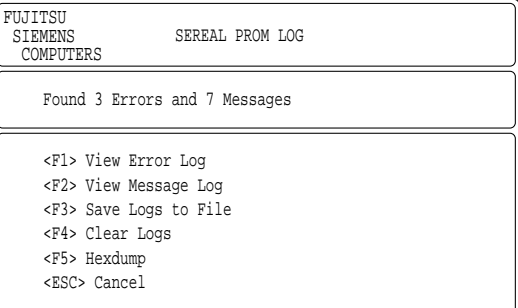

### SEREAL PROM LOG

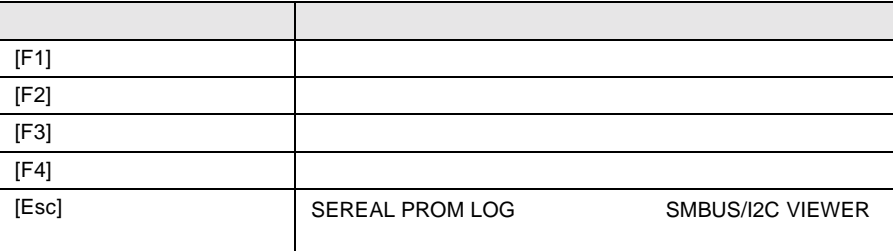

### SMBUS/I2C VIEWER

### SEREAL PROM LOG [F1]

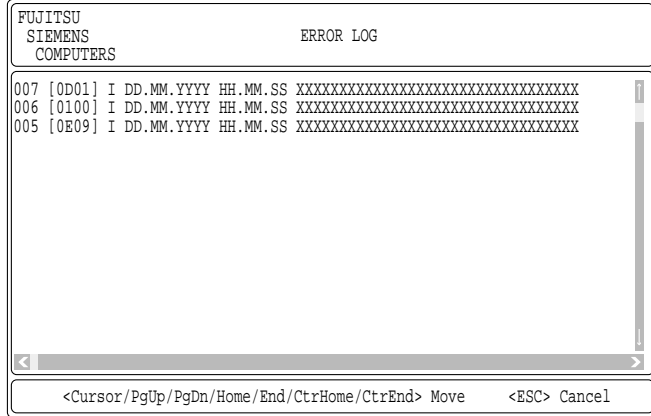

### ERROR LOG

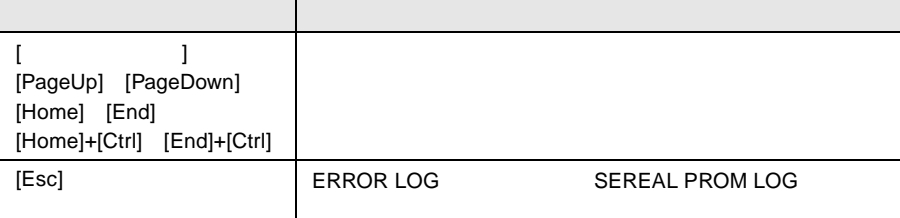

### SEREAL PROM LOG [F2]

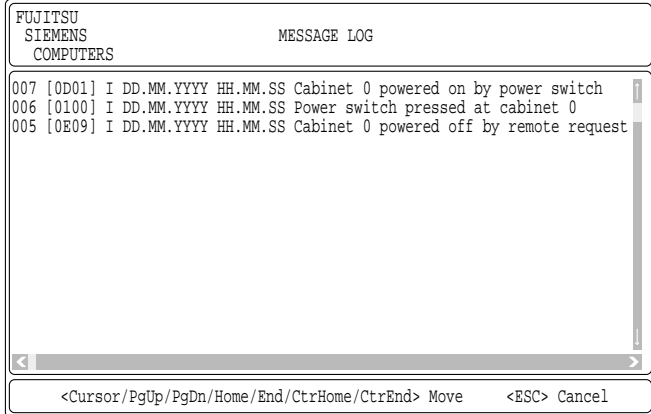

### MESSAGE LOG

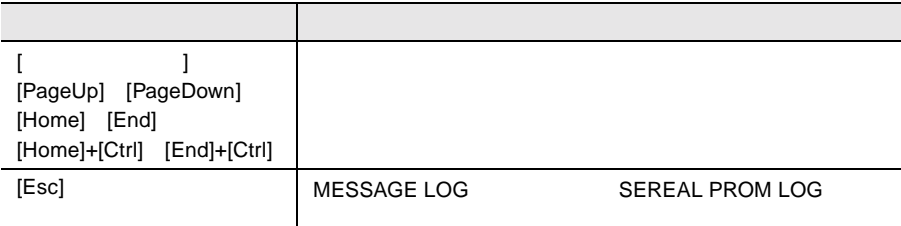

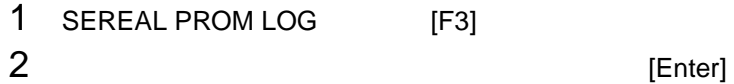

 $3$  2

SMBUS/I2C VIEWER

- 1 SEREAL PROM LOG [F4]
- 2 [Enter]

<span id="page-239-0"></span> $B.1$   $244$   $B.2$  $256$  $\bullet$  $\bullet$ • コンフィグレーション設定情報(BIOS セットアップユーティリティ、SCSI

- $OS$
- $\bullet$  LAN/WAN
- $\bullet$
- 発生日時
- $\bullet$
- $\bullet$
- 

# **A**

## Contents

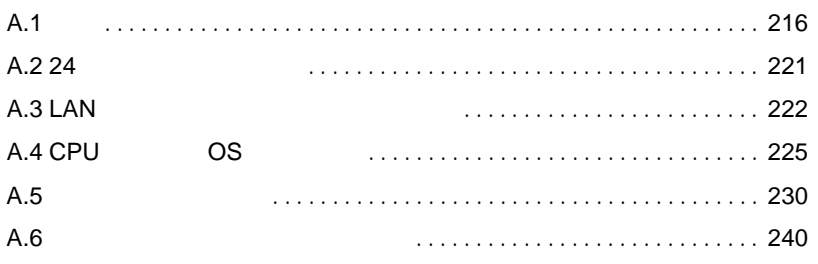

<span id="page-241-0"></span>A.1.1

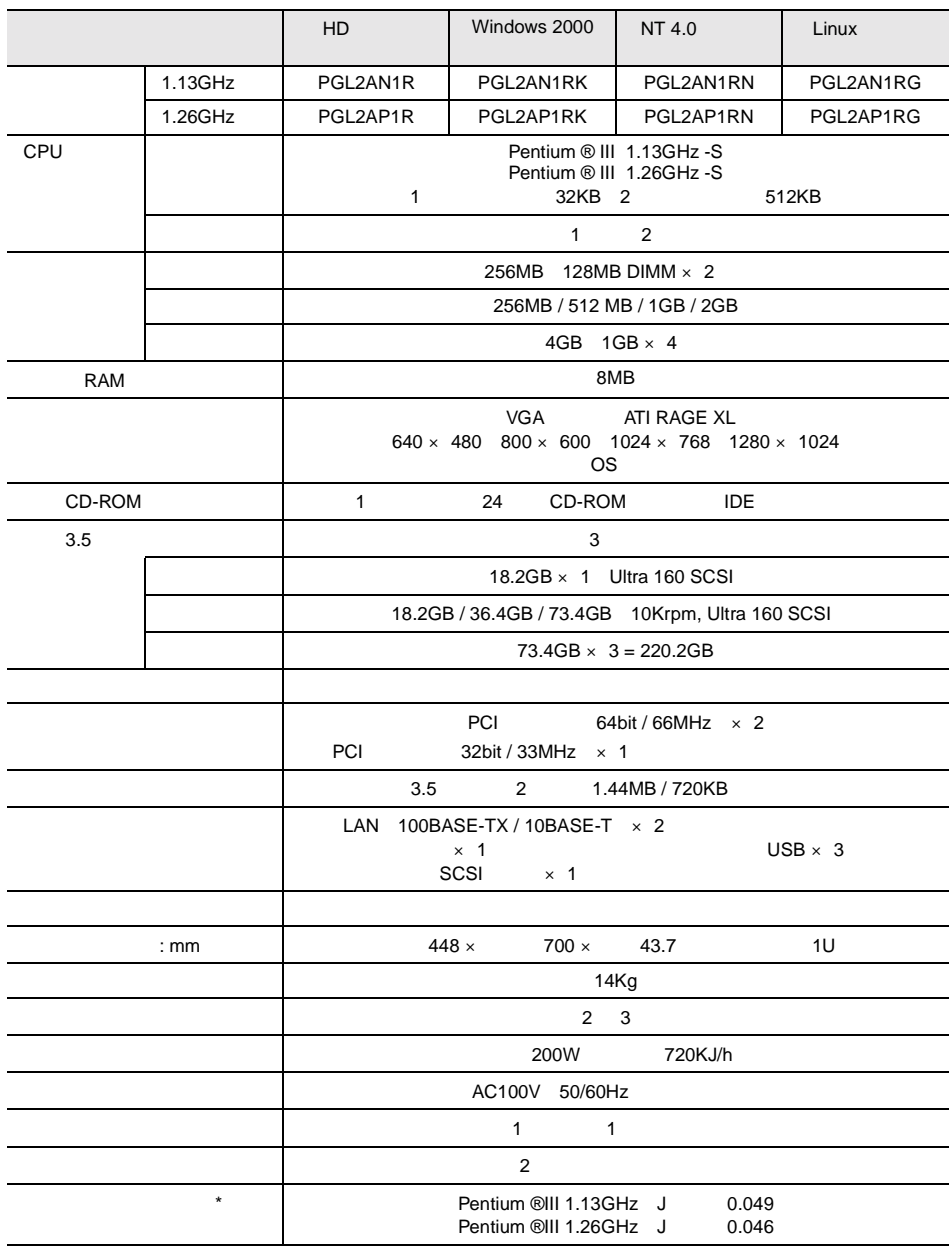

 $\stackrel{\ast}{\sim}$ 

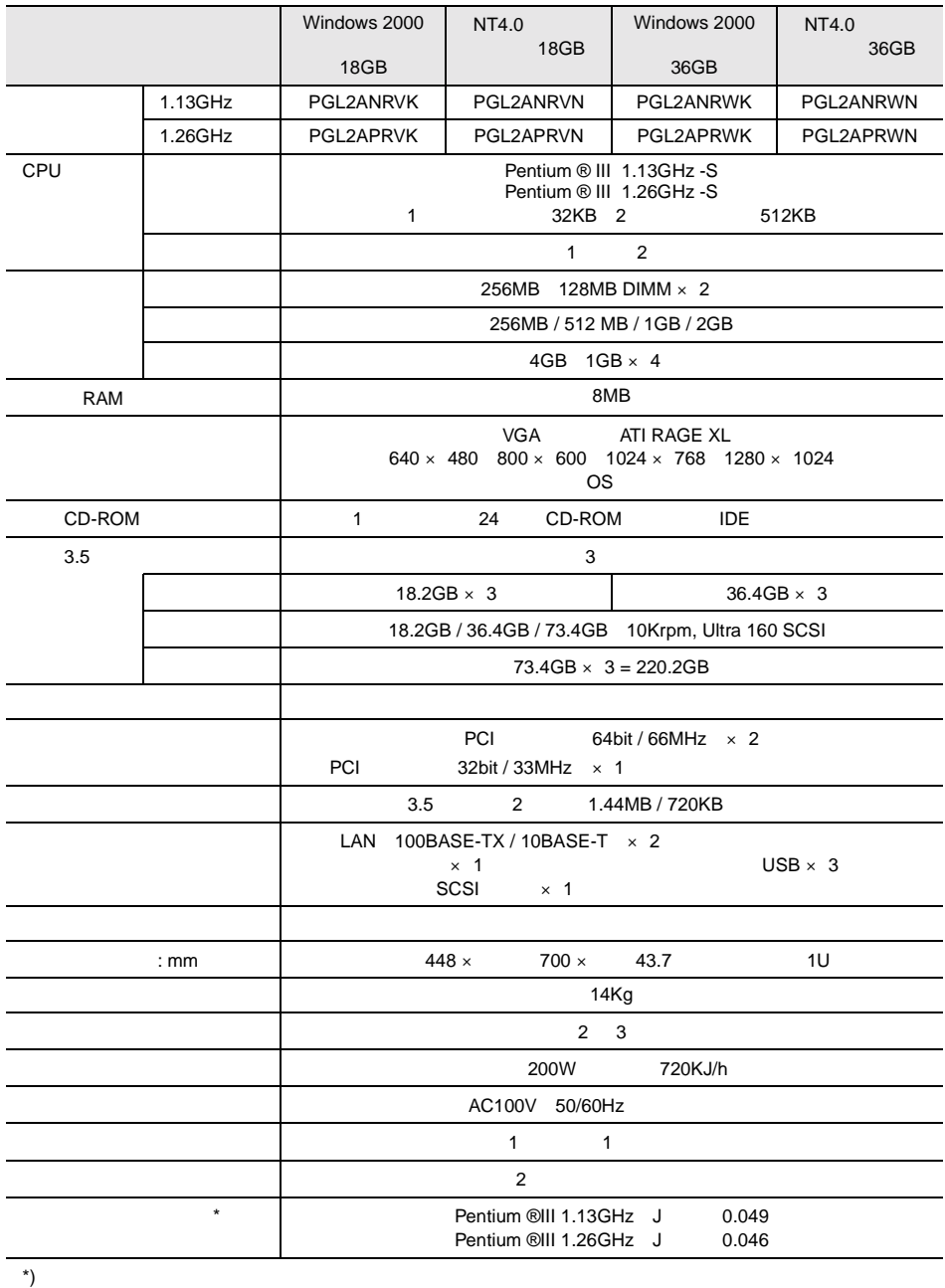

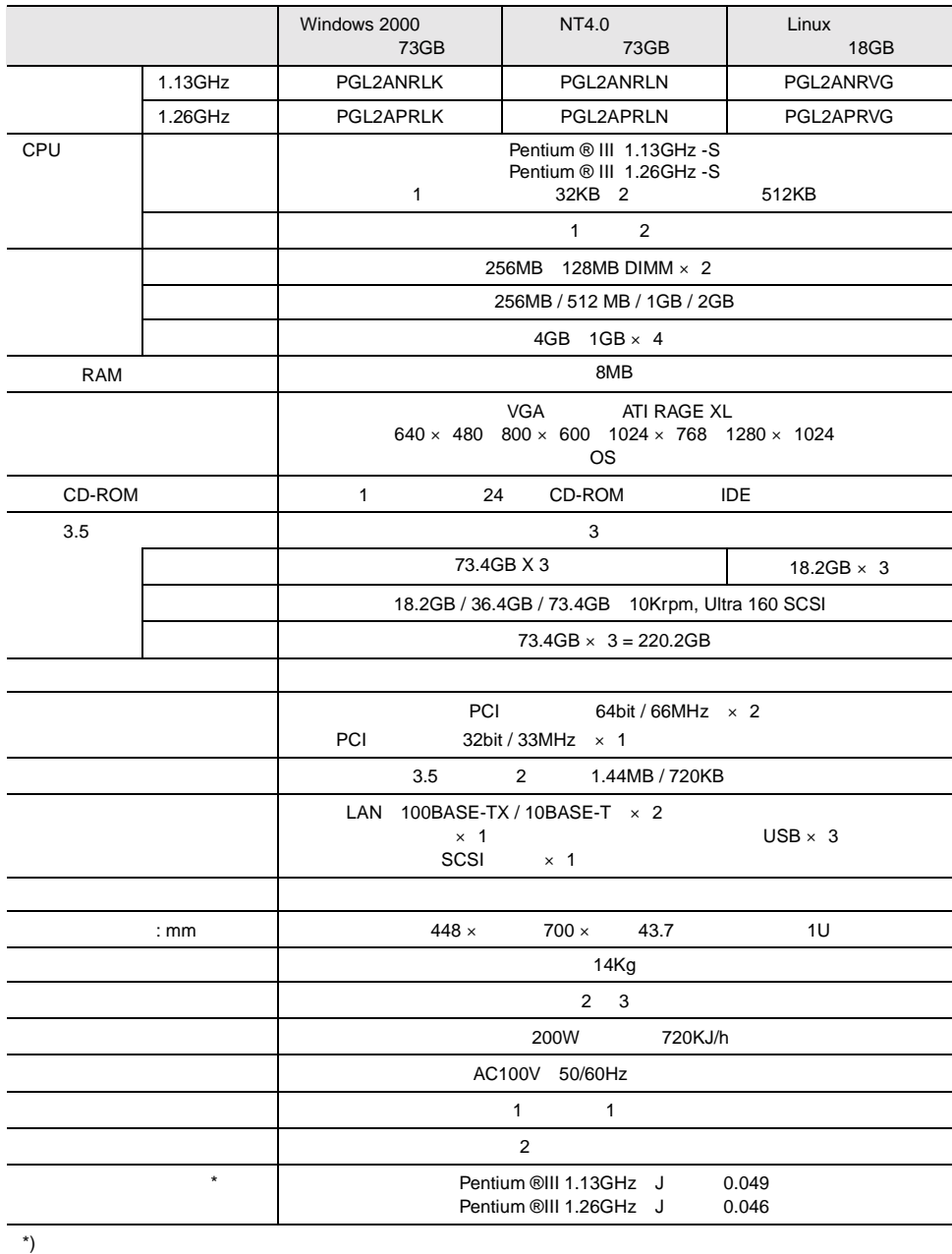

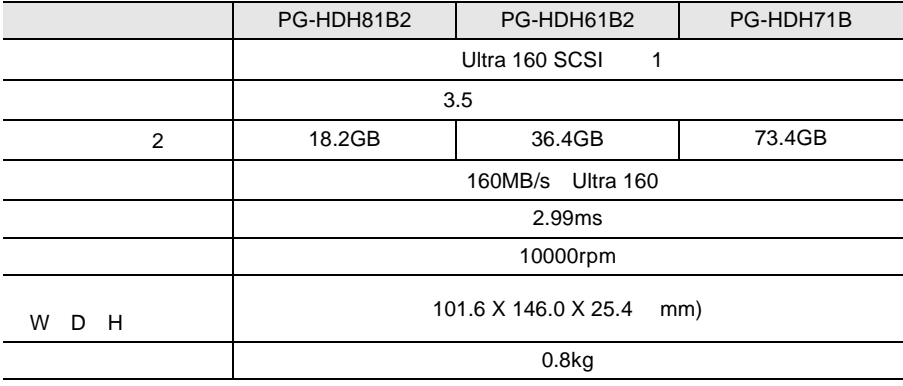

1 SCSI

2  $1GB=1000^3 B$ 

<span id="page-247-0"></span>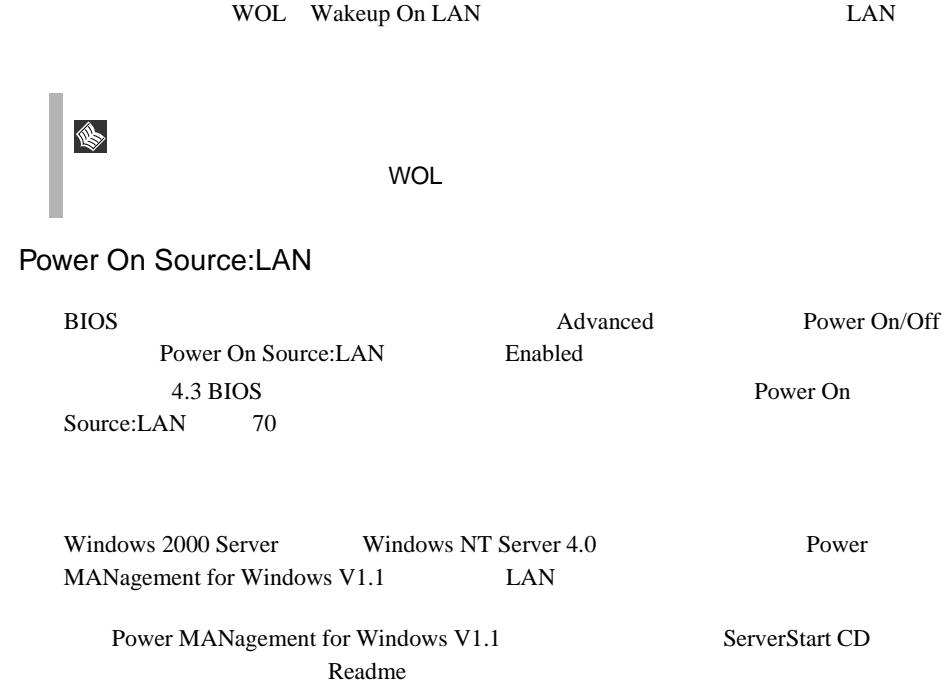

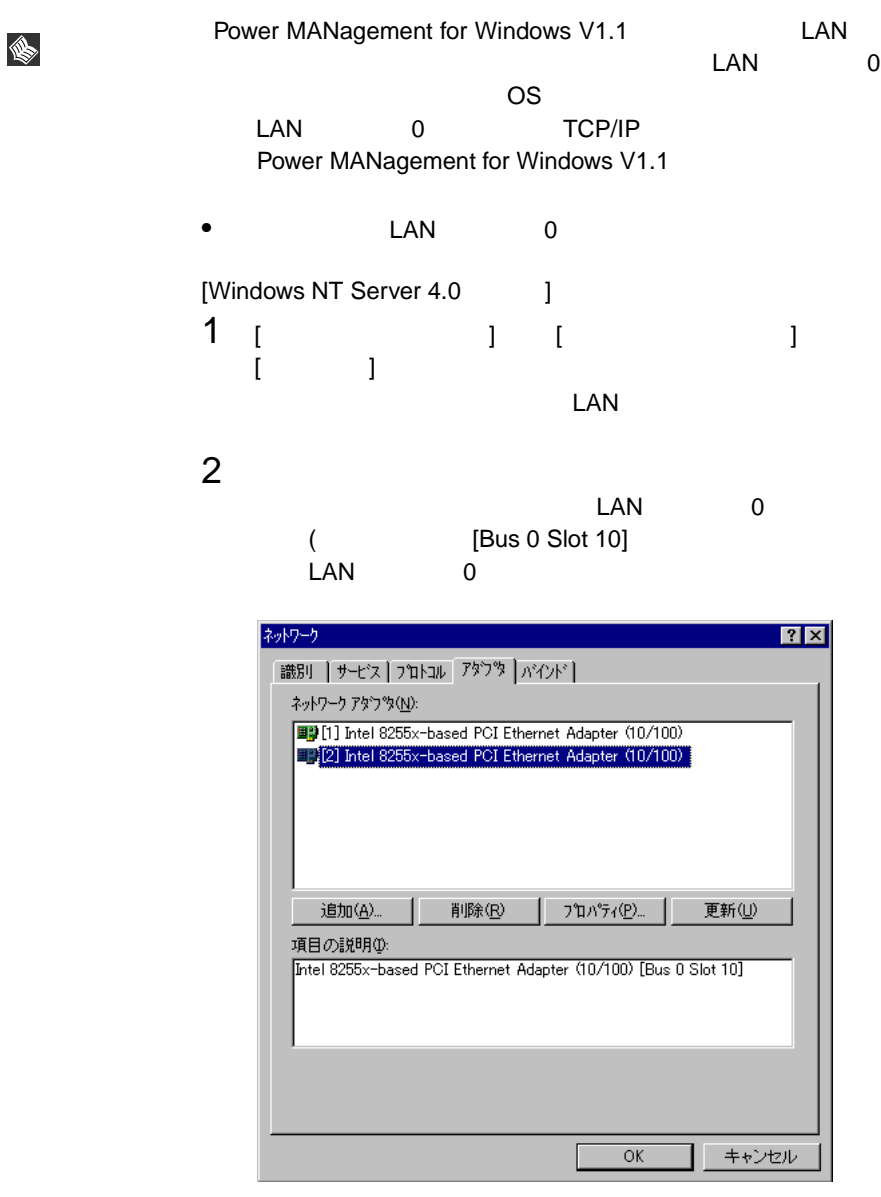

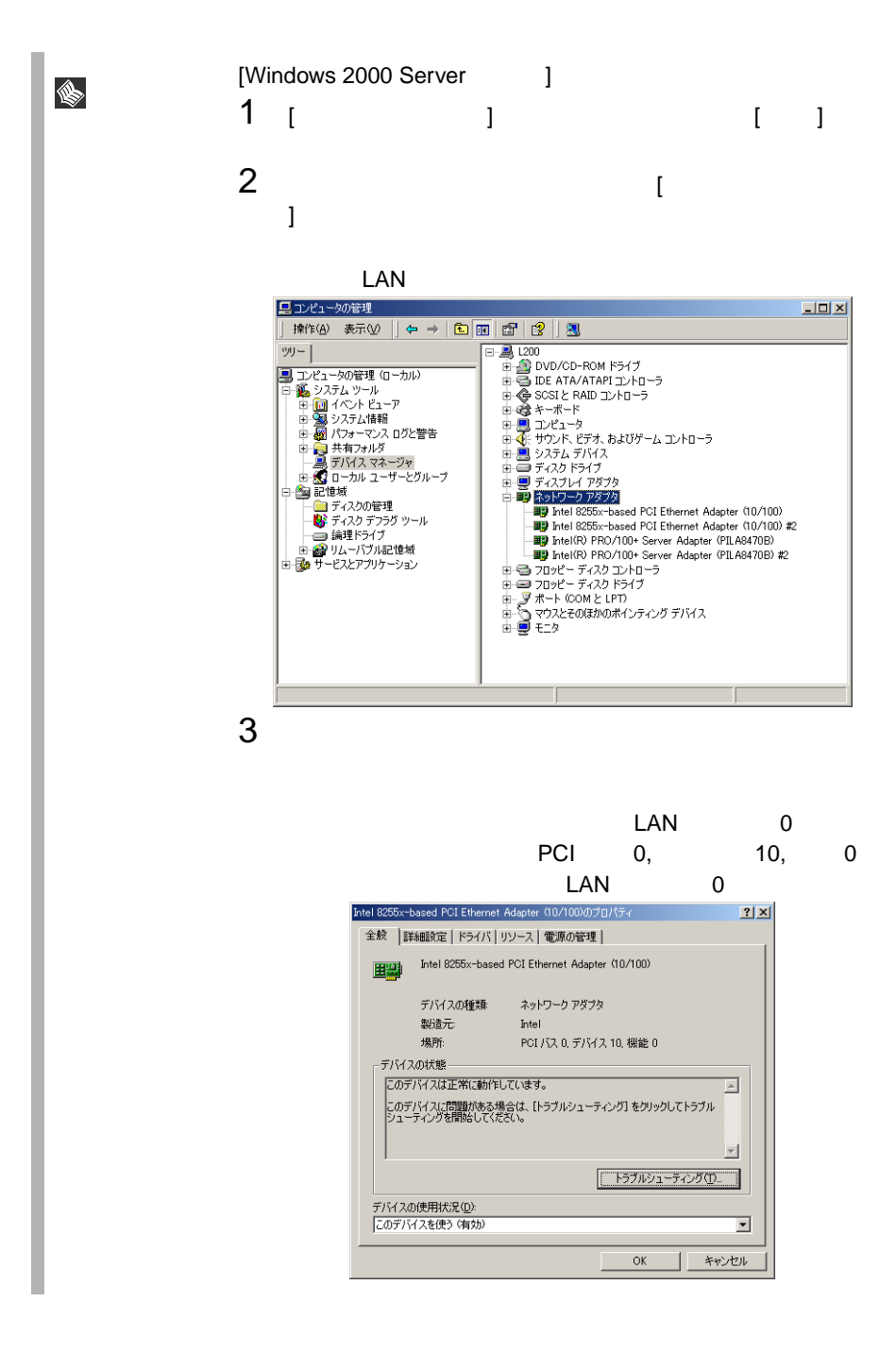

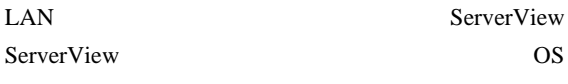

<span id="page-250-0"></span>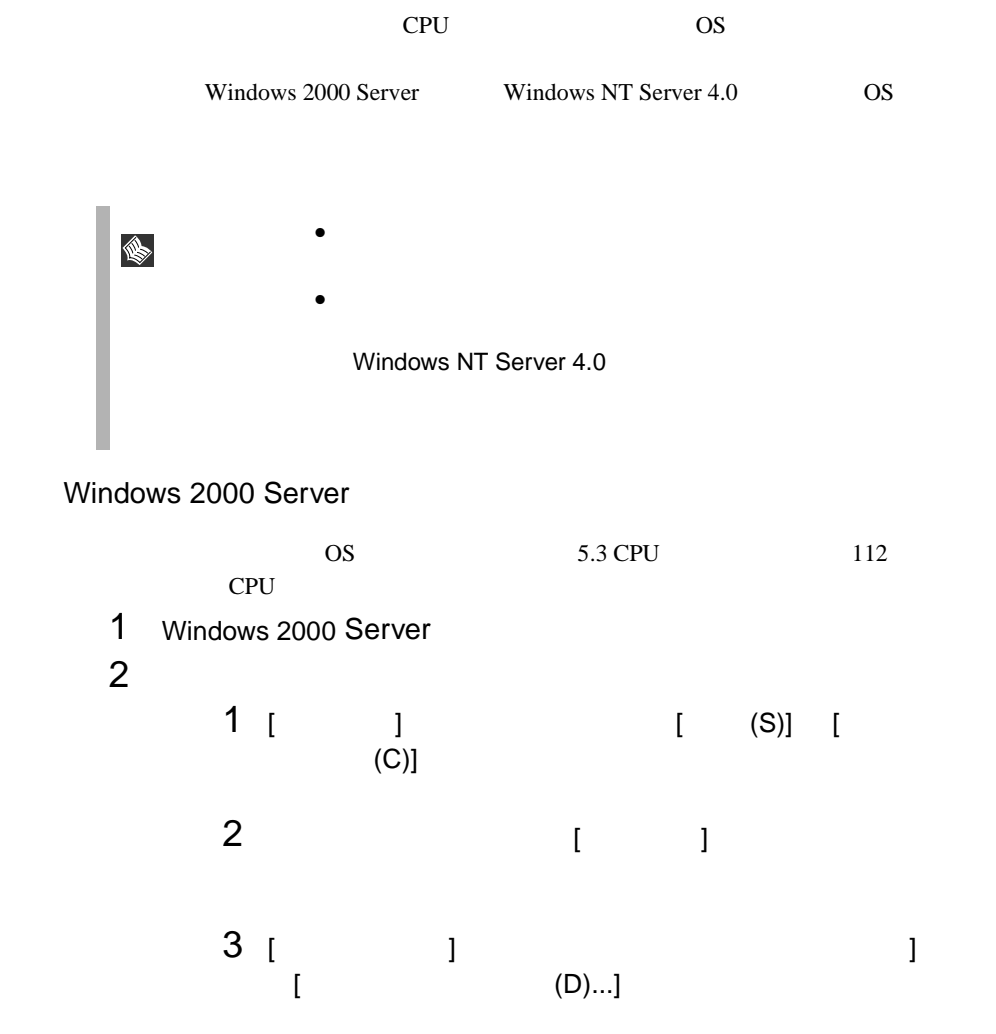

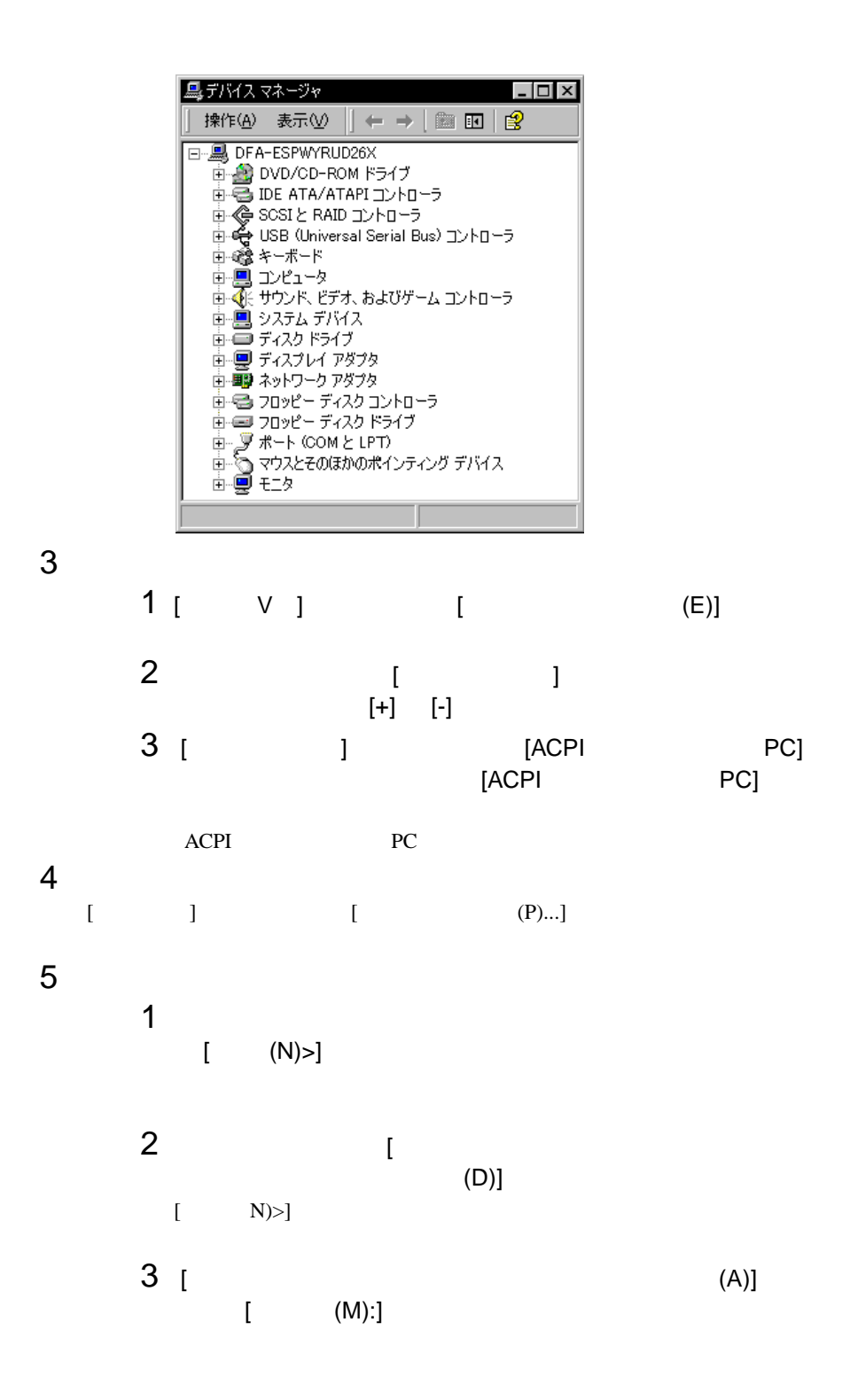
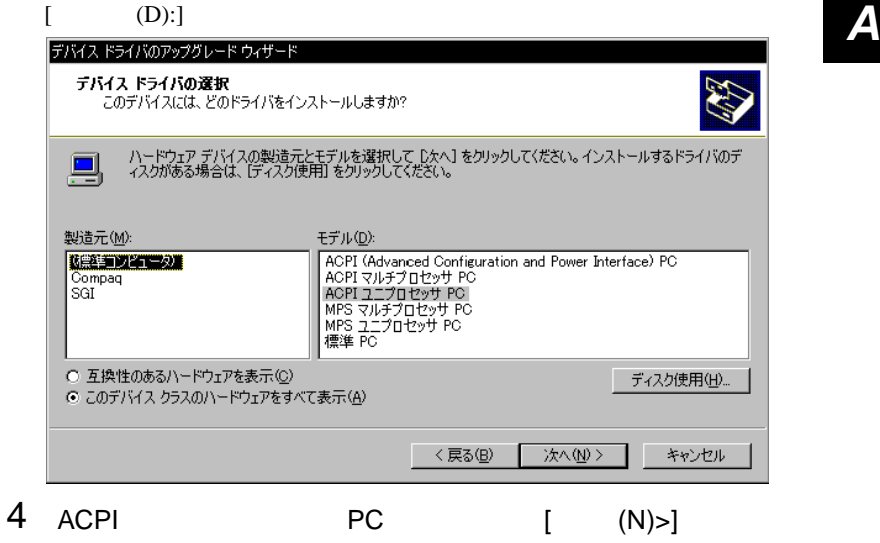

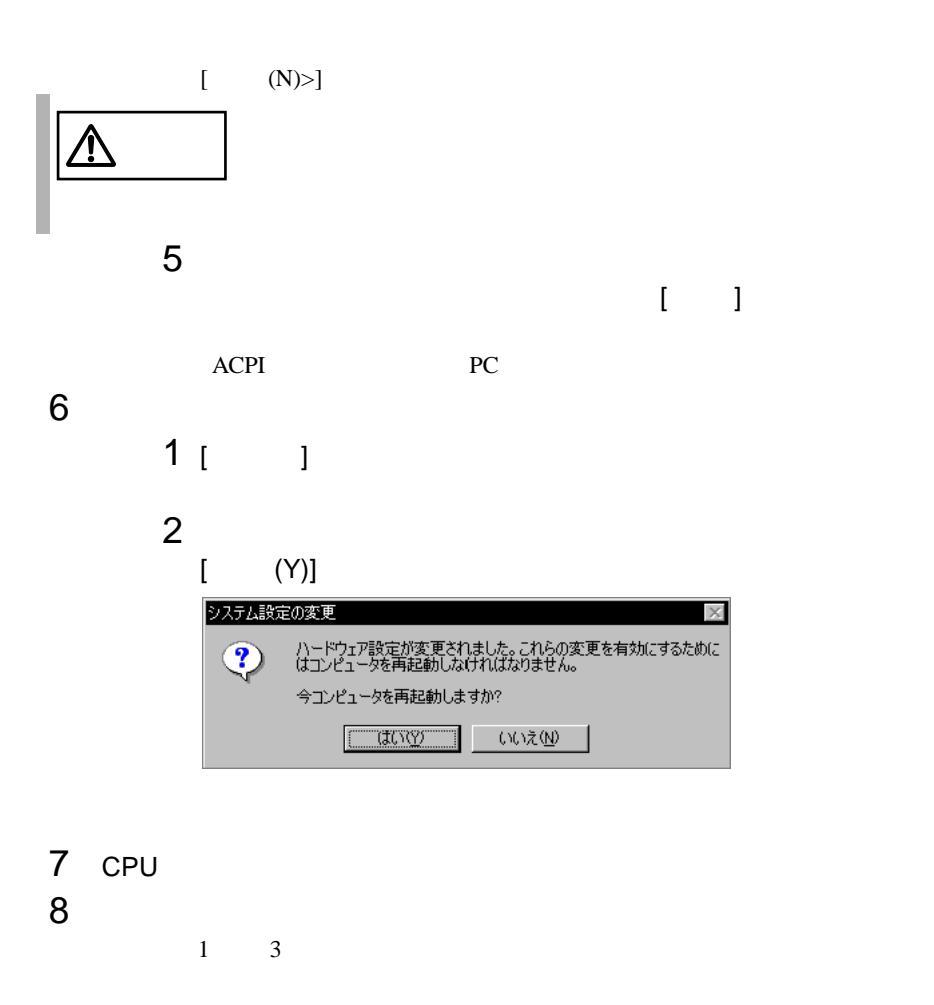

#### Windows NT Server 4.0

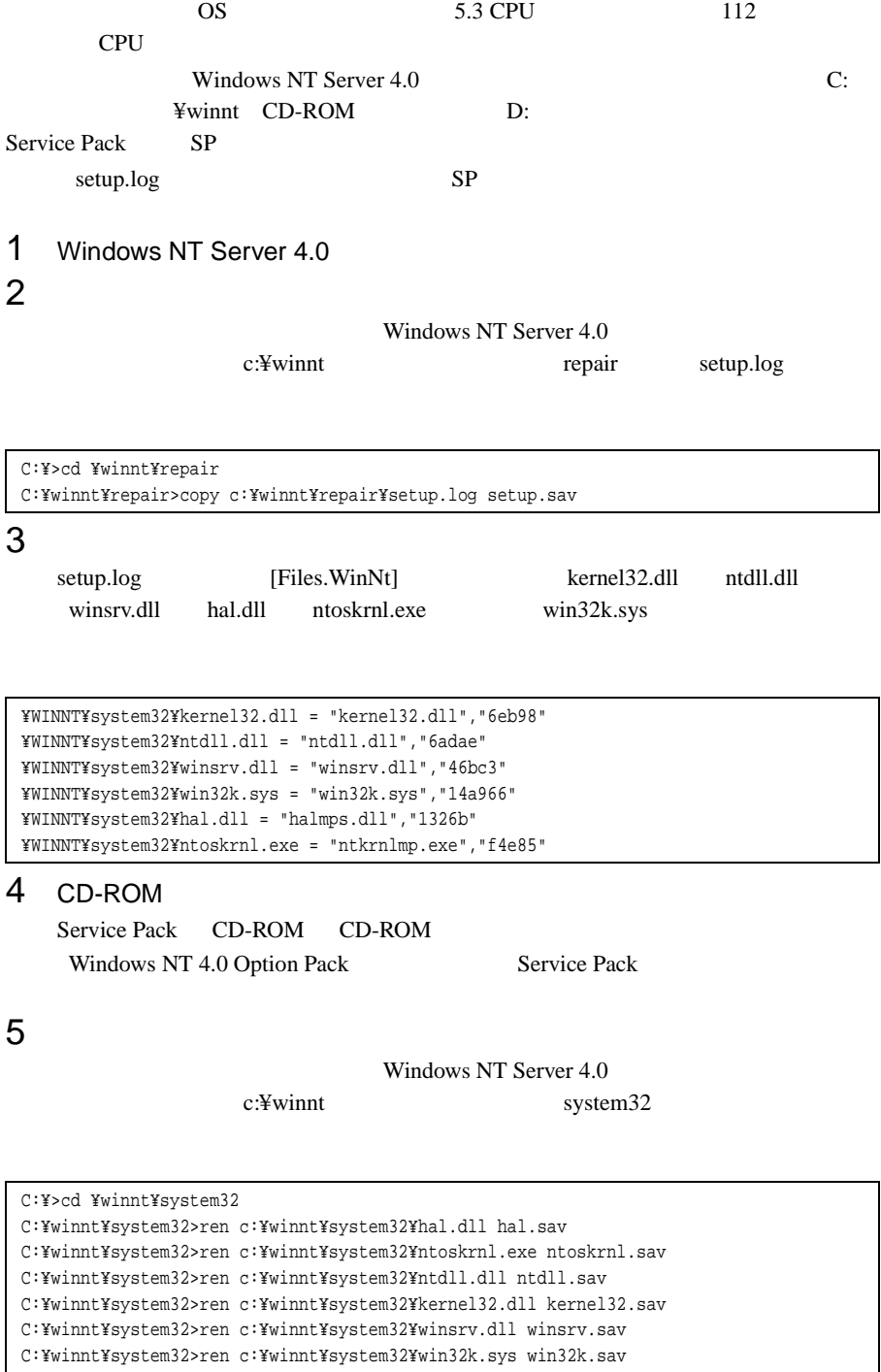

```
C:¥winnt¥system32>dir c:¥winnt¥system32¥hal.sav
C:¥winnt¥system32>dir c:¥winnt¥system32¥ntoskrnl.sav
C:¥winnt¥system32>dir c:¥winnt¥system32¥ntdll.sav
C:¥winnt¥system32>dir c:¥winnt¥system32¥kernel32.sav
C:¥winnt¥system32>dir c:¥winnt¥system32¥winsrv.sav
C:¥winnt¥system32>dir c:¥winnt¥system32¥win32k.sav
```

$$
6\hspace{15mm}\widetilde{}\hspace{15mm}
$$

CD-ROM d: d: c:¥winnt¥system32

#### SP Windows NT Server CD-ROM

C:¥winnt¥system32>copy d:¥i386¥halmps.dll hal.dll C:¥winnt¥system32>copy d:¥i386¥ntkrnlmp.exe ntoskrnl.exe C:¥winnt¥system32>copy d:¥i386¥¥ntdll.dll ntdll.dll C:¥winnt¥system32>expand d:¥i386¥kernel32.dl\_ kernel32.dll C:¥winnt¥system32>expand d:¥i386¥winsrv.dl\_ winsrv.dll C:¥winnt¥system32>expand d:¥i386¥win32k.sy\_ win32k.sys

#### SP CD-ROM

C:¥winnt¥system32>copy d:¥i386¥halmps.dll hal.dll C:¥winnt¥system32>copy d:¥i386¥ntkrnlmp.exe ntoskrnl.exe C:¥winnt¥system32>copy d:¥i386¥ntdll.dll ntdll.dll C:¥winnt¥system32>copy d:¥i386¥kernel32.dll kernel32.dll C:¥winnt¥system32>copy d:¥i386¥winsrv.dll winsrv.dll C:¥winnt¥system32>copy d:¥i386¥win32k.sys win32k.sys

```
C:¥winnt¥system32>dir c:¥winnt¥system32¥hal.dll
C:¥winnt¥system32>dir c:¥winnt¥system32¥ntoskrnl.exe
C:¥winnt¥system32>dir c:¥winnt¥system32¥ntdll.dll
C:¥winnt¥system32>dir c:¥winnt¥system32¥kernel32.dll
C:¥winnt¥system32>dir c:¥winnt¥system32¥winsrv.dll
C:¥winnt¥system32>dir c:¥winnt¥system32¥win32k.sys
```
7 Windows NT Server 4.0

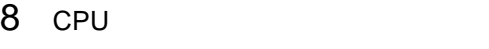

9 サーバを再起動します。

<span id="page-255-0"></span>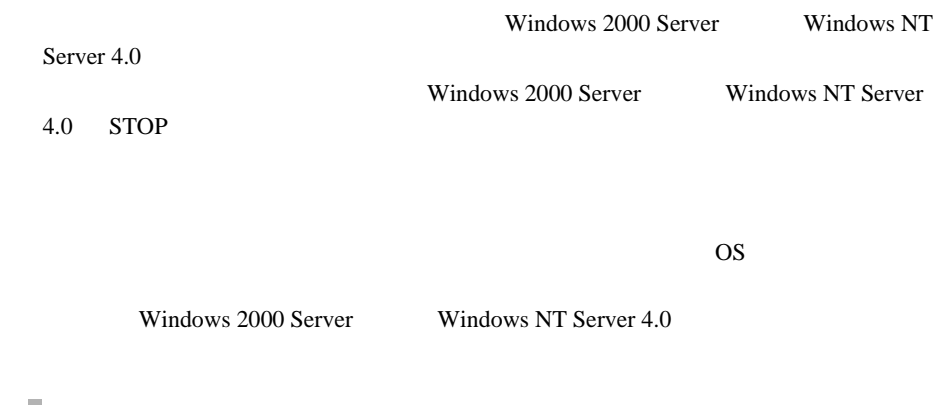

 $\mathbb{R}^n$ 

A.5.1 **A.5.1** Windows 2000 Server

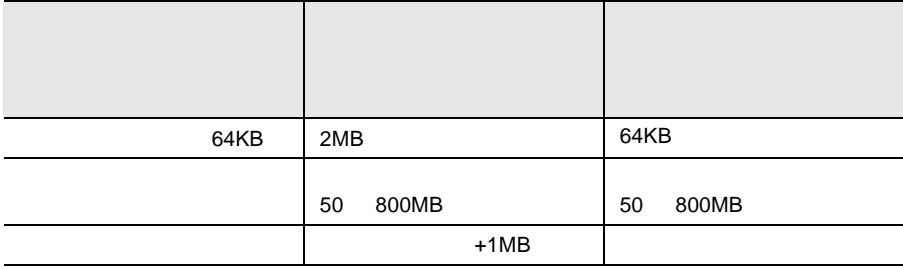

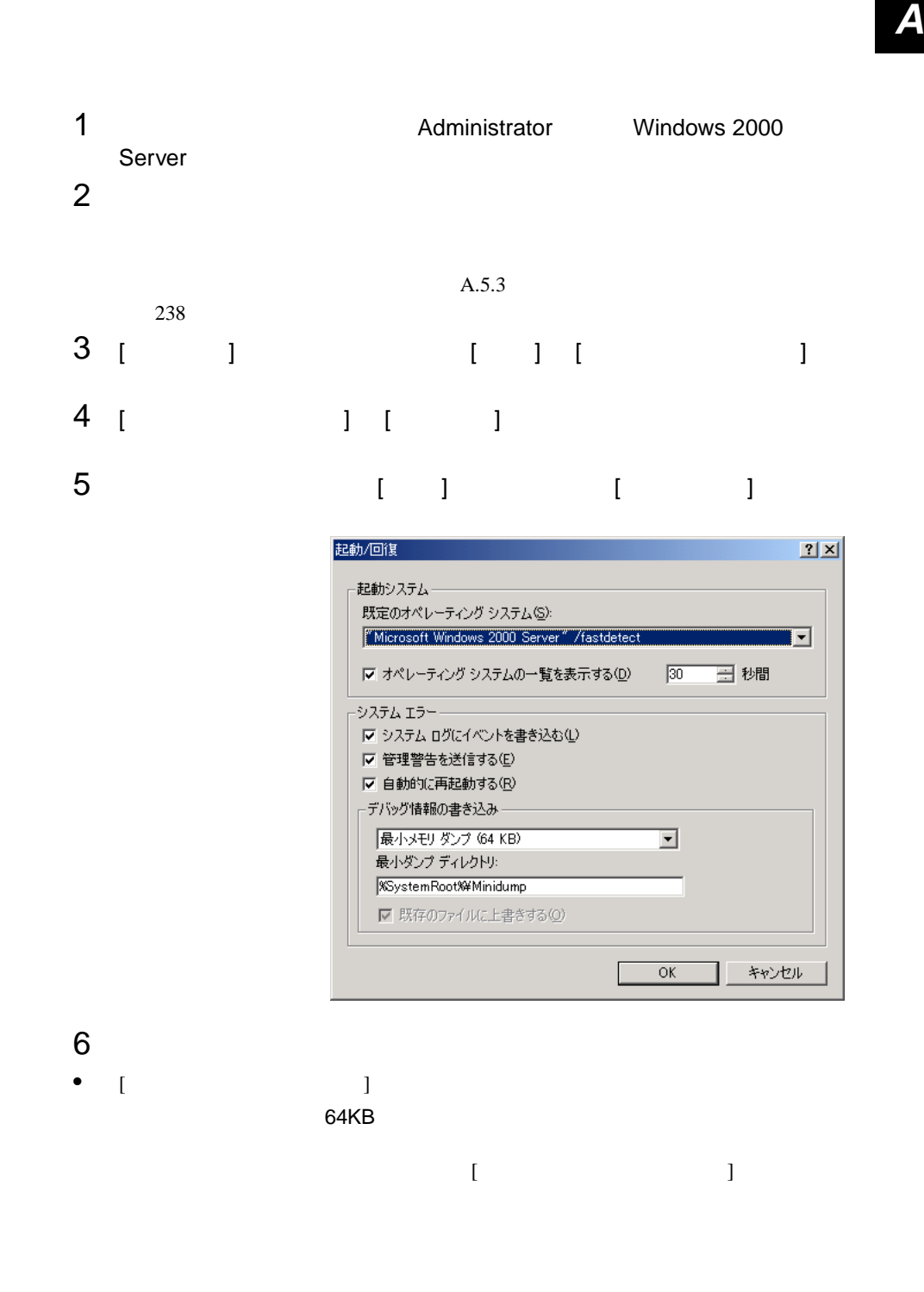

 $\bullet$  [  $\qquad$  ] [  $\qquad$  ] カーネルメモリダンプまたは完全メモリダンプの場合、[ 既存ファイルに上書  $\begin{array}{c|c} \hline \end{array}$ 7 [OK]<br>8  $8$ 

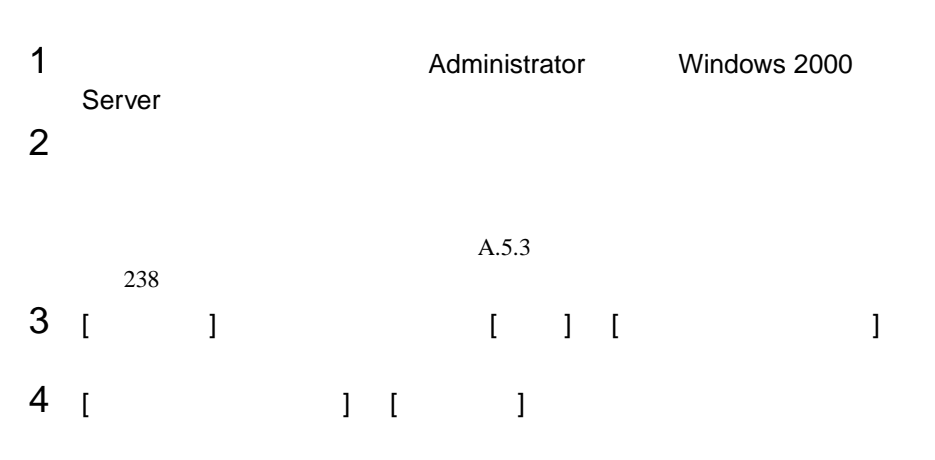

5 システムのプロパティで [ 詳細 ] タブを表示し、[ パフォーマンスオプ  $\blacksquare$ 

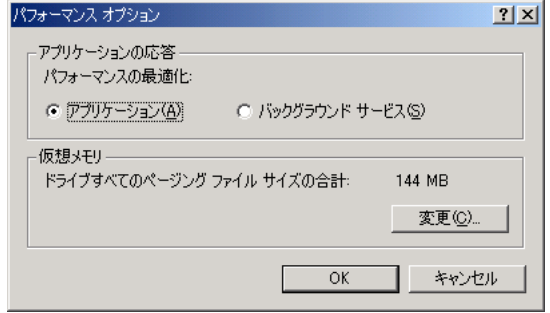

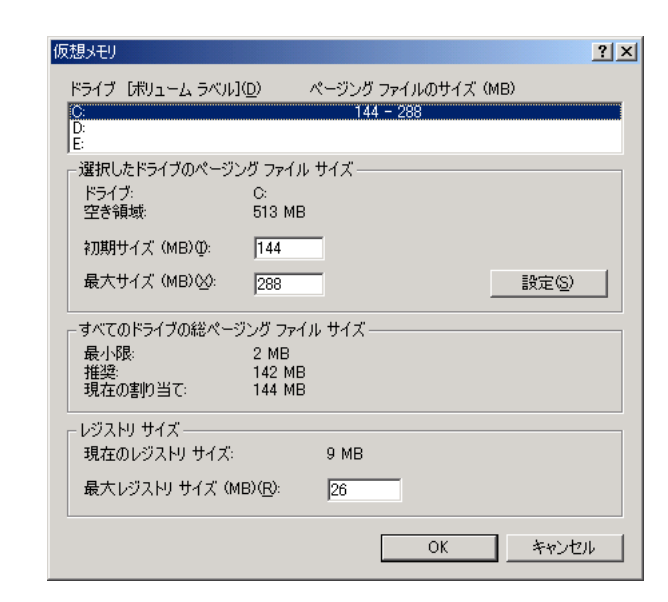

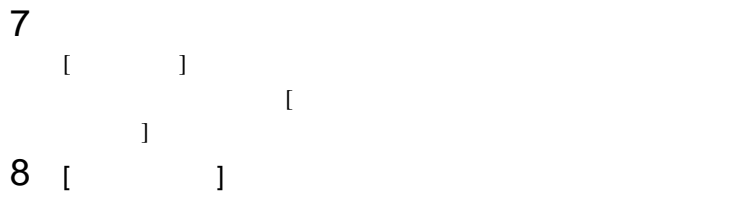

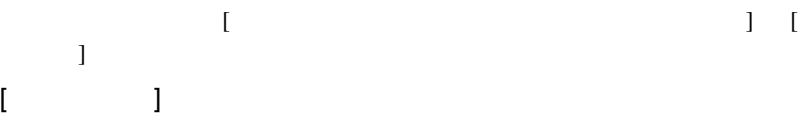

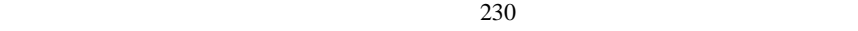

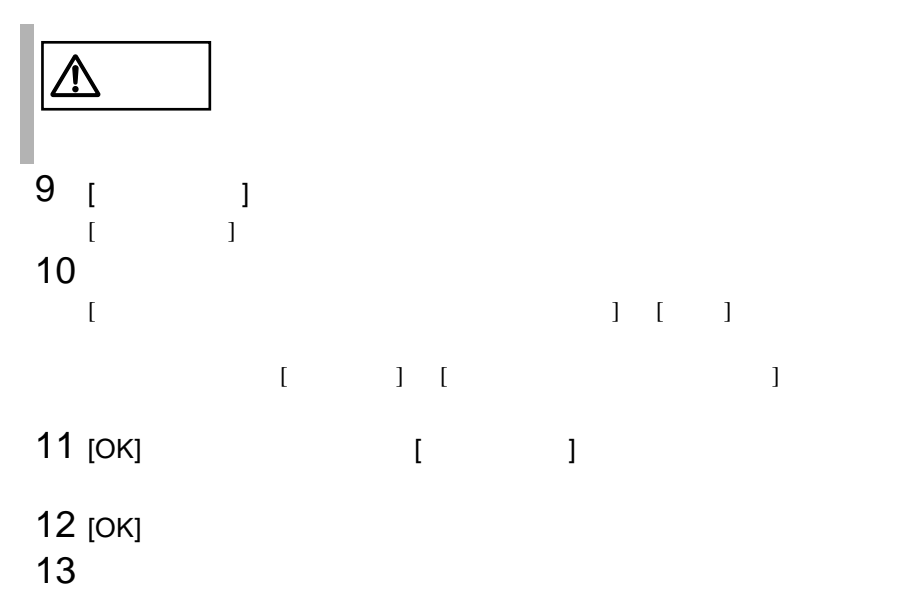

<span id="page-259-0"></span>Windows NT Server 4.0

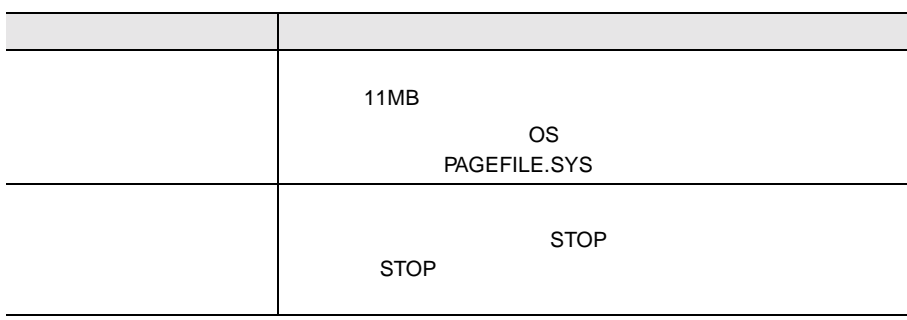

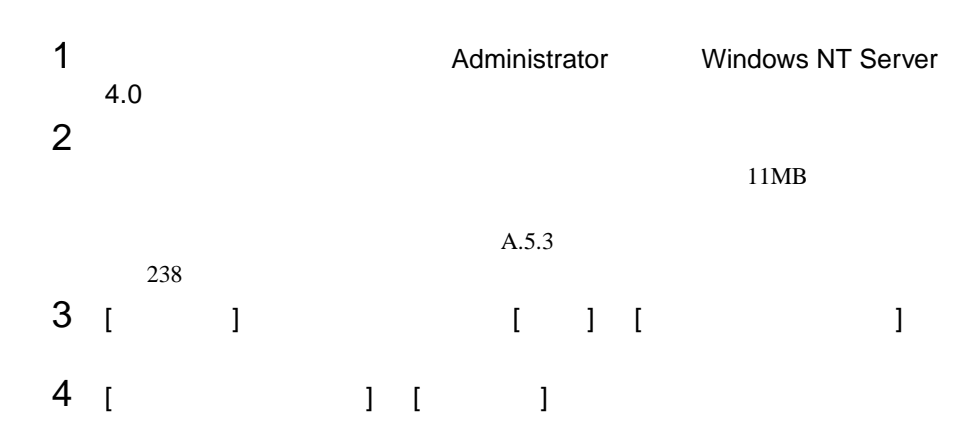

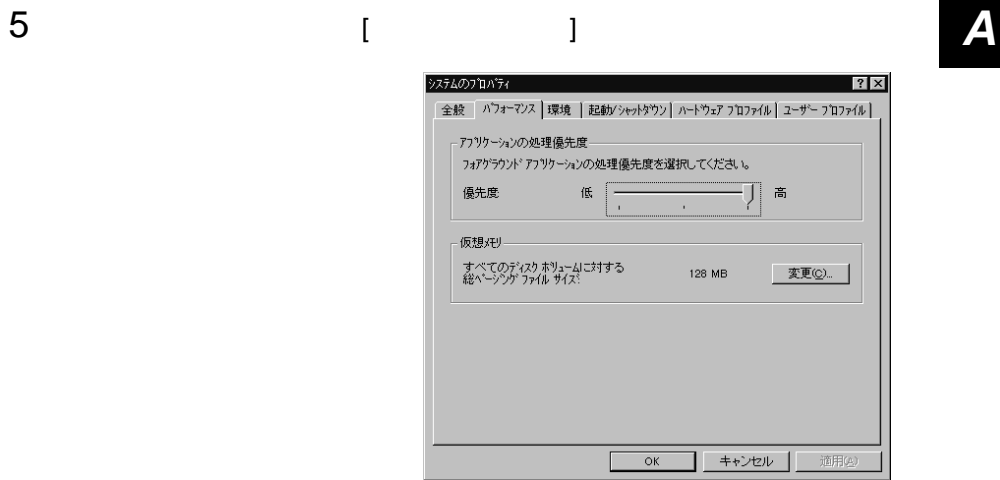

# 6 [  $1$  [  $1$  [  $1$

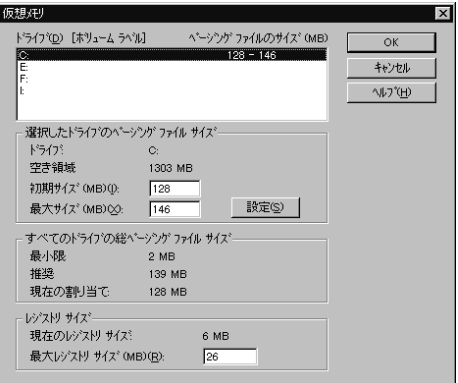

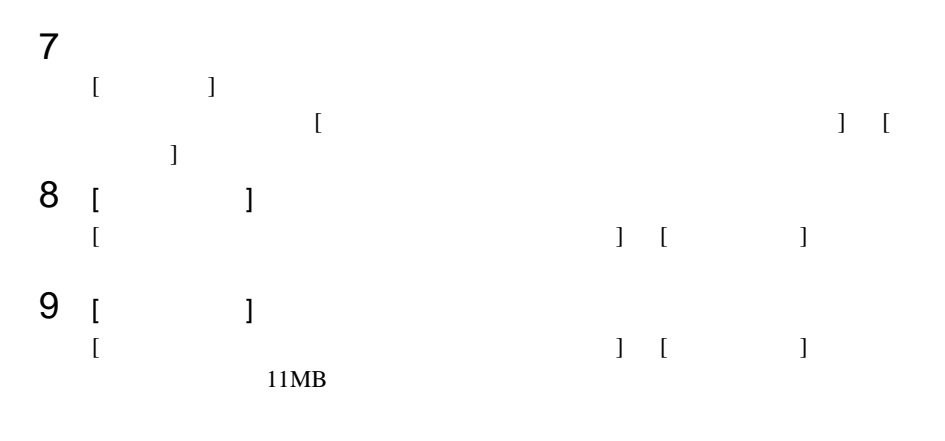

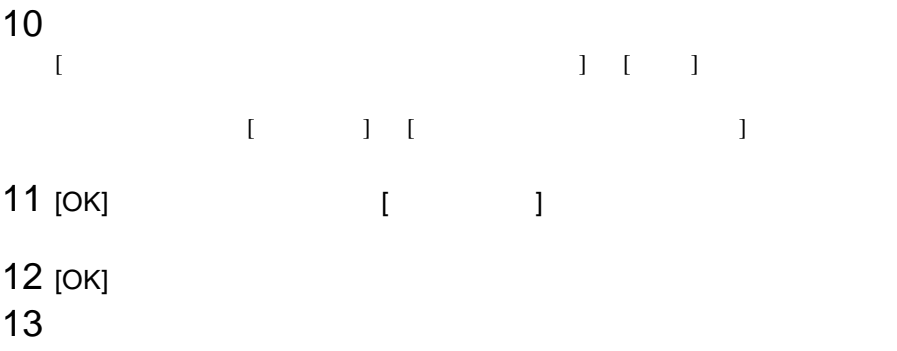

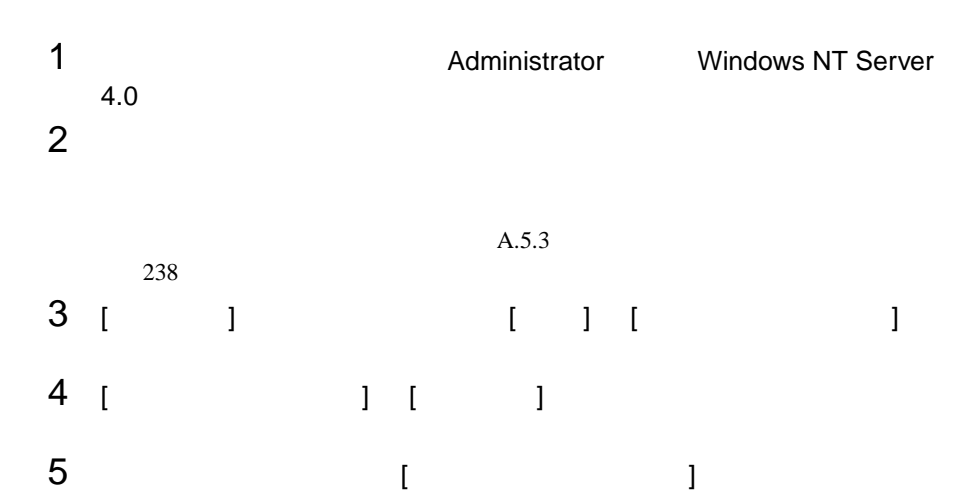

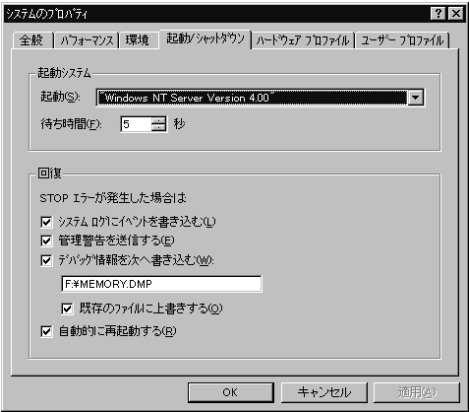

6 [ 回復 ] で以下の設定を行います。 **A** • [  $\blacksquare$  $STOP$ 

#### 例)F:¥MEMORY.DMP

- $[$
- [  $\blacksquare$
- $7$  [OK]  $\blacksquare$
- $8$

<span id="page-263-0"></span>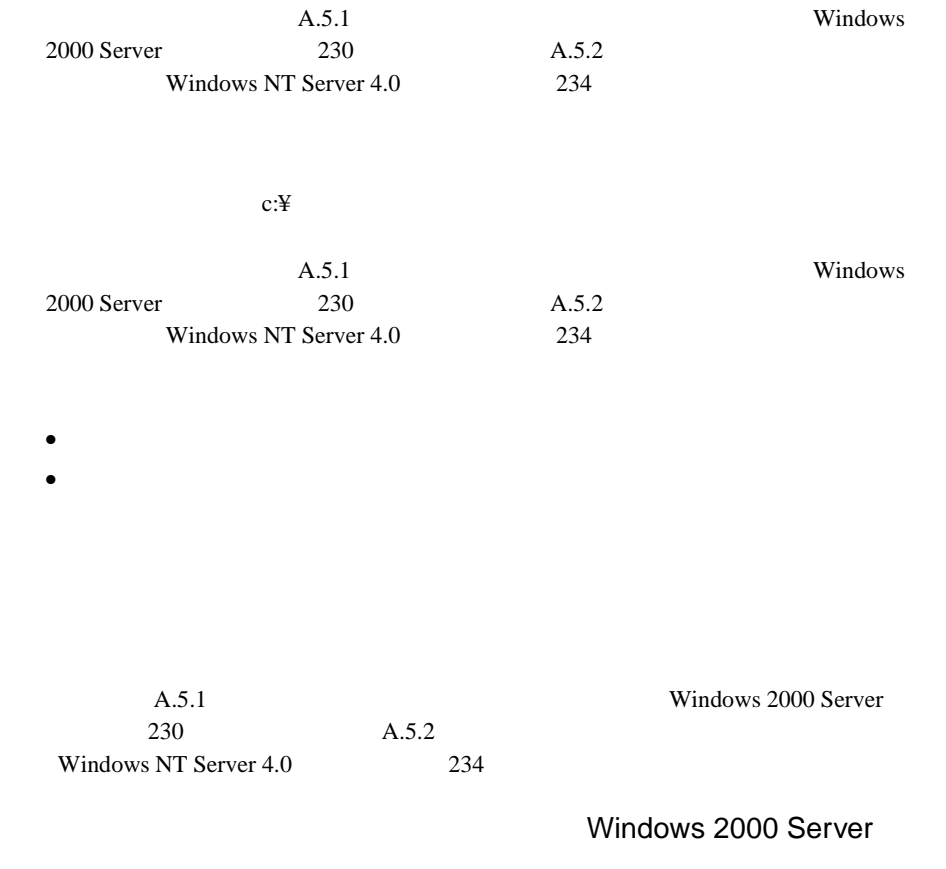

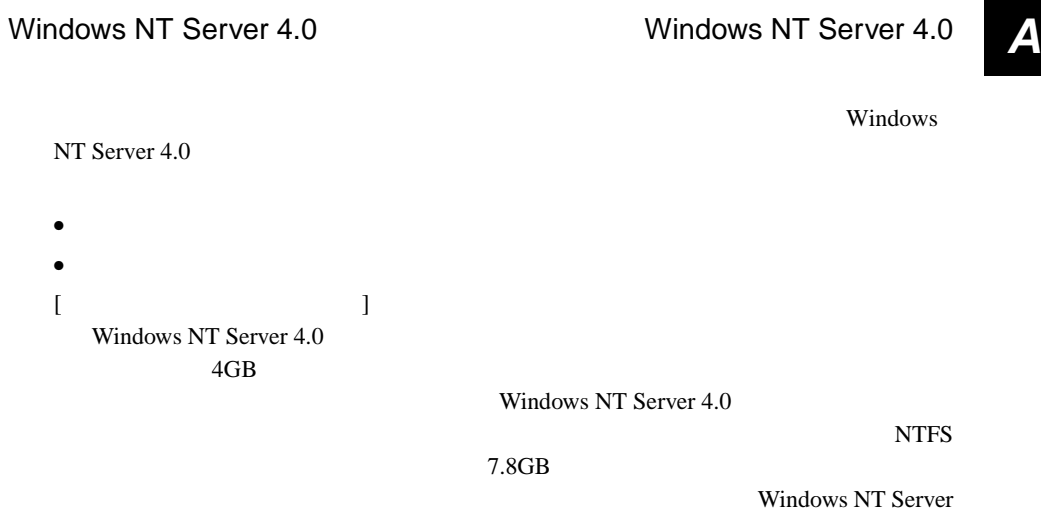

 $4.0<sub>2</sub>$ 

#### **A.5.4**  $\blacksquare$

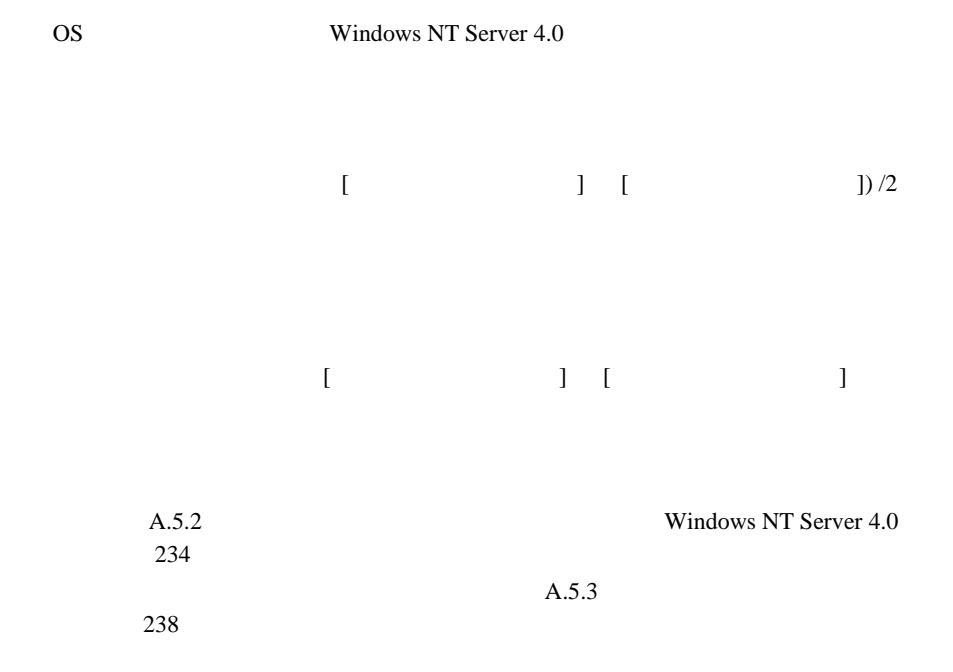

ServerStart CD

<span id="page-265-0"></span>• <sub>(1)</sub> • **A** a strong the strong term of  $\mathbf{r}$ 

#### **A.6.1**  $\blacksquare$

ServerStart CD

- 1 **1 ServerStart CD** POST (RAM  $\begin{array}{lll} \text{CD-ROM} & \text{(EJECT)}\\ \end{array}$ ServerStart CD ServerStart
- 2 ServerStart ServerStart extending on  $\alpha$
- 3 ServerStart

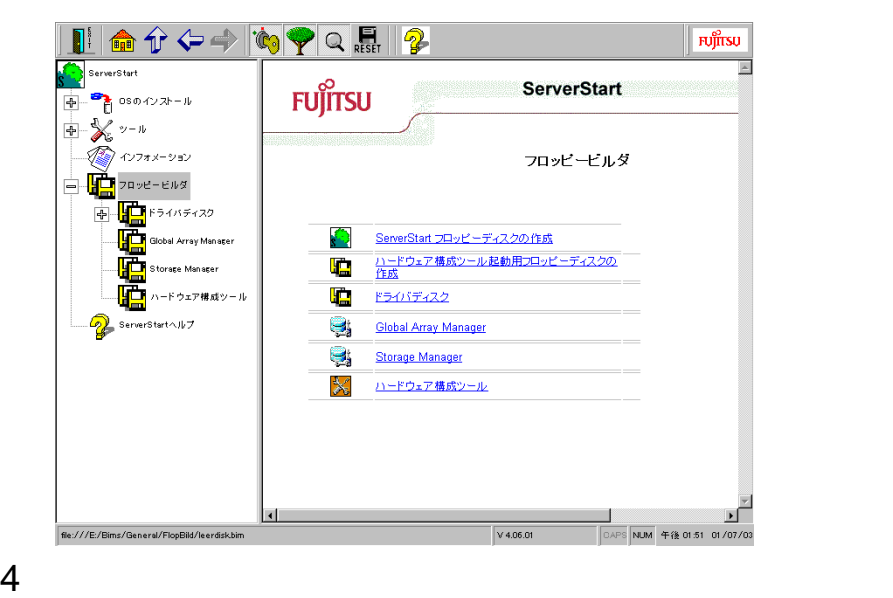

 $\frac{4}{5}$ 

#### A.6.2

ServerStart CD

- 1 **1 ServerStart CD** POST (RAM ) CD-ROM (EJECT) ServerStart CD ServerStart
- 2 ServerStart ServerStart extending on  $\alpha$

3 ServerStart

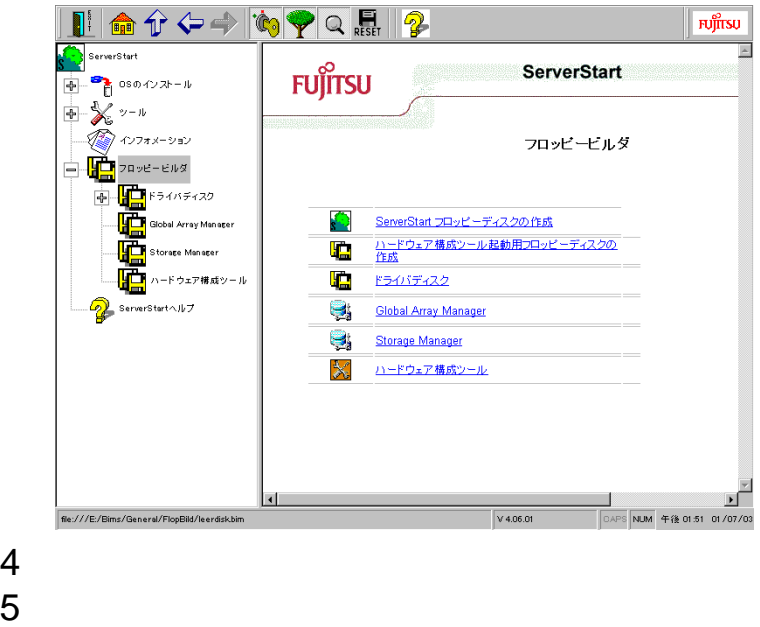

 $\frac{4}{6}$ 

# **B <sup>B</sup>**

#### Contents

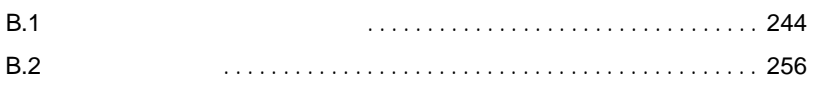

# <span id="page-269-0"></span>**B.1.1**

#### 1 CD-ROM

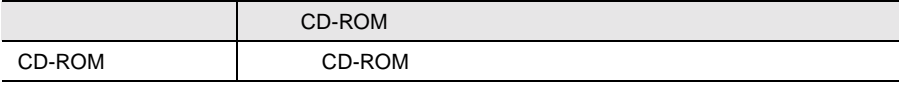

 $2$ 

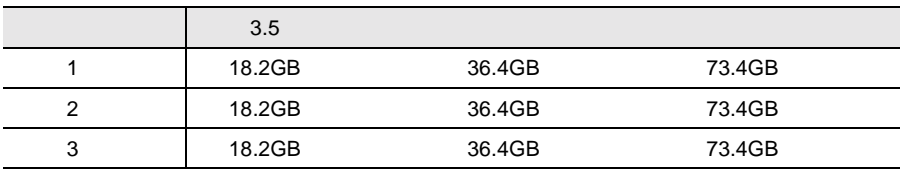

#### 3 CPU

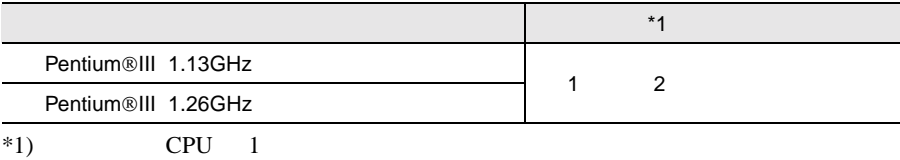

#### 4 RAM

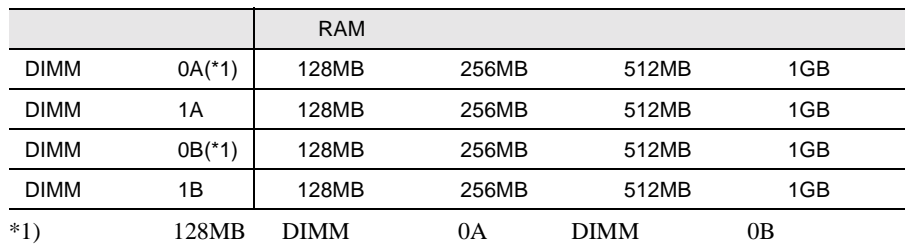

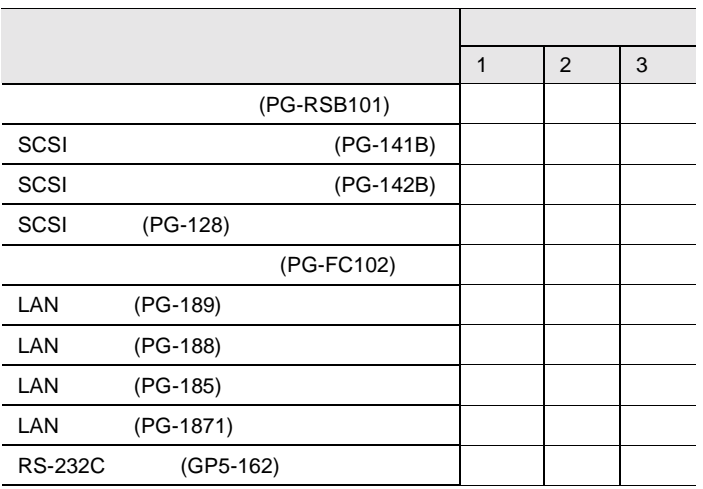

#### **B.1.2** BIOS

Main

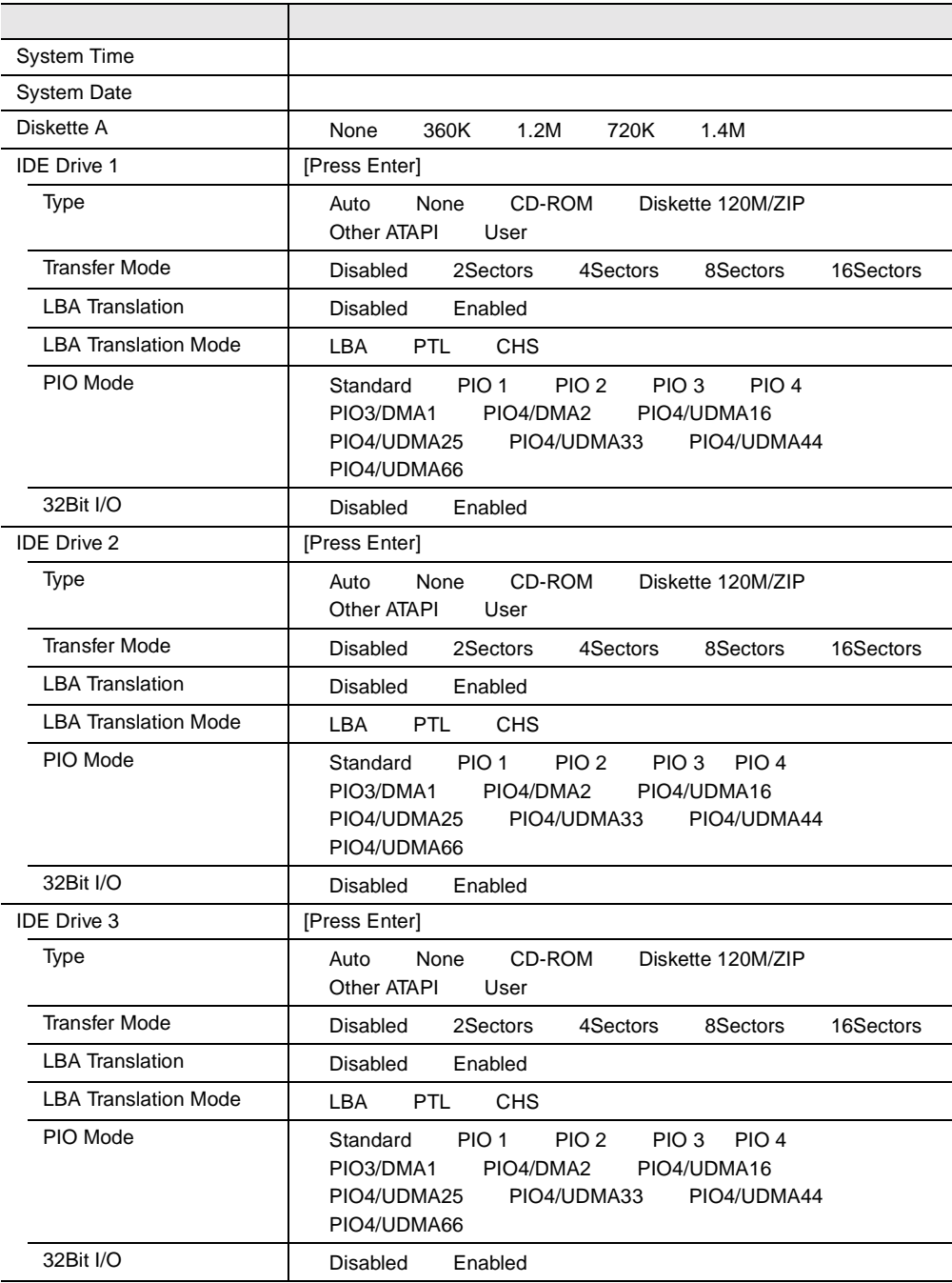

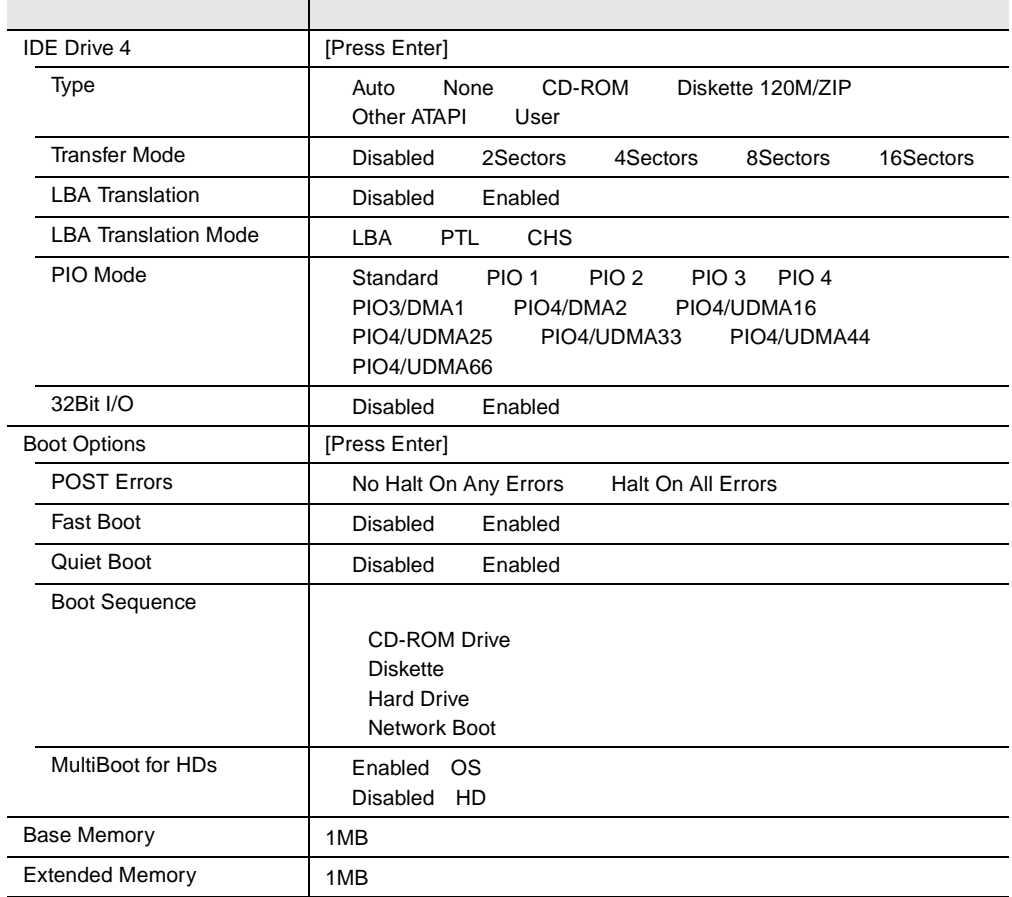

j.

#### Advanced

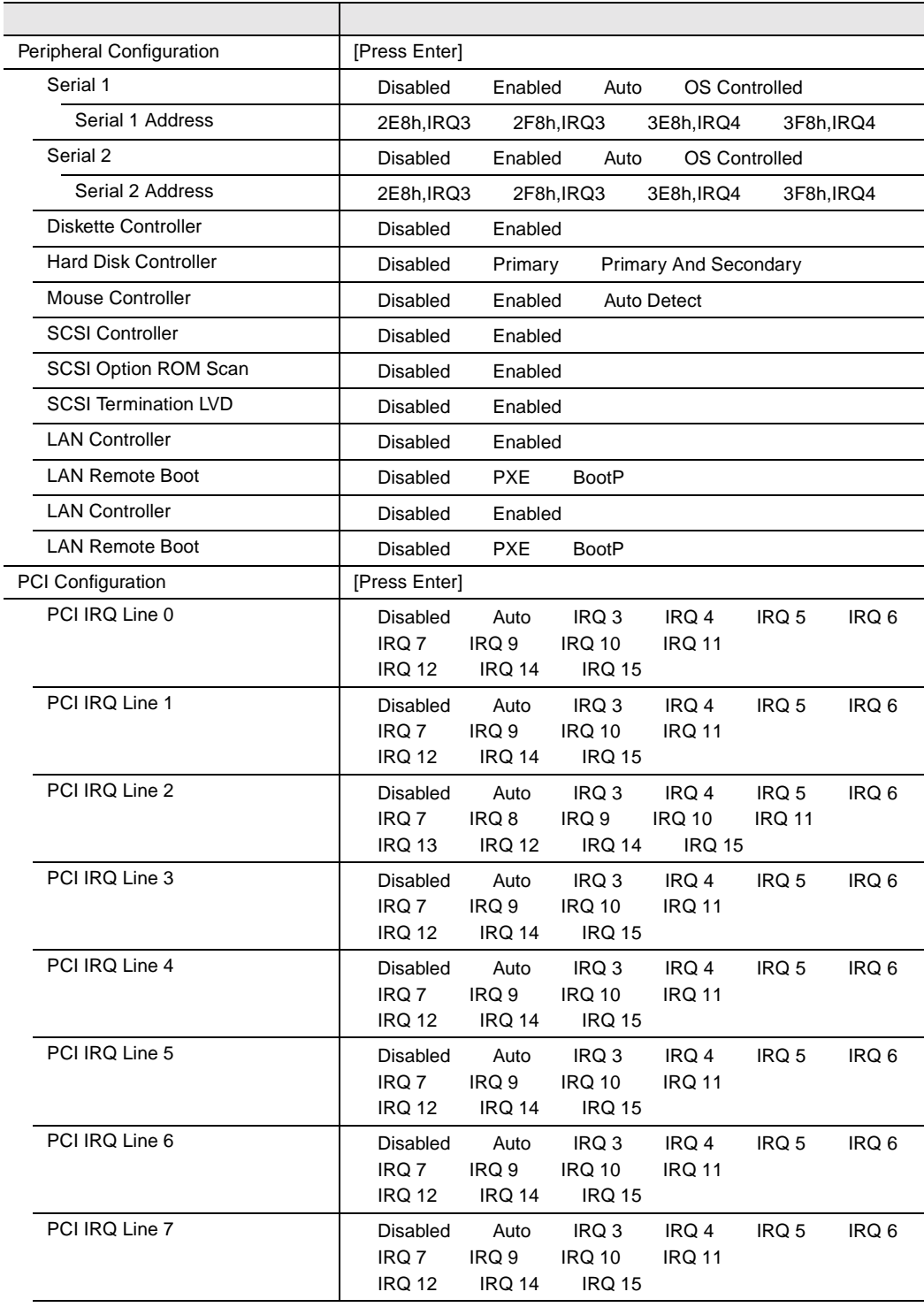

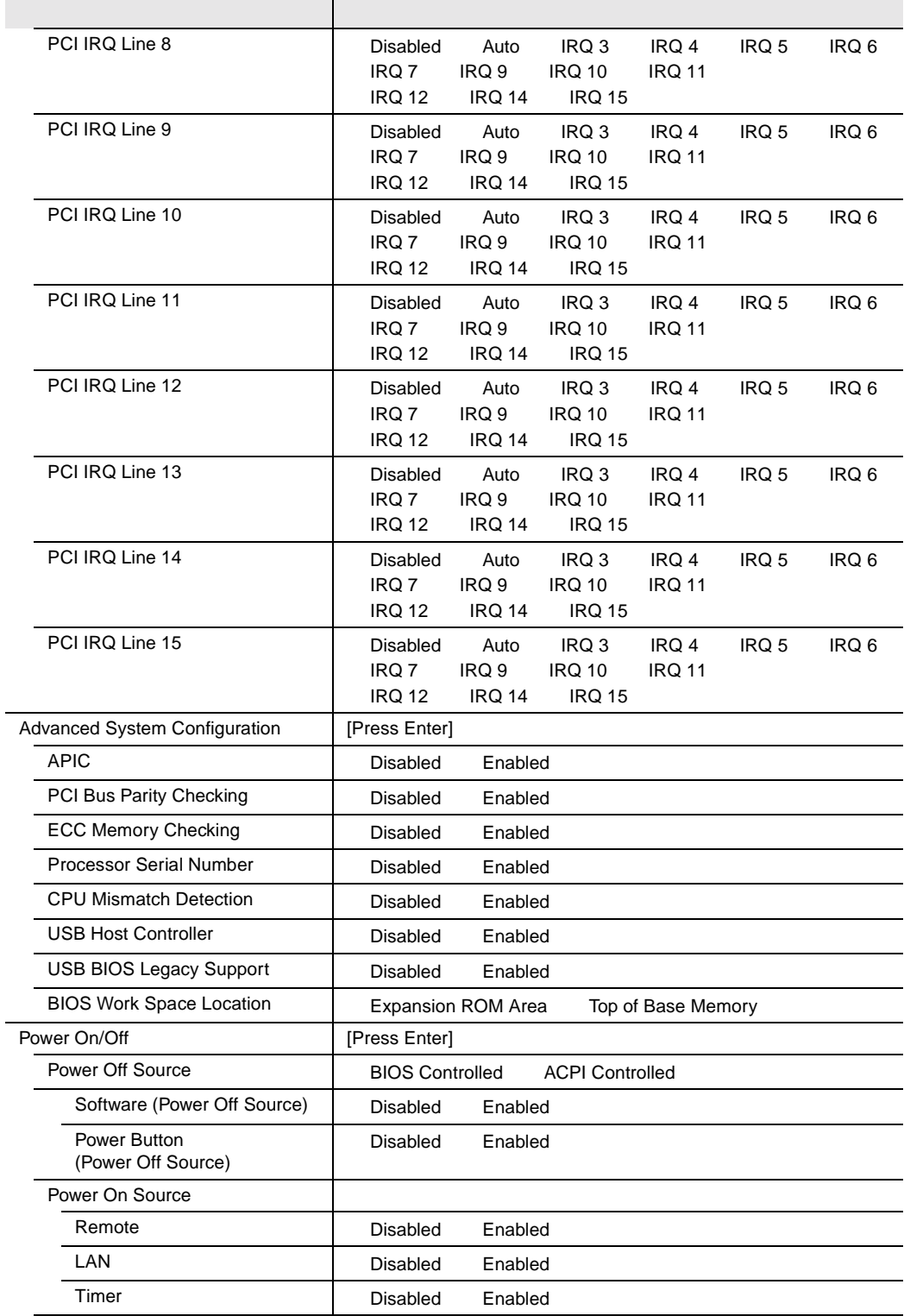

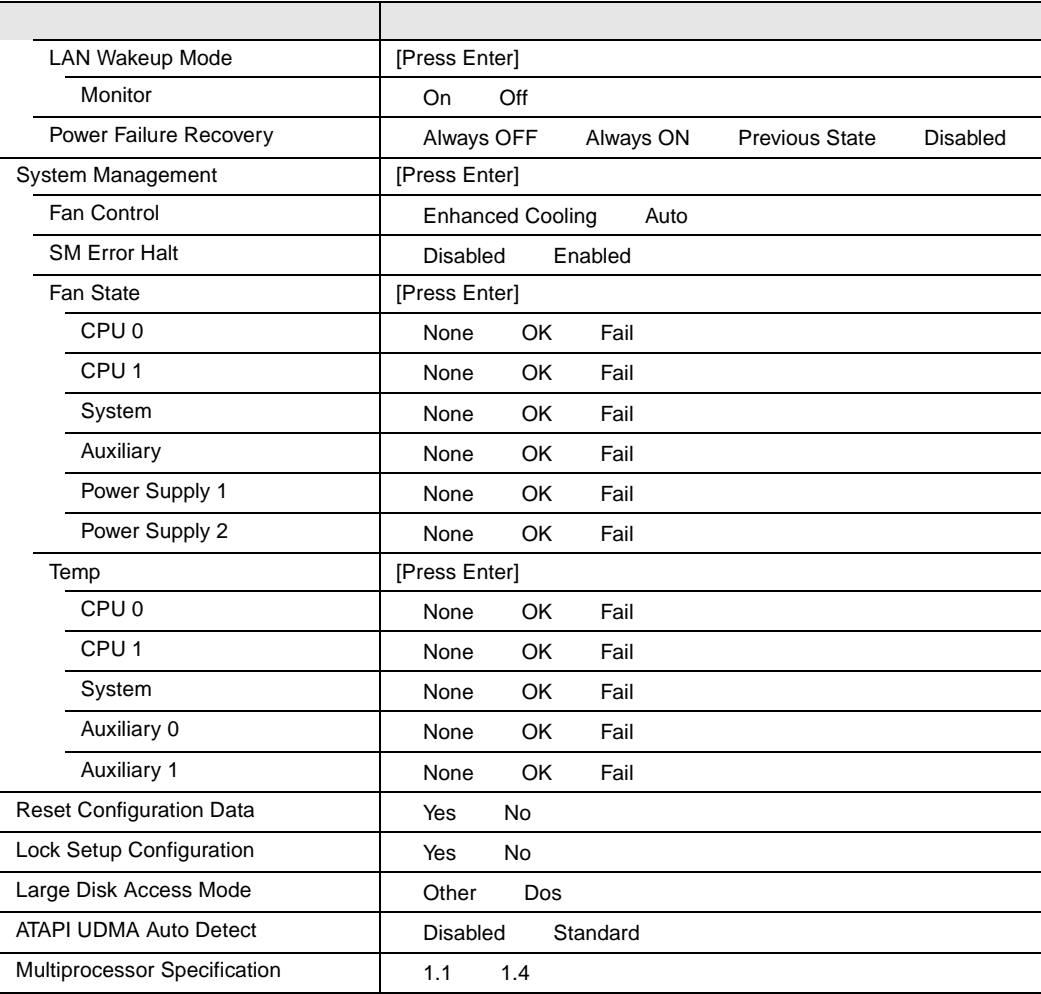

#### Security

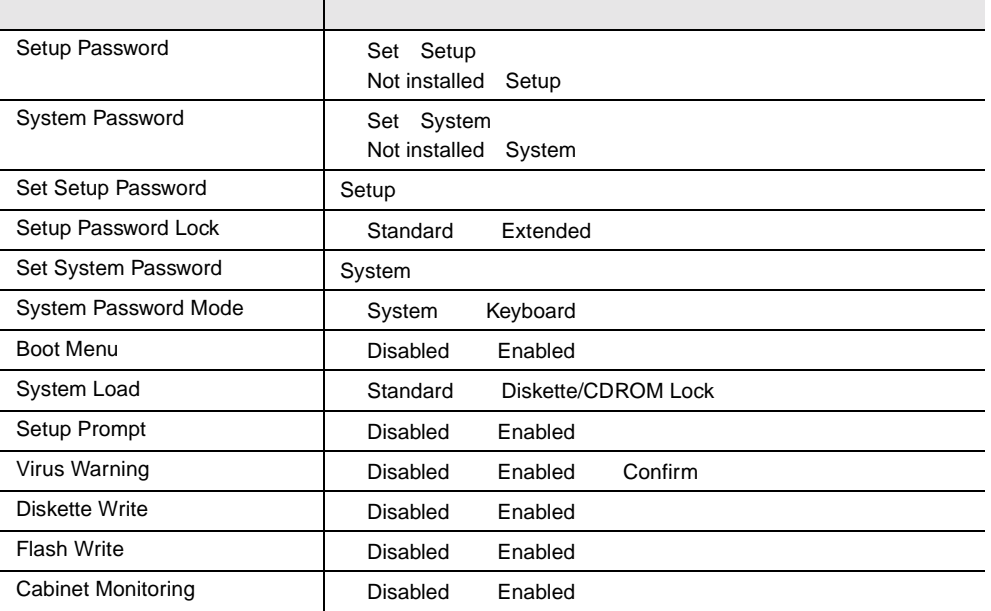

#### Server

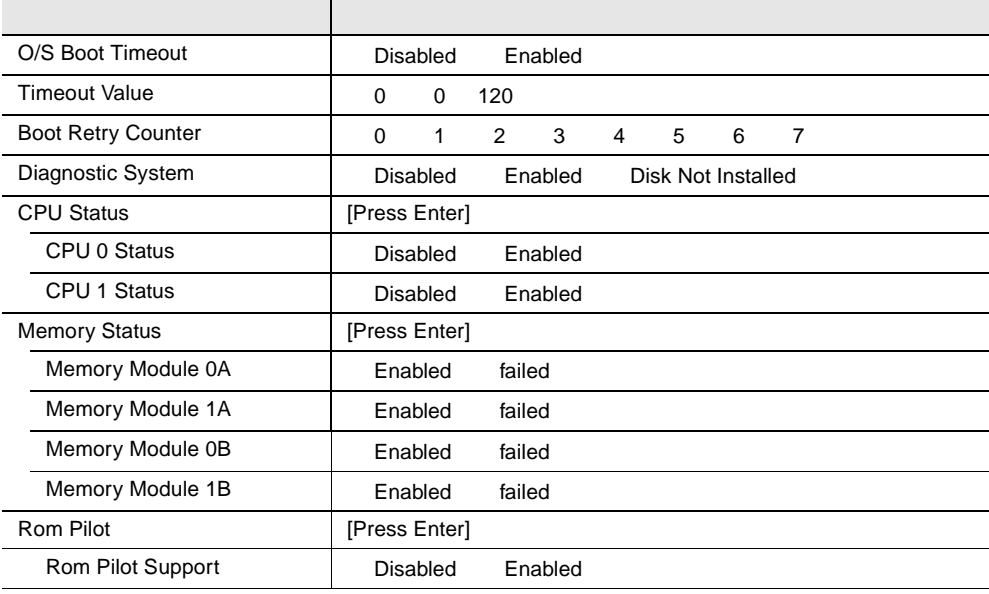

#### **B.1.3** SCSI

#### Boot Adapter List

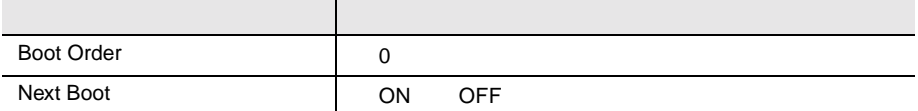

#### **Global Properties**

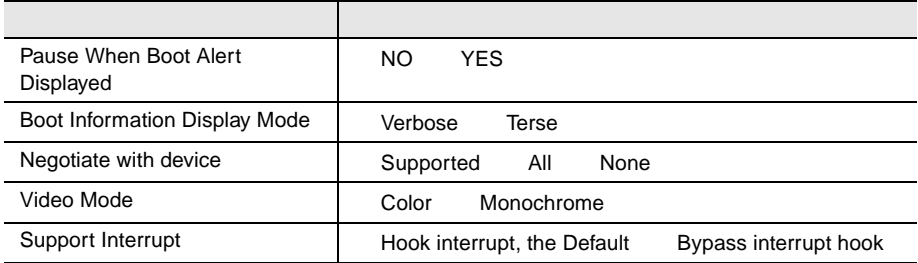

#### **Adapter Properties**

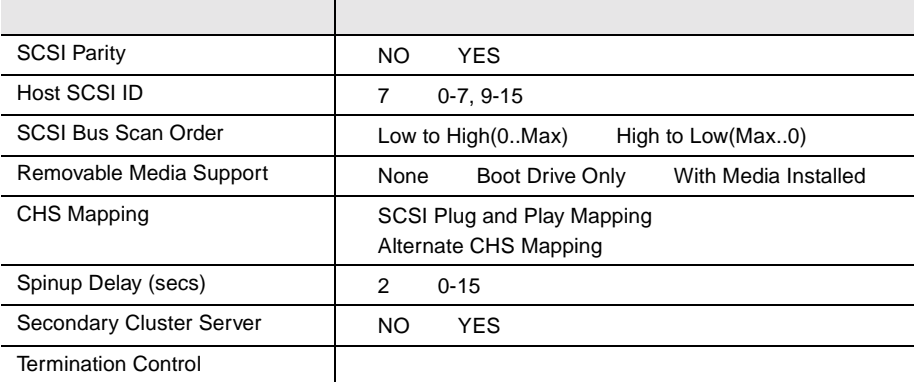

#### Device Properties

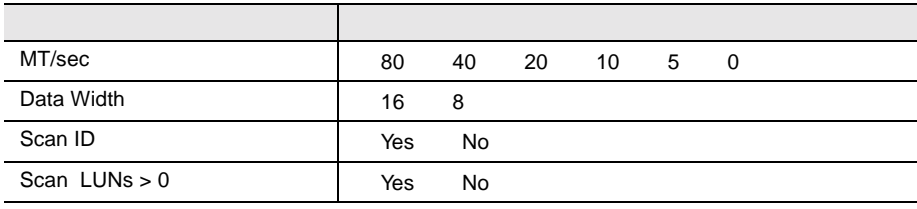

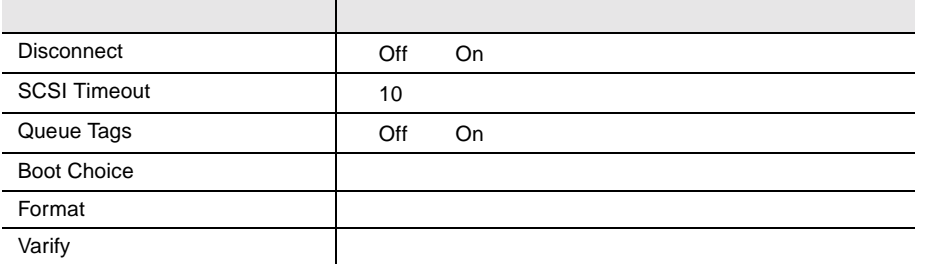

<span id="page-279-0"></span>各種拡張カードで選択できる I/O ポートアドレス、割り込みレベルおよび DMA

 $I/O$ 

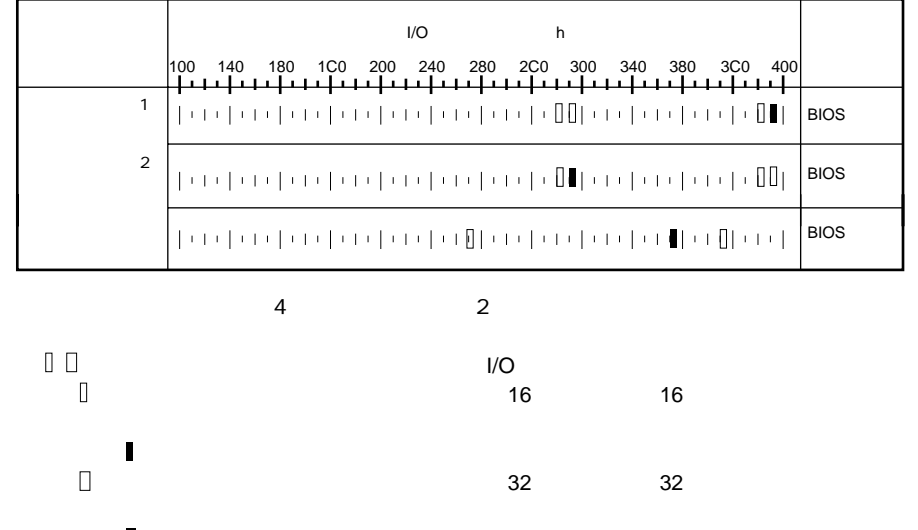

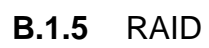

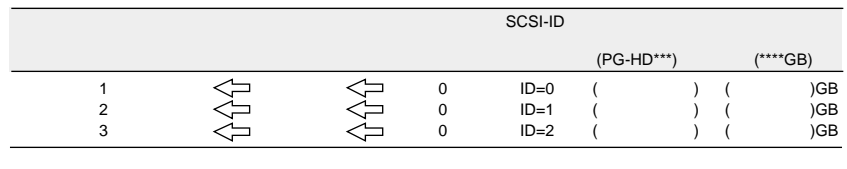

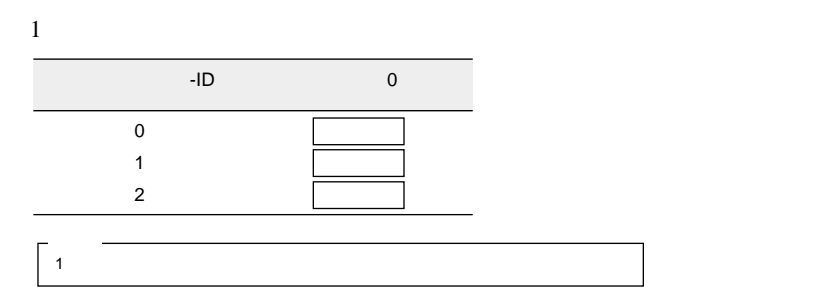

( はっしょうし ( ) しゅうしょうしょうしょう

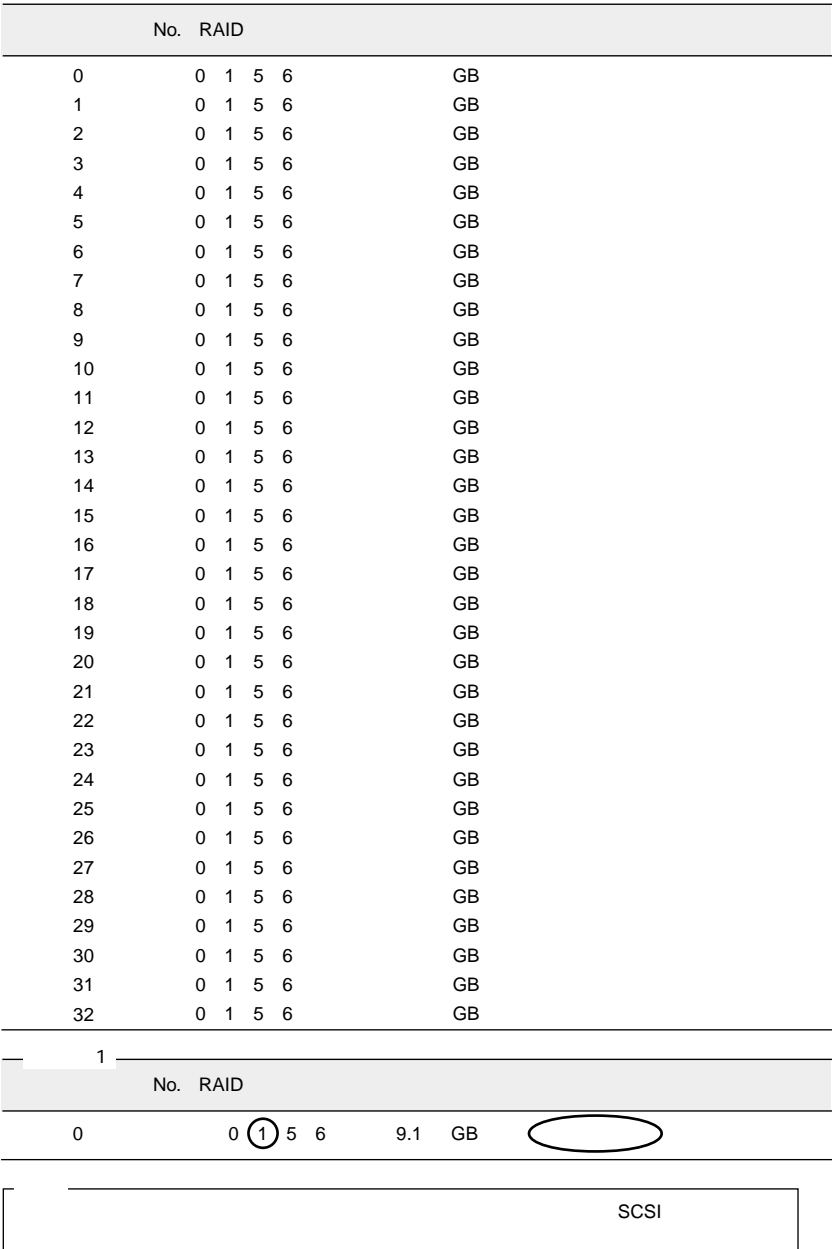

**B**

<span id="page-281-0"></span>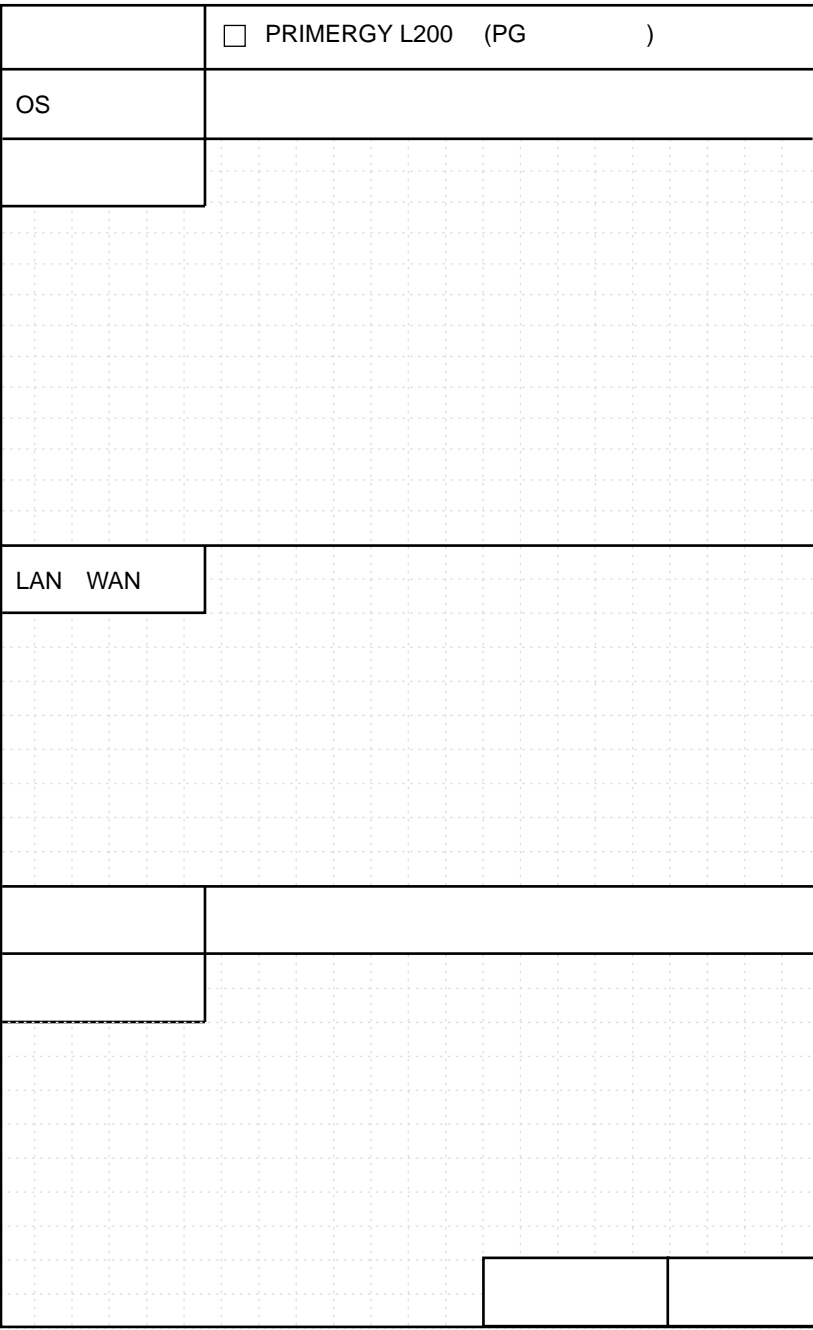

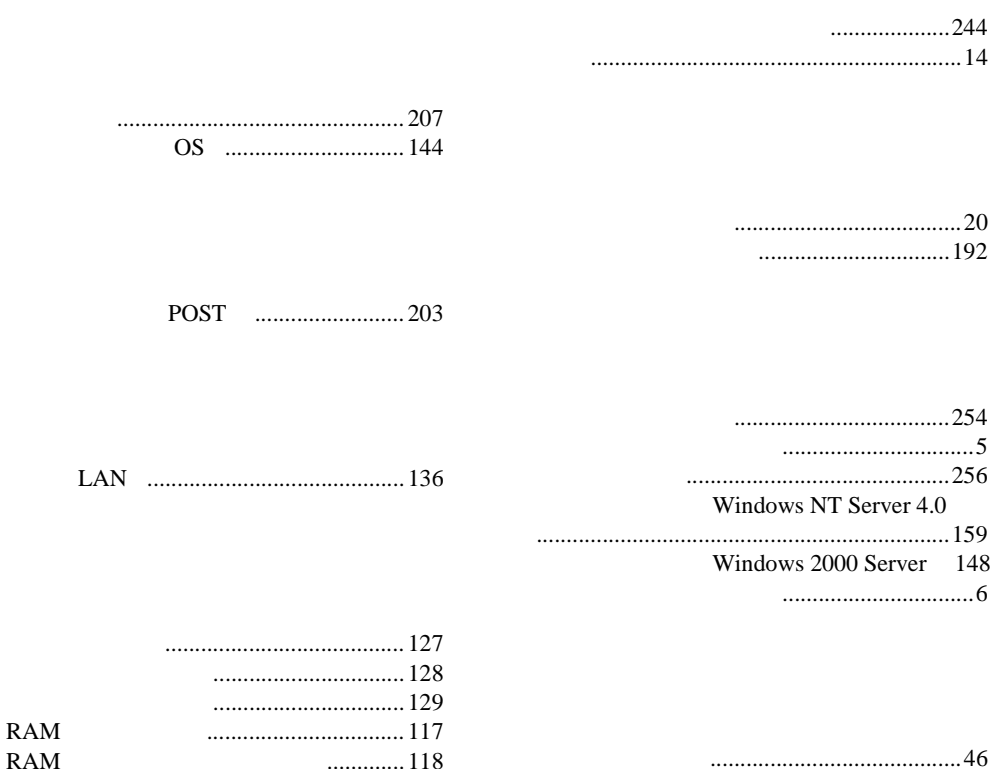

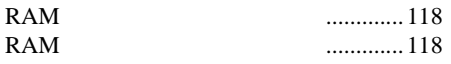

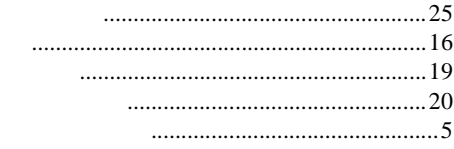

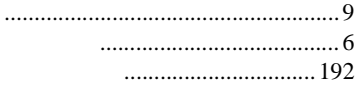

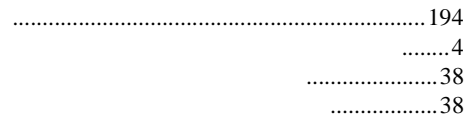

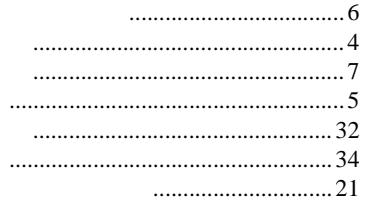

 $\overline{a}$ 

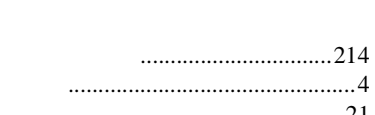

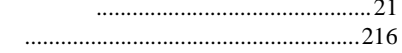

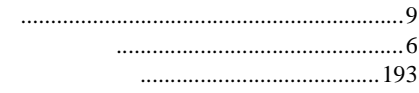

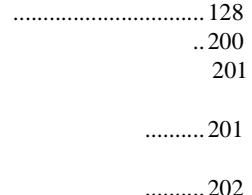

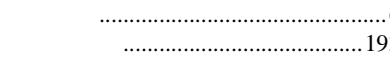

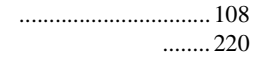

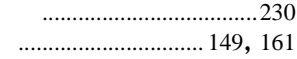

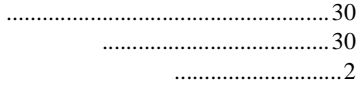

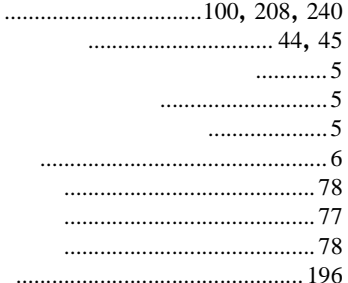

# $\mathsf E$

 $\overline{F}$ 

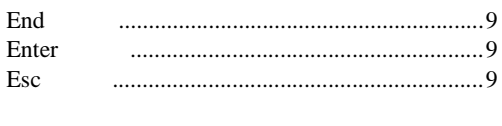

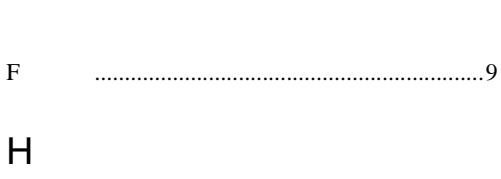

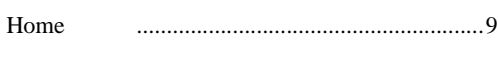

#### Insert

# $\mathsf{L}$

 $\overline{1}$ 

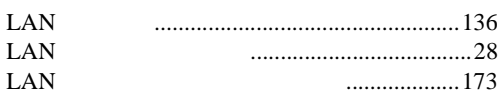

#### $\overline{P}$

#### Page Down Page Up Pause PCI Pentium<sup>®</sup> III Print Screen

## $\mathsf{R}$

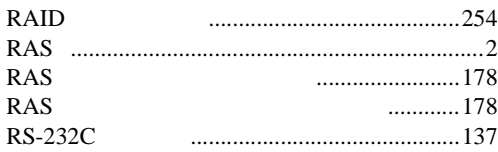

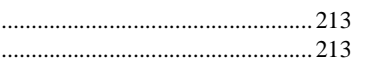

# $\overline{A}$

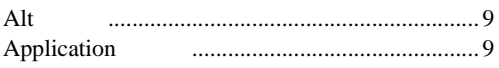

# B

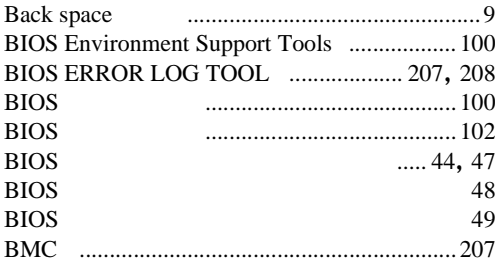

# $\mathsf C$

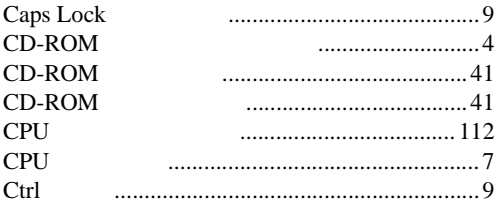

## D

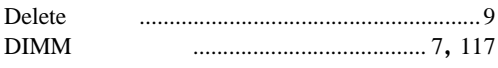

# $\mathsf{S}$

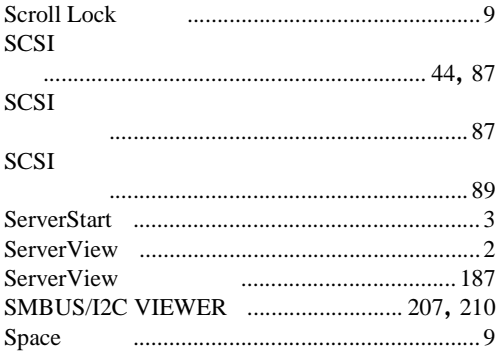

# $\bigcup$

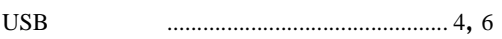

# $W$

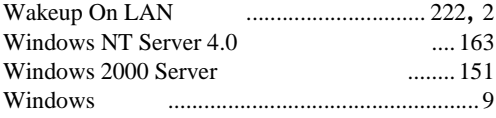

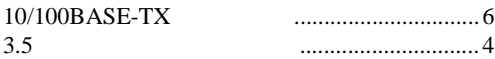

## PRIMERGY L200

P3F1-1260-01-01

発行日 2001 12

Printed in Japan

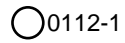

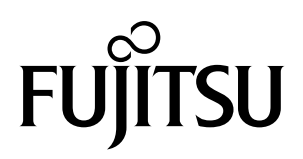